November 2015

# Rapid Capture® System Benutzerhandbuch

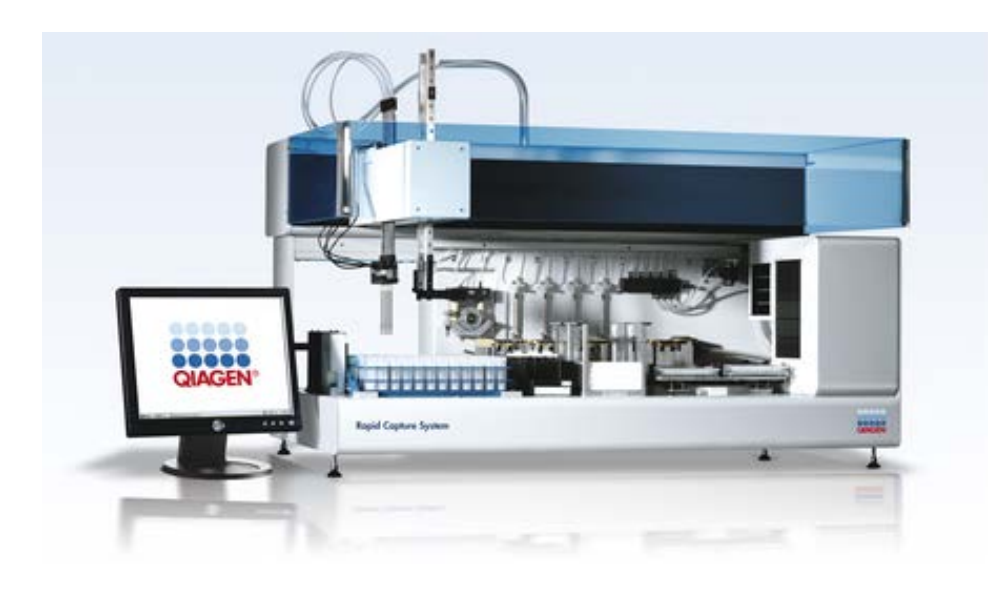

Zur Verwendung mit der Software Version 2.20

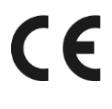

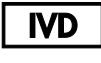

 $REF$ 

6000-3101

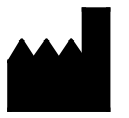

**QIAGEN** 19300 Germantown Road Germantown, MD 20874 USA

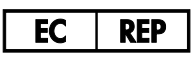

QIAGEN GmbH QIAGEN Straße 1 40724 Hilden

1058530DE Rev. 04

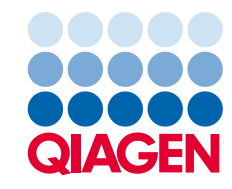

Sample to Insight

# Inhaltsverzeichnis

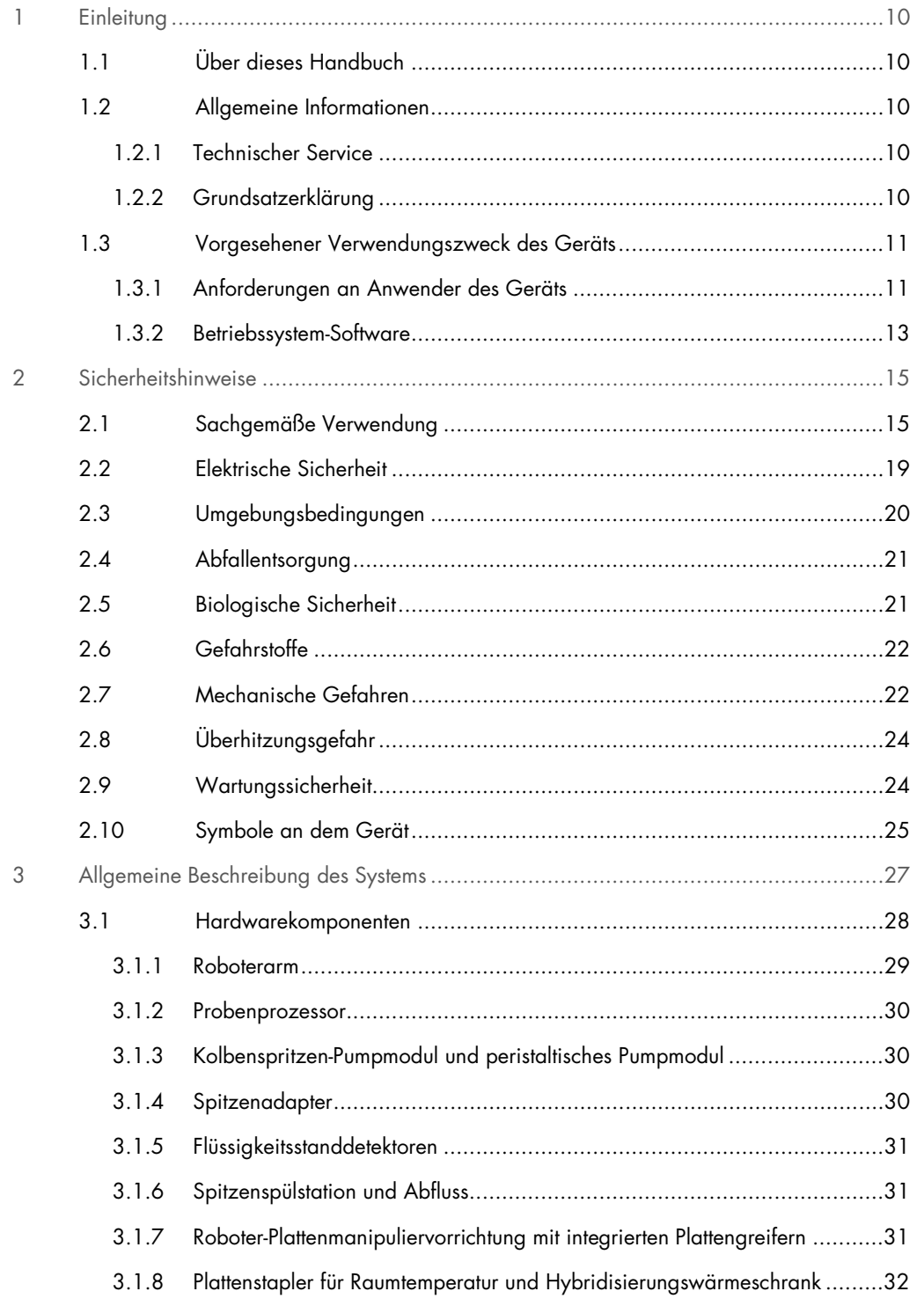

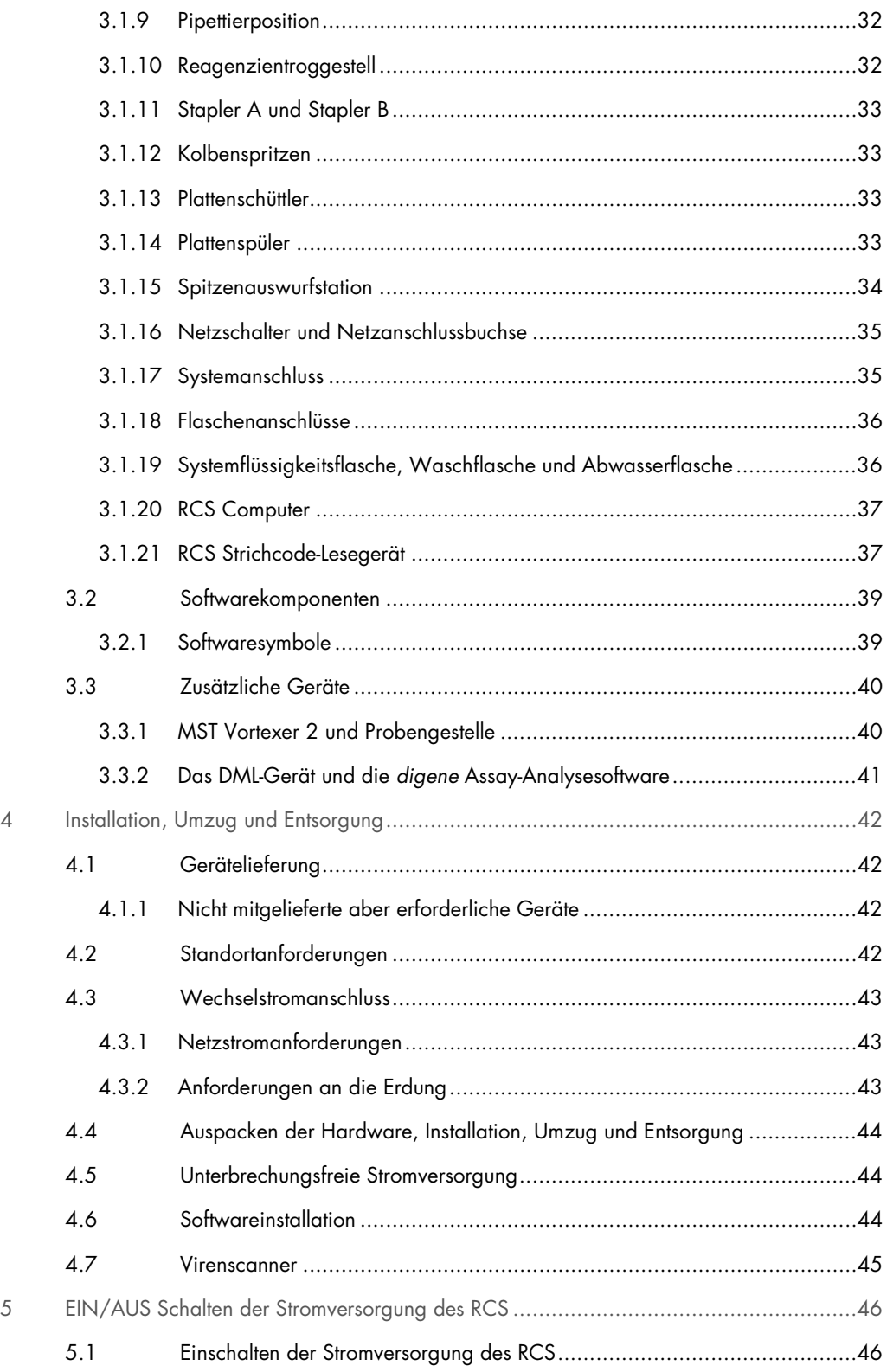

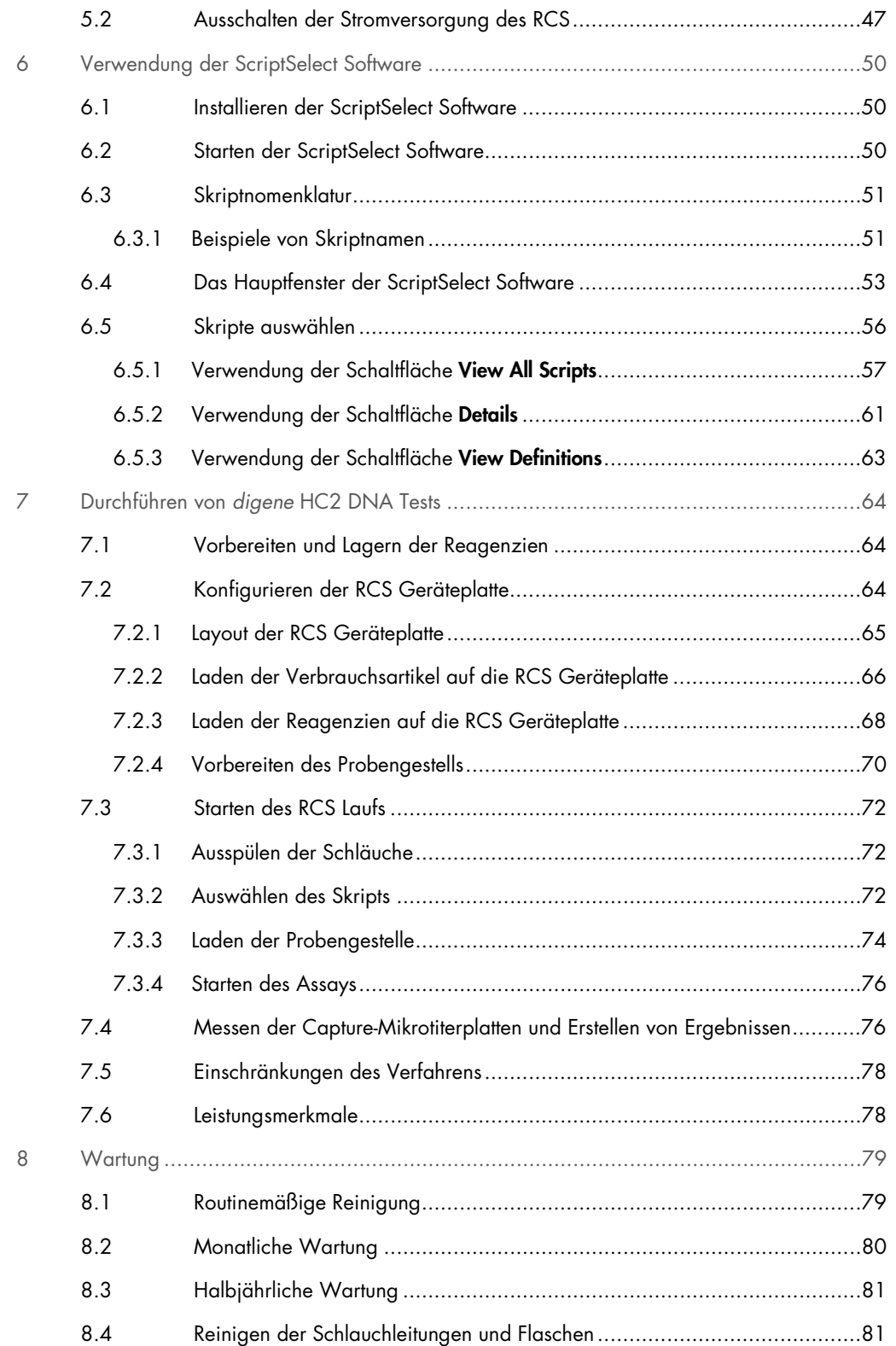

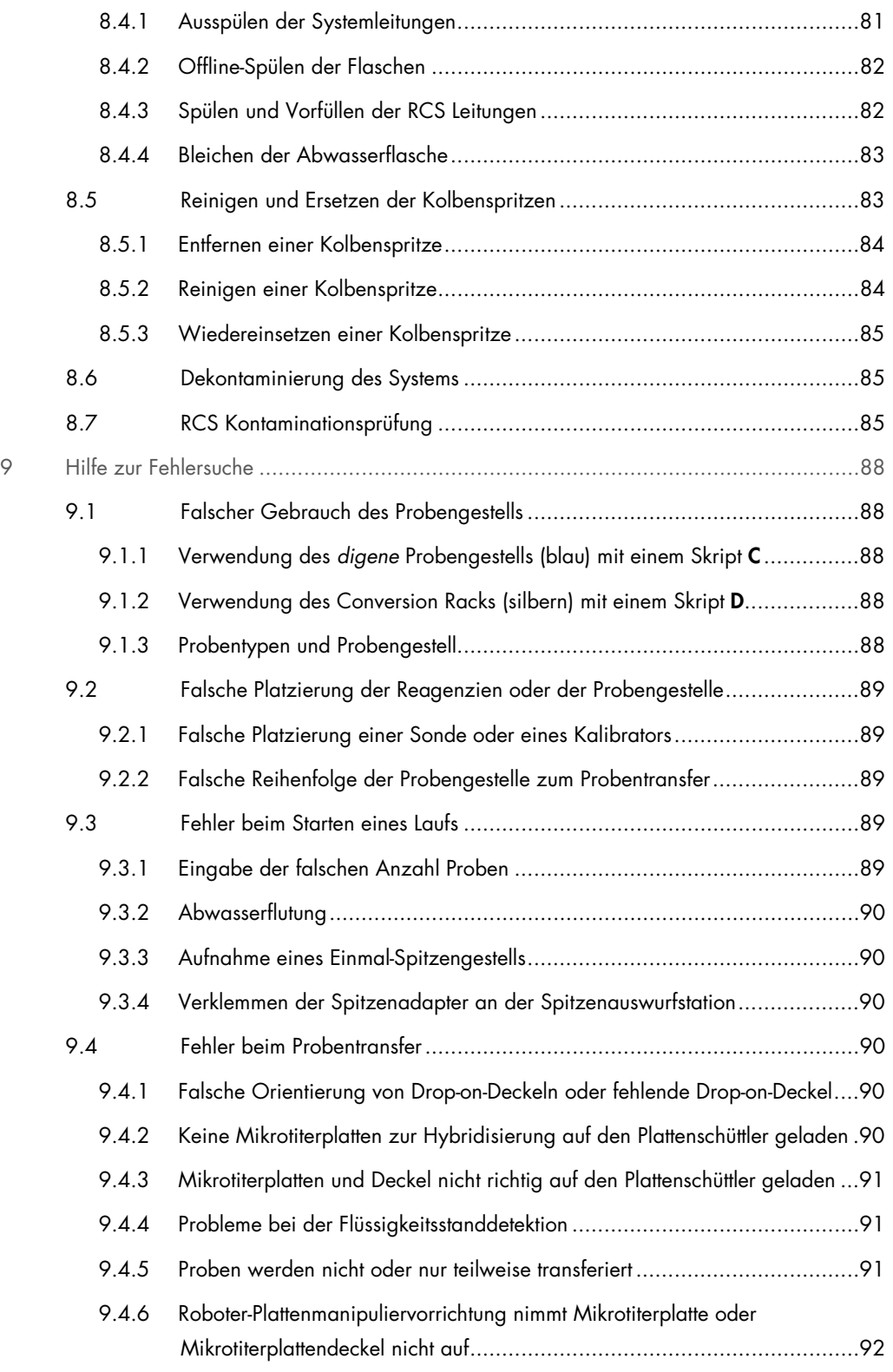

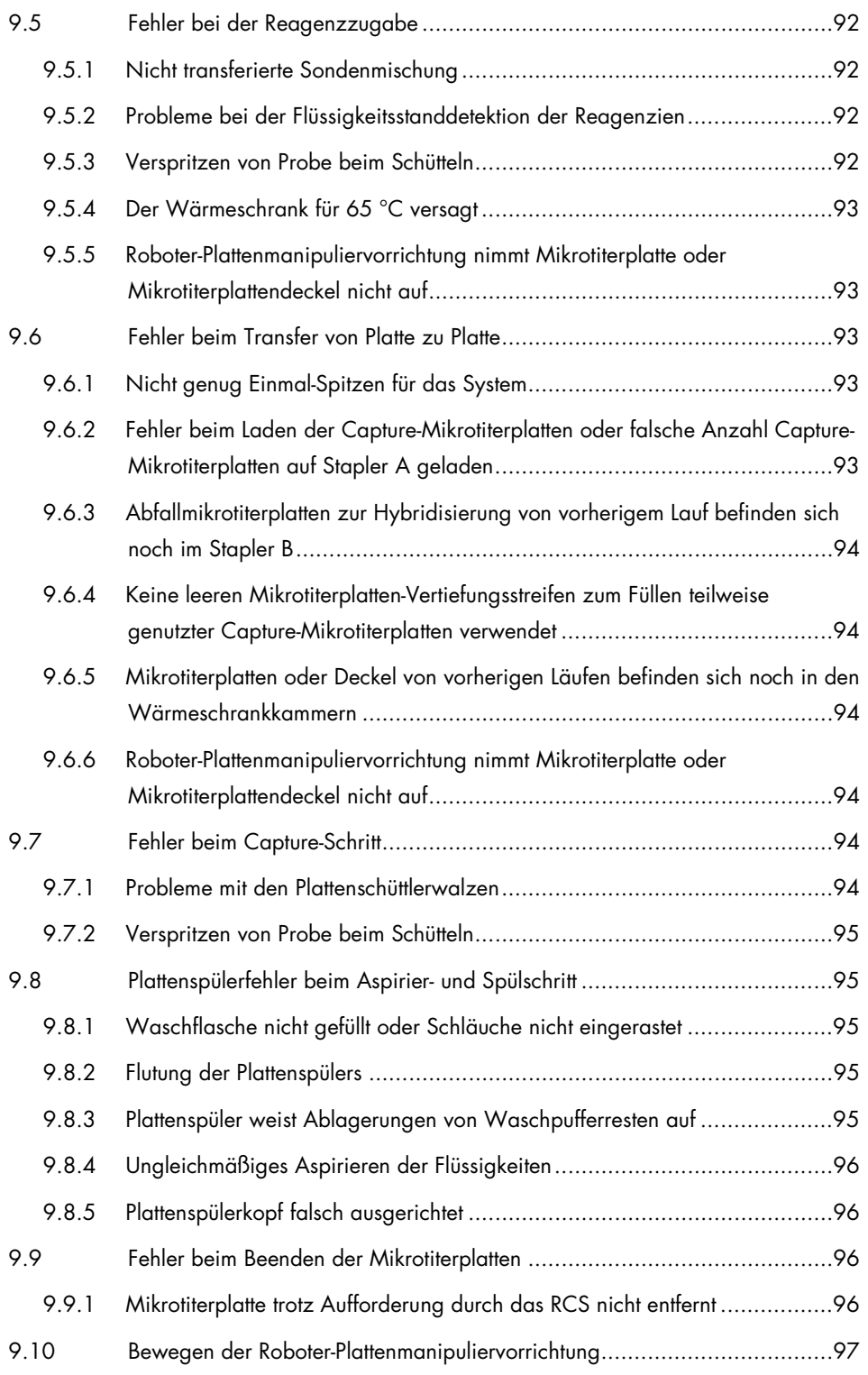

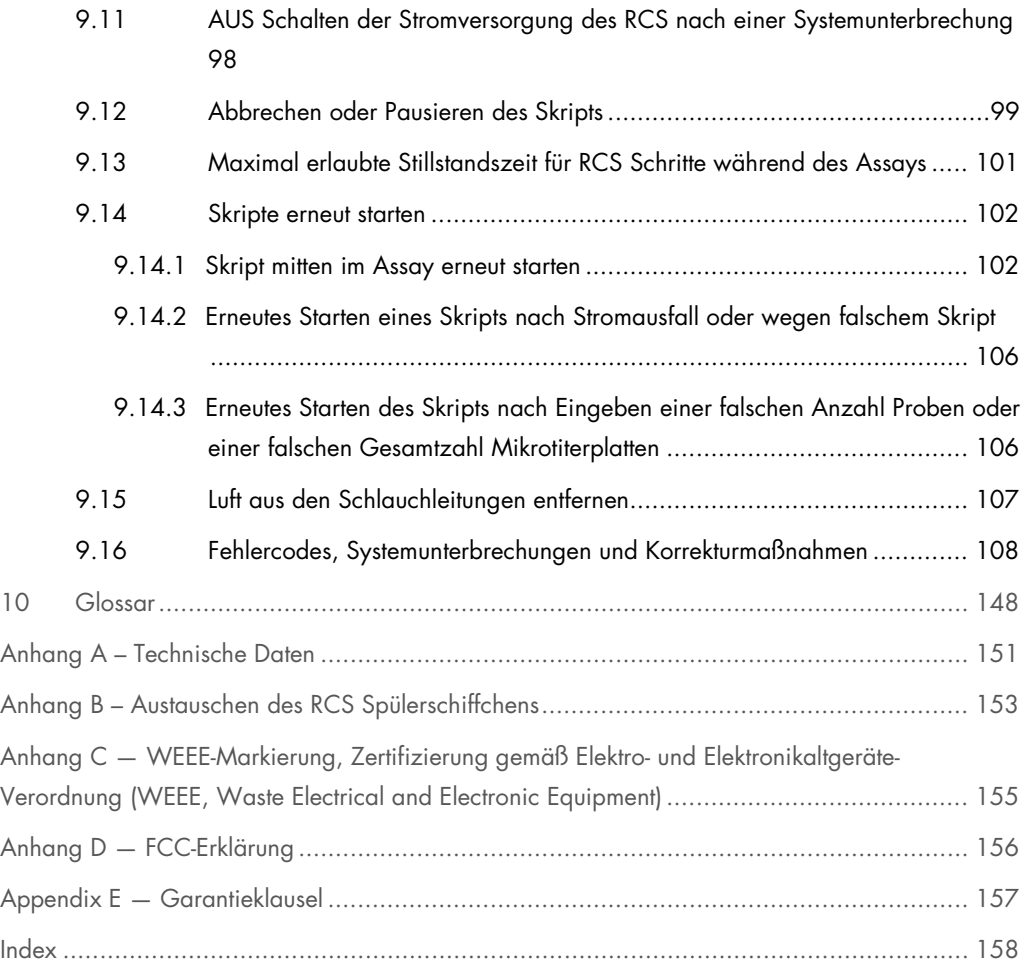

# <span id="page-9-0"></span>1 Einleitung

Vielen Dank, dass Sie sich für das Rapid Capture System (RCS) entschieden haben. Wir sind der festen Überzeugung, dass es zu einem integralen Bestandteil Ihres Labors werden wird.

Vor der Inbetriebnahme des RCS sollten Sie dieses Benutzerhandbuch sorgfältig durchlesen. Beachten Sie insbesondere die Sicherheitshinweise. Die Anweisungen und Sicherheitsinformationen in diesem Benutzerhandbuch müssen vom Anwender befolgt werden, um einen sicheren Betrieb des Geräts zu gewährleisten und das Gerät in einem sicheren Zustand zu erhalten.

# <span id="page-9-1"></span>1.1 Über dieses Handbuch

Die RCS Software steuert das RCS, und dieses Benutzerhandbuch stellt dem Anwender Informationen bereit, um RCS-automatisierte Testläufe von *digene*® Hybrid Capture® 2 (HC2) DNA Tests durchzuführen.

### <span id="page-9-2"></span>1.2 Allgemeine Informationen

#### <span id="page-9-3"></span>1.2.1 Technischer Service

QIAGEN legt besonderen Wert auf die Qualität des Technischen Service und seine Verfügbarkeit für unsere Kunden. Bitte wenden Sie sich an uns, wenn Sie Fragen zu dem RCS oder allgemein zu anderen QIAGEN Produkten haben.

Die Erfahrungen unserer Kunden sind eine wertvolle Informationsquelle zur Entwicklung unserer Produkte. Bitte wenden Sie sich mit Ihren Vorschlägen und Rückmeldungen zu unseren Produkten an uns.

Für technische Hinweise und weitere Informationen wenden Sie sich bitte an den Technischen Service von QIAGEN.

#### <span id="page-9-4"></span>1.2.2 Grundsatzerklärung

Es entspricht der Unternehmensphilosophie von QIAGEN, die Produkte kontinuierlich zu verbessern, sobald neue Techniken und Komponenten verfügbar werden. QIAGEN behält sich das Recht vor, jederzeit technische Änderungen vorzunehmen. In unserem Bestreben, Ihnen eine nützliche und sachgerechte technische Dokumentation zur Verfügung zu stellen, schätzen wir Ihre

Kommentare und Anregungen zu diesem Handbuch sehr. Bitte wenden Sie sich an den Technischen Service von QIAGEN.

# <span id="page-10-0"></span>1.3 Vorgesehener Verwendungszweck des Geräts

Das RCS ist ein universelles automatisches Pipettier- und Verdünnungssystem, das mit zugelassenen oder freigegebenen *digene* HC2 DNA Tests bei Testläufen mit großem Probendurchsatz eingesetzt werden kann.

Eine Intervention des Anwenders ist auf Probenvorbereitung, Konfigurieren der RCS Geräteplatte, Beladen der Probengestelle auf die RCS Geräteplatte und Chemilumineszenz-Signalnachweis und Ergebnisberichterstattung beschränkt.

Hinweis: Nicht alle *digene* HC2 DNA Tests sind zur Verwendung auf dem RCS validiert. Prüfen Sie die Gebrauchsanweisungen für den betreffenden *digene* HC2 DNA Test, um festzustellen, ob der Assay und/oder der Probentyp, den Sie auf die RCS Geräteplatte stellen möchten, für das RCS validiert wurde.

#### <span id="page-10-1"></span>1.3.1 Anforderungen an Anwender des Geräts

Die nachstehende Tabelle zeigt erforderliche Schulung und Erfahrung des zuständigen Personals für Transport, Installation, Gebrauch, Wartung und Instandhaltung des RCS.

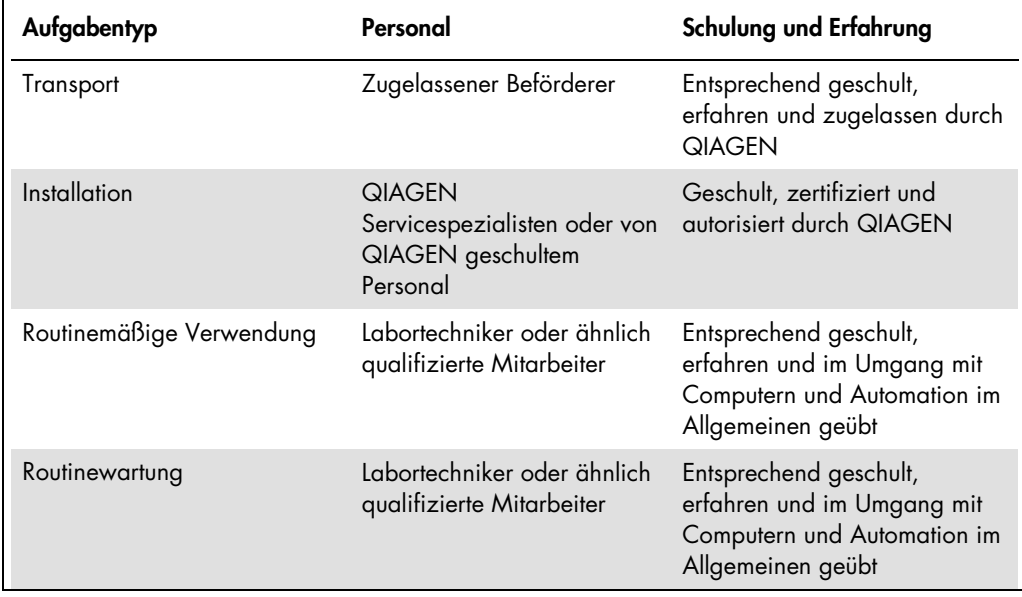

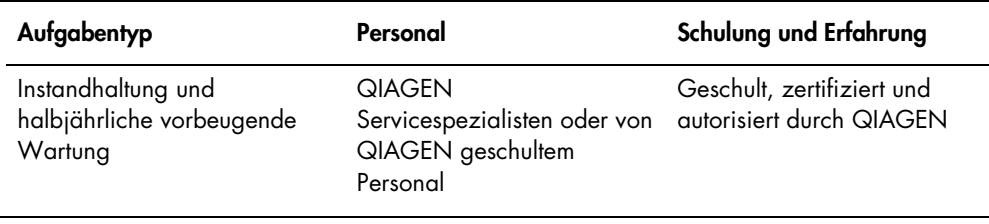

#### <span id="page-12-0"></span>1.3.2 Betriebssystem-Software

Die RCS Software ist auf der Festplatte des Computers installiert und setzt das Betriebssystem Microsoft® Windows® 7 ein, was die Software leicht erlernbar macht und für einfachen täglichen Gebrauch sorgt.

Die folgende Tabelle beschreibt die Begriffe, die zur Bezeichnung der Softwarefunktionen verwendet werden.

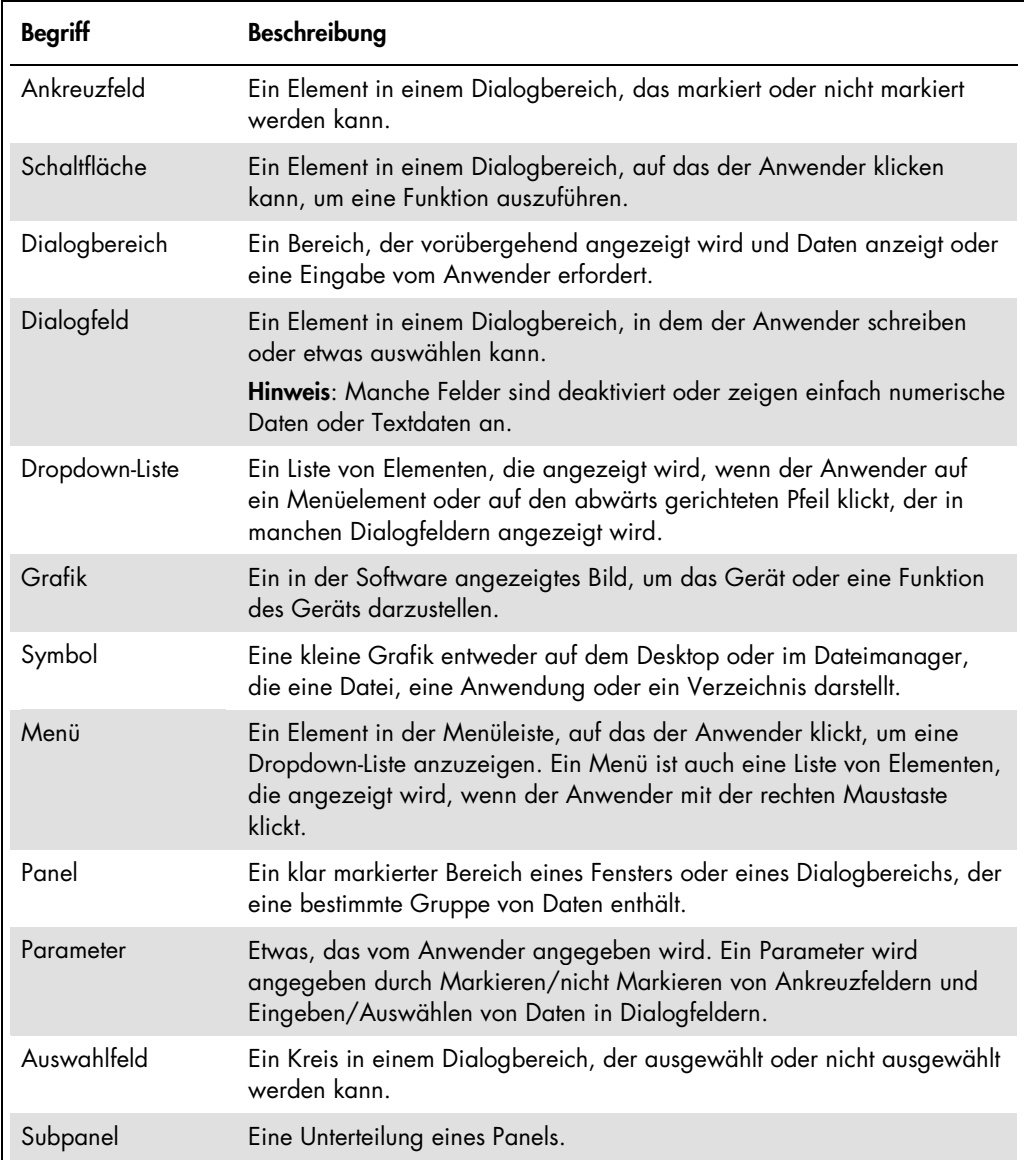

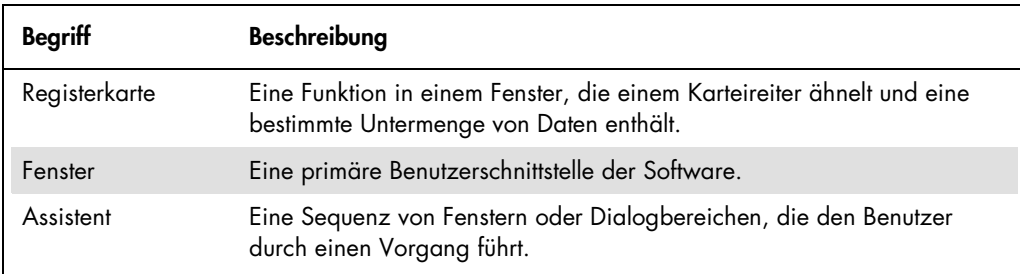

Die folgende Tabelle beschreibt die Begriffe, die zur Bezeichnung des Betriebs der Software verwendet werden.

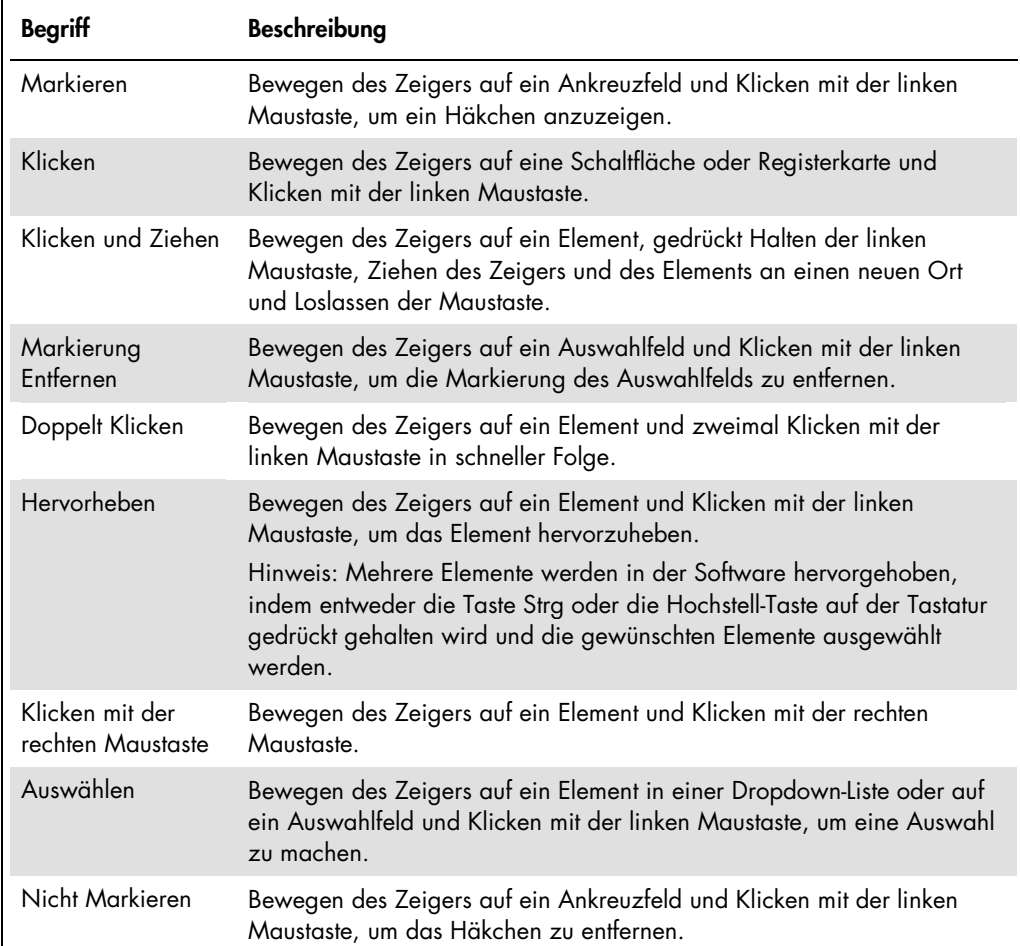

# <span id="page-14-0"></span>2 Sicherheitshinweise

Dieses Benutzerhandbuch enthält Hinweise und Warnungen, die vom Anwender befolgt werden müssen, um einen sicheren Betrieb des RCS zu gewährleisten und das Gerät in einem sicheren Zustand zu erhalten.

In diesem Benutzerhandbuch werden die folgenden Typen von Sicherheitshinweisen verwendet.

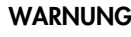

WARNUNG Der Begriff WARNUNG wird verwendet, um Sie über Situationen zu informieren, in denen eine Verletzungsgefahr für Sie oder andere besteht.

> Nähere Einzelheiten über diese Situationen werden bereitgestellt, um Verletzungen zu vermeiden.

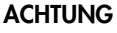

ACHTUNG Der Begriff ACHTUNG wird verwendet, um Sie über Situationen zu informieren, in denen das Gerät oder andere Ausrüstung beschädigt werden können.

> Nähere Einzelheiten über diese Situationen werden bereitgestellt, um Schäden am Gerät und anderer Ausrüstung zu vermeiden.

Die in diesem Handbuch enthaltenen Hinweise stellen eine Ergänzung und keinen Ersatz der üblichen Sicherheitsanforderungen dar, die in Ihrem Land gelten.

Vor der Verwendung des Geräts sollten Sie dieses Benutzerhandbuch sorgfältig durchlesen, wobei insbesondere die Anweisungen über mögliche Gefahren beachtet werden müssen, die sich beim Betrieb des Geräts ergeben können.

Hinweis: Anwender dieses Geräts müssen sowohl in der allgemeinen Laborsicherheit als auch in den speziellen Sicherheitsanforderungen des RCS geschult sein. Wenn das Gerät auf eine andere Weise als die durch den Hersteller angegebene verwendet wird, können die Schutzvorrichtungen des Geräts beeinträchtigt werden.

## <span id="page-14-1"></span>2.1 Sachgemäße Verwendung

Verwenden Sie das Gerät nur entsprechend der in diesem Benutzerhandbuch spezifizierten Betriebsanweisungen, so dass Sie die integrierten Sicherheitsfunktionen des Geräts nicht beeinträchtigen oder beschädigen. Befolgen Sie die guten Sicherheitspraktiken, wenn Sie das Gerät betreiben.

#### WARNUNG Gefahr inakkurater Testergebnisse

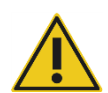

Wechseln Sie stets die Handschuhe nach Handhabung der Abwasserflasche, der Schnellanschlussstücke oder des Flüssigabfalls.

Eine Kontamination von Arbeitsflächen mit alkalischer Phosphatase kann die Testergebnisse beeinträchtigen.

#### WARNUNG Gefahr inakkurater Testergebnisse

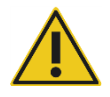

Stellen Sie sicher, dass die Abwasserflasche leer ist, da ein Überlaufen der Abwasserflasche eine Kontamination mit alkalischer Phosphatase verursachen kann.

Eine Kontamination von Arbeitsflächen mit alkalischer Phosphatase kann die Testergebnisse beeinträchtigen.

#### WARNUNG Gefahr inakkurater Testergebnisse

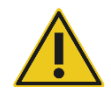

Stellen Sie sicher, dass die Systemflüssigkeitsflasche und die Waschflasche vor dem Start des RCS Laufs gefüllt sind.

Für den Lauf unzureichende Reagenzienvolumen können zu inakkuraten Testergebnissen führen.

### WARNUNG Gefahr inakkurater Testergebnisse

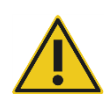

Warten Sie auf die Aufforderung durch das Gerät, bevor Sie das Probengestell auf die RCS Geräteplatte laden.

Wenn das Probengestell vor dem Vorfüllen und Ausspülen der Systemleitungen auf die RCS Geräteplatte geladen wird, kann eine Kontamination durch Verspritzen auftreten. Eine Kontamination kann zu inakkuraten Testergebnissen führen.

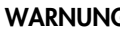

#### WARNUNG Gefahr inakkurater Testergebnisse

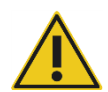

Markieren Sie beim Starten eines Laufs nicht das Ankreuzfeld same for all tests (für alle Tests gleich) im Dialogbereich Start run (Lauf starten).

Ein Markieren dieses Ankreuzfelds beeinträchtigt die Zugabe von Reagenzvolumen und führt zu inakkuraten Testergebnissen.

#### WARNUNG Gefahr inakkurater Testergebnisse

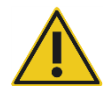

Stellen Sie sicher, dass die korrekte Anzahl von Proben für die passende Mikrotiterplatte eingegeben wurde.

Das Testen einer leeren Vertiefung der Mikrotiterplatte kann die Plattenspülstation verstopfen und zu inakkuraten Testergebnissen führen.

#### WARNUNG Gefahr inakkurater Testergebnisse

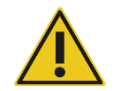

Stellen Sie sicher, dass alle getesteten Vertiefungen der Mikrotiterplatte Flüssigkeit enthalten.

Das Testen einer leeren Vertiefung der Mikrotiterplatte kann die Plattenspülstation verstopfen und zu falsch-negativen Testergebnissen führen.

# WARNUNG Gefahr inakkurater Testergebnisse

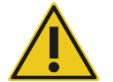

Zum Testen von High-Risk HPV stellen Sie sicher, dass beim Erstellen von Plattenlayouts in der Assay-Analysesoftware nur von QIAGEN bereitgestellte RCS-spezifische Protokolle verwendet werden.

Die Verwendung eines nicht korrekten Protokolls kann zu falsch-negativen Testergebnissen führen.

#### WARNUNG Gefahr inakkurater Testergebnisse

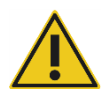

Drucken Sie beim Messen einer Mikrotiterplatte nicht gleichzeitig einen Bericht von Testergebnissen aus.

Das Drucken von Testergebnisberichten beim Messen einer Mikrotiterplatte kann die Assay-Verarbeitung auf dem RCS verzögern und zu inakkuraten Testergebnissen führen.

#### WARNUNG/ Verletzungsgefahr und Beschädigung des Geräts

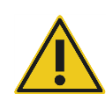

ACHTUNG

Die unsachgemäße Bedienung des RCS kann zu einer Verletzung des Anwenders oder zur Beschädigung des Geräts führen.

Das RCS darf nur durch qualifiziertes und entsprechend geschultes Personal bedient werden.

#### ACHTUNG Möglicher Geräteschaden

Die Kolbenspritzen sind aus Glas. Sie müssen vorsichtig behandelt werden.

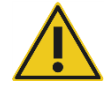

# ACHTUNG Möglicher Geräteschaden

Das Gerät darf nur von QIAGEN Servicespezialisten oder von durch QIAGEN geschultem Personal gewartet oder repariert werden.

#### ACHTUNG Beschädigung des Geräts

Entfernen Sie alle Gegenstände von der RCS Geräteplatte.

Auf der RCS Geräteplatte zurückbleibende Gegenstände können zur Beschädigung des Geräts führen.

## <span id="page-18-0"></span>2.2 Elektrische Sicherheit

Das RCS stellt für Bediener keine besondere Stromschlaggefahr dar, wenn es ohne Veränderung installiert wurde und betrieben wird und an eine Stromquelle angeschlossen ist, die den erforderlichen Spezifikationen entspricht.

Einzelheiten zu den Netzstromanforderungen finden Sie unter "Anhang A – [Technische Daten"](#page-150-0) auf Seite [151.](#page-150-0)

Für den sicheren Betrieb aller Systeme ist es notwendig, dass die grundlegenden Gefahren im Zusammenhang mit elektrischem Strom bekannt sind. Elemente elektrischer Sicherheit sind u. a. die Folgenden:

 Trennen Sie keine elektrischen Komponenten von dem Gerät, solange das Gerät eingeschaltet ist.

Hinweis: Durch Ausschalten der Geräts mit dem Netzschalter wird der Netzstrom zwar von allen elektromechanischen Systemen getrennt, allerdings wird das Gerät so lange mit Netzspannung versorgt, bis das Netzkabel aus der Netzanschlussbuchse (Netztrennvorrichtung) gezogen wird, die sich links unten auf der Geräterückseite befindet.

- Halten Sie Flüssigkeiten von allen Kabeln und elektrischen Komponenten fern.
- Halten Sie den Boden unter dem RCS und in seiner Nähe trocken und sauber.
- Verwenden Sie nur geprüfte Netzkabel und elektrisches Zubehör, wie das mit dem Gerät gelieferte, um sich vor Stromschlägen zu schützen.
- Schließen Sie Stromkabel nur an korrekt geerdete Steckdosen an.
- Berühren Sie keine Schalter oder Stecker mit nassen Händen.
- Schalten Sie das Gerät aus, bevor Sie das Netzkabel trennen.
- Schalten Sie das Gerät aus und trennen Sie das Netzkabel von der Netzanschlussbuchse (Netztrennvorrichtung), bevor Sie es von verschütteten Flüssigkeiten reinigen.
- Stellen Sie sicher, dass die Schutzhaube in Position ist, bevor Sie das Gerät in Betrieb nehmen.
- Halten Sie sich beim Betrieb des Geräts aus dem von der Schutzhaube definierten Bereich fern, außer wenn die RCS Software Sie dazu auffordert.

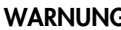

#### WARNUNG Gefahr durch Stromschlag

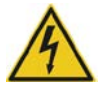

Jede Unterbrechung des Schutzleiters (Erdungs- bzw. Masseleiter) im Gerät oder außerhalb des Geräts und jede Abtrennung des Schutzleiters am Anschluss der Netzleitung erhöht die Gefahr eines Stromschlags.

Eine absichtliche Unterbrechung der Schutzleiterverbindung ist verboten.

#### Gefährliche Spannung im Gerät

Wenn das Gerät an das Stromnetz angeschlossen ist, können Anschlussstellen spannungsführend sein, und das Öffnen von Abdeckungen oder das Entfernen von Bauteilen legt wahrscheinlich spannungsführende Komponenten frei.

#### WARNUNG Gefahr durch Stromschlag

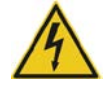

Der Versuch, elektrische Komponenten des RCS zu warten, kann zu ernsten Verletzungen durch Stromschlag führen. Alle Wartungsarbeiten müssen von QIAGEN Servicespezialisten und von durch QIAGEN geschultem Personal ausgeführt werden, außer es ist in diesem Benutzerhandbuch anders angegeben.

Das Fach für die (träge) Netzstromsicherung befindet sich unter dem Netzschalter an der Geräterückseite.

Wichtig: Sicherungen dürfen nur von qualifiziertem und autorisiertem Personal ersetzt werden. Kontaktieren Sie den Technischen Service von QIAGEN, wir helfen Ihnen gerne.

#### ACHTUNG Beschädigung des Geräts

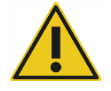

Durch Stromausfall während eines Laufs kann das Gerät beschädigt werden. QIAGEN empfiehlt deshalb, das RCS an eine unterbrechungsfreie Stromversorgung anzuschließen.

## <span id="page-19-0"></span>2.3 Umgebungsbedingungen

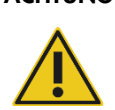

#### ACHTUNG Beschädigung des Geräts

Das RCS Gerät darf nicht in der Nähe einer Wärmequelle aufgestellt werden und darf nicht direkter Sonneneinstrahlung ausgesetzt werden.

# <span id="page-20-0"></span>2.4 Abfallentsorgung

Laborabfall kann gefährliche Chemikalien oder infektiöse Erreger oder biologische Gefahrstoffe enthalten. Derartige Abfälle müssen gesammelt und gemäß den auf nationaler, Landes- und kommunaler Ebene geltenden Sicherheitsbestimmungen und Gesetzen entsorgt werden.

Angaben zur Entsorgung von Elektro- und Elektronikaltgeräten (WEEE, Waste Electrical and Electronic Equipment) finden Sie unter "Anhang C - WEEE-Markierung, Zertifizierung gemäß Elektro- [und Elektronikaltgeräte-Verordnung \(WEEE, Waste Electrical and Electronic Equipment\)"](#page-154-0) auf Seite [155.](#page-154-0)

# <span id="page-20-1"></span>2.5 Biologische Sicherheit

#### WARNUNG Biologische Gefahrstoffe

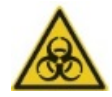

Die mit diesem Gerät verwendeten Materialien können biologische Gefahrstoffe enthalten.

Beachten Sie bei der Verwendung des Geräts allgemeine Vorsichtsmaßnahmen hinsichtlich potenziell infektiöser Stoffe.

Weitere Warnungen und Vorsichtsmaßnahmen hinsichtlich Reagenzien und Proben finden Sie in den betreffenden *digene* HC2 DNA Test Gebrauchsanweisungen.

Wenden Sie sichere Laborverfahren an, wie sie z. B. in Veröffentlichungen wie Biosafety in Microbiological and Biomedical Laboratories, HHS (www.cdc.gov/od/ohs/biosfty/biosft.htm) beschrieben sind.

## <span id="page-21-0"></span>2.6 Gefahrstoffe

#### WARNUNG Gefahrstoffe

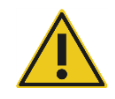

Tragen Sie beim Umgang mit Chemikalien immer einen Laborkittel, Einmal-Laborhandschuhe und eine Schutzbrille. Weitere Informationen finden Sie in den entsprechenden Sicherheitsdatenblättern (MSDS). In unserer Online-Sammlung der Sicherheitsdatenblätter unter www.qiagen.com/safety finden Sie zu jedem QIAGEN Kit und zu jeder Kitkomponente die vorgeschriebenen MSDS bequem als kompakte PDF-Datei, die sie einsehen und ausdrucken können.

Einige Materialien, die mit diesem Gerät verwendet werden, können Gefahrstoffe enthalten. Weitere Informationen finden Sie in den mit dem Kit gelieferten Gebrauchsanweisungen.

Beachten Sie bei der Entsorgung von Laborabfällen alle Gesundheits- und Sicherheitsbestimmungen auf nationaler und kommunaler Ebene.

# <span id="page-21-1"></span>2.7 Mechanische Gefahren

Der Roboterarm kann genug Kraft ausüben, um zu einer Quetschgefahr zu werden.

Die Computertastatur muss in Reichweite des RCS angeordnet sein, um Zugang zu der Taste Esc auf der RCS Computertastatur sicherzustellen. Die Taste Esc ist als Notstoppmechanismus anzusehen.

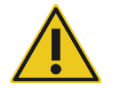

# WARNUNG Verletzungsgefahr

Entfernen Sie die Schutzhaube nicht von dem Gerät. Halten Sie sich beim Betrieb des Geräts aus dem von der Schutzhaube definierten Bereich fern, außer wenn die RCS Software Sie dazu auffordert.

#### WARNUNG Verletzungsgefahr

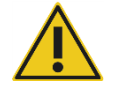

Tragen Sie keine Kleidung oder Schmuck, die sich am RCS verfangen können. Im Fall einer mechanischen Blockierung oder anderer Geräteprobleme kontaktieren Sie umgehend den Technischen Service von QIAGEN, wir helfen Ihnen gerne.

### WARNUNG Sich bewegende Geräteteile

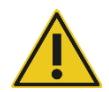

Fassen Sie während des Gerätebetriebs nicht in das Gerät. Sich beim Betrieb bewegende Geräteteile können Verletzungen verursachen.

Halten Sie den Betrieb des Geräts an, bevor Sie in den Bereich der RCS Geräteplatte fassen.

#### WARNUNG Verletzungsgefahr

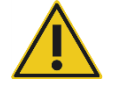

Halten Sie Ihre Hand nicht unter eine Einmal-Spitze, wenn Sie diese zum Entfernen herunterziehen. Wenn Sie Ihre Hand beim Entfernen einer Einmal-Spitze darunterhalten, kann dies zu einer Verletzung führen.

### WARNUNG/ **ACHTUNG**

#### Verletzungsgefahr und Beschädigung des Geräts

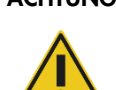

Versuchen Sie nicht, das RCS anzuheben oder zu bewegen. Das RCS wiegt über 68 kg.

Kontaktieren Sie den Technischen Service von QIAGEN, wir helfen Ihnen gerne.

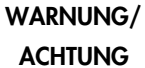

#### Verletzungsgefahr und Beschädigung des Geräts

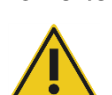

Fassen Sie beim Betrieb des Geräts nicht in den Bereich der RCS Geräteplatte, außer das System pausiert und ein Dialogbereich wird angezeigt, der angibt, dass eine Intervention des Anwenders erforderlich ist.

Wenn Sie zu einem anderen Zeitpunkt während eines Laufs in den Bereich der RCS Geräteplatte fassen, kann dies zu einer Verletzung und/oder zu einem abgebrochenen Lauf führen.

#### ACHTUNG Beschädigung des Geräts

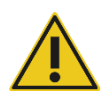

Stellen Sie vor dem Starten eines Laufs sicher, dass alle erforderlichen Mikrotiterplatten, einschließlich erforderlicher Deckel, auf die RCS Geräteplatte geladen sind. Fehlende Mikrotiterplatten oder Deckel bewirken, dass die Roboter-Plattenmanipuliervorrichtung kollidiert.

Eine Kollision kann einen Neustart des Laufs erfordern und/oder das RCS beschädigen.

# <span id="page-23-0"></span>2.8 Überhitzungsgefahr

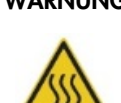

#### WARNUNG Verletzungsgefahr

Berührung mit dem Hybridisierungswärmeschrank vermeiden.

Lassen Sie den Hybridisierungswärmeschrank abkühlen, bevor Sie ihn berühren, da der Wärmeschrank eine Temperatur von 65 ºC erreicht.

# <span id="page-23-1"></span>2.9 Wartungssicherheit

Führen Sie alle Wartungsarbeiten durch, wie unter ["Wartung"](#page-78-0) auf Seite [79](#page-78-0) beschrieben. QIAGEN stellt Reparaturen in Rechnung, die auf inkorrekte Wartung zurückzuführen sind.

#### WARNUNG Verletzungsgefahr

Anwender müssen beim Durchführen des Reinigungsverfahrens einen Laborkittel, puderfreie Handschuhe und eine Schutzbrille tragen.

### WARNUNG Sich bewegende Geräteteile

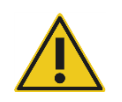

Fassen Sie während des Gerätebetriebs nicht in das Gerät. Sich beim Betrieb bewegende Geräteteile können Verletzungen verursachen.

Halten Sie den Betrieb des Geräts an, bevor Sie in den Bereich der RCS Geräteplatte fassen.

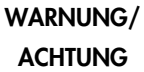

#### Verletzungsgefahr und Beschädigung des Geräts

Alle Wartungsarbeiten müssen von QIAGEN Servicespezialisten oder von durch QIAGEN geschultem Personal ausgeführt werden, außer es ist in diesem Benutzerhandbuch anders angegeben.

# <span id="page-24-0"></span>2.10 Symbole an dem Gerät

Die folgende Tabelle beschreibt Symbole und Etikette, die auf dem Gerät, auf Etiketten im Zusammenhang mit dem Gerät oder in diesem Benutzerhandbuch vorhanden sein können.

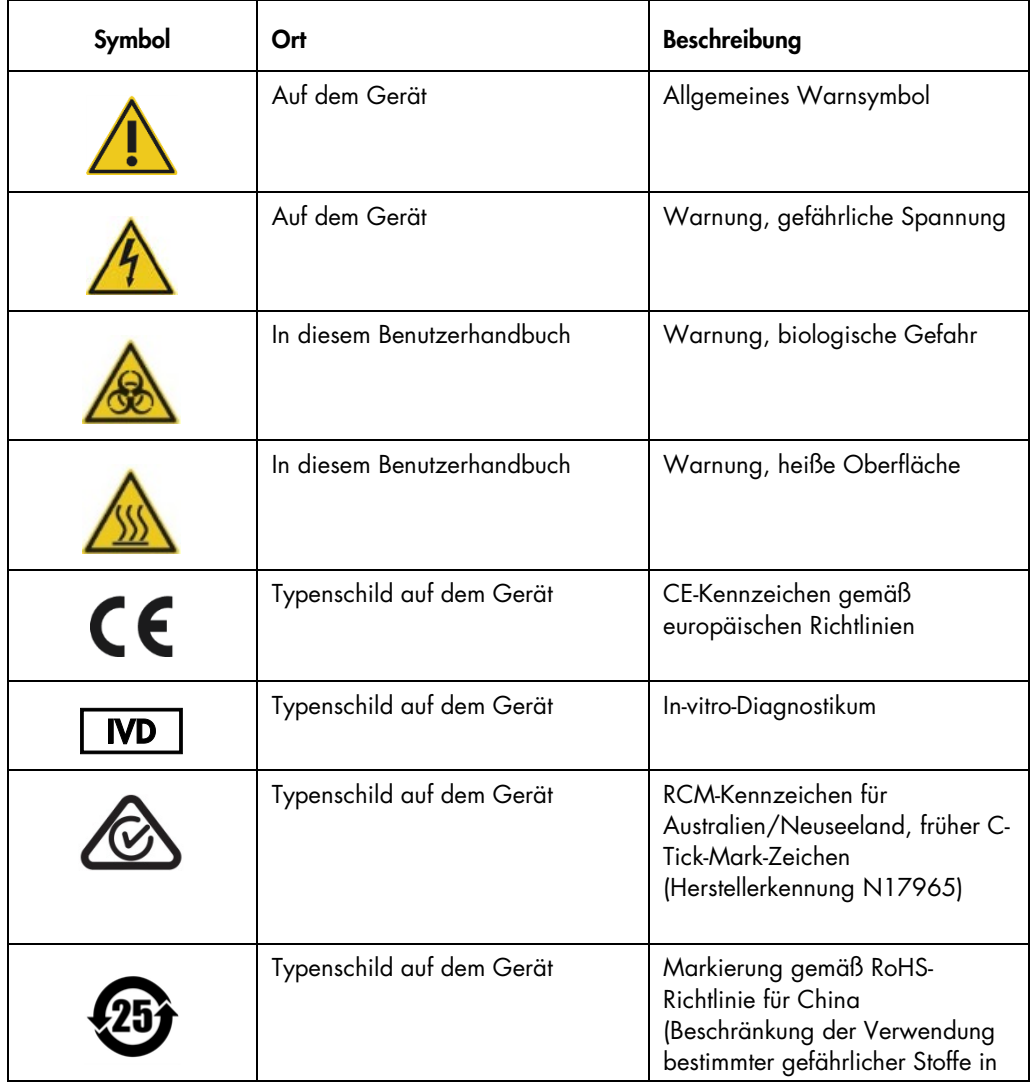

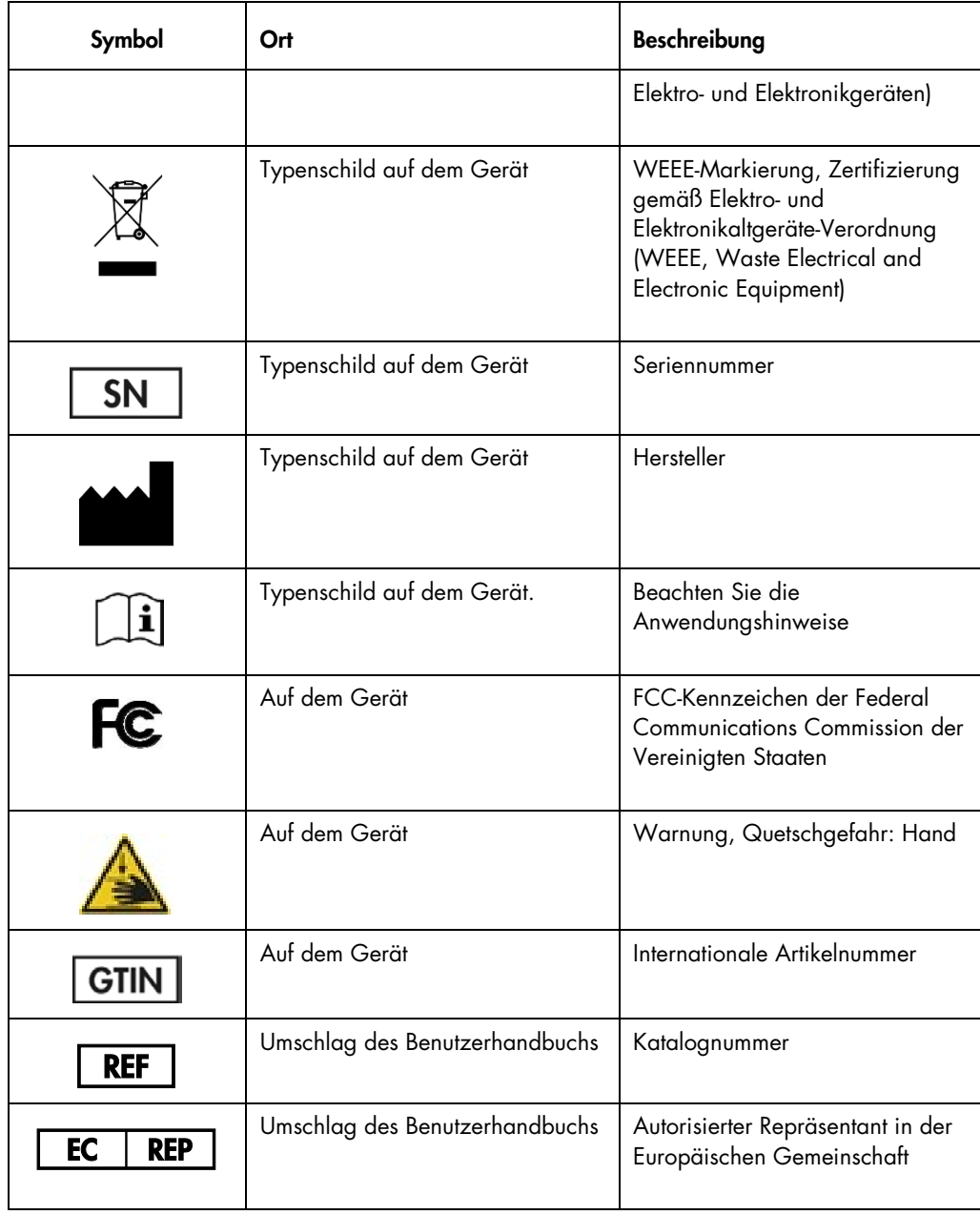

# <span id="page-26-0"></span>3 Allgemeine Beschreibung des Systems

Das RCS ist ein Mikrotiterplatten-Roboterprozessor, der Mikroprozessor-gesteuerte Komponenten umfasst. Alle Betriebsschritte des RCS werden durch Software angewiesen, die sich auf der Festplatte eines erforderlichen Computers befindet, der über einen RS-232-Anschluss an das RCS angeschlossen ist.

Das System wird durch ein Schaltnetzteil, das die Netzspannung erkennt, mit Strom versorgt, und der gesamte durch das System verteilte Strom ist Wechselstrom bei einer Spannung von 240 Volt oder weniger.

Die von der Software gesteuerten Funktionen und Gerätemechanismen sind folgende:

- Pipettieren der Probe auf die Mikrotiterplatte
- Hinzugabe der Reagenzien
- Waschen der Mikrotiterplatte
- Inkubation
- Mischen
- Eine Roboter-Manipuliervorrichtung transportiert die Mikrotiterplatten zwischen funktionalen Stationen und bewegt Plattendeckel und Reagenzientrogabdeckungen
- Eine Bewegungssteuerung der vier Pipettenspitzen und ein Mikrotiterplattentransport werden mit 8 Gleichstrom-Servomotoren erreicht, die optische Winkelsensoren zur Steuerung von Position und Geschwindigkeit einsetzen
- Eine Manipulation von Flüssigkeiten wird durch 4 Schrittmotor-Kolbenspritzenantriebe, 2 Gleichstrom-Membranpumpen und eine peristaltische Gleichstrompumpe erreicht
- Ein Horizontalschüttler für 4 Platten wird von einem Schrittmotor angetrieben, genauso wie der X-Trägerachse und die Z-Verteilerachse des Plattenspülers
- Der Hybridisierungswärmeschrank wird durch Firmware gesteuert und regelt jede von 5 Kammern auf 65 °C
- Jede Kammer des Hybridisierungswärmeschranks enthält ein durch einen Gleichstrommotor angetriebenes Schubfach, das ausfährt, um das Beladen und Entnehmen der Mikrotiterplatten zu ermöglichen.
- Automatisches Scannen von Plattenstrichcodes und Exportieren an die *digene* Microplate Luminometer Software (nur verfügbar mit dem RCS Strichcode Upgrade)

Um eine Halbautomatisierung von *digene* HC2 DNA Tests zu erreichen, können die folgenden 6 Verfahrensschritte des manuellen Verfahrens durch das RCS ausgeführt werden:

- Pipettieren der Proben
- Dispensieren der Reagenzien
- Manipulieren der Mikrotiterplatten
- Mischen auf den Mikrotiterplatten
- Inkubation der Mikrotiterplatten
- Waschen der Mikrotiterplatten

Die testvorbereitende Denaturierung der Proben für die *digene* HC2 DNA Tests wird unabhängig vom RCS durchgeführt. Außerdem erfolgen der Signalnachweis der verstärkten Chemilumineszenz und die Ergebnisberichterstattung mit dem Offline-Luminometersystem (eingesetzt sowohl beim manuellen als auch beim RCS Verfahren) unter Verwendung der *digene* Assay-Analysesoftware. Mischen, Inkubation und Spülen der Mikrotiterplatten werden durch die gleiche Art von Geräten durchgeführt, die beim manuellen Verfahren der Tests als separate Tischgeräte verwendet werden. Diese Geräte sind jedoch auf der RCS Geräteplatte integriert.

Jeder der HC2 Verfahrensschritte wird in der gleichen Reihenfolge wie beim manuellen Testverfahren durchgeführt. Die RCS Geräteplatte ermöglicht eine gestaffelte Verarbeitung von bis zu 4 Mikrotiterplatten, wobei jede der Platten Proben und die erforderlichen Assay-Kalibratoren und Qualitätskontrollen enthält. Der Anwender bereitet die Proben entsprechend den Anweisungen vor, die in den *digene* HC2 DNA Test Gebrauchsanweisungen angegeben sind. Nach dem Laden der Gestelle auf die RCS Geräteplatte, kehrt der Anwender zu einer gegebenen Zeit zurück, um die Mikrotiterplatte zu entnehmen und den Nachweisschritt durchzuführen. Das erzeugte verstärkte Signal wird in einem separaten Chemilumineszenz-Plattenlesegerät detektiert, und die Ergebnisse werden unter Verwendung der *digene* Assay-Analysesoftware berechnet und berichtet. Anweisungen für das Luminometer finden Sie in dem mit dem Gerät gelieferten Benutzerhandbuch.

### <span id="page-27-0"></span>3.1 Hardwarekomponenten

Die Basiseinheit des RCS umfasst Folgendes:

- Die Unterbaugruppe des Gerätechassis (das Basischassis, die Geräteplattenstützen, die mechanische Geräteplatte, die Seitenwände und die Oberseite, die Schutzhaube und die Schlauchführung)
- Die elektrische Unterbaugruppe (das Netzteil, die gedruckten Schaltplatinen (PCBs, Printed Ciruit Boards), die Abschirmung, die Anschlüsse und die Sicherungen)

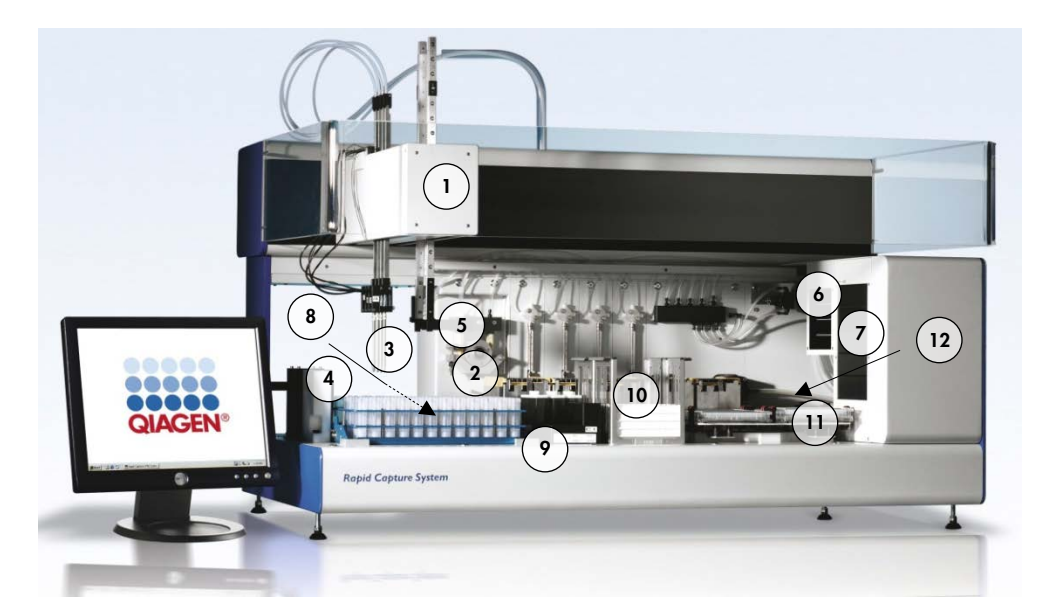

- 
- 2 Kolbenspritzen-Pumpmodul und peristaltisches Pumpmodul
- 
- 4 Spitzenspülstation und Abfluss 10 Stapler A und Stapler B
- 5 Roboter-Plattenmanipuliervorrichtung
- 6 Plattenschüttler für Raumtemperatur
- 1 Roboterarm 7 Hybridisierungswärmeschrank
	- 8 Pipettierposition
- 3 Spitzenadapter 9 Reagenzientroggestell
	-
	- 11 Plattenschüttler
	- 12 Plattenspüler

#### <span id="page-28-0"></span>3.1.1 Roboterarm

Alle X/Y/Z/V-Bewegungen (V=VariSpan) des Roboterarms werden durch Gleichstrommotoren mit Winkelsensoren angetrieben. Jeder Spitzenadapter kann sich unabhängig von den anderen in die Z-Richtung (auf- und ab-)bewegen. Die Spitzenadapter sind auf dem Y-Schlitten befestigt, der sich nach vorne und nach hinten (Y-Richtung) innerhalb des Roboterarms bewegt. Der Roboterarm ist auf dem X-Schlitten befestigt, der innerhalb des Gerätegehäuses angeordnet ist und sich nach links und nach rechts (X-Richtung) bewegt.

Das RCS ist mit VariSpan ausgestattet — dem variablen Abstand der Spitzenadapter. Dies wird durch den VariSpan Motor erreicht, der auch verwendet wird, um die Reichweite der Roboter-Plattenmanipuliervorrichtung zu variieren.

#### <span id="page-29-0"></span>3.1.2 Probenprozessor

Der Rapid Capture Robotic Microplate Processor umfasst 4 Probenspitzen, die von dem Roboterarm getragen werden. Jede Spitze ist an das 4-Wege-Ventil eines Präzisionskolbenspritzen-Pumpmoduls angeschlossen und kann auf den meisten Positionen der Arbeitsfläche des Geräts aspirieren, dispensieren und verdünnen. Die RCS Software steuert die Reihenfolge des Pipettierens, die Volumen und die Pipettierbetriebsarten.

#### <span id="page-29-1"></span>3.1.3 Kolbenspritzen-Pumpmodul und peristaltisches Pumpmodul

Die Kolbenspritzenpumpe ist eine Mikroprozessor-gesteuerte Kolbenspritze mit einem 4-Wege-Ventil, das an die Kolbenspritze, die peristaltische Pumpe, die Spitzenadapter und die Systemflüssigkeitsflasche angeschlossen ist. Flüssigkeit wird aus der Systemflüssigkeitsflasche in die Kolbenspritze gespeist, und die Spitzenadapter werden durch die peristaltische Pumpe ausgespült. Alle Teile, die mit Flüssigkeit in Kontakt kommen, sind aus inerten Materialien angefertigt, wie beispielsweise Edelstahl, fluoriertes Ethylenpropylen (FEP) usw.

Jeder Spitzenadapter weist eine dafür vorgesehene Kolbenspritzenpumpe auf, welche die Funktionen des Aspirierens und Dispensierens des Spitzenadapters steuert.

Die peristaltische 4-Kanalpumpe wird zur Versorgung mit Systemflüssigkeit verwendet, die zum Ausspülen der Schläuche bei einer durchschnittlichen Durchflussrate von 2 ml pro Sekunde pro Kanal verwendet wird.

#### <span id="page-29-2"></span>3.1.4 Spitzenadapter

Das RCS weist 4 Spitzenadapter auf, die von dem Roboterarm getragen werden. Jeder Spitzenadapter ist an das 4-Wege-Ventil eines Präzisionskolbenspritzen-Pumpmoduls angeschlossen und kann auf den meisten Positionen auf der RCS Geräteplatte aspirieren, dispensieren und verdünnen.

Jeder Spitzenadapter weist eine unabhängige Bewegung in der Z-Richtung auf, wobei die Abstandsbewegung der Spitzenadapter (Y-Richtung) variabel ist. Diese Funktion heißt VariSpan.

Das RCS verwendet leitende Einmal-Spitzen von 300 µl und detektiert automatisch das Vorhandensein der Einmal-Spitzen. Wenn nach 5 Versuchen keine Einmal-Spitze detektiert werden konnte, pausiert das System und eine akustische Warnung macht den Anwender darauf aufmerksam.

#### <span id="page-30-0"></span>3.1.5 Flüssigkeitsstanddetektoren

Jeder Spitzenadapter ist mit einem Flüssigkeitsstanddetektor ausgestattet, der die Detektion von ionischen Lösungen beim Kontakt ermöglicht. Die Flüssigkeitsstanddetektoren überwachen Kapazitätsänderungen zwischen der Einmal-Pipettenspitze und der RCS Geräteplatte.

Der Flüssigkeitsstanddetektor wird verwendet, um eine unzureichende Menge oder das totale Fehlen von Qualitätskontrollen, Kalibratoren und Reagenzien zu detektieren. Beim Probentransfer sind die Flüssigkeitsstanddetektoren nicht aktiviert. Wenn die Einmal-Pipettenspitze die Flüssigkeitsoberfläche berührt, erzeugt diese plötzliche Kapazitätsänderung sofort ein Detektionssignal. Wenn ein unzureichendes Volumen detektiert wird, stoppt das System sofort und zeigt einen Dialogbereich an, der dem Anwender Gelegenheit gibt, Flüssigkeiten nachzufüllen.

QIAGEN kann eine korrekte Funktion der Flüssigkeitsstanddetektoren nicht garantieren, wenn das Gerät mit Qualitätskontrollen, Kalibratoren und Reagenzien verwendet wird, die nicht von QIAGEN geliefert wurden.

Wichtig: Da der Flüssigkeitsstanddetektor nicht identifizieren kann, welcher Stoff eine Kapazitätsänderung verursacht, ist es notwendig, dass die Spitzen außer der zu detektierenden Flüssigkeit keine Oberfläche berühren (z. B. Schaum über dem Meniskus).

#### <span id="page-30-1"></span>3.1.6 Spitzenspülstation und Abfluss

Die Systemleitungen und Spitzenadapter werden an der Spitzenspülstation ausgespült. Wenn die Spitzenadapter in der Spitzenspülstation positioniert sind, wird entionisiertes oder destilliertes Wasser aus der Systemflüssigkeitsflasche durch die peristaltische Pumpe aspiriert und durch alle Spitzenadapter gedrückt. Der Fluss wird in die Mulde der Spitzenspülstation und den Abfluss dispensiert. Eventuelle Luftblasen in den Systemleitungen oder Spitzenadaptern werden ausgespült. Die Abfallflüssigkeit wird durch Schläuche vom Abfluss zur Abwasserflasche geleitet.

#### <span id="page-30-2"></span>3.1.7 Roboter-Plattenmanipuliervorrichtung mit integrierten Plattengreifern

Die Plattengreifer zur Handhabung, die ein integrierter Teil der Roboter-Plattenmanipuliervorrichtung sind, werden verwendet, um Mikrotiterplatten und Mikrotiterplattendeckel zwischen Positionen und Modulen zu transportieren, wie beispielsweise der Plattenstapler für Raumtemperatur, der Hybridisierungswärmeschrank, die Pipettierpositionen, der Plattenschüttler und der Plattenspüler.

Der VariSpan Motor wird verwendet, um die Spreizung der 2 Plattengreifer zu variieren, und er weist einen unabhängigen Z-Motor und Antrieb auf.

Mikrotiterplatten werden manuell auf die RCS Geräteplatte geladen (in den Stapler A und in den Plattenschüttler), und sie werden durch die Roboter-Plattenmanipuliervorrichtung an definierte Positionen geliefert, wenn der Lauf gestartet wird.

#### <span id="page-31-0"></span>3.1.8 Plattenstapler für Raumtemperatur und Hybridisierungswärmeschrank

Der feste Plattenstapler für Raumtemperatur beherbergt Mikrotiterplatten und Mikrotiterplattendeckel während Raumtemperatur-Inkubationen bei einigen wenigen Grad über Raumtemperatur. Die Temperatur des automatischen Hybridisierungswärmeschrankturms mit 5 Schubfächern ist in Abstufungen von 0,1 °C zwischen etwa 5 °C über der Raumtemperatur bis 65 °C regelbar.

Der Hybridisierungswärmeschrank besteht aus 5 Schubfächern, die durch motorgetriebene, mit Feder vorgespannte Türen von der Raumtemperatur isoliert und vor Umgebungslicht geschützt sind. Die Tür wird durch die Einwirkung des Motors/Schubfachs geöffnet und geschlossen. Die Roboter-Plattenmanipuliervorrichtung liefert die Mikrotiterplatte und entnimmt sie aus dem individuellen Schubfach.

#### <span id="page-31-1"></span>3.1.9 Pipettierposition

Für Pipettierschritte trägt die Roboter-Plattenmanipuliervorrichtung die Mikrotiterplatte auf die Pipettierposition, eine permanente Platte, die auf der Oberfläche der RCS Geräteplatte befestigt ist. Die Pipettierposition 1 und die Pipettierposition 2 sind für Mikrotiterplatten und/oder Mikrotiterplattendeckel mit regulären Abmessungen vorgesehen. Die Roboter-Plattenmanipuliervorrichtung wird die korrekte Mikrotiterplatte stets in der entsprechenden Pipettierposition absetzen, vorausgesetzt, dass die Mikrotiterplatten beim Konfigurieren der RCS Geräteplatte in den richtigen Positionen angeordnet wurden.

#### <span id="page-31-2"></span>3.1.10 Reagenzientroggestell

Die beim Testlauf verwendeten Reagenzien sind in Reagenzientrögen mit Trogdeckeln enthalten und in dem Reagenzientroggestell angeordnet. Das Reagenzientroggestell weist Raum zum Anordnen von 5 Reagenzientrögen und 1 Platz zum Ablegen des Trogdeckels während der Reagenzentnahme auf, der als der Deckelparkplatz definiert ist. Beim Testlauf entfernt die Roboter-Plattenmanipuliervorrichtung den Trogdeckel und legt ihn auf dem Deckelparkplatz ab.

Nachdem der Trogdeckel entfernt ist, pipettieren die Spitzenadapter mit angesetzten Einmal-Spitzen das Reagenz aus dem Reagenzientrog.

#### <span id="page-32-0"></span>3.1.11 Stapler A und Stapler B

Die beim Testlauf verwendeten Capture-Mikrotiterplatten (in einem Stapel mit einem Mikrotiterplattendeckel oben auf dem Stapel) werden im Stapler A angeordnet. Während des Testlaufs werden zur Hybridisierung gebrauchte Mikrotiterplatten im Stapel B gestapelt, nachdem die Proben auf die Capture-Mikrotiterplatten transferiert wurden. Jeder Stapler beherbergt bis zu 4 Mikrotiterplatten.

#### <span id="page-32-1"></span>3.1.12 Kolbenspritzen

Alle Probentransferoperationen und Reagenzzugaben werden unter Verwendung von Kolbenspritzen mit 500 µl durchgeführt, die durch Pumpen betrieben werden. Die folgende Spezifikation basiert auf Pipettieren einer physiologischen Kochsalzlösung (0,9 % NaCl in entionisiertem oder destilliertem Wasser): Bei 10 % des gesamten Kolbenhubs und bis zum maximalen Pipettiervolumen der Kolbenspritze ist der VK kleiner oder gleich 1 %. Beim Pipettieren geringer Volumen einer viskosen Lösung (d. h. 25 µl Probenmischung) wird ein maximaler VK von 5 % erwartet.

#### <span id="page-32-2"></span>3.1.13 Plattenschüttler

Der Plattenschüttler wird nach den Reagenzienzugaben zum Mischen und zum Schütteln bei der Inkubation verwendet. Der Plattenschüttler beherbergt bis zu 4 Mikrotiterplatten. Der Plattenschüttler weist 4 Schüttelpositionen mit speziellen Klammern auf, welche die Kombination aus einer Mikrotiterplatte und einem Mikrotiterplattendeckel sichern. Der Orbit weist einen Durchmesser von 1,5 mm und eine Geschwindigkeit von 1.100 ±50 U/min auf.

#### <span id="page-32-3"></span>3.1.14 Plattenspüler

Das RCS weist einen modularen Plattenspüler mit einem Spülkopf mit 8 Kanälen für Flexibilität und Geschwindigkeit auf. Der Plattenspüler setzt Aspirier- und Dispensierpumpen, einen Magentventilverteiler und ein Drosselventil zum Regeln des Flüssigkeitsdrucks ein. Der Plattenspüler kann aufgrund der Parallelverarbeitungsfähigkeiten des Systems unabhängig von anderen Funktionen des RCS funktionieren. Die Waschflasche versorgt den Plattenspüler.

Während des RCS Laufs dispensiert der Plattenspüler 1,5 ml ±10 % in jede Vertiefung der Mikrotiterplatte während er gleichzeitig oben aus den Vertiefungen der Mikrotiterplatte aspiriert.

Die Durchflussrate wird durch den Dispensierdruck von 10 psi bestimmt und beträgt ungefähr 500 µl/s. Die Vertiefungen der Mikrotiterplatte werden dann auf ein maximales mittleres Restvolumen von 7 µl/Vertiefung aspiriert. Der Füll-/Aspirierzyklus wird 6-mal wiederholt.

<span id="page-33-0"></span>3.1.15 Spitzenauswurfstation

Die Spitzenauswurfstation befindet sich auf der linken Seite des RCS Geräts.

Hinweis: Vor Verwendung des RCS muss ein Abfallbehälter unter den Spitzenauswurfbereich gestellt werden.

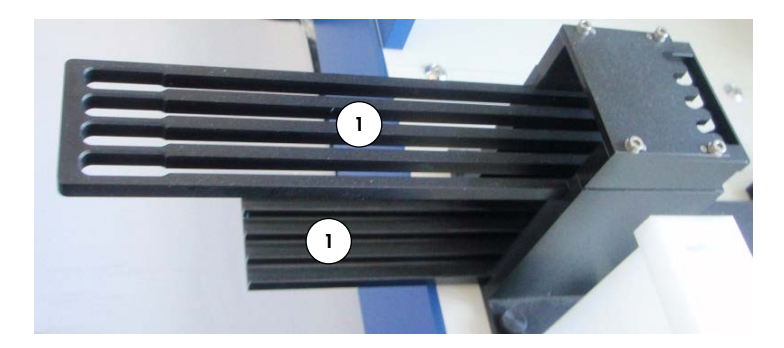

1 Spitzenauswurfschiene

## <span id="page-34-0"></span>3.1.16 Netzschalter und Netzanschlussbuchse

Der Netzschalter und der Netzanschluss befinden sich unten links auf der Rückwand des RCS.

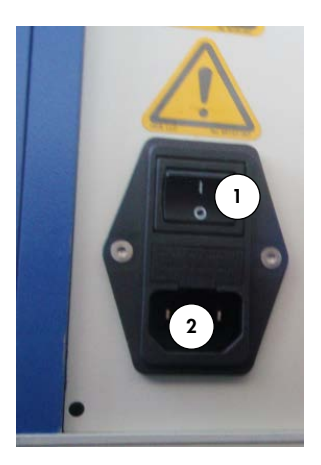

1 Netzschalter 2 Netzanschlussbuch se (Netztrennvorrichtu ng)

<span id="page-34-1"></span>3.1.17 Systemanschluss

Der Systemanschluss befindet sich unten links auf der Rückwand des Geräts.

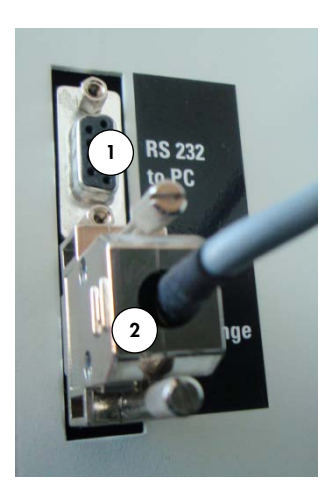

1 RS-232- Anschluss zum Verbinden mit dem Computer 2 RS-232-Anschluss zum Verbinden mit der Kolbenspritzenpum pe

### <span id="page-35-0"></span>3.1.18 Flaschenanschlüsse

Die Flaschenanschlüsse befinden sich auf der rechten Seitenwand des Geräts.

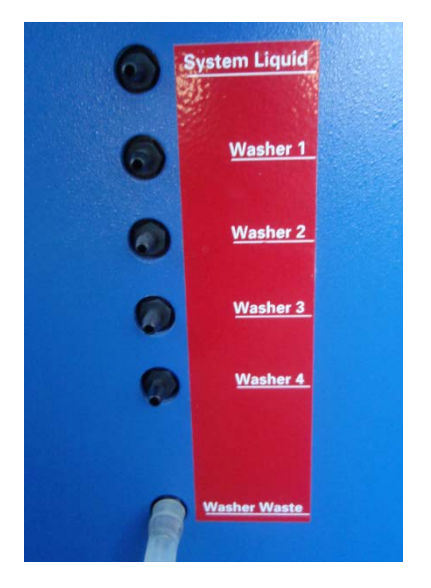

Anweisungen zum Anschließen der Flaschen nach der Reinigung finden Sie unter "Reinigen der [Schlauchleitungen und Flaschen"](#page-80-1) auf Seite [81.](#page-80-1)

### <span id="page-35-1"></span>3.1.19 Systemflüssigkeitsflasche, Waschflasche und Abwasserflasche

Das RCS ist mit den folgenden Flaschen ausgestattet:

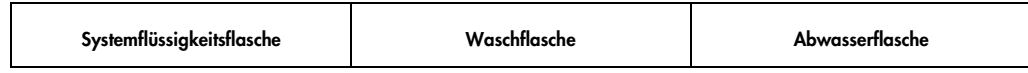
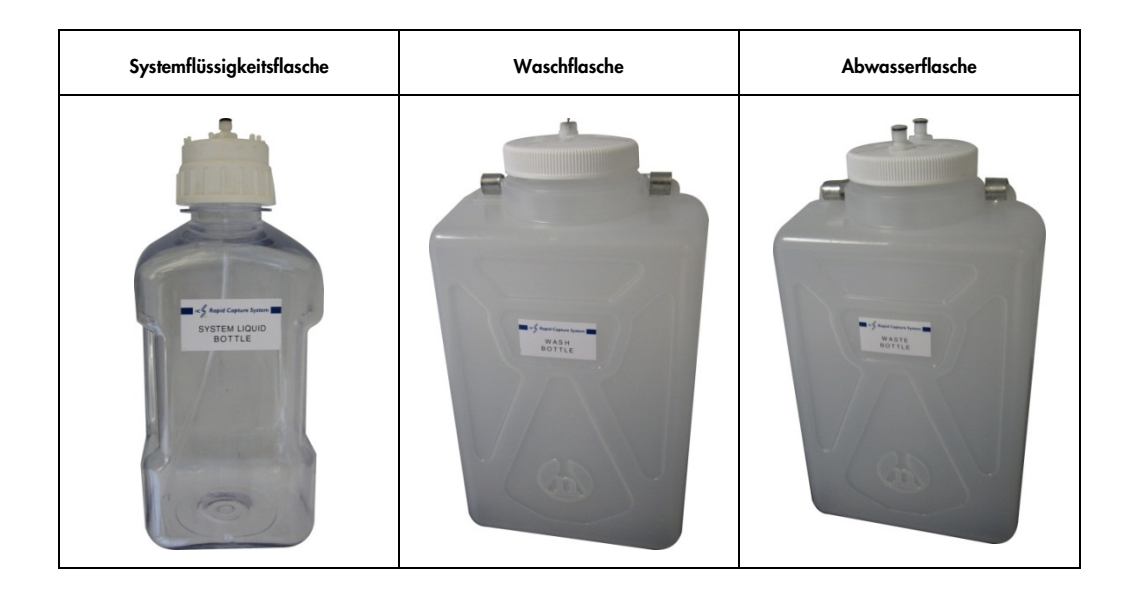

### 3.1.20 RCS Computer

Das RCS muss an den Computer angeschlossen sein, der mit dem RCS geliefert wird. Der Lieferumfang umfasst den Computer, die Tastatur, die Maus, den Monitor und das Anschlusskabel.

Hinweis: Der RCS Computer wird auch zum Anschluss an das *digene* Microplate Luminometer (DML-Gerät) verwendet.

### 3.1.21 RCS Strichcode-Lesegerät

Zu dem RCS kann ein Strichcode-Lesegerät hinzugefügt werden. Durch Hinzufügen eines Strichcode-Lesegeräts zu dem RCS wird die Plattenverfolgung vom Beladen bis zur Analyse der Ergebnisse automatisiert. Die von QIAGEN gelieferten Mikrotiterplatten zur Hybridisierung und für das Capture weisen klar lesbaren Text und Strichcodes auf, die mit dem RCS Strichcode-Lesegerät ausgelesen werden können.

Das RCS Bar Code Reader Upgrade Package verwendet die Strichcodes auf der Platte zum Zuordnen der Platten-IDs der Mikrotiterplatte zur Hybridisierung zu derjenigen der Capture Plate, die auf dem RCS verarbeitet wird. Die ID einer Capture Plate wird dann automatisch zugeordnet, wenn die ID der Mikrotiterplatte zur Hybridisierung in der *digene* Assay-Analysesoftware erstellt wurde. Diese ermöglicht eine reibungsfreie Verwaltung von Platten und Proben.

Es ist wichtig, dass Anwender die Reihenfolge von Platten auf dem RCS, beispielsweise nach einer Fehlerbehebung, nicht verändern, so dass die korrekte Zuordnung zwischen der Capture-Platte und der Platte zur Hybridisierung erhalten bleibt. Falsche Plattenzuordnung kann zu fehlerhaften Ergebnissen führen.

Das RCS Bar Code Reader Upgrade Package umfasst eine Anwendung, welche die gescannten Strichcodes zur Verwendung durch die *digene* HC2 System Software speichert. Während die Anwendung zum Scannen der Strichcodes läuft, wird ein Befehlsfenster angezeigt.

Beispiel:

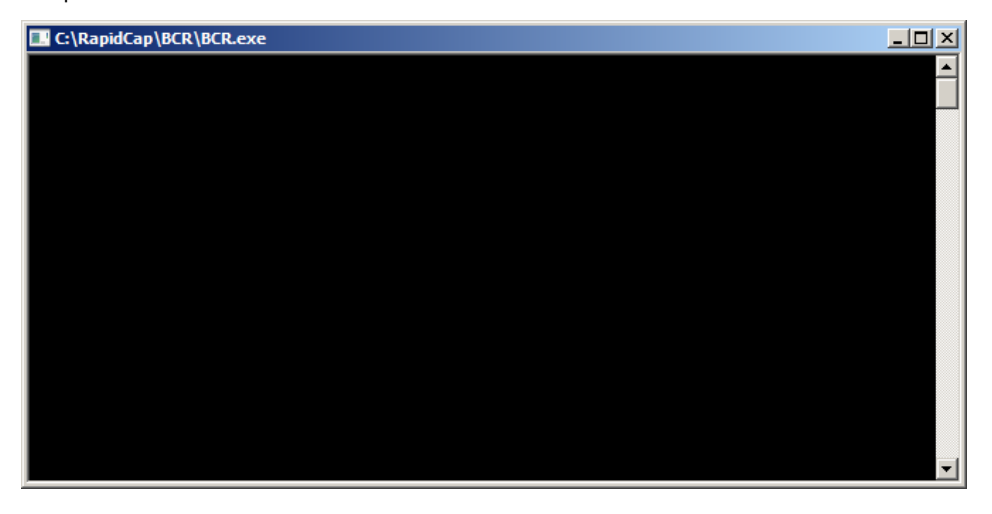

Schließen Sie das Befehlsfenster nicht. Das Fenster wird automatisch ausgeblendet, nachdem der Strichcode gespeichert ist. Wenn das Befehlsfenster vom Anwender geschlossen wird, wird der gescannte Strichcode nicht gespeichert.

Das RCS Bar Code Reader Upgrade Package kann nur von einem QIAGEN Techniker installiert werden. Versuchen Sie nicht, die Hardwarekomponenten, die RCS Skripte oder die Softwareanwendung des Strichcode-Lesegeräts zu installieren. Kontaktieren Sie den Technischen Service von QIAGEN, wir helfen Ihnen gerne.

# 3.2 Softwarekomponenten

Die Softwarekomponenten des RCS umfassen die RCS Software mit der Anwendung des Strichcode-Lesegeräts und die ScriptSelect Software.

### 3.2.1 Softwaresymbole

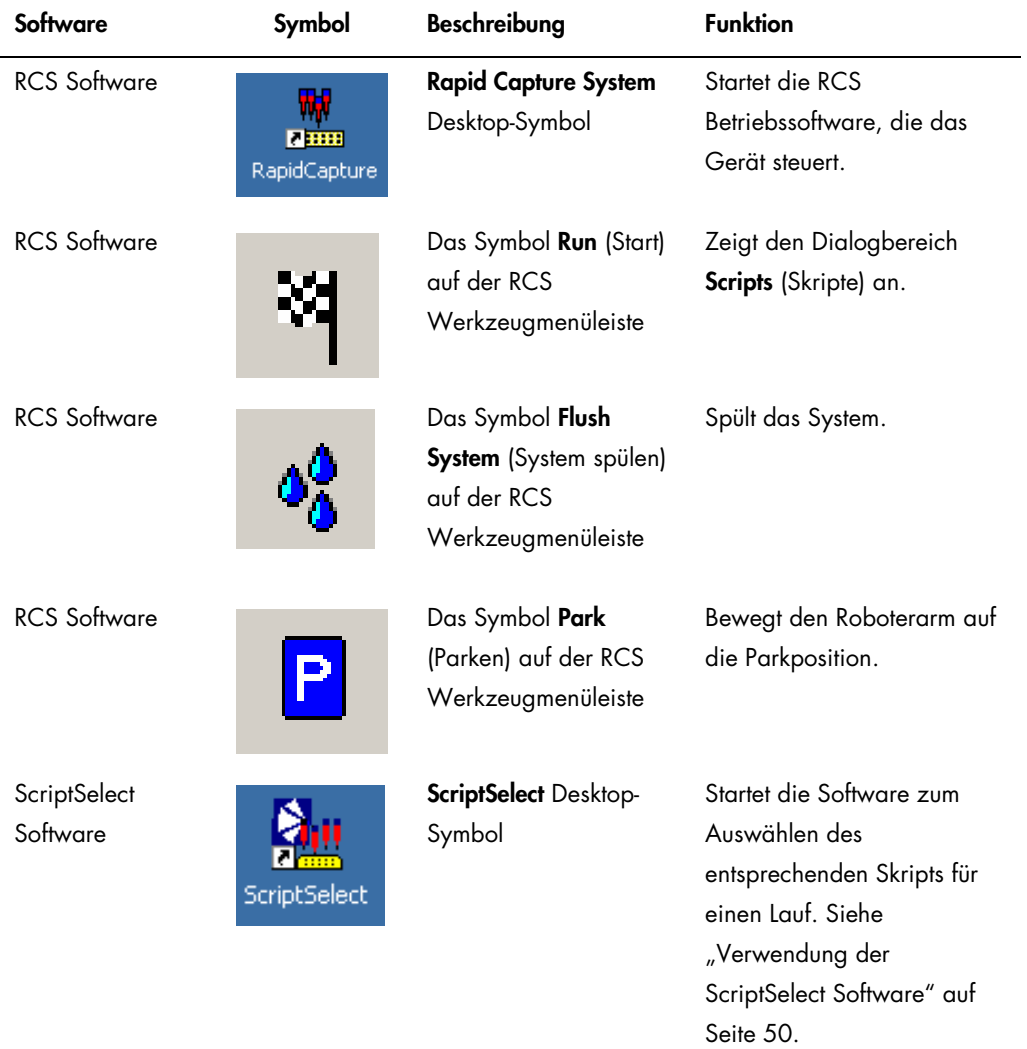

Hinweis: Auf dem RCS Computer befinden sich zusätzliche Softwareanwendungen. Diese Anwendungen steuern das DML-Gerät, die LumiCheck Software und die Datenschnittstelle zu dem Laboratory Information Management System (LIMS). Informationen zu diesen zusätzlichen Softwareanwendungen finden Sie in den jeweiligen Benutzerhandbüchern.

# 3.3 Zusätzliche Geräte

### 3.3.1 MST Vortexer 2 und Probengestelle

Der Multi-Specimen Tube (MST) Vortexer 2, einschließlich der Hilfskomponenten Probengestell und Deckel, ist zur Vorbereitung, Verarbeitung und Denaturierung von Proben erforderlich. Jedes Probengestell weist eine eingravierte Seriennummer auf dem Gestell und am Deckel auf. Bei Verwendung müssen die Seriennummern des Gestells und des Deckels übereinstimmen. Die folgenden Designs für Probengestelle sind verfügbar:

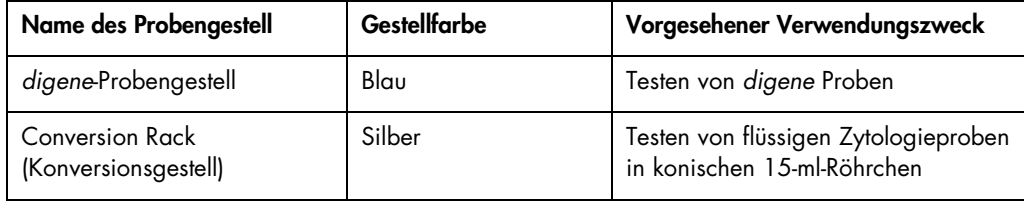

Die folgende Abbildung eines Probengestells stellt eine Mikrotiterplatte dar und beschreibt die Positionen der Kalibratoren (NC, PC1 und PC2), der Qualitätskontrollen (QC1, QC2) und der Proben.

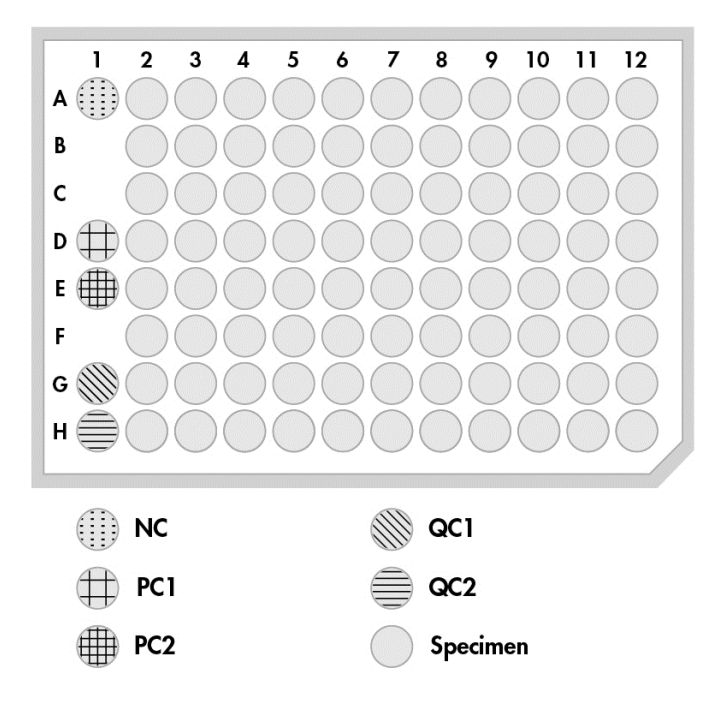

# 3.3.2 Das DML-Gerät und die *digene* Assay-Analysesoftware

Das DML-Gerät und die entsprechende Luminometersoftware dienen zum Messen und Analysieren von Licht, das durch Chemilumineszenz aus *digene* HC2 DNA Tests erzeugt wird.

# 4 Installation, Umzug und Entsorgung

# 4.1 Gerätelieferung

Nur die Geräte und das Zubehör, die aufgeführt sind, wurden zur Verwendung mit dem RCS validiert und sind von QIAGEN erhältlich.

Zum Lieferumfang des RCS gehören die folgenden Teile:

- RCS Gerät
- Systemflüssigkeitsflasche
- Waschflasche
- Abwasserflasche
- Netzkabel

Die folgenden Geräte sind zum Betrieb des RCS erforderlich, gehören jedoch u. U. nicht zum Lieferumfang:

- RCS Computer, einschließlich: CPU, Tastatur, Maus, Microsoft Windows 7, RCS System Software, ScriptSelect Software
- Bildschirm
- **•** Druckerkabel
- RS-232-Kabel
- 4.1.1 Nicht mitgelieferte aber erforderliche Geräte
- Unterbrechungsfreie Stromversorgung (USV) mit einer Kapazität von ≥1.000 VA, Fehlerstromunterdrückung, EMI/REI-Filter
- 4.2 Standortanforderungen

### ACHTUNG Beschädigung des Geräts

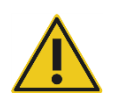

Das RCS Gerät darf nicht in der Nähe einer Wärmequelle aufgestellt werden und darf nicht direkter Sonneneinstrahlung ausgesetzt werden.

Das Gerät muss in der Nähe einer Wechselstromsteckdose aufgestellt sein.

Achten Sie auf zusätzlichen Raum zwischen 30 cm und 61 cm hinter dem Gerät für die Wartung und zum Abziehen des Netzkabels aus der Netzanschlussbuchse (die Netztrennvorrichtung befindet sich unten links auf der Rückwand des Geräts). Stellen Sie sicher, dass sie Stromleitungen des Geräts spannungsstabilisiert und fehlerstromgeschützt sind.

Das Gerät muss auf einem stabilen Arbeitstisch aufgestellt werden, der groß genug ist, das RCS, die Systemflüssigkeitsflasche, die Waschflasche und den RCS Computer aufzunehmen. Stellen Sie sicher, dass der Arbeitstisch trocken und sauber ist und zusätzlichen Platz für Zubehör aufweist.

Angaben zu Gewicht und Abmessungen des RCS finden Sie unter ["Anhang A –](#page-150-0) Technische [Daten"](#page-150-0) auf Seite [151.](#page-150-0)

Kontaktieren Sie den Technischen Service von QIAGEN für weitere Informationen zu den erforderlichen Spezifikationen des Arbeitstischs.

- Stellen Sie die RCS Computertastatur in Reichweite zum RCS auf, um die Erreichbarkeit der Taste Esc sicherzustellen, die als Notstoppmechanismus anzusehen ist.
- Stellen Sie das RCS so auf, dass der Anwender den akustischen Alarm hören kann, was im Fall eines Fehlers oder einer Funktionsstörung sofortige Aufmerksamkeit ermöglicht.
- Auf der rechten Seite des Geräts muss auf dem Arbeitstisch (oder daneben) ausreichend Platz vorhanden sein, um die Systemflüssigkeitsflasche und die Waschflasche nahe am Gerät und auf der gleichen Ebene aufzustellen.
- Die Abwasserflasche muss auf einer sichtbaren, sicheren Stelle auf dem Fußboden hinter dem Gerät aufgestellt werden, um ein Verschütten zu vermeiden.
- Stellen Sie sicher, dass sich die Stelle zum Aufstellen der Abwasserflasche innerhalb von 1,5 m zum Gerät befindet.

# 4.3 Wechselstromanschluss

### 4.3.1 Netzstromanforderungen

Einzelheiten zu den Netzstromanforderungen finden Sie unter "Anhang A - [Technische Daten"](#page-150-0) auf Seite [151.](#page-150-0)

### 4.3.2 Anforderungen an die Erdung

Um das Betriebspersonal zu schützen, empfiehlt die National Electrical Manufacturers' Association (NEMA), dass das Gerät korrekt geerdet wird. Das Gerät ist mit einem Netzkabel mit

3 Leitern ausgestattet, welches das Instrument erdet, wenn es an eine geeignete Wechselstromsteckdose angeschlossen wird. Um diese Sicherheitsfunktion zu gewährleisten, darf das Gerät nicht an einer Steckdose betrieben werden, die nicht geerdet ist.

# 4.4 Auspacken der Hardware, Installation, Umzug und Entsorgung

Das RCS wird von QIAGEN Servicespezialisten oder von durch QIAGEN geschultem Personal ausgepackt und installiert.

Wenn das Gerät an einen neuen Ort bewegt werden muss, wird das Gerät von QIAGEN Servicespezialisten oder von durch QIAGEN geschultem Personal neu verpackt und umgezogen.

Die verantwortliche Person muss den Technischen Service von QIAGEN kontaktieren, um weitere Hinweise zum Transport des Geräts nach Lieferung und Anweisungen zum Eliminieren oder Reduzieren von Gefahren und/oder biologischen Gefahren einzuholen, die aus der Stilllegung, dem Transport und/oder der Entsorgung des Geräts resultieren können.

4.5 Unterbrechungsfreie Stromversorgung

### ACHTUNG Beschädigung des Geräts

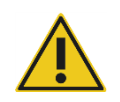

Durch Stromausfall während eines Laufs kann das Gerät beschädigt werden. QIAGEN empfiehlt deshalb, das RCS an eine unterbrechungsfreie Stromversorgung anzuschließen.

Schließen Sie das RCS nach der Installation und vor dem EIN Schalten der Stromversorgung des RCS an eine USV an. Im Fall eines Stromausfalls ermöglicht eine USV, dass das RCS den Betrieb für mindestens 30 Minuten fortsetzt, was eine Intervention des Anwenders erlaubt, um den Lauf abzuschließen oder abzubrechen.

Schließen Sie den Drucker, der mit dem DML-Gerät geliefert wird, nicht unmittelbar an die USV an.

# 4.6 Softwareinstallation

Die RCS Software wird von QIAGEN Servicespezialisten oder von durch QIAGEN geschultem Personal auf dem RCS Computer installiert.

Die RCS Software ist auf dem RCS Computer mit der *digene* HC2 System Suite 4.4 vorinstalliert, die zur Verwendung mit dem RCS Strichcode-Lesegerät entwickelt wurde.

### 4.7 Virenscanner

Wir sind uns im Klaren über die Bedrohung, die von Viren für Computer ausgeht, die mit anderen Computern Daten austauschen. Das HC2 System, einschließlich des RCS, ist vorgesehen, in Umgebungen installiert zu werden, wo lokale Richtlinien gelten, um diese Bedrohung zu minimieren, und wo das System nicht dem Internet ausgesetzt ist. Lokale Richtlinien erfordern gewöhnlich die Verwendung eines bestimmten Antiviren-Werkzeugs. Die RCS Software wurde zwar auf einem Computer unter Verwendung von McAfee® Endpoint Protection Essential for SMB und auf einem Computer unter Verwendung von Windows Defender getestet, doch aufgrund der großen Anzahl erhältlicher Antiviren-Werkzeuge ist es QIAGEN nicht möglich, die mögliche Auswirkung auf das System vorherzusehen, wenn ein derartiges Werkzeug aktiv ist. Die Auswahl eines geeigneten Werkzeugs zum Aufspüren von Viren liegt in der Verantwortung des Kunden. QIAGEN hat die RCS Software nicht zur Verwendung mit jeder beliebigen Antiviren-Software validiert.

Der Systemadministrator muss Folgendes sicherstellen:

- QIAGEN Verzeichnisse sind vom Virenscan ausgeschlossen. Für die RCS Software sind dies folgende Verzeichnisse:
	- C:\RapidCap
	- C:\Program Files\Selector
- Dateizugriff wird nicht durch einen Antivirus-Scan verhindert, während das RCS System in Betrieb ist.
- Aktualisierungen der Virendatenbank werden nicht durchgeführt, während das RCS System in Betrieb ist.
- Scans von Dateien werden nicht durchgeführt, während das RCS System in Betrieb ist.

Wir empfehlen dringend, die Antiviren-Software während der Laborarbeitszeiten zu deaktivieren, um Störungen des Betriebs des *digene* HC2 Systems, einschließlich des RCS, durch die Antiviren-Software zu vermeiden. Die oben stehend beschriebenen Aufgaben des Antivirenscans können nur sicher ausgeführt werden, wenn das *digene* HC2 System, einschließlich des RCS, nicht läuft. Sonst besteht die Gefahr einer nachteiligen Auswirkung auf die Systemleistung.

# <span id="page-45-0"></span>5 EIN/AUS Schalten der Stromversorgung des RCS

Der RCS Computer ist mit zwei Administrator-Benutzerkonten und einem Standard-Benutzerkonto konfiguriert. Es wird empfohlen, die RCS Software unter dem Standard-Benutzerkonto zu betreiben.

Hinweis: Während das RCS läuft, können Sie keine Windows Benutzer ändern.

Die Einzelheiten der Benutzerkonten sind die Folgenden (Groß-/Kleinschreibung bei den Passwörtern beachten):

a. Administrator-Benutzerkonto:

- **•** Benutzer-ID: Administrator
- Passwort: digene

Das System fordert Sie bei der ersten Anmeldung in das Administrator-Benutzerkonto auf, das Passwort zu ändern.

b. Standard-Benutzerkonto:

- Benutzer-ID: Welcome
- Passwort: welcome

Das Techniker-Benutzerkonto ist für Servicepersonal von QIAGEN vorgesehen.

5.1 Einschalten der Stromversorgung des RCS

- 1. Schalten Sie den RCS Computer EIN.
- 2. Der Startbildschirm wird angezeigt.
- 3. Klicken Sie auf das Symbol für das geeignete Windows Benutzerkonto.
- 4. Verwenden Sie unter Beachtung der Groß-/Kleinschreibung die passenden Anmeldedaten für das Windows Betriebssystem.
- 5. Drücken Sie die Taste Enter (Eingabe) auf der Tastatur des RCS Computers. Der RCS Desktop mit den Symbolen wird angezeigt, nachdem das Passwort eingegeben wurde.
- 6. Bestätigen Sie, dass sich die Spitzenadapter und Plattengreifer in den Pipettierpositionen oder im Ladebereich des Probengestells befinden (siehe ["Layout der RCS Geräteplatte"](#page-64-0) auf Seite [65\)](#page-64-0).

Nötigenfalls heben Sie die Spitzenadapter und Plattengreifer manuell an und bewegen den Roboterarm an den passenden Ort. Senken Sie die Spitzenadapter und die Plattengreifer auf ihren natürlichen Haltepunkt.

- 7. Stellen Sie sicher, dass sich keine sonstigen Gegenstände auf der RCS Geräteplatte befinden.
- 8. Schalten Sie die Stromversorgung des RCS EIN.

Hinweis: Von der Vorderseite des Geräts gesehen befindet sich der Netzschalter rechts hinten am Gerät.

- 9. Stellen Sie die Tastatur des RCS Computer so auf, dass sie sich neben dem RCS befindet. In dem Fall, dass das Gerät sofort gestoppt werden muss, drücken Sie die Taste Esc auf der Tastatur des RCS Computers als Notstoppmechanismus. Weitere Sicherheitshinweise finden Sie unter ["Sicherheitshinweise"](#page-14-0) auf Seite [15.](#page-14-0)
- 10.Zum Starten der RCS Software klicken Sie doppelt auf das Desktop-Symbol Rapid Capture System.

Klicken Sie alternativ auf das Symbol Windows Start, dann auf All Programs (Alle Programme) und dann auf RapidCap.

11.Klicken Sie auf das Symbol Park aus der RCS Werkzeugmenüleiste.

Die Spitzenadapter und die Roboter-Plattenmanipuliervorrichtung bewegen sich langsam auf die Ausgangsposition, und das System initialisiert alle Komponenten und signalisiert dem Hybridisierungswärmeschrank, 65 °C zu erreichen.

# 5.2 Ausschalten der Stromversorgung des RCS

Es wird empfohlen, dass die Stromversorgung des Geräts ständig auf EIN geschaltet bleibt.

Gelegentlich kann der Windows Program Compatibility Assistant (Programmkompatibilitäts-Assistent) beim Beenden der RCS Software angezeigt werden. Die RCS Software wurde zur Verwendung mit Windows 7 validiert, und diese Meldung kann vom Anwender ausgeblendet werden, indem auf das X ganz oben rechts im Dialogbereich geklickt wird oder indem die Option This program works correctly (Dieses Programm arbeitet korrekt) ausgewählt wird.

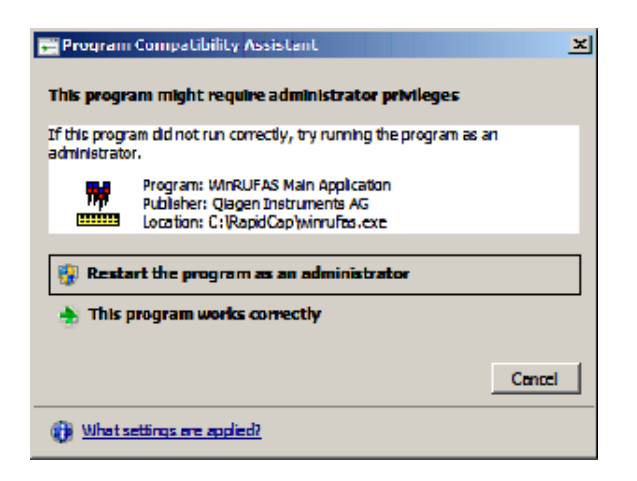

Um beim Ausschalten der Stromversorgung des Geräts Schäden an den Spitzenadaptern und Plattengreifern zu vermeiden, sind zwei Personen erforderlich. Am Ende von jedem Skript parkt das RCS die Spitzenadapter und Plattengreifer sicher. Der Netzschalter befindet sich unten links auf der Rückwand des Geräts.

Siehe auch ["AUS Schalten der Stromversorgung des RCS nach einer Systemunterbrechung"](#page-97-0) auf Seite [98.](#page-97-0)

- 1. Die erste Person stützt die Spitzenadapter, indem sie eine Hand unter den schwarzen Kunststoff unten an jeder Vertikalstange hält. Achten Sie darauf, dass Sie die Stangen nicht horizontal drücken oder ziehen, da ihre Ausrichtung empfindlich ist.
- 2. Die erste Person stützt mit der anderen Hand die Plattengreifer von unten.

Hinweis: Dieser Schritt ist nach Beenden eines Assays nicht erforderlich, da die Plattengreifer sich schon nahe der Oberfläche der RCS Geräteplatte befinden.^

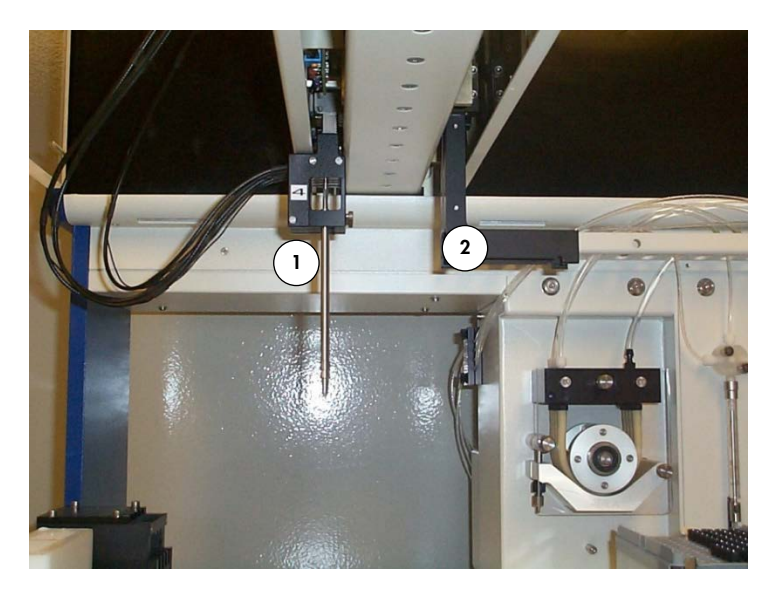

- 1 Spitzenadapter 2 Plattengreifer
- 3. Die zweite Person kann jetzt mit dem Netzschalter die Stromversorgung auf AUS schalten. Wenn in der Roboter-Plattenmanipuliervorrichtung eine Mikrotiterplatte vorhanden ist, entnehmen Sie diese jetzt.
- 4. Die erste Person kann jetzt unter Verwendung der Plattengreifer und nicht der Spitzenadapter den Roboterarm auf die Pipettierposition führen. Die Spitzenadapter und die Plattengreifer können jetzt auf die RCS Geräteplatte abgesenkt werden.
- 5. Wenn auf den Spitzenadaptern Einmal-Spitzen vorhanden sind, ist es am besten, diese vom RCS entfernen zu lassen, indem die Stromversorgung wieder eingeschaltet wird und das Skript FLUSH (Spülen) gestartet wird (siehe Screenshot auf Seite [107\)](#page-106-0).

Wenn dies aufgrund einer Fehlfunktion nicht möglich ist, können die Spitzen einzeln entfernt werden, indem an der Spitze gerade nach unten gezogen wird, während der schwarze Kunststoff unten an jeder Vertikalstange gestützt wird. Es ist sehr wichtig, dass die Spitzenadapter nicht horizontal gezogen werden.

Wichtig: Anwender müssen die allgemeinen Vorsichtsmaßnahmen hinsichtlich potenziell infektiöser Stoffe beachten. Halten Sie Ihre Hand nicht unter eine Einmal-Spitze, wenn Sie diese zum Entfernen herunterziehen.

# <span id="page-49-0"></span>6 Verwendung der ScriptSelect Software

Skripte definieren den spezifischen Satz von RCS Softwareanweisungen. Das Skript steuert die Verarbeitungssequenz, die erforderlich ist, um einen *digene* HC2 DNA Test auf dem RCS laufen zu lassen. Skripte bieten dem Anwender Flexibilität hinsichtlich der Probenanzahl, der Probentypen und der Typen von *digene* HC2 DNA Tests für einen spezifischen RCS Lauf. Die Skripte haben generische Namen zur Verwendung mit mehreren *digene* HC2 DNA Tests.

Die ScriptSelect Software hilft dem Anwender beim Auswählen der Skripte, die zum Durchführen eines *digene* HC2 DNA Tests auf dem RCS erforderlich sind. Sie erzeugt eine Abfolge von Optionen auf dem Bildschirm, wobei der Anwender die folgenden Auswahlentscheidungen trifft:

- Der passende *digene* HC2 DNA Test
- Die Anzahl Sonden
- Die Anzahl und der Typ der Probengestelle
- Die Sondenkonfigurationen

Der Anwender muss ein Skript aus der ScriptSelect Software auswählen, um es zu der Run List (Laufliste) hinzuzufügen.

Hinweis: Manche der Skripte sind für zukünftige Anwendungen vorgesehen und sind gegenwärtig nicht zur Verwendung verfügbar. Wenn diese Skripte verfügbar werden, wird QIAGEN ein Passwort für ihre Freischaltung herausgeben. Rechtliche Hinweise für nicht-IVD Anwendungen sowie Hinweise zu IVD Anwendungen sind im Abschnitt Rechtliche Hinweise: in den verschiedenen Fenstern und im Abschnitt "Rechtliche Hinweise" in den Ausdrucken aufgeführt.

## 6.1 Installieren der ScriptSelect Software

Die ScriptSelect Software wird von QIAGEN Servicespezialisten oder von durch QIAGEN geschultem Personal auf dem RCS Computer installiert.

### 6.2 Starten der ScriptSelect Software

Doppelklicken Sie auf das Desktop-Symbol ScriptSelect.

Das RCS ScriptSelect Softwarefenster wird angezeigt. Weitere Informationen zu diesem Fenster finden Sie unter ["Das Hauptfenster der ScriptSelect Software"](#page-52-0) auf Seite [53.](#page-52-0)

# 6.3 Skriptnomenklatur

Die korrekte Reihenfolge der Probengestelle wird stets durch den Skriptnamen angegeben. Wenn es sich im Allgemeinen um einen dualen Assay handelt, folgt auf das Probengestell für den dualen Assay zuerst ein beliebiges anderes Probengestell des gleichen Probentyps. Wenn das Skript keinen dualen Assay erfordert, dann folgen auf Conversion Racks stets zuerst *digene*-Probengestelle.

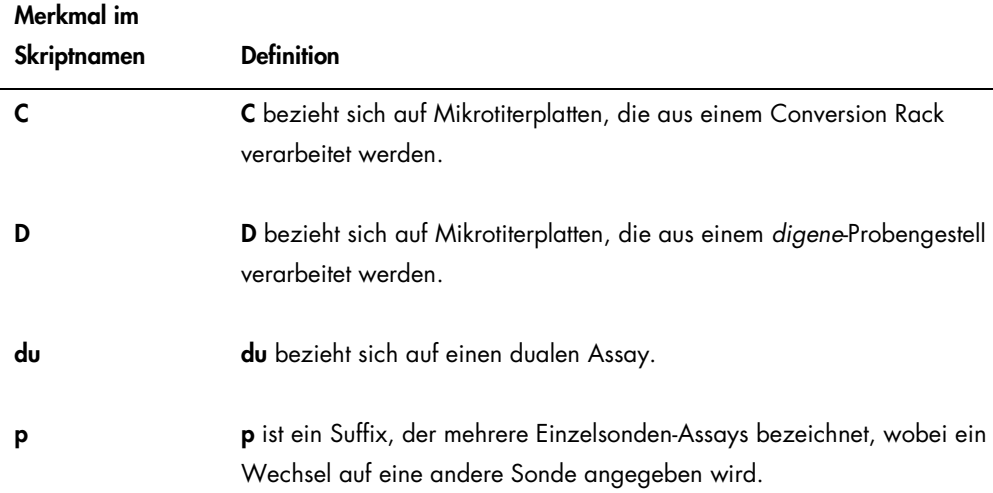

### 6.3.1 Beispiele von Skriptnamen

### 6.3.1.1 Beispiel 1

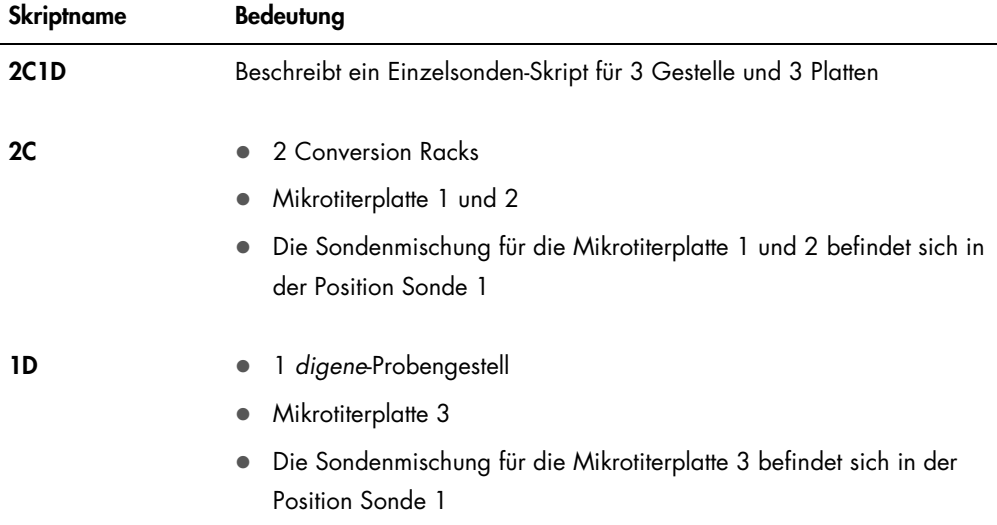

# 6.3.1.2 Beispiel 2

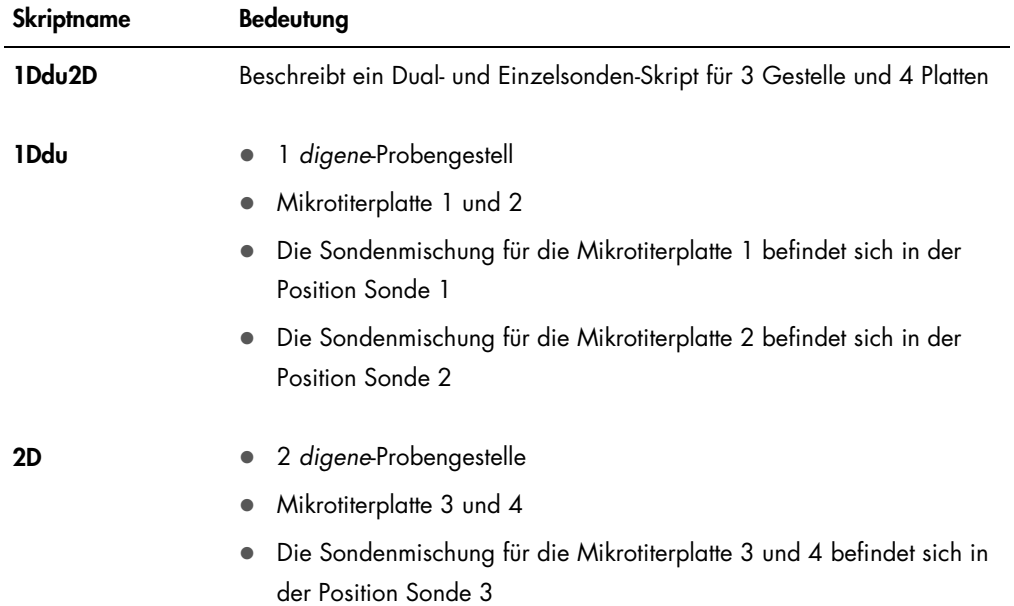

# 6.3.1.3 Beispiel 3

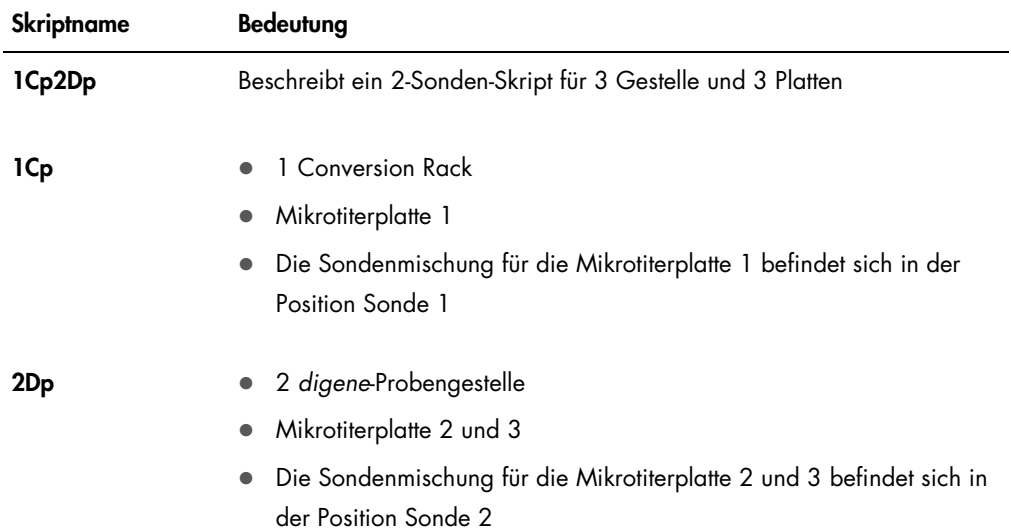

# 6.3.1.4 Beispiel 4

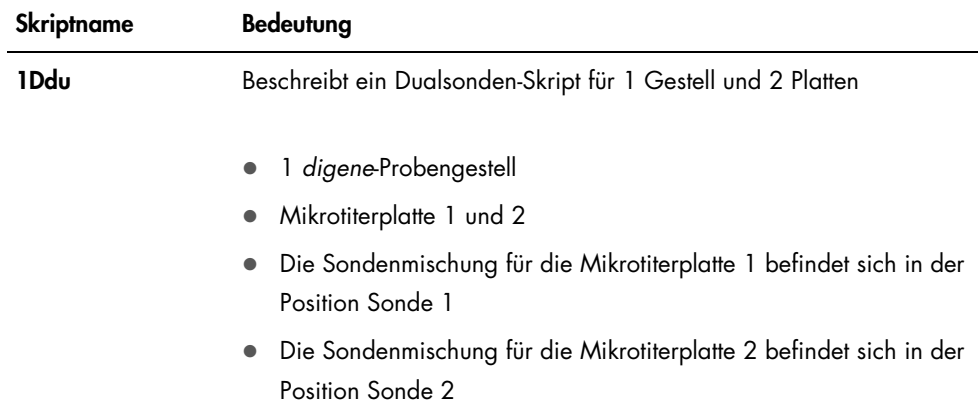

# <span id="page-52-0"></span>6.4 Das Hauptfenster der ScriptSelect Software

Die ScriptSelect Software arbeitet unter Verwendung des Hauptfensters.

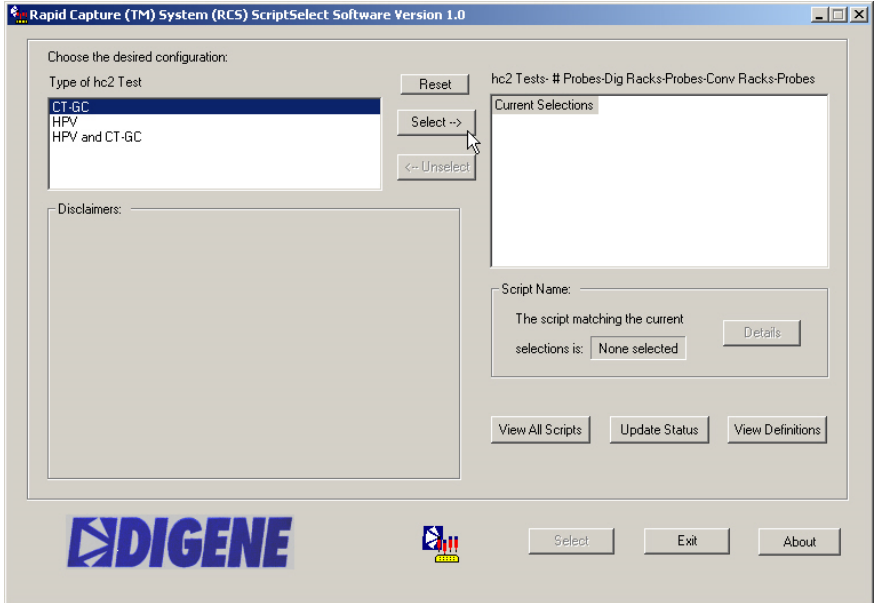

Die folgende Tabelle beschreibt die Funktionen des Hauptfensters:

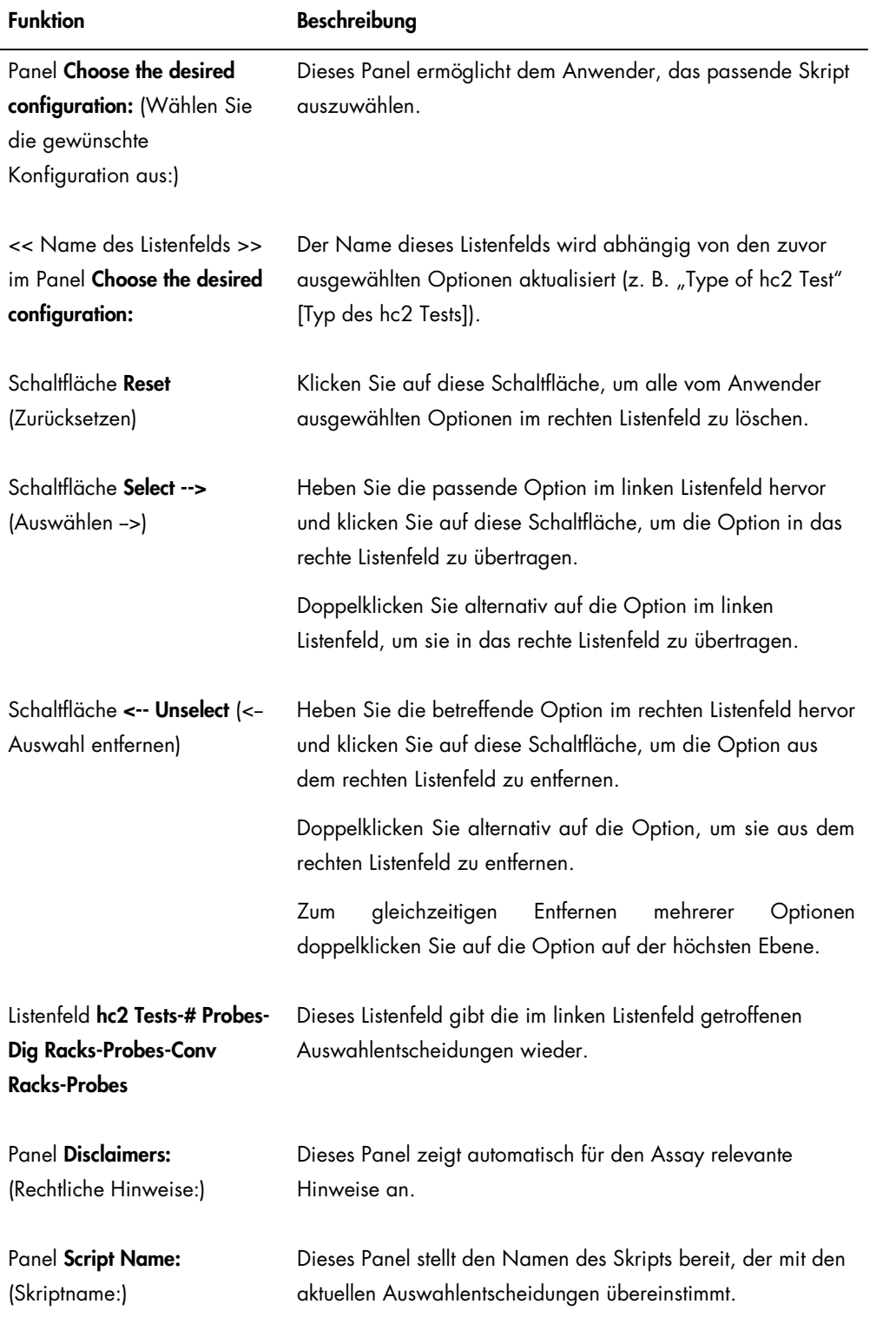

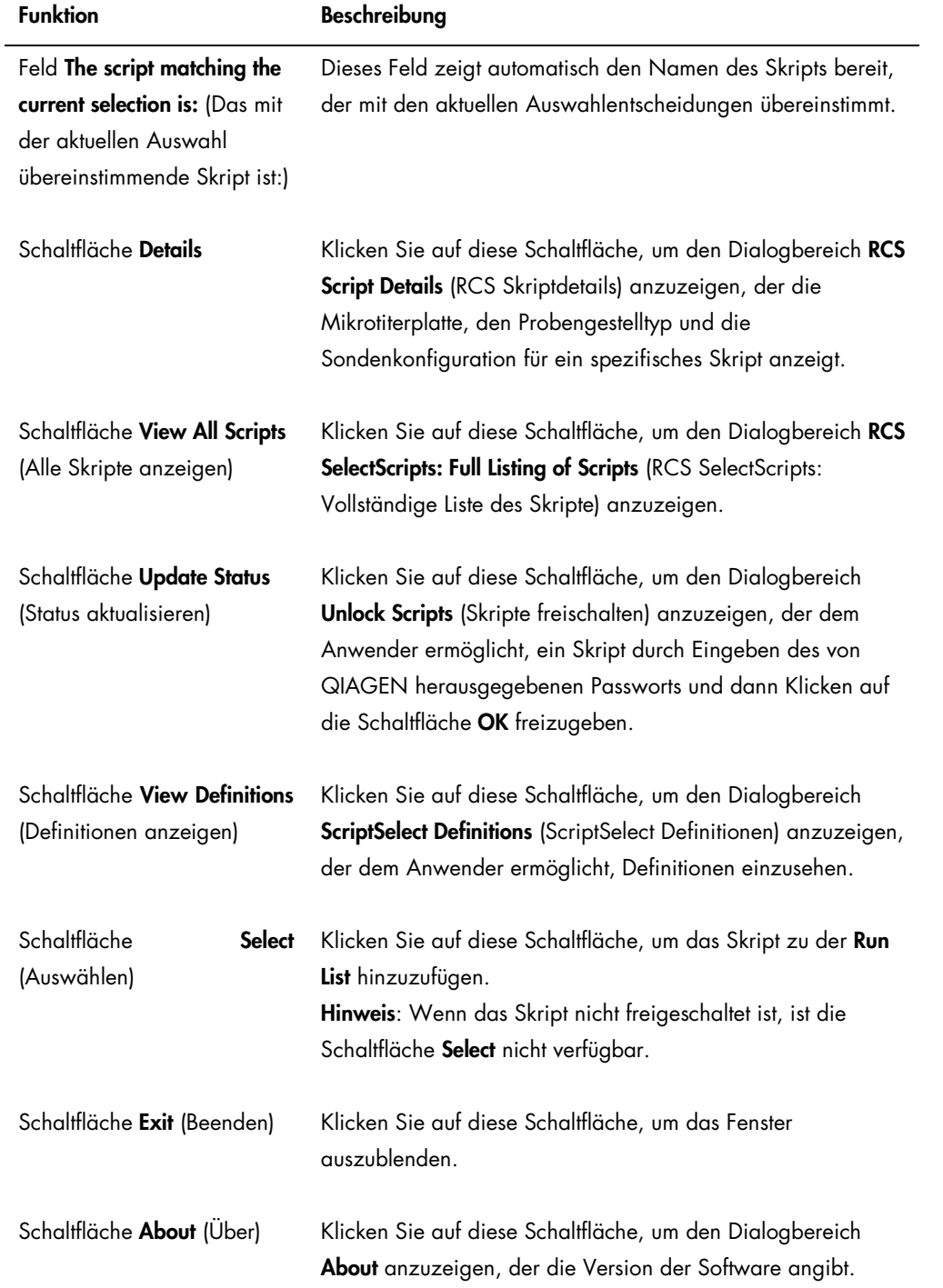

# <span id="page-55-0"></span>6.5 Skripte auswählen

Die ScriptSelect Software stellt dem Anwender Auswahloptionen auf der Grundlage vorheriger Auswahlentscheidungen bereit. Die Anzeige von Menüoptionen wird umgangen, wenn es nur eine Option gibt. Die Software zeigt standardmäßig das passende Skript auf der Grundlage der Auswahlentscheidungen des Anwenders an.

Verwenden Sie die nachfolgenden Anweisungen, um ein Skript zur Laufliste hinzuzufügen.

1. Wählen Sie zuerst ein Skript aus.

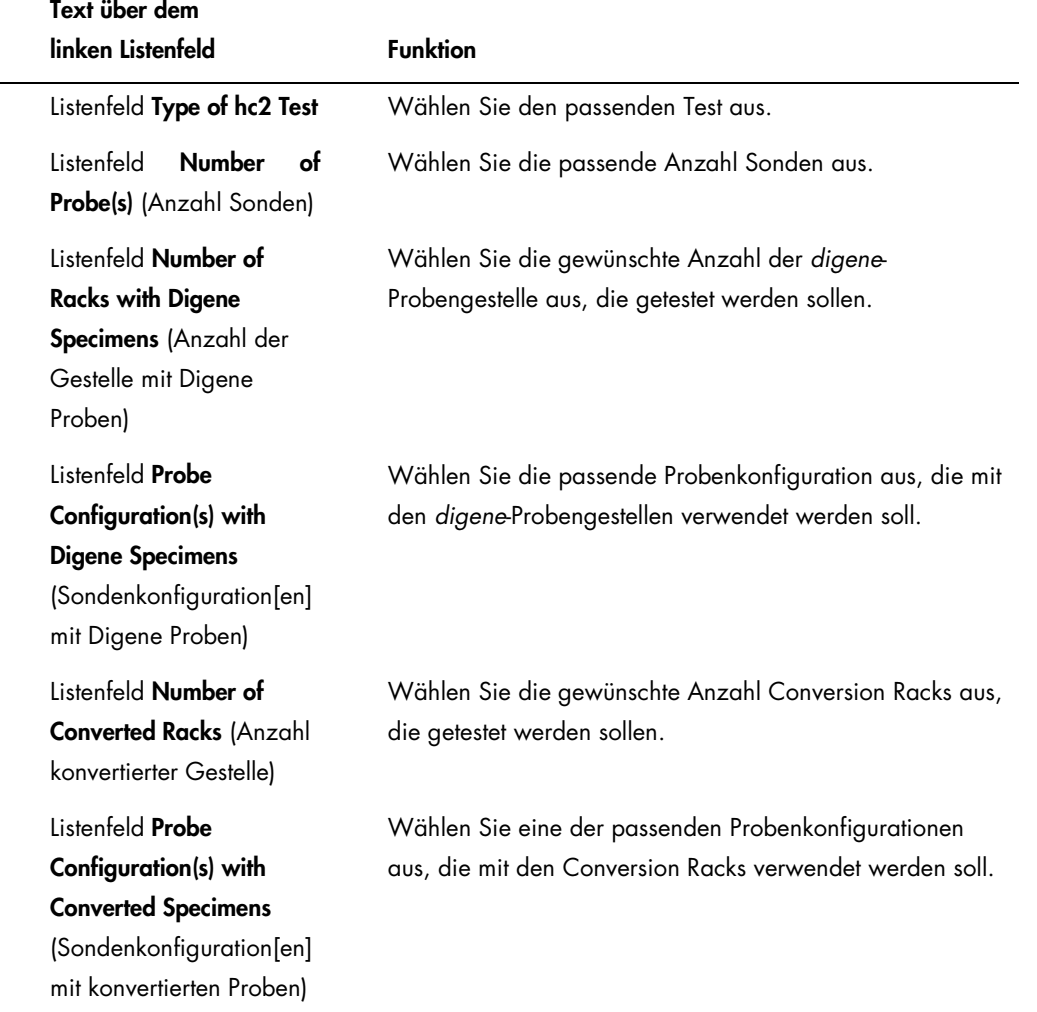

Wenn die Auswahl vollständig ist, wird über dem linken Listenfeld die folgende Meldung angezeigt:

Script selection is now complete. See highlighted script name (Die Skriptauswahl ist jetzt vollständig. Siehe hervorgehobener Skriptname) und der Skriptname wird im Panel Script Name auf der rechten Seite angezeigt.

2. Klicken Sie auf die Schaltfläche Select, um das Skript zur Run List hinzuzufügen. Wenn das Skript zur Verwendung freigegeben ist, wird das Skript ausgewählt und zur Run List hinzugefügt.

Wenn das Skript nicht zur Verwendung freigegeben ist, ist das Skript nicht verfügbar. Der Dialogbereich RCS ScriptSelect wird angezeigt.

3. Klicken Sie auf die Schaltfläche OK.

Wenn das Skript freigegeben und zur Verwendung verfügbar ist, wird der Dialogbereich ScriptSelect Notice (ScriptSelect Mitteilung) angezeigt.

4. Klicken Sie auf die Schaltfläche Print (Drucken).

Der Dialogbereich Print wird angezeigt. Wenn Sie nicht drucken möchten, klicken Sie auf die Schaltfläche Cancel (Abbrechen).

5. Um die Skriptinformationen zu drucken, klicken Sie auf die Schaltfläche OK.

## 6.5.1 Verwendung der Schaltfläche View All Scripts

Klicken Sie auf die Schaltfläche View All Scripts, um den Dialogbereich RCS ScriptSelect: Full Listing of Scripts anzuzeigen.

Beispiel:

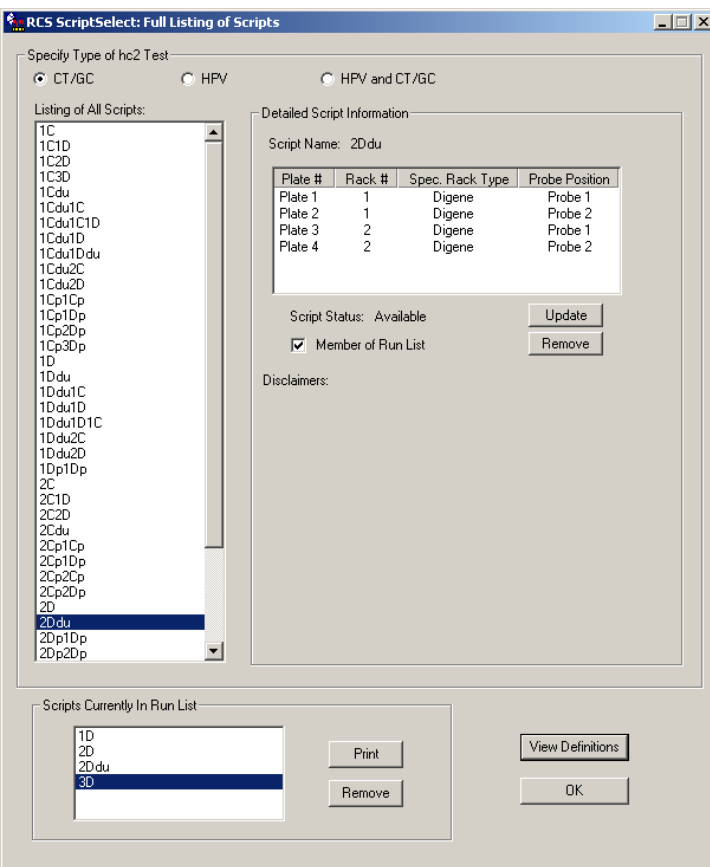

Die folgende Tabelle beschreibt die Funktionen des Dialogbereichs RCS ScriptSelect: Full Listing of **Scripts** 

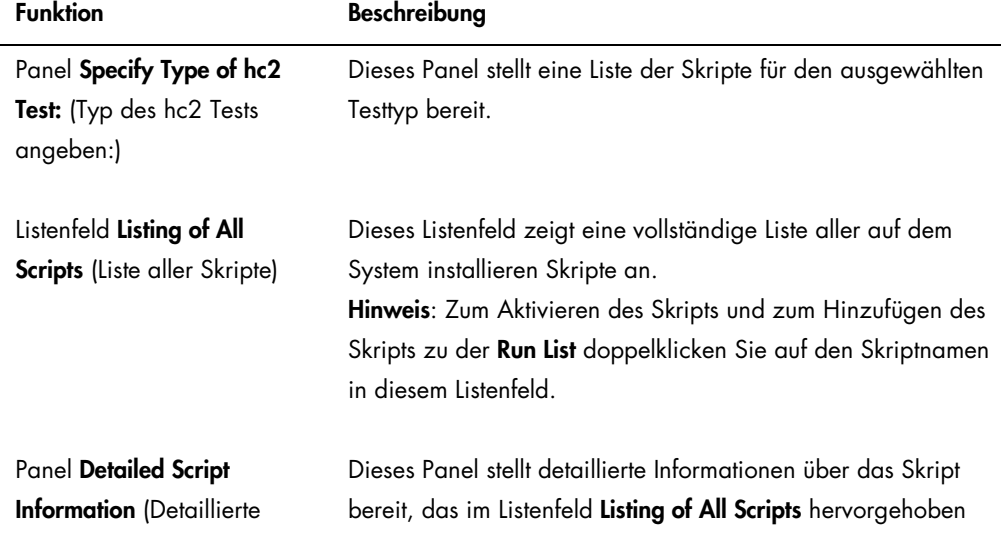

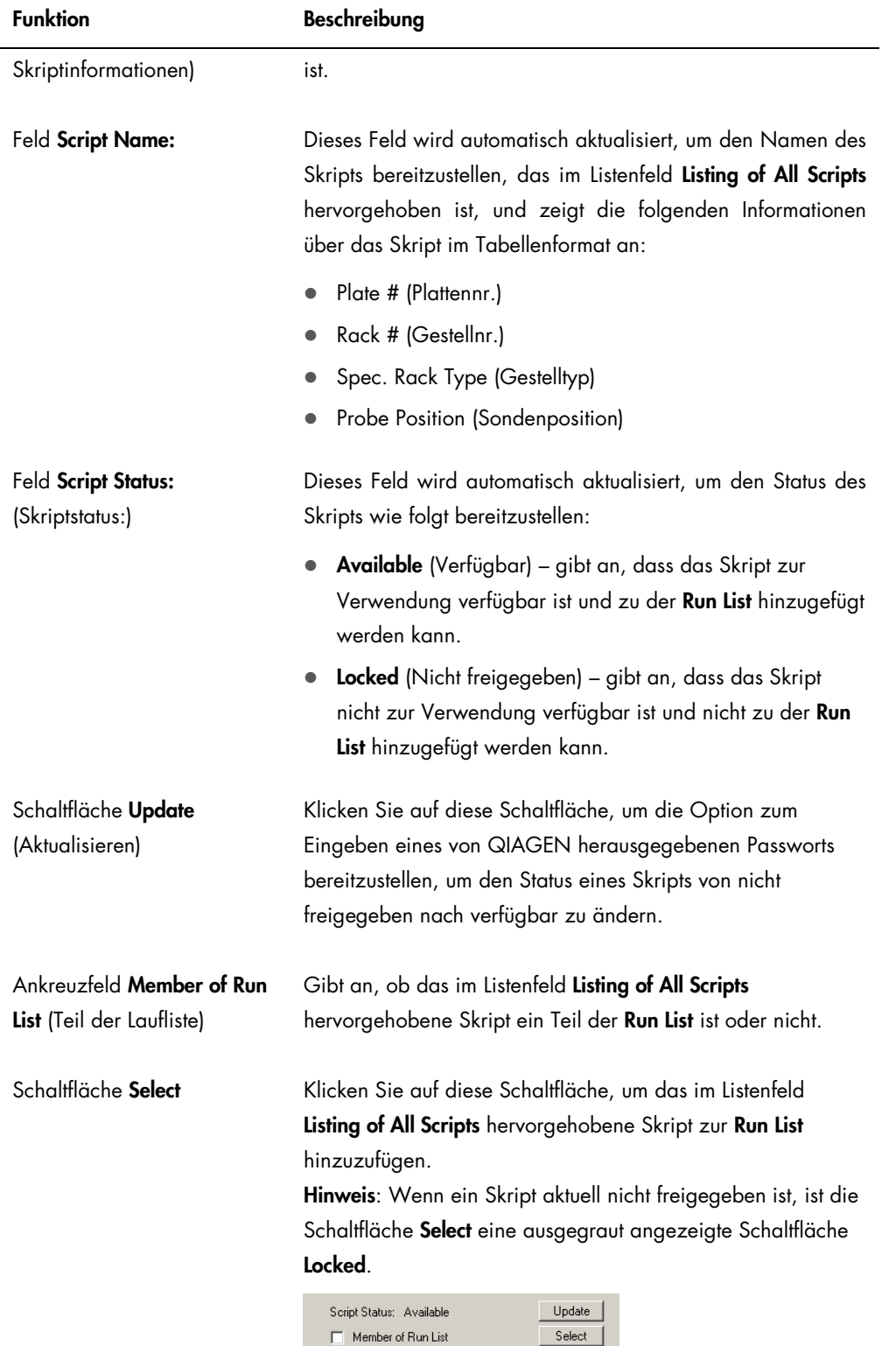

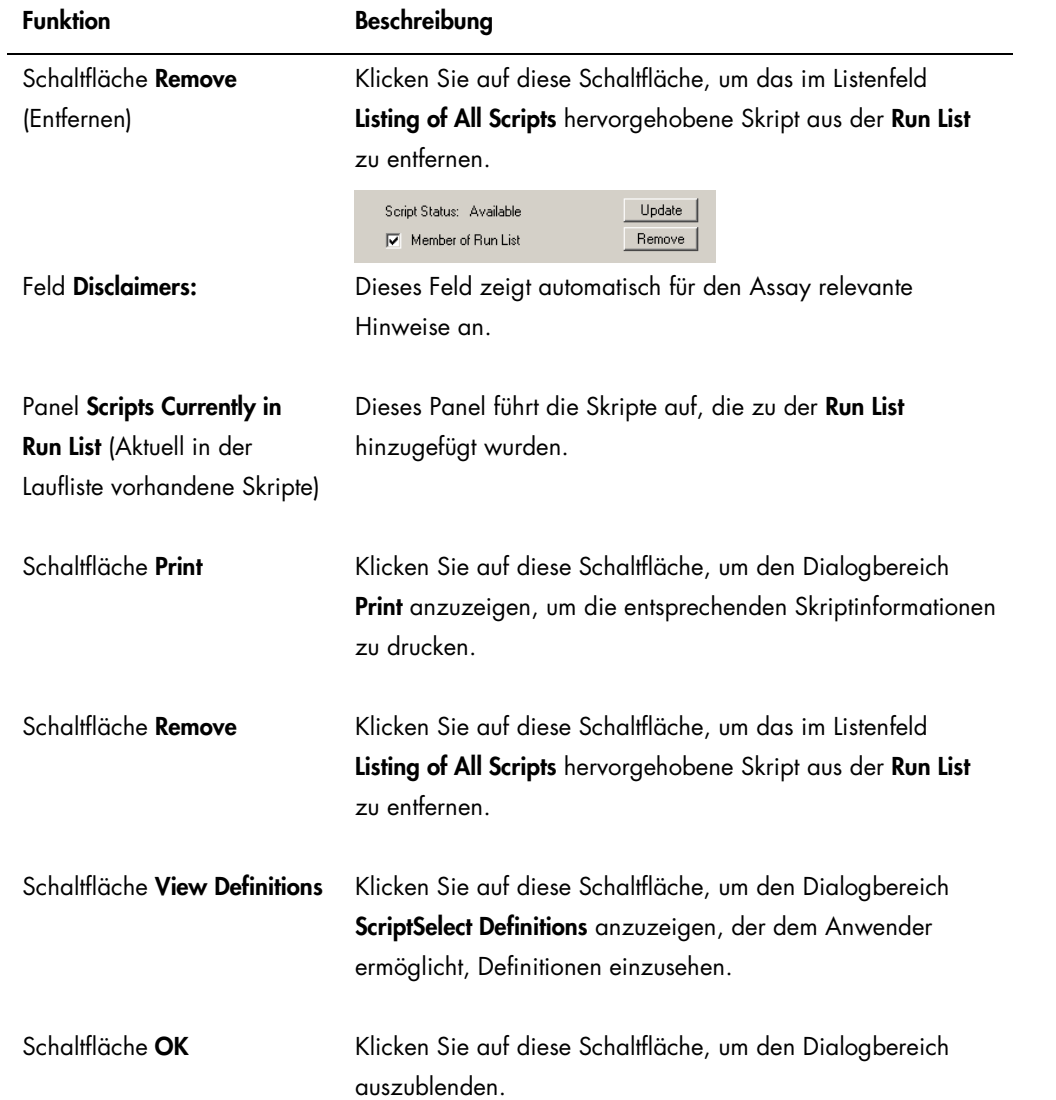

# 6.5.2 Verwendung der Schaltfläche Details

Wählen Sie im Hauptfenster der ScriptSelect Software ein Skript aus und klicken Sie auf die Schaltfläche Details, um den Dialogbereich RCS Script Details anzuzeigen.

Beispiel:

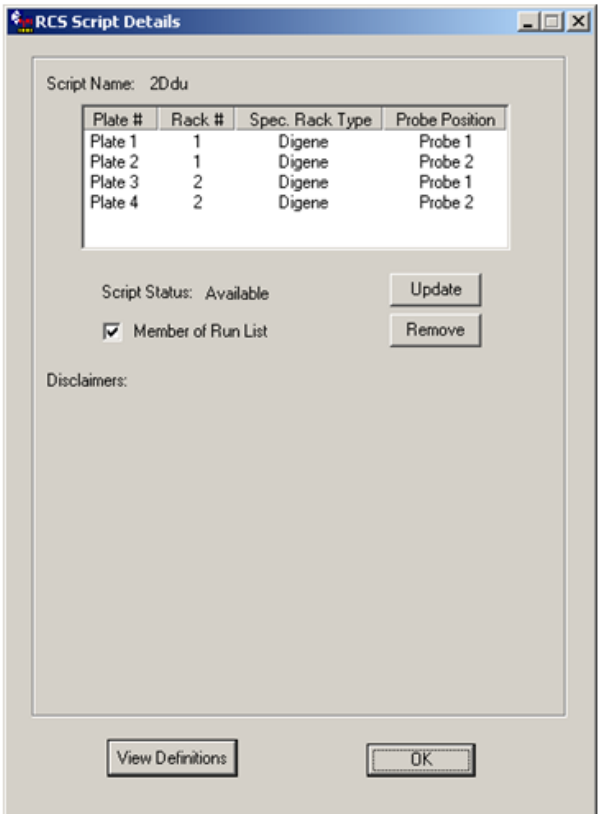

Die folgende Tabelle beschreibt die Funktionen des Dialogbereichs RCS Script Details.

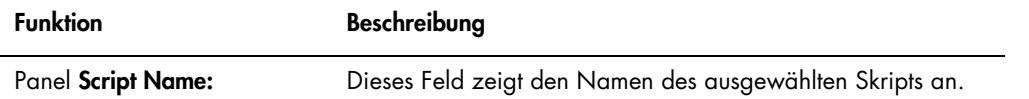

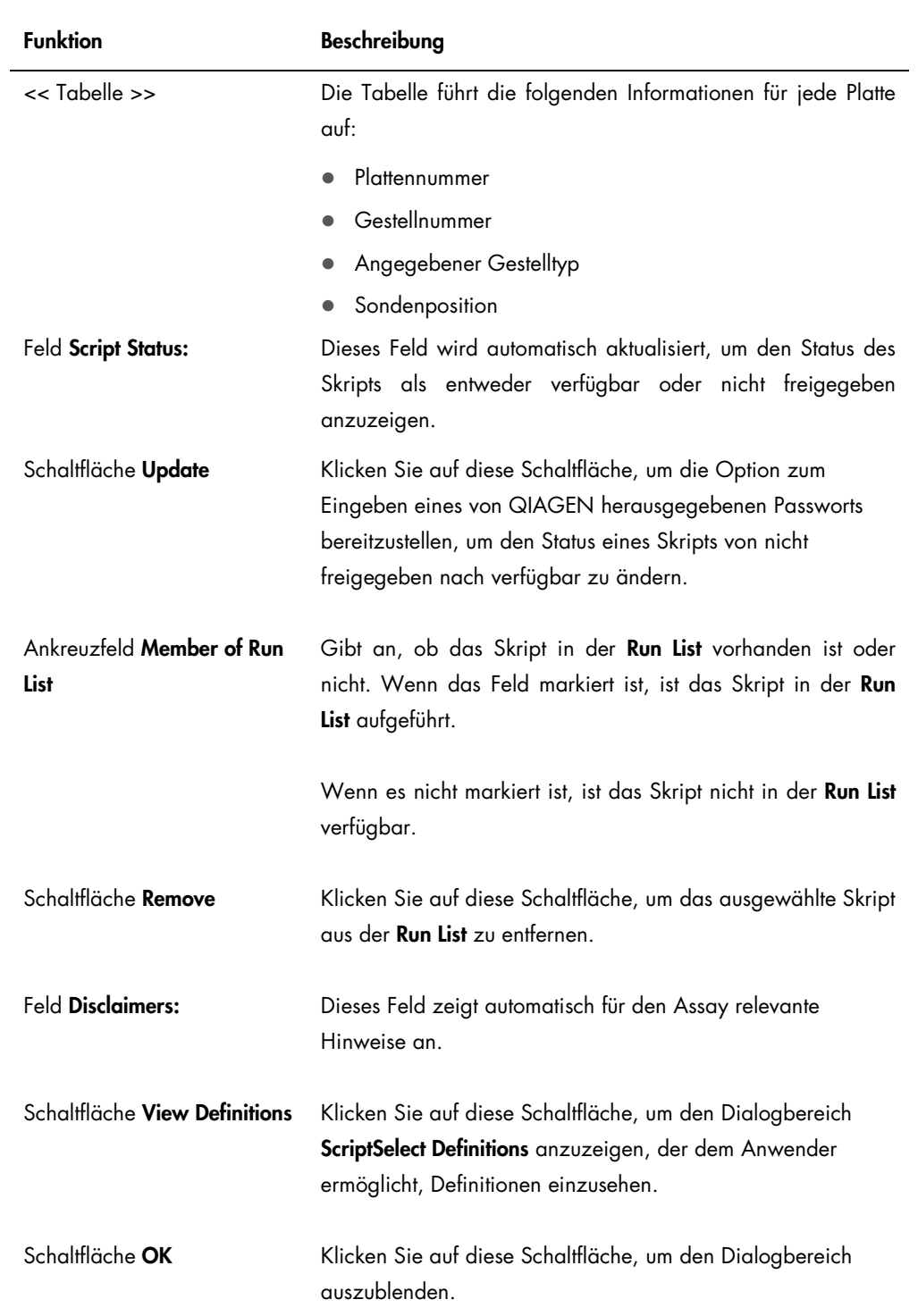

# 6.5.3 Verwendung der Schaltfläche View Definitions

Überall in der ScriptSelect Software wird durch Klicken auf die Schaltfläche View Definitions der Dialogbereich ScriptSelect Definitions angezeigt.

Beispiel:

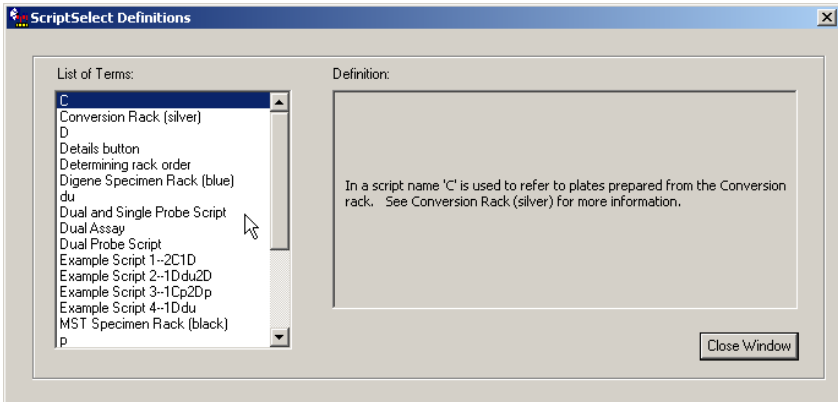

Die folgende Tabelle beschreibt die Funktionen des Dialogbereichs ScriptSelect Definitions.

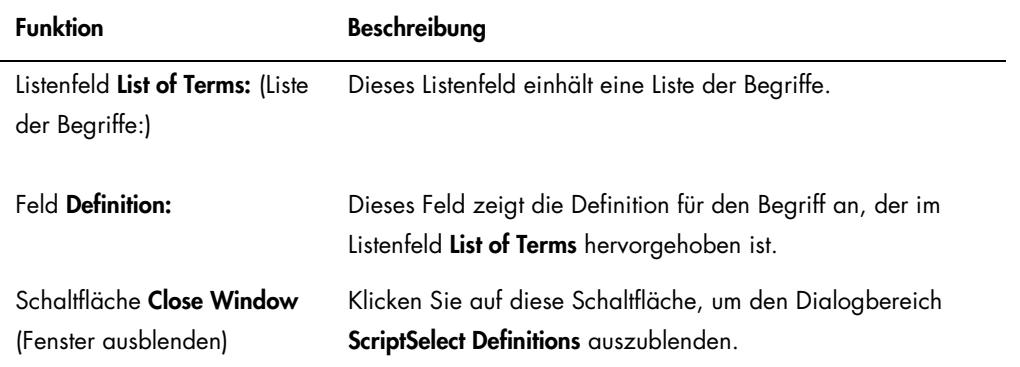

# 7 Durchführen von *digene* HC2 DNA Tests

## 7.1 Vorbereiten und Lagern der Reagenzien

Ein strenges Befolgen der Angaben zur Verwendung der Reagenzien und ihrer Anwendungseinschränkungen in den jeweiligen *digene* HC2 DNA Test Gebrauchsanweisungen ist entscheidend für reproduzierbare und konsistente Assay-Ergebnisse. Werden die Anwendungsanforderungen der Reagenzien nicht beachtet, kann dies zu ungültigen Assays und inakkuraten Probenergebnissen führen.

Die folgenden Informationen finden Sie in der jeweiligen *digene* HC2 DNA Test Gebrauchsanweisung:

- Zur Verwendung mit dem RCS zugelassene Probentypen
- Vorbereitung und Lagerung der Kitreagenzien
- Zur Durchführung des Tests auf dem RCS erforderliche Reagenzienvolumen

## 7.2 Konfigurieren der RCS Geräteplatte

Es ist sehr wichtig, dass die RCS Geräteplatte exakt so konfiguriert und erhalten wird, wie es in diesem Benutzerhandbuch beschrieben ist, und sich während des Betriebs keine zusätzlichen Gegenstände auf der RCS Geräteplatte befinden.

Vor Beginn durchzuführende Arbeiten:

- Tragen Sie beim Konfigurieren puderfreie Einmal-Handschuhe.
- Schalten Sie die Stromversorgung des RCS EIN. Weitere Anweisungen finden Sie unter ["EIN/AUS Schalten der Stromversorgung des RCS"](#page-45-0) auf Seite [46.](#page-45-0)

Die RCS Software überwacht die Temperatur des Hybridisierungswärmeschranks. Das Skript startet nicht, bevor der Hybridisierungswärmeschrank 65 ºC erreicht.

Empfehlung: Lassen Sie die Stromversorgung des RCS stets auf EIN geschaltet.

 Schalten Sie das DML-Gerät mindestens 1 Stunde vor Messen der ersten Capture-Mikrotiterplatte ein, da das Gerät eine Aufwärmzeit benötigt.

Empfehlung: Lassen Sie das DML-Gerät stets eingeschaltet.

 Erzeugen Sie unter Verwendung der *digene* Assay-Analysesoftware das Plattenlayout für jede getestete Mikrotiterplatte.

Siehe dazu das Benutzerhandbuch der jeweiligen Software und die *digene* HC2 DNA Test Gebrauchsanweisungen.

Wichtig: Das Plattenlayout muss dem korrekten Probengestell und der Mikrotiterplatte entsprechen, um akkurate Probenergebnisse zu berichten.

- Prüfen Sie, dass das silberne RCS Spülerschiffchen im Plattenspüler installiert ist. Falls nicht, finden Sie weitere Anweisungen unter "Anhang B - [Austauschen des RCS Spülerschiffchens"](#page-152-0) auf Seite [153.](#page-152-0)
- Leeren Sie den Behälter, der verwendet wird, um die Einmal-Spitzen zu sammeln, und leeren Sie ihn so oft wie nötig, um sicherzustellen, dass die Einmal-Spitzen so weit fallen, dass die Spitzenauswurfstation vollständig frei bleibt.
- Inspizieren Sie die RCS Geräteplatte und entfernen Sie Mikrotiterplatten, Deckel und andere Gegenstände.

Hinweis: Wenn der Hybridisierungswärmeschrank Mikrotiterplatten von einem zuvor abgebrochenen Lauf enthalten könnte, kontaktieren Sie bitte den Technischen Service von QIAGEN für Hilfe beim Inspizieren des Wärmeschranks.

<span id="page-64-0"></span>7.2.1 Layout der RCS Geräteplatte

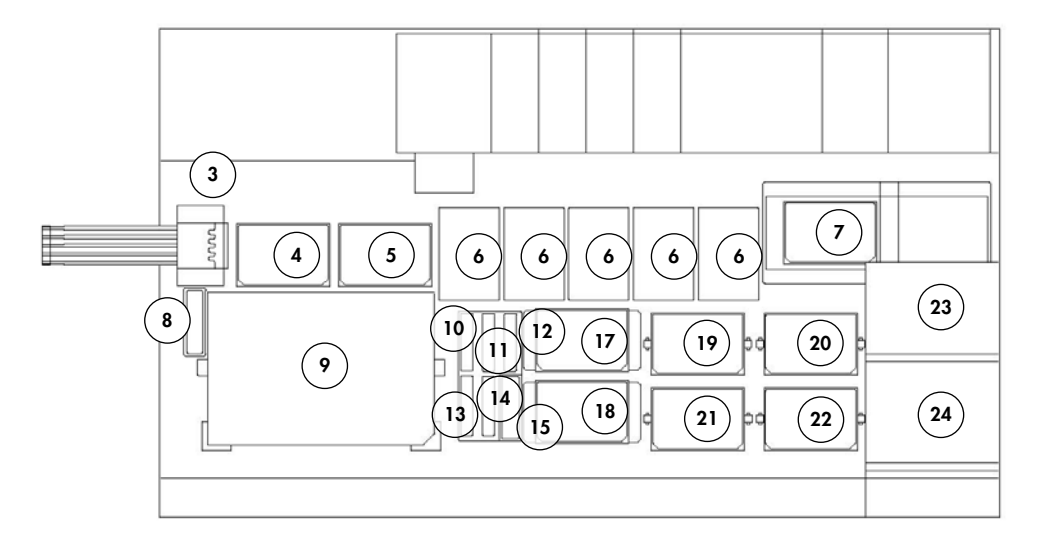

- 1 Peristaltische Pumpe 13 Sondenmischung 3
- 
- 3 Spitzenauswurfstation 15 Deckelparkplatz
- 
- 5 Pipettierposition 2 17 Stapler B
- 6 Einmal-Spitzengestell (5) 18 Stapler A
- 
- 
- 9 Probengestell-Ladeposition 21 Schüttelposition 3
- 
- 2 Verdünner (4) 14 Sondenmischung 2
	-
- 4 Pipettierposition 1 16 Reagenzientroggestell
	-
	-
- 7 Plattenspüler 19 Schüttelposition 1
- 8 Spitzenspülstation 20 Schüttelposition 2
	-
- 10 Nachweisreagenz 2 (DR2) 22 Schüttelposition 4
- 
- 11 Nachweisreagenz 1 (DR1) 23 Plattenstapler für Raumtemperatur
	-
- 
- 
- 12 Sondenmischung 1 24 Hybridisierungswärmeschrank

7.2.2 Laden der Verbrauchsartikel auf die RCS Geräteplatte

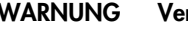

### WARNUNG Verletzungsgefahr

Berührung mit dem Hybridisierungswärmeschrank vermeiden.

Lassen Sie den Hybridisierungswärmeschrank abkühlen, bevor Sie ihn berühren, da der Wärmeschrank eine Temperatur von 65 ºC erreicht.

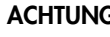

### ACHTUNG Beschädigung des Geräts

Entfernen Sie alle Gegenstände von der RCS Geräteplatte.

Auf der RCS Geräteplatte zurückbleibende Gegenstände können zur Beschädigung des Geräts führen.

1. Füllen Sie alle 5 Einmal-Spitzengestelle mit Einmal-Spitzentabletts.

Beim Laden des Einmal-Spitzentabletts, muss die U-förmige Einkerbung des Tabletts vorne links am Gestell positioniert werden. Das Tablett muss in der Position einrasten.

Hinweis: Wenn das Einmal-Spitzentablett nicht korrekt positioniert ist, können die Spitzenadapter u. U. die Einmal-Spitzen nicht korrekt lokalisieren. Wenn das Tablett nicht einrastet, kontaktieren Sie bitte den Technischen Service von QIAGEN, wir helfen Ihnen gerne.

Hinweis: Wenn zu irgendeinem Zeitpunkt die Anzahl der Einmal-Spitzen unzureichend ist, pausiert das System, zeigt eine Meldung an und signalisiert dies dem Anwender mit einem akustischen Alarm. Laden Sie zusätzliche Einmal-Spitzen auf die RCS Geräteplatte.

2. Nummerieren Sie die Vorderseiten der Mikrotiterplatten zur Hybridisierung bei Bedarf von 1 bis 4. Platzieren Sie auf jeder Mikrotiterplatte zur Hybridisierung einen Mikrotiterplattendeckel.

#### ACHTUNG Beschädigung des Geräts

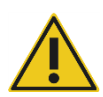

Stellen Sie vor dem Starten eines Laufs sicher, dass alle erforderlichen Mikrotiterplatten, einschließlich erforderlicher Deckel, auf die RCS Geräteplatte geladen sind. Fehlende Mikrotiterplatten oder Deckel bewirken, dass die Roboter-Plattenmanipuliervorrichtung kollidiert.

Eine Kollision kann einen Neustart des Laufs erfordern und/oder das RCS beschädigen.

- 3. Platzieren Sie die Mikrotiterplatten zur Hybridisierung mit Deckeln auf die RCS Geräteplatte in der Schüttelposition 1 bis 4 (siehe ["Layout der RCS Geräteplatte"](#page-64-0) auf Seite [65\)](#page-64-0) entsprechend der Nummer der Mikrotiterplatte zur Hybridisierung.
- 4. Orientieren Sie die Mikrotiterplatten zur Hybridisierung mit der Vertiefung A1 hinten links und setzen Sie diese in die Führungen.
- 5. Nummerieren Sie die Vorderseiten der Capture-Mikrotiterplatten bei Bedarf von 1 bis 4.
- 6. Wenn eine volle Capture-Mikrotiterplatte nicht getestet werden soll, entfernen Sie die entsprechende Anzahl von Capture-Mikrotiterplattenstreifen oder Vertiefungen, legen Sie diese zurück in ihre originale Mylar® Tasche mit Sikkativbeutel, verschließen Sie sie dicht und lagern Sie sie bei 2 bis 8 °C.
- 7. Ersetzen Sie alle fehlenden Vertiefungen der Capture-Mikrotiterplatte durch RCS Mikrotiterplatten-Vertiefungsstreifen.
- 8. Orientieren Sie jede Capture-Mikrotiterplatte mit der Vertiefung A1 hinten links, stapeln Sie die Capture-Mikrotiterplatten in nummerischer Reihenfolge mit der Capture-Mikrotiterplatte 1 oben.
- 9. Setzen Sie nur auf die Capture-Mikrotiterplatte 1 einen Mikrotiterplattendeckel und platzieren Sie den Stapel der Capture-Mikrotiterplatten auf die RCS Geräteplatte in dem Stapler A (siehe ["Layout der RCS Geräteplatte"](#page-64-0) auf Seite [65\)](#page-64-0).

Hinweis: Wir empfehlen, den Mikrotiterplattendeckel mit "ENTFERNEN" zu etikettieren, um die Sichtbarkeit des Mikrotiterplattendeckels bei der routinemäßigen Reinigung zu erhöhen. Ein Mikrotiterplattendeckel, der auf der RCS Geräteplatte zurückbleibt, verursacht eine Kollision des Geräts.

#### WARNUNG Gefahr inakkurater Testergebnisse

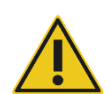

Wechseln Sie stets die Handschuhe nach Handhabung der Abwasserflasche, der Schnellanschlussstücke oder des Flüssigabfalls.

Eine Kontamination von Arbeitsflächen mit alkalischer Phosphatase kann die Testergebnisse beeinträchtigen.

#### WARNUNG Gefahr inakkurater Testergebnisse

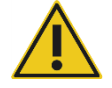

Stellen Sie sicher, dass die Abwasserflasche leer ist, da ein Überlaufen der Abwasserflasche eine Kontamination mit alkalischer Phosphatase verursachen kann.

Eine Kontamination von Arbeitsflächen mit alkalischer Phosphatase kann die Testergebnisse beeinträchtigen.

10.Leeren Sie die Abwasserflasche, falls erforderlich.

- 11.Stellen Sie sicher, dass der Schlauch, der vom Gerät zur Abwasserflasche führt, keine Knicke oder Schlaufen im Verlauf des Schlauchs aufweist, die verhindern könnten, dass der Flüssigabfall nach unten fließt.
- 7.2.3 Laden der Reagenzien auf die RCS Geräteplatte

### WARNUNG Gefahr inakkurater Testergebnisse

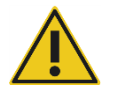

Stellen Sie sicher, dass die Systemflüssigkeitsflasche und die Waschflasche vor dem Start des RCS Laufs gefüllt sind.

Für den Lauf unzureichende Reagenzienvolumen können zu inakkuraten Testergebnissen führen.

- 1. Füllen Sie die Waschflasche mit vorbereitetem Waschpuffer. Stellen Sie sicher, dass das Schnellanschlussstück sicher einrastet.
- 2. Stellen Sie sicher, dass der Schlauch aus der Waschflasche zum Gerät keine Knicke aufweist und richtig angeschlossen ist. Achten Sie besonders auf die Stellen, an denen der Schlauch an der Waschflasche und am Einlassanschluss des Geräts befestigt ist.
- 3. Leeren Sie die Systemflüssigkeitsflasche und füllen Sie diese erneut mit entionisiertem/destilliertem Wasser. Stellen Sie sicher, dass das Schnellanschlussstück sicher einrastet.
- 4. Stellen Sie sicher, dass der Schlauch aus der Systemflüssigkeitsflasche zum Gerät keine Knicke aufweist und richtig angeschlossen ist. Achten Sie besonders auf die Stellen, an denen der Schlauch an der Systemflüssigkeitsflasche und am Einlassanschluss des Geräts befestigt ist.
- 5. Etikettieren Sie die Reagenzientröge und Trogdeckel, falls erforderlich.

Wichtig: Etikettieren Sie die Reagenzientröge und segregieren Sie die Reagenzien, um eine mögliche Kontamination von Lauf zu Lauf zu verhindern. Wenn sie einmal etikettiert sind, verwenden Sie die Reagenzientröge ausschließlich mit dem angegebenen Reagenz.

Empfehlung: Halten Sie zwei Sätze Reagenzientröge bereit, so dass stets ein sauberer trockener Satz für jeden Lauf verfügbar ist.

- 6. Fügen Sie das erforderliche Volumen der Sonde 1 zu dem dafür vorgesehenen Reagenzientrog hinzu und stellen Sie den Trog in die Position hinten rechts im Reagenzientroggestell (siehe ["Layout der RCS Geräteplatte"](#page-64-0) auf Seite [65\)](#page-64-0). Decken Sie den Reagenzientrog mit dem entsprechenden Trogdeckel ab.
- 7. Nötigenfalls fügen Sie das erforderliche Volumen der Sonde 2 zu dem dafür vorgesehenen Reagenzientrog hinzu und stellen Sie den Trog in die Position vorne in der Mitte im Reagenzientroggestell (siehe ["Layout der RCS Geräteplatte"](#page-64-0) auf Seite [65\)](#page-64-0). Decken Sie den Reagenzientrog mit dem entsprechenden Trogdeckel ab.
- 8. Nötigenfalls fügen Sie das erforderliche Volumen der Sonde 3 zu dem dafür vorgesehenen Reagenzientrog hinzu und stellen Sie den Trog in die Position vorne links im Reagenzientroggestell (siehe ["Layout der RCS Geräteplatte"](#page-64-0) auf Seite [65\)](#page-64-0). Decken Sie den Reagenzientrog mit dem entsprechenden Trogdeckel ab.
- 9. Mischen Sie das Nachweisreagenz 1 (DR1) gründlich. Fügen Sie das erforderliche Volumen zu dem dafür vorgesehenen Reagenzientrog hinzu und stellen Sie den Trog in die Position hinten in der Mitte im Reagenzientroggestell (siehe ["Layout der RCS Geräteplatte"](#page-64-0) auf Seite [65\)](#page-64-0). Decken Sie den Reagenzientrog mit dem entsprechenden Deckel ab.

Wichtig: Wechseln Sie nach der Handhabung des DR1 die Handschuhe, um eine Kontamination mit alkalischer Phosphatase zu vermeiden.

10.Mischen Sie das Nachweisreagenz 2 (DR2) gründlich. Fügen Sie das erforderliche Volumen zu dem dafür vorgesehenen Reagenzientrog hinzu und stellen Sie den Trog in die Position hinten links im Reagenzientroggestell (siehe ["Layout der RCS Geräteplatte"](#page-64-0) auf Seite [65\).](#page-64-0) Decken Sie den Reagenzientrog mit dem entsprechenden Trogdeckel ab.

Hinweis: Das RCS setzt beim Dispensieren von Reagenzien aus den Reagenzientrögen in eine Capture-Mikrotiterplatte oder in eine Mikrotiterplatte zur Hybridisierung eine Flüssigkeitsstanddetektion ein. Im Fall eines unzureichenden Volumens pausiert das System, zeigt eine Meldung an und signalisiert dies dem Anwender mit einem akustischen Alarm. Der Anwender kann dann den gefüllten Reagenzientrog auf die RCS Geräteplatte stellen oder entsprechend zusätzliches Reagenz hinzufügen.

### 7.2.4 Vorbereiten des Probengestells

#### WARNUNG Gefahr inakkurater Testergebnisse

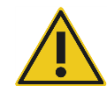

# Warten Sie auf die Aufforderung durch das Gerät, bevor Sie das Probengestell

auf die RCS Geräteplatte laden.

Wenn das Probengestell vor dem Vorfüllen und Ausspülen der Systemleitungen auf die RCS Geräteplatte geladen wird, kann eine Kontamination durch Verspritzen auftreten. Eine Kontamination kann zu inakkuraten Testergebnissen führen.

Wenn die denaturierten Kalibratoren, Qualitätskontrollen oder Proben gelagert wurden, lassen Sie diese auf 20 bis 25 ºC auftauen. Wenn die denaturierten Kalibratoren, Qualitätskontrollen oder Proben in einem Probengestell mit Deckeln gelagert wurden, müssen die Deckel von den Röhrchen entfernt werden und entsorgt werden.

- 1. Die Proben müssen unter Verwendung eines der nachstehenden Verfahren auf einem Vortex-Mischer gemischt werden:
	- Wenn sie in einem Probengestell vorliegen, decken Sie die Röhrchen mit DuraSeal™ Verschlussfolie ab und sichern Sie den Gestelldeckel auf dem Probengestell. Mischen Sie für 10 Sekunden auf dem MST Vortexer 2.
	- Mischen Sie jedes Röhrchen einzeln für 5 Sekunden auf einem Vortex-Mischer mit dem Deckel auf dem Röhrchen.
- 2. Wenn die Proben in einem Probengestell vorliegen, stellen Sie das Probengestell sofort auf den Arbeitstisch und lösen Sie die Freigaberiegel. Heben Sie den Gestelldeckel ungefähr 1 cm an und bewegen Sie ihn vorsichtig von links nach rechts, um alle Röhrchen zu lösen, die noch an der DuraSeal-Verschlussfolie anhaften. Entfernen Sie den Gestelldeckel, indem Sie ihn gerade nach oben anheben, bis er das Probengestell freigibt. Ziehen Sie die DuraSeal-Verschlussfolie vorsichtig vom Gestelldeckel ab und entsorgen Sie diese.
- 3. Wenn die Proben Deckel aufweisen, entfernen Sie die Deckel von den Röhrchen. Stellen Sie für jedes getestete Probengestell sicher, dass sich die denaturierten Kalibratoren, Qualitätskontrollen und Proben wie folgt in den Positionen in dem entsprechenden Probengestell befinden:
	- Negativer Kalibrator (NC) in der Position A1
	- Positiver Kalibrator 1 (PC1) in der Position D1
	- Positiver Kalibrator 2 (PC2) in der Position E1 (wird nur für Dual-Assay-Tests verwendet)
	- Qualitätskontrolle (QC1) in der Position G1
- Qualitätskontrolle (QC2) in der Position H1
- Proben in den verbleibenden verfügbaren Positionen des Probengestells

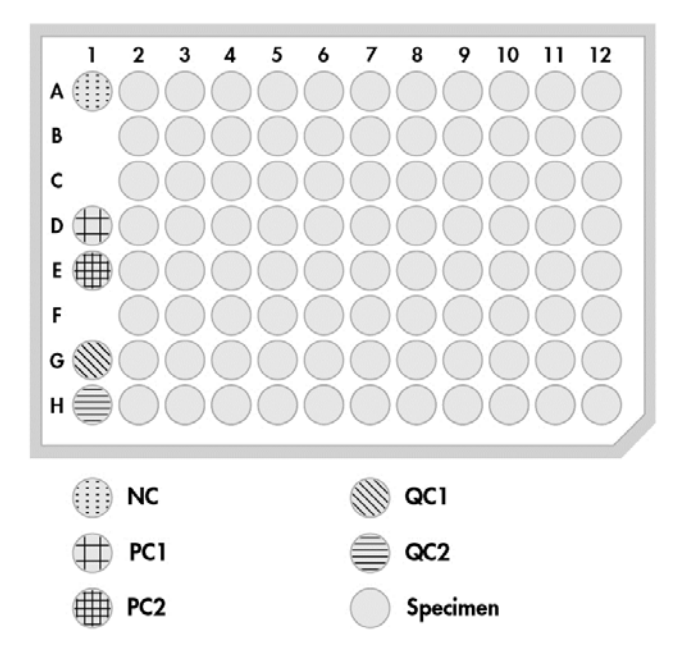

Das RCS pipettiert die Kalibratoren und Qualitätskontrollen in die Spalte 1 der Mikrotiterplatte zur Hybridisierung. Auf der Mikrotiterplatte zur Hybridisierung platziert das RCS die NC-Replikate in A1, B1, C1, die PC-Replikate in D1, E1, F1, die QC1 in G1 und die QC2 in H1.

Wichtig: Die *digene* Assay-Analysesoftware berichtet die Ergebnisse der Kalibratoren und Qualitätskontrollen, um den Assay-Lauf auf der Basis ihrer Positionen zu verifizieren. Die korrekte Platzierung der Kalibratoren und Qualitätskontrollen in dem Probengestell und die korrekte Auswahl des *digene* Assay-Protokolls sind für gültige Assay-Ergebnisse unabdingbar.

4. Für jede Probe, die ein Entnahmegerät enthält, setzen Sie einen Drop-on-Deckel auf das jeweilige Röhrchen. Stellen Sie sicher, dass der Stiel des Entnahmegeräts zwischen der Lasche des Drop-on-Deckels und der Röhrchenwand eingeklemmt ist. Die Drop-on-Deckel müssen so orientiert sein, dass die Lasche sich am nächsten beim Anwender befindet, der das Probengestell anschaut.

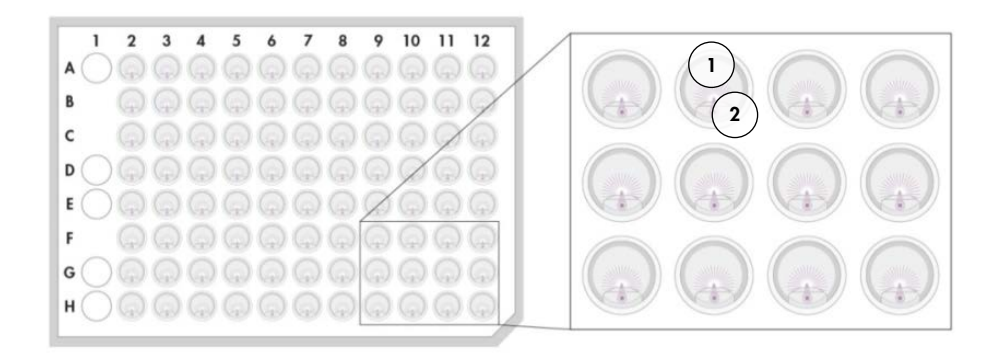

- 1 Drop-on-Deckel und *digene* Probengestell 2 Bürstenstiel
- 7.3 Starten des RCS Laufs
- 7.3.1 Ausspülen der Schläuche

Spülen Sie das RCS mit entionisiertem/destilliertem Wasser aus, indem Sie das Skript FLUSH laufen lassen. Stellen Sie sicher, dass alle Luftblasen aus den Systemleitungen entfernt sind und keine Flüssigkeit aus den Spitzenadaptern tropft. Wenn ein Ausspülen des Systems nicht vollständig ausgeführt wird, kann dies zum unsachgemäßen Dispensieren von Aliquotvolumen führen.

### 7.3.2 Auswählen des Skripts

### WARNUNG Sich bewegende Geräteteile

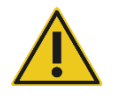

Fassen Sie während des Gerätebetriebs nicht in das Gerät. Sich beim Betrieb bewegende Geräteteile können Verletzungen verursachen.

Halten Sie den Betrieb des Geräts an, bevor Sie in den Bereich der RCS Geräteplatte fassen.

1. Klicken Sie in der RCS Software auf das Symbol Run.

Wählen Sie alternativ die Option Script/Run Script (Skript/Skript starten) aus. Der Dialogbereich Scripts (Skripte) wird angezeigt und führt die verfügbaren Skripte aus.

2. Heben Sie das für den Lauf passende Skript hervor und klicken Sie auf die Schaltfläche OK. Hinweis: Anweisungen zum Auswählen des korrekten Skripts und zum Hinzufügen zu der Run List finden Sie unter ["Skripte auswählen"](#page-55-0) auf Seite [56.](#page-55-0)
Der Dialogbereich Start run wird angezeigt.

#### Beispiel:

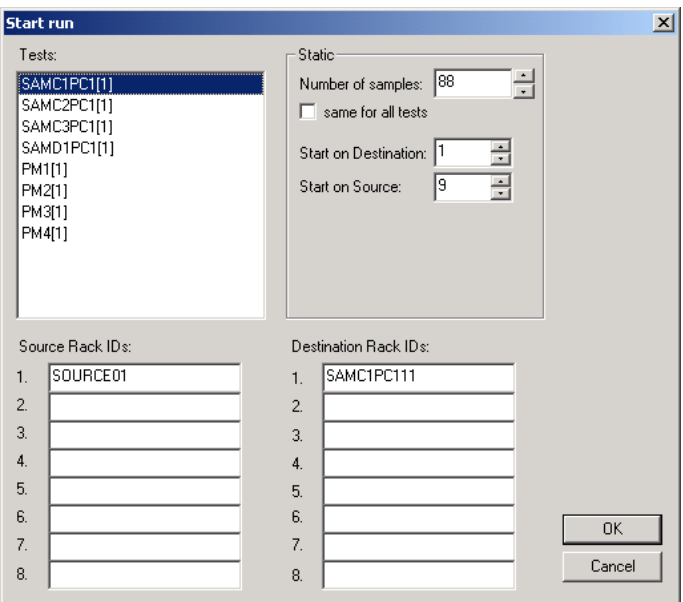

### WARNUNG Gefahr inakkurater Testergebnisse

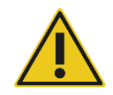

### Markieren Sie beim Starten eines Laufs nicht das Ankreuzfeld same for all tests im Dialogbereich Start run.

Ein Markieren dieses Ankreuzfelds beeinträchtigt die Zugabe von Reagenzvolumen und führt zu inakkuraten Testergebnissen.

#### WARNUNG Gefahr inakkurater Testergebnisse

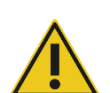

Stellen Sie sicher, dass die korrekte Anzahl von Proben für die passende Mikrotiterplatte eingegeben wurde.

Das Testen einer leeren Vertiefung der Mikrotiterplatte kann die Plattenspülstation verstopfen und zu inakkuraten Testergebnissen führen.

- 3. Unterlegen Sie das gewünschte SAMXXPC1[1] im Listenfeld Tests.
- 4. Im Panel Static (Statisch) geben Sie die Anzahl Proben, ohne Kalibratoren und Qualitätskontrollen, für die entsprechende Mikrotiterplatte zur Hybridisierung im Dialogbereich Number of samples (Anzahl Proben) ein.

Die Voreinstellung ist eine volle Mikrotiterplatte mit 88 Proben.

- Hinweis: Der Buchstabe unmittelbar nach SAM, entweder C oder D, gibt an, ob eine Mikrotiterplatte aus einem Gestell mit konvertierten Proben oder aus einem Gestell mit *digene* Proben verarbeitet wird.
- Hinweis: Der nummerische Wert unmittelbar nach dem Probentyp, 1 bis 4, gibt die Reihenfolge der Mikrotiterplatte durch die Schüttelposition an.

Wiederholen Sie den Vorgang bei Bedarf für jede weitere Mikrotiterplatte.

- 5. Unterlegen Sie das gewünschte PMX[1] im Listenfeld Tests.
- 6. Im Panel Static geben Sie die Anzahl Proben, einschließlich Kalibratoren und Qualitätskontrollen, für die entsprechende Mikrotiterplatte zur Hybridisierung im Dialogbereich Number of samples ein.

 $PM = SAM + 8$ 

Die Voreinstellung ist eine volle Mikrotiterplatte mit 96 Proben.

Wiederholen Sie den Vorgang bei Bedarf für jede weitere Mikrotiterplatte.

Hinweis: Das "X" in "PMX[1]" gibt die Reihenfolge der Mikrotiterplatte an, wie sie durch die Schüttelposition festgelegt ist.

- 7. Klicken Sie auf die Schaltfläche OK, um das Skript zu starten.
- 8. Wenn Sie dazu aufgefordert werden, geben Sie den Probentyp an, der für den RCS Lauf verwendet wird, und klicken Sie auf die Schaltfläche OK.

Ein Ausdruck mit dem ausgewählten Skript und dem Probentyp wird erstellt.

Alle Gerätekomponenten werden initialisiert.

#### 7.3.3 Laden der Probengestelle

1. Wenn das Skript auffordert, die RCS Geräteplatte zu laden, bestätigen Sie, dass sich die Einmal-Spitzengestelle, die Mikrotiterplatten zur Hybridisierung mit Deckeln, die Capture-Mikrotiterplatten mit einem Deckel und die gefüllten Reagenzientröge auf den korrekten Positionen auf der RCS Geräteplatte befinden (siehe ["Layout der RCS Geräteplatte"](#page-64-0) auf Seite [65\)](#page-64-0). Klicken Sie auf die Schaltfläche OK.

Die Systemleitungen werden vorgefüllt und ausgespült.

2. Nötigenfalls und wenn das Skript dazu auffordert, bestätigen Sie, dass sich die Drop-on-Deckel auf den Proben befinden, die Entnahmegeräte enthalten. Klicken Sie auf die Schaltfläche OK.

- 3. Wenn das Skript zum Laden der Probengestells auffordert, stellen Sie das Probengestell für Mikrotiterplatte 1 auf die RCS Geräteplatte, wobei sich die gekerbte Ecke des Probengestells rechts vorne befindet und das Probengestell innerhalb der Führungen positioniert ist. Klicken Sie auf die Schaltfläche OK, um den Transfer der Proben zu starten.
- 4. Wenn das Skript das Ende des Transfers der Probengestelle anzeigt, entfernen Sie das Probengestell von der RCS Geräteplatte.

#### ACHTUNG Beschädigung des Geräts

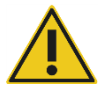

Stellen Sie vor dem Starten eines Laufs sicher, dass alle erforderlichen Mikrotiterplatten, einschließlich erforderlicher Deckel, auf die RCS Geräteplatte geladen sind. Fehlende Mikrotiterplatten oder Deckel bewirken, dass die Roboter-Plattenmanipuliervorrichtung kollidiert.

Eine Kollision kann einen Neustart des Laufs erfordern und/oder das RCS beschädigen.

### WARNUNG Gefahr inakkurater Testergebnisse

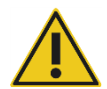

Stellen Sie sicher, dass alle getesteten Vertiefungen der Mikrotiterplatte Flüssigkeit enthalten.

Das Testen einer leeren Vertiefung der Mikrotiterplatte kann die Plattenspülstation verstopfen und zu falsch-negativen Testergebnissen führen.

5. Führen Sie eine Sichtprüfung der Mikrotiterplatten zur Hybridisierung auf leere Vertiefungen durch, die Probe erhalten haben sollten.

Wenn ein Probentransfer fehlgeschlagen ist, transferieren Sie manuell 75 µl der Probe in die Vertiefung der betreffenden Mikrotiterplatte zur Hybridisierung unter Verwendung eines Einzelkanaldispensers (20 bis 200 µl) und extralangen Pipettenspitzen. Die Mikrotiterplatte zur Hybridisierung kann zum manuellen Transfer von der RCS Geräteplatte entfernt werden. Wenn sie entfernt wurde, stellen Sie sicher, dass die Mikrotiterplatte zur Hybridisierung auf die RCS Geräteplatte zurückgestellt wurde und richtig positioniert ist.

- 6. Klicken Sie auf die Schaltfläche OK.
- 7. Befolgen Sie die Aufforderungen des Skripts und wiederholen Sie die Schritte zum Laden der verbleibenden Probengestelle.

### 7.3.4 Starten des Assays

- 1. Nachdem das letzte Probengestell transferiert wurde und wenn das Skript dazu auffordert, füllen Sie alle leeren und teilweise leeren Einmal-Spitzengestelle mit vollen Spitzentabletts.
- 2. Leeren Sie den Abfallbehälter für die Einmal-Spitzen.

Wichtig: Befolgen Sie bei Aufforderung die Anweisungen des Skripts, bevor Sie auf die Schaltfläche OK klicken. Die RCS Software steuert das Zeitverhalten des Assays, wenn das Sondengemisch einmal hinzugefügt wurde. Nach diesem Zeitpunkt stört jede Unterbrechung durch den Anwender die Inkubationszeiten des Assays.

3. Klicken Sie auf die Schaltfläche OK.

Unter der Voraussetzung, dass das Gerät für 3,5 Stunden vom Anwender in Ruhe gelassen wird, beendet das RCS alle nachfolgenden Schritte der DR2 Inkubation. Stellen Sie eine Laboruhr auf 3 Stunden und 20 Minuten, um rechtzeitig zum Messen der ersten Capture-Mikrotiterplatte zum Gerät zurückzukehren.

Empfehlung: Bleiben Sie während des Lauf in Hörweite zum Gerät. Wenn ein Gerätefehler auftritt, gibt das RCS einen Alarm aus, pausiert und wartet auf eine Intervention des Anwenders. Wenn ein Fehler auftritt, kontaktieren Sie umgehend den Technischen Service von QIAGEN, wir helfen Ihnen gerne.

7.4 Messen der Capture-Mikrotiterplatten und Erstellen von Ergebnissen

### WARNUNG Gefahr inakkurater Testergebnisse

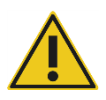

Zum Testen von High-Risk HPV stellen Sie sicher, dass beim Erstellen von Plattenlayouts in der Assay-Analysesoftware nur von QIAGEN bereitgestellte RCS-spezifische Protokolle verwendet werden.

Die Verwendung eines nicht korrekten Protokolls kann zu falsch-negativen Testergebnissen führen.

Vor Beginn durchzuführende Arbeiten:

- Am Ende der DR2 Inkubation muss der Anwender alle Capture-Mikrotiterplatten von der RCS Geräteplatte nehmen. Dann wird jede Capture-Mikrotiterplatte im DML-Gerät gemessen.
- Zum Testen von HPV verifizieren Sie, dass ein RCS-spezifisches Protokoll zum Erstellen des Plattenlayouts verwendet wurde.
- 1. Bei Aufforderung durch das Skript und einem akustischen Alarm nehmen Sie die Capture-Mikrotiterplatte aus der Pipettierposition auf der RCS Geräteplatte (siehe "Layout der RCS [Geräteplatte"](#page-64-0) auf Seite [65\)](#page-64-0).
- 2. Klicken Sie auf die Schaltfläche OK, damit das RCS bei Bedarf die Verarbeitung der verbleibenden Capture-Mikrotiterplatten fortsetzt.

#### WARNUNG Gefahr inakkurater Testergebnisse

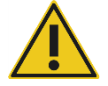

Drucken Sie beim Messen einer Mikrotiterplatte nicht gleichzeitig einen Bericht von Testergebnissen aus.

Das Drucken von Testergebnisberichten beim Messen einer Mikrotiterplatte kann die Assay-Verarbeitung auf dem RCS verzögern und zu inakkuraten Testergebnissen führen.

3. Stellen Sie die Capture-Mikrotiterplatte in das DML-Gerät und messen Sie. Einzelheiten zum Messen einer Capture-Mikrotiterplatte und zum Erstellen eines Berichts der Testergebnisse finden Sie in den Benutzerhandbüchern der jeweiligen Software.

Empfehlung: Drucken Sie Berichte der Testergebnisse der aktuellen Capture-Mikrotiterplatte vor dem Messen nachfolgender Capture-Mikrotiterplatten, um eine Verlangsamung des RCS Betriebs zu vermeiden. Drucken Sie alternativ Berichte der Testergebnisse, nachdem der RCS Lauf beendet ist und alle Capture-Mikrotiterplatten gemessen sind.

- 4. Wiederholen Sie bei Bedarf die oben stehenden Schritte für alle verbleibenden Capture-Mikrotiterplatten.
- 5. Anweisungen für Qualitätskontrollen, zur Assay-Verifizierung und zur Interpretation von Ergebnissen finden Sie in den jeweiligen *digene* HC2 DNA Test Gebrauchsanweisungen.

## 7.5 Einschränkungen des Verfahrens

Für den Test spezifische Einschränkungen finden Sie in den jeweiligen *digene* HC2 DNA Test Gebrauchsanweisungen.

### 7.6 Leistungsmerkmale

Für den Test spezifische Leistungsmerkmale finden Sie in den jeweiligen *digene* HC2 DNA Test Gebrauchsanweisungen.

# 8 Wartung

#### WARNUNG/

### Verletzungsgefahr und Beschädigung des Geräts

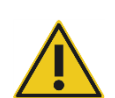

ACHTUNG

Alle Wartungsarbeiten müssen von QIAGEN Servicespezialisten oder von durch QIAGEN geschultem Personal ausgeführt werden, außer es ist in diesem Benutzerhandbuch anders angegeben.

### 8.1 Routinemäßige Reinigung

Führen Sie dieses Verfahren zur Reinigung des RCS nach jedem Lauf durch.

- 1. Entsorgen Sie gebrauchte Mikrotiterplatten, Mikrotiterplattendeckel und Abfall gemäß den lokal geltenden Sicherheits- und Umweltschutzbestimmungen.
- 2. Setzen Sie die Abwasserflasche wieder ein und schließen Sie die Schnellanschlussstücke erneut an, so dass die Schnellanschlussstücke sicher einrasten. Stellen Sie sicher, dass die Abwasserflasche korrekt positioniert ist, ohne dass die Leitungen geknickt sind.

Hinweis: RCS Abfall weist einen relativ neutralen pH-Wert auf.

- 3. Entsorgen Sie alle Reagenzienaliquote und Reagenzienreste in den Reagenzientrögen gemäß den lokal geltenden Sicherheits- und Umweltschutzbestimmungen.
- 4. Reinigen Sie die Reagenzientröge in der folgenden Reihenfolge:
	- Waschen und spülen Sie mit entionisiertem/destilliertem Wasser.
	- Füllen Sie vollständig mit 0,5 % v/v Natriumhypochlorit-Lösung.
	- Lassen Sie die Tröge über Nacht in der Natriumhypochlorit-Lösung einweichen.
	- Spülen Sie die Tröge am nächsten Tag gründlich für mindestens 60 Sekunden mit entionisiertem/destilliertem Wasser.
	- Stellen Sie die umgedrehten Tröge zum Trocknen auf ein fusselfreies Papiertuch.
- 5. Reinigen Sie die Trogdeckel in der folgenden Reihenfolge:
	- Waschen und spülen Sie mit entionisiertem/destilliertem Wasser.
	- Lassen Sie über Nacht in 0,5 % v/v Natriumhypochlorit-Lösung einweichen.
	- Spülen Sie am nächsten Tag gründlich für mindestens 60 Sekunden mit entionisiertem/destilliertem Wasser.
	- Stellen Sie die Trogdeckel zum Trocknen an der Luft auf ein neues fusselfreies Papiertuch.
- 6. Decken Sie die Einmal-Spitzengestelle, die ungebrauchte Einmal-Spitzen enthalten, mit einem Mikrotiterplattendeckel ab, um zu verhindern, dass Staub die Spitzen kontaminiert.
- 7. Leeren Sie den Abfallbehälter für die Einmal-Spitzen.
- 8. Entfernen Sie den Tropfschutz der Spitzenauswurfstation und spülen Sie ihn mit entionisiertem/destilliertem Wasser. Wischen Sie die Spitzenauswurfstation mit einem neuen, mit Alkohol befeuchteten, fusselfreien Papiertuch ab.
- 9. Entfernen Sie alle Spitzen aus der Spitzenauswurfrutsche. Wischen Sie zum Entfernen von Restflüssigkeit mit einem neuen, mit Alkohol befeuchteten, fusselfreien Papiertuch zwischen den Schienen.
- 10.Entfernen Sie die Abdeckung der Spitzenspülstation und spülen Sie die Abdeckung der Spitzenspülstation mit entionisiertem/destilliertem Wasser. Wischen Sie die Spitzenspülstation und die Abdeckung der Spitzenspülstation mit einem neuen, mit Alkohol befeuchteten, fusselfreien Papiertuch ab.
- 11.Wischen Sie alle Oberflächen der RCS Geräteplatte mit einem neuen, mit Alkohol befeuchteten, fusselfreien Papiertuch ab, was die Folgenden umfasst:
	- Schüttelpositionen und Walzen (die Walzen dürfen nicht in ihrer Position kleben)
	- **•** Troggestell
	- Das Innere des Staplers A und Staplers B
	- **•** Pipettierpositionen
- 12.Reinigen Sie jeden Spitzenadapter mit einem mit Alkohol befeuchteten Tuch.
- 13.Entfernen Sie das RCS Spülerschiffchen und reinigen Sie die Ober- und Unterseite mit einem neuen, mit Alkohol befeuchteten. fusselfreien Papiertuch. Reinigen Sie den Plattenspüler mit einem neuen, mit Alkohol befeuchteten, fusselfreien Papiertuch, wobei das RCS Spülerschiffchen entfernt ist.

### 8.2 Monatliche Wartung

Führen Sie dieses Verfahren einmal jeden Monat durch, um die optimale Leistung des RCS sicherzustellen.

1. Ersetzen Sie die Reagenzientröge durch neue Tröge. Etikettieren Sie die neuen Reagenzientröge entsprechend.

Hinweis: Es ist nicht erforderlich, die Trogdeckel monatlich auszutauschen.

- 2. Spülen Sie die Schlauchleitungen und Flaschen mit 0,5 % v/v Natriumhypochlorit-Lösung. Weitere Anweisungen finden Sie unter ["Ausspülen der Systemleitungen"](#page-80-0) auf Seit[e 81.](#page-80-0)
- 3. Führen Sie eine Sichtprüfung der Kolbenspritzen auf Lecks, Luftblasen oder interne Kontamination durch. Ersetzen Sie nötigenfalls die Kolbenspritzen. Weitere Anweisungen finden Sie unter ["Reinigen und Ersetzen der Kolbenspritzen"](#page-82-0) auf Seite [83.](#page-82-0)

### 8.3 Halbjährliche Wartung

Eine halbjährliche Wartung des RCS muss von QIAGEN Servicespezialisten oder von durch QIAGEN geschultem Personal durchgeführt werden. Kontaktieren Sie den Technischen Service von QIAGEN, wir helfen Ihnen gerne.

### <span id="page-80-1"></span>8.4 Reinigen der Schlauchleitungen und Flaschen

#### WARNUNG/ Verletzungsgefahr und Beschädigung des Geräts

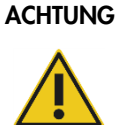

Fassen Sie beim Betrieb des Geräts nicht in den Bereich der RCS Geräteplatte, außer das System pausiert und ein Dialogbereich wird angezeigt, der angibt, dass eine Intervention durch den Anwender erforderlich ist.

Wenn Sie zu einem anderen Zeitpunkt während eines Laufs in den Bereich der RCS Geräteplatte fassen, kann dies zu einer Verletzung und/oder zu einem abgebrochenen Lauf führen.

### WARNUNG Verletzungsgefahr

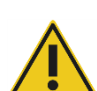

Anwender müssen beim Durchführen des Reinigungsverfahrens Laborkittel, puderfreie Handschuhe und Schutzbrille tragen.

- <span id="page-80-0"></span>8.4.1 Ausspülen der Systemleitungen
- 1. Verifizieren Sie, dass das Gerät auf EIN geschaltet ist, aber nicht läuft. Kein Fenster des RCS Systems darf angezeigt werden oder auf dem RCS Computerbildschirm verkleinert sein.
- 2. Lösen Sie das Schnellanschlussstück der Systemflüssigkeitsflasche. Um eine Kontamination mit alkalischer Phosphatase zu vermeiden, legen Sie das gelöste Ende des Schlauchs auf einem sauberen Kimtowels® Tuch oder einem gleichwertigen fusselfreien Papiertuch ab.
- 3. Entfernen Sie den Deckel und leeren Sie die Flasche in einen Ausguss.
- 4. Füllen Sie die Flasche mit 1 Liter frisch angesetzter 0,5 % v/v Natriumhypochlorit-Lösung.
- 5. Setzen Sie den Flaschendeckel wieder auf. Schließen Sie ihn sicher.
- 6. Decken Sie die Belüftung in dem Deckel mit einem Kimtowels Tuch oder einem gleichwertigen fusselfreien Papiertuch ab. Schütteln Sie die Flasche kräftig, um sicherzustellen, dass die Natriumhypochlorit-Lösung alle Innenflächen einschließlich des Deckels spült.
- 7. Stellen Sie die Schlauchverbindung wieder her.
- 8. Wiederholen Sie die Schritte 2 bis 7 mit der Waschflasche.
- 9. Starten Sie die Software des RCS Systems durch Doppelklicken auf das Desktop-Symbol Rapid Capture System.
- 10.Klicken Sie auf das Symbol Run aus der RCS Werkzeugmenüleiste.
- 11. Wählen Sie das Skript CLEANSYS aus und klicken Sie auf die Schaltfläche OK.

Dies spült alle Flüssigkeitsleitungen des Systems, einschließlich der Kolbenspritzen und Plattenspülerkanülen, gründlich mit der Natriumhypochlorit-Lösung aus.

8.4.2 Offline-Spülen der Flaschen

- 1. Lösen Sie die Schnellanschlussstücke der Systemflüssigkeitsflasche und der Waschflasche. Legen Sie die freien Enden der Schläuche auf sauberen Kimtowels Tüchern oder gleichwertigen fusselfreien Papiertüchern ab, um eine Kontamination mit alkalischer Phosphatase zu vermeiden.
- 2. Entfernen Sie die Deckel und leeren Sie die Flaschen in einen Ausguss.
- 3. Geben Sie 1 Liter entionisiertes oder destilliertes Wasser in die Systemflüssigkeitsflasche und 2 Liter entionisiertes oder destilliertes Wasser in die Waschflasche.
- 4. Setzen Sie die Deckel wieder auf und schließen Sie diese sicher.
- 5. Decken Sie die Belüftung in dem Deckel jeder Flasche mit einem Kimtowels Tuch oder einem gleichwertigen fusselfreien Papiertuch ab, und schütteln Sie kräftig, um alle Innenflächen mit dem entionisierten oder destillierten Wasser zu spülen.
- 6. Leeren Sie die Flaschen und wiederholen Sie das Spülen mit entionisiertem oder destilliertem Wasser noch einmal, damit jede Flasche insgesamt zweimal mit entionisiertem oder destilliertem Wasser gespült wird.
- 8.4.3 Spülen und Vorfüllen der RCS Leitungen
- 1. Nachdem das entionisierte oder destillierte Wasser nach dem zweiten Spülen aus beiden Flaschen entleert wurde, füllen Sie die Systemflüssigkeitsflasche mit entionisiertem oder destilliertem Wasser und die Waschflasche mit dem vorbereiteten Waschpuffer.

Hinweis: Einzelheiten zum Ansetzen der Reagenzien finden Sie in den *digene* HC2 DNA Test Gebrauchsanweisungen.

2. Befestigen Sie die Schläuche vom Gerät zu den Flaschendeckeln wieder. Stellen Sie sicher, dass jede Flasche mit der passenden Schlauchleitung verbunden ist.

Hinweis: Der Einlassanschluss jeder Schlauchleitung in das Gerät ist gekennzeichnet.

- 3. Stellen Sie sicher, dass die Schnellanschlussstücke sicher einrasten.
- 4. Starten Sie das Skript CLEANSYS.

Dieses ersetzt die Natriumhypochlorit-Lösung in allen Leitungen durch entionisiertes oder destilliertes Wasser oder gegebenenfalls durch Waschpuffer.

#### 8.4.4 Bleichen der Abwasserflasche

- 1. Lösen Sie beide Schnellanschlussstücke an der Waschflasche. Achten Sie darauf, die gelösten Enden auf einem sauberen Kimtowels Tuch oder einem gleichwertigen Tuch abzulegen, um eine Kontamination von Laboroberflächen zu vermeiden.
- 2. Entfernen Sie den Deckel und leeren Sie die Flasche vorsichtig in einen Ausguss. Spülen Sie den Ausguss gründlich, da dieses Abwasser eine Quelle für alkalische Phosphatase ist.
- 3. Geben Sie 2 Liter 0,5 % v/v frisch angesetzte Natriumhypochlorit-Lösung in die Flasche.
- 4. Setzen Sie den Deckel wieder auf und schließen Sie ihn sicher.
- 5. Decken Sie die Belüftung in dem Deckel mit einem Kimtowels Tuch oder einem gleichwertigen fusselfreien Papiertuch ab, und schütteln Sie die Flasche, um alle Wandungen mit der Natriumhypochlorit-Lösung zu spülen.
- 6. Leeren Sie die Flasche und geben Sie 2 Liter entionisiertes oder destilliertes Wasser hinein.
- 7. Setzen Sie den Deckel wieder auf und schließen Sie ihn sicher.
- 8. Decken Sie die Belüftung mit einem Kimtowels Tuch oder einem gleichwertigen fusselfreien Papiertuch ab, und schütteln Sie die Flasche, um alle Wandungen mit entionisiertem oder destilliertem Wasser zu spülen.
- 9. Leeren Sie die Flasche in den Ausguss.
- 10.Setzen Sie den Deckel wieder auf und schließen Sie ihn sicher. Befestigen Sie beide Abwasserschlauchleitungen an der Flasche. Stellen Sie dabei sicher, dass die Schnellanschlussstücke sicher einrasten.

Die Systemflüssigkeitsleitungen und -Flaschen sind jetzt sauber und gebrauchsbereit. Vergessen Sie nicht, das Datum, die Seriennummer des Geräts und Ihre Initialen im Wartungsprotokoll einzutragen.

### <span id="page-82-0"></span>8.5 Reinigen und Ersetzen der Kolbenspritzen

Wenn die Kolbenspritzen aufgrund von Lecks, Luftblasen oder interner Kontamination (d. h. Partikel, Kristalle usw.) ersetzt werden müssen, schalten Sie das Gerät aus und entfernen Sie die Kolbenspritzen aus den Kolbenspritzen-Pumpmodulen, wie nachfolgend beschrieben.

Wenn eine Kolbenspritze leckt, versuchen Sie die Kolbenspritze zunächst zu reinigen. Wenn dies das Problem nicht behebt, ersetzen Sie die Kolbenspritze.

Stellen Sie sicher, dass Sie Ersatzkolbenspritzen bereitliegen haben. Zum Bestellen von Ersatzkolbenspritzen kontaktieren Sie den Technischen Service von QIAGEN.

#### ACHTUNG Möglicher Geräteschaden

Die Kolbenspritzen sind aus Glas. Sie müssen vorsichtig behandelt werden.

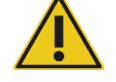

#### 8.5.1 Entfernen einer Kolbenspritze

1. Schalten Sie das Gerät AUS.

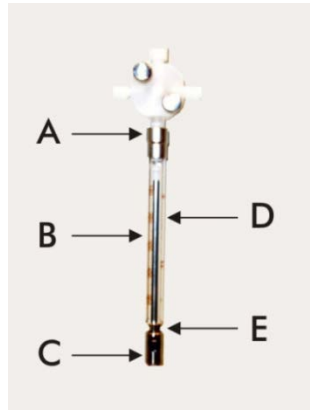

- 2. Schrauben Sie den Luer-Lock-Anschluss (A) der Kolbenspritze von dem unteren Anschluss des Ventils ab.
- 3. Ziehen Sie das Spritzgehäuse (B) langsam nach unten, bis es ganz aus dem Ventil ist.
- 4. Lösen Sie die Halteschraube (C) des Kolbens und ziehen Sie die Kolbenspritze vorsichtig weg von dem Antriebsstift (E) des Kolbens.

### 8.5.2 Reinigen einer Kolbenspritze

- 1. Schalten Sie das Gerät AUS.
- 2. Entfernen Sie den Kolben (D) aus dem Spritzgehäuse.
- 3. Waschen Sie mit einem milden Reinigungsmittel.
- 4. Spülen Sie mit entionisiertem oder destilliertem Wasser und dann mit 70 % Isopropanol.

#### 8.5.3 Wiedereinsetzen einer Kolbenspritze

- 1. Setzen Sie die Unterseite des Spritzenkolbens über den Antriebsstift (E) des Kobens und ziehen Sie die Schraube auf der Unterseite des Kolbens (C) fest.
- 2. Ziehen Sie das Spritzengehäuse noch oben, bis der Luer-Lock-Anschluss (A) an der Kolbenspritze in die Luer-Lock-Muffe am unteren Ventileinlass eingeführt werden kann. Schrauben Sie die Kolbenspritze dann vorsichtig im Uhrzeigersinn in das Ventil. Achten Sie darauf, die Gewinde nicht zu verkanten.
- 3. Stellen Sie sicher, dass alle Ventilschrauben, der Luer-Lock-Anschluss, alle Schlauchanschüsse der Kolbenspritze und die Kolbenschraube fest angezogen sind, um Lecks zu vermeiden.
- 4. Schalten Sie die Stromversorgung des Geräts EIN und parken Sie das Gerät. Achten Sie darauf, dass die Kolbenspritze initialisiert wird.
- 5. Lassen Sie das Skript FLUSH mindestens zweimal laufen, um auf Lecks zu prüfen. Spülen Sie das System, bis Luftblasen in der Kolbenspritze oder den Schläuchen entfernt sind.

### 8.6 Dekontaminierung des Systems

Nachdem die RCS Geräteplatte oder ein anderer Ort geflutet wurde, muss der Bereich gereinigt und dekontaminiert werden.

- 1. Entfernen Sie alle überschüssige Flüssigkeit mit saugfähigen, fusselfreien Papiertüchern.
- 2. Wischen Sie den betroffenen Bereich mit 0,5 % v/v Natriumhypochlorit-Lösung unter Verwendung eines fusselfreien Papiertuchs ab.
- 3. Wischen Sie den Bereich vollständig mit einem mit entionisiertem Wasser befeuchteten Papiertuch.

Achten Sie besonders darauf, einen gefluteten Plattenspüler zu reinigen und zu trocknen, um zu verhindern, dass das Spülerschiffchen an der Plattform klebt.

4. Reinigen Sie die Schlauchleitungen und Flaschen mit 0,5 % v/v Natriumhypochlorit-Lösung. Weitere Anweisungen finden Sie unter ["Reinigen der Schlauchleitungen und Flaschen"](#page-80-1) auf Seite [81.](#page-80-1)

### 8.7 RCS Kontaminationsprüfung

Wenn eine Kontamination (z. B. mit alkalischer Phosphatase) des RCS vermutet wird, führen Sie zur Verifizierung das folgende Verfahren durch. Dieses Verfahren startet das Skript 1D, bricht das Skript ab und startet das Skript dann erneut bei der passenden Zeile auf der Grundlage des verwendeten Skripttyps.

Erforderliches Gerät und Zubehör:

- 1 Capture-Mikrotiterplattenrahmen
- 3 neue Capture-Vertiefungsstreifen aus einem *digene* HC2 DNA Testkit
- 9 leere Mikrotiterplatten-Vertiefungsstreifen
- **1** Mikrotiterplattendeckel
- 1 Flasche DR1
- $\bullet$  1 Flasche DR2
- Waschpuffer
- 0,5 % v/v Natriumhypochlorit-Lösung
- 1. Führen Sie das Verfahren unter ["Reinigen der Schlauchleitungen und Flaschen"](#page-80-1) auf Seite [81](#page-80-1) durch.
- 2. Platzieren Sie 3 Capture-Streifen auf dem leeren Capture-Mikrotiterplattenrahmen. Füllen Sie die verbleibenden 9 freien Reihen mit leeren Mikrotiterplatten-Vertiefungsstreifen. Die Streifen dienen als Füller in den Mikrotiterplatten-Vertiefungen und sind zum Ausbalancieren erforderlich.
- 3. Platzieren Sie die Capture-Mikrotiterplatte in der Pipettierposition 2 auf der RCS Geräteplatte.
- 4. Platzieren Sie den Mikrotiterplattendeckel mit der Oberseite nach unten in der Pipettierposition 1 auf der RCS Geräteplatte.

Hinweis: Beim Platzieren der Capture-Mikrotiterplatte in der Pipettierposition 2 und des Deckels in der Pipettierposition 1 ist es entscheidend, die Gegenstände korrekt mit den Rillen in ihre jeweiligen Positionen einzusetzen.

- 5. Füllen Sie die jeweiligen Reagenzientröge mit 4 ml DR1 und DR2.
- 6. Platzieren Sie die Reagenzientröge mit DR1 und DR2 auf ihre korrekten Stellen auf dem Reagenzientroggestell auf der RCS Geräteplatte.
- 7. Wählen Sie im Fenster Scripts der RCS Software das Skript 1D aus.

Hinweis: Wenn das Skript 1D nicht in der Laufliste vorhanden ist, fügen Sie es mit der ScriptSelect Software hinzu.

- 8. Starten Sie das Skript 1D aus der Run List.
- 9. Geben Sie 16 für die Anzahl Proben und 24 für die Anzahl Mikrotiterplatten-Vertiefungen ein.
- 10. Nach der Systemspülung brechen Sie den Assay ab, indem Sie entweder die Taste Esc auf der Tastatur des RCS Computers drücken oder auf die Schaltfläche Abort (Abbrechen) unten links auf dem Bildschirm klicken.
- 11.Klicken Sie auf die Schaltfläche Yes (Ja) im Abfragedialog Abort.
- 12.Starten Sie das Skript 1D.

Der Dialogbereich Continue at line (Fortsetzen bei Zeile) wird angezeigt.

Wenn kein RCS Strichcode-Lesegerät installiert ist, geben Sie 83 in das Feld Continue at line ein.

Wenn ein RCS Strichcode-Lesegerät installiert ist, geben Sie 88 in das Feld Continue at line ein.

13.Klicken Sie auf die Schaltfläche Continue run (Lauf fortsetzen).

Das RCS führt den Assay von der Zugabe des Reagenzes DR1 bis zur Inkubation der DR2- Mikrotiterplatte durch.

14.Messen Sie die Mikrotiterplatte im DML-Gerät.

Hinweis: Führen Sie aus der *digene* Assay-Analysesoftware heraus eine Rohdatenmessung durch. Anweisungen finden Sie im Benutzerhandbuch der *digene* Assay-Analysesoftware.

- 15.Schicken Sie die Daten an den Technischen Service von QIAGEN zur Analyse.
- 16.Vergleichen Sie die RLU-Werte von vor und nach der Dekontaminierung.

Wenn eine signifikante Reduzierung der RLU-Werte nach der Dekontaminierung vorhanden ist, kann angenommen werden, dass die durch das RCS gezeigten erhöhten Werte einer Kontamination zugeordnet werden können.

# 9 Hilfe zur Fehlersuche

Beziehen Sie sich auf diesen Abschnitt bei der Suche und Behebung von Fehlern. Wenn die empfohlenen Schritte das Problem nicht beheben helfen, kontaktieren Sie bitte den Technischen Service von QIAGEN, wir helfen Ihnen gerne.

### 9.1 Falscher Gebrauch des Probengestells

### 9.1.1 Verwendung des *digene* Probengestells (blau) mit einem Skript C

Zum Testen von Probentypen in Probentransportmedium (STM, Specimen Transport Medium) muss der Anwender ein Skript D auswählen. Die Parameter des Skripts C sind zum Aspirieren eines Probenvolumens von 150 µl programmiert. Die Spitzenadapter sind deshalb so eingestellt, dass sie zum Aspirieren der Probe auf eine niedrigere Position gehen. Wenn das Skript C ausgewählt ist und ein *digene* Probengestell verwendet wird, können sich die Spitzenadapter beim Probentransfer am Entnahmegerät verklemmen und zu einer Fehlermeldung führen. Verwenden Sie die ScriptSelect Software, um das korrekte Skript für den spezifischen Lauf auszuwählen.

#### 9.1.2 Verwendung des Conversion Racks (silbern) mit einem Skript D

Zum Testen von konvertierten Proben in konischen 15-ml-Röhrchen muss der Anwender ein passendes Skript C auswählen. Im Allgemeinen ist das Volumen einer konvertierten Probe viel geringer als das einer Probe in STM. Die Parameter des Skripts C sind zum Aspirieren eines Probenvolumens von 150 µl programmiert. Wenn ein Skript D für konvertierte Proben ausgewählt ist, wird die Probe nicht auf die Mikrotiterplatte zur Hybridisierung transferiert, weil die Spitzenadapter zum Aspirieren der Probe auf eine höhere Position eingestellt sind, um eine Beeinflussung durch die Bürste zu vermeiden. Verwenden Sie die ScriptSelect Software, um das korrekte Skript für den spezifischen Lauf auszuwählen.

#### 9.1.3 Probentypen und Probengestell

Stellen Sie sicher, dass Sie das korrekte Probengestell für den Probentyp verwenden. Proben in STM müssen in das *digene* Probengestell (blau) gestellt werden. Flüssige Zytologieproben müssen in das Conversion Rack (silbern) gestellt werden. Der Gestelldeckel für das *digene* Probengestell passt nicht auf die konvertierten Proben in konischen 15-ml-Röhrchen.

### 9.2 Falsche Platzierung der Reagenzien oder der Probengestelle

### 9.2.1 Falsche Platzierung einer Sonde oder eines Kalibrators

Wenn ein Skript läuft, das mehr als eine Sonde erfordert, ist es notwendig, dass die Platzierung der Sonde und des Kalibrators der Reihenfolge der Probengestelle gemäß dem ausgewählten Skript entspricht. Eine falsche Platzierung der Sonde oder des Kalibrators führt zu einem ungültigen Assay. Für ein duales Assay muss Sonde 1 zum positiven Kalibrator 1 (PC1) passen, der sich in der Position D1 befindet, und Sonde 2 muss zum positiven Kalibrator 2 (PC2) passen, der sich in der Position E1 befindet. Verwenden Sie den Ausdruck der ScriptSelect Software als Hilfe zum richtigen Konfigurieren der RCS Geräteplatte.

#### 9.2.2 Falsche Reihenfolge der Probengestelle zum Probentransfer

Etikettieren Sie die Probengestelle, um sicherzustellen, dass die korrekten Proben für die zu testende Sonde oder das zu testende Assay transferiert werden. Wenn ein Probengestell für den Probentransfer falsch platziert wird, dann wird die falsche Sonde auf der Mikrotiterplatte zur Hybridisierung verteilt, was zu einem ungültigen Assay oder zu einem gültigen Assay mit falsch zugeordneten Probenergebnissen führt. Etikettieren Sie Probengestelle und verwenden Sie den Ausdruck der ScriptSelect Software als Hilfe zum richtigen Konfigurieren der RCS Geräteplatte.

### 9.3 Fehler beim Starten eines Laufs

### 9.3.1 Eingabe der falschen Anzahl Proben

Der Anwender muss die korrekte Anzahl Proben eingeben, wenn die Anzahl Proben pro Mikrotiterplatte, die auf dem RCS verarbeitet werden sollen, kleiner als die Voreinstellung (eine volle Mikrotiterplatte) ist. Wenn die falsche Anzahl Proben im Fenster Start run eingegeben wurde, tritt eines der folgenden Probleme auf:

- **•** Proben werden nicht transferiert.
- Proben erhalten keine Reagenzien, oder Reagenzien werden in zu viele Vertiefungen der Mikrotiterplatte geliefert.

Diese Probleme verursachen entweder ein falsch-negatives Ergebnis oder ein Verstopfen der Spitze, was beides zu fehlerhaften Ergebnissen führen kann. Der Assay muss abgebrochen werden und nach Eingeben der korrekten Anzahl Proben erneut gestartet werden. Einzelheiten zum sachgerechten Vorgehen in diesem Fall finden Sie unter "[Skripte erneut starten"](#page-101-0) auf Seite [102.](#page-101-0)

### 9.3.2 Abwasserflutung

Beim Spülschritt kann eine Flutung auftreten, wenn Schläuche geknickt sind oder nicht richtig an der Abwasserflasche befestigt sind. Wenn eine Flutung auftritt, überprüfen Sie die Schläuche, um sicherzustellen, dass sie nicht blockiert sind und dass sie fest an der Abwasserflasche eingerastet sind. Wenn das System geflutet ist, führen Sie das Verfahren zur Dekontaminierung als Teil der Reinigung nach dem Lauf durch. Kontaktieren Sie den Technischen Service von QIAGEN, um die Konfiguration der Schläuche und Anschlüsse erneut zu evaluieren, wenn ein Problem mit häufiger Flutung aufgrund blockierter Schläuche vorliegt.

### 9.3.3 Aufnahme eines Einmal-Spitzengestells

Wenn das Einmal-Spitzengestell nicht richtig in dem Halter für das Einmal-Spitzengestell eingerastet ist oder wenn die Lasche das Spitzengestell nicht mehr sicher hält, kann das Spitzengestell von den Spitzenadaptern aufgenommen werden und eine Fehlermeldung verursachen, die den Lauf unterbricht.

### 9.3.4 Verklemmen der Spitzenadapter an der Spitzenauswurfstation

Ein Verklemmen an der Spitzenauswurfstation kann auftreten, wenn der Abfallbehälter für die Einmal-Spitzen übervoll ist oder wenn die Auswurfrutsche blockiert ist. Dies verhindert, dass die ausgeworfenen Spitzen aus der Spitzenauswurfstation herausfallen. Dies kann den Spitzenadapter beschädigen und zu einer Fehlermeldung führen.

### <span id="page-89-0"></span>9.4 Fehler beim Probentransfer

### 9.4.1 Falsche Orientierung von Drop-on-Deckeln oder fehlende Drop-on-Deckel

Drop-on-Deckel sind nur erforderlich für Proben in STM. Wenn keine Drop-on-Deckel auf den Probenentnahmeröhrchen platziert werden oder wenn sie falsch orientiert sind, können die Deckel oder die Entnahmegeräte die Einmal-Spitzen beeinträchtigen. Dies verursacht eine Beschädigung der Spitzenadapter und führt zu einer Fehlermeldung.

### 9.4.2 Keine Mikrotiterplatten zur Hybridisierung auf den Plattenschüttler geladen

Die Roboter-Plattenmanipuliervorrichtung erkennt nicht, ob ein Objekt tatsächlich aufgenommen wurde oder nicht. Die Roboter-Plattenmanipuliervorrichtung ist nicht mit einem Sensor ausgerüstet, der das System warnt, wenn ein Objekt, wie beispielsweise eine Mikrotiterplatte oder ein Mikrotiterplattendeckel, nicht in Reichweite ist. Wenn keine Mikrotiterplatten zur Hybridisierung

auf den Plattenschüttler geladen wurden, geht die Roboter-Plattenmanipuliervorrichtung durch die Bewegung zum Transport der Mikrotiterplatte oder des Deckels und fügt die Reagenzien unabhängig davon hinzu, ob eine Mikrotiterplatte vorhanden ist. Dies führt dazu, dass Reagenzien auf die RCS Geräteplatte transferiert werden und dass eine Reinigung und möglicherweise eine Dekontaminierung erforderlich sind.

#### 9.4.3 Mikrotiterplatten und Deckel nicht richtig auf den Plattenschüttler geladen

Die Ortseinstellungen zur Platzierung von Mikrotiterplatten beim Start eines Laufs sind präzise definiert. Nicht richtig platzierte Mikrotiterplatten führen zu einer Fehlermeldung.

#### 9.4.4 Probleme bei der Flüssigkeitsstanddetektion

Die Flüssigkeitsstanddetektion ist zum Aspirieren von Kontrollen und Kalibratoren eingeschaltet, ist jedoch zum Aspirieren von Proben ausgeschaltet. Wenn das Gerät keine Flüssigkeit in den Kontrollen und/oder Kalibratoren detektieren kann und eine Fehlermeldung ausgibt, stellen Sie sicher, dass ausreichend Volumen in den Kontrollen und Kalibratoren vorhanden ist. Wenn ausreichend Volumen vorhanden ist, wird möglicherweise die falsche Systemflüssigkeit verwendet (etwas anderes als entionisiertes oder destilliertes Wasser) oder das Anschlussstück ist nicht richtig in die Systemflüssigkeitsflasche eingerastet. Wenn dies nicht das Problem ist und der Flüssigkeitsstanddetektor weiterein eine Fehlermeldung erzeugt, kontaktieren Sie den Technischen Service von QIAGEN, wir helfen Ihnen gerne.

### 9.4.5 Proben werden nicht oder nur teilweise transferiert

Wenn die Proben nicht in die Mikrotiterplatte zur Hybridisierung transferiert werden, wurde möglicherweise ein Skript D ausgewählt, während die Verarbeitung eines Conversion Racks eigentlich ein Skript C erfordert. Vermeiden Sie dieses Problem durch Auswählen des korrekten Skripts.

Dieses Problem kann auch auftreten, wenn die Schläuche leer sind oder große Mengen Luftblasen enthalten. Luftblasen können sich in den Leitungen bilden, wenn die Schläuche nicht fest in die Systemflüssigkeitsflasche eingerastet sind oder wenn die Flasche leer ist.

Es ist wichtig, dass jede Mikrotiterplatte nach dem Probentransfer einer Sichtprüfung unterzogen wird, wozu Sie durch die RCS Software aufgefordert werden, um festzustellen, dass alle Proben auf die jeweilige Mikrotiterplatte transferiert wurden. Eine Pause ist eingeplant, um einen

manuellen Transfer fehlender Proben zu ermöglichen. Die Flüssigkeitsdetektion ist ausgeschaltet und Proben können ausgelassen werden, wenn die Schläuche eingeschlossene Luftblasen aufweisen oder wenn das Probenvolumen gering ist.

### 9.4.6 Roboter-Plattenmanipuliervorrichtung nimmt Mikrotiterplatte oder Mikrotiterplattendeckel nicht auf

Eine genaue Platzierung der Mikrotiterplatten und Mikrotiterplattendeckel ist notwendig, damit das Gerät eine Mikrotiterplatte oder einen Deckel richtig aufnehmen und transportieren kann. Wenn ein Deckel oder eine Mikrotiterplatte nicht richtig aufgenommen wird, kann die Roboter-Plattenmanipuliervorrichtung sie nicht erkennen, und es können Probleme bei der Manipulation der Platten auftreten.

### <span id="page-91-0"></span>9.5 Fehler bei der Reagenzzugabe

### 9.5.1 Nicht transferierte Sondenmischung

Wenn Sondenmischung detektiert aber nicht richtig transferiert wird, stellen Sie sicher, dass ausreichend Volumen vorhanden ist und dass nur minimale Luftblasen vorliegen. Wenn eines der Reagenzien schaumig ist, kann der Flüssigkeitsstanddetektor Blasen erkennen und das Aspirieren des Reagenzes schlägt fehl.

### 9.5.2 Probleme bei der Flüssigkeitsstanddetektion der Reagenzien

Wenn keine Flüssigkeit detektiert wird und eine Fehlermeldung ausgegeben wird, überprüfen Sie den Flüssigkeitsstand der Reagenzien und stellen Sie sicher, dass ausreichend Volumen vorhanden ist. Wenn das Volumen der Reagenzien ausreichend ist, dann kann ein Problem mit dem Flüssigkeitsstanddetektor vorliegen. Ist dies der Fall, kontaktieren Sie den Technischen Service von QIAGEN, wir helfen Ihnen gerne. Wenn auf die Schaltfläche Continue (Fortsetzen) geklickt wird, wenn der Dialogbereich mit der Fehlermeldung angezeigt wird, gehen die Spitzen auf eine voreingestellte Höhe und transferieren das Reagenz ohne Einsatz der Flüssigkeitsstanddetektion. Wenn der Flüssigkeitsstanddetektor nicht richtig funktioniert, ist es notwendig auf die Schaltfläche Continue zu klicken, wenn der Dialogbereich mit dem Fehler beim Aspirieren jedes Reagenzes angezeigt wird.

### 9.5.3 Verspritzen von Probe beim Schütteln

Proben können verspritzen, wenn der Plattenschüttler nicht richtig funktioniert. Die Ergebnisse sind ungültig, wenn Verspritzen auftritt (was durch Tropfen auf dem Deckel angezeigt wird), da eine

Kontamination aufgetreten sein kann. Kontaktieren Sie den Technischen Service von QIAGEN, wir helfen Ihnen gerne.

#### 9.5.4 Der Wärmeschrank für 65 °C versagt

Wenn der Wärmeschrank für 65 °C nicht richtig funktioniert oder die spezifizierte Temperatur nicht erreicht hat, wird eine Fehlermeldung angezeigt. Wenn der Wärmeschrank nicht funktioniert, kontaktieren Sie den Technischen Service von QIAGEN, wir helfen Ihnen gerne.

### 9.5.5 Roboter-Plattenmanipuliervorrichtung nimmt Mikrotiterplatte oder Mikrotiterplattendeckel nicht auf

Weitere Anweisungen finden Sie unter ["Fehler beim Probentransfer"](#page-89-0) auf Seite [90.](#page-89-0)

9.6 Fehler beim Transfer von Platte zu Platte

#### 9.6.1 Nicht genug Einmal-Spitzen für das System

Das Gerät gibt einen Alarm aus und wartet auf Sie, die Einmal-Spitzen nachzufüllen, nachdem der Transfer aller Proben beendet ist. Wenn die Einmal-Spitzen während dieser Pause nicht nachgefüllt werden, sind nicht genug Spitzen vorhanden, um den Assay zu beenden. Wenn die Spitzen während des Assays ausgehen, versucht das Gerät fünfmal Spitzen aufzunehmen. Danach wird eine Fehlermeldung angezeigt. Das Gerät erlaubt Ihnen zu diesem Zeitpunkt nicht, Spitzen nachzufüllen, außer der Lauf wird abgebrochen und erneut gestartet. Kontaktieren Sie den Technischen Service von QIAGEN, wir helfen Ihnen gerne.

9.6.2 Fehler beim Laden der Capture-Mikrotiterplatten oder falsche Anzahl Capture-Mikrotiterplatten auf Stapler A geladen

Wenn die falsche Anzahl Capture-Mikrotiterplatten geladen ist, kann die Roboter-Plattenmanipuliervorrichtung die Mikrotiterplatte nicht aufnehmen. Die Roboter-Plattenmanipuliervorrichtung weist keine Sensoren auf und detektiert nicht, ob sie eine Mikrotiterplatte oder einen Mikrotiterplattendeckel trägt oder nicht. Wenn nicht genug Capture-Mikrotiterplatten geladen wurden, geht die Roboter-Plattenmanipuliervorrichtung durch die Bewegung zum Transport der Mikrotiterplatte oder des Deckels und transferiert Probe unabhängig davon, ob eine Mikrotiterplatte vorhanden ist oder nicht. Das Laden von zu vielen Mikrotiterplatten führt dazu, dass der Lauf unterbrochen und eine Fehlermeldung ausgegeben wird. Der Lauf muss abgebrochen werden und am Punkt der Unterbrechung erneut gestartet werden. Kontaktieren Sie den Technischen Service von QIAGEN, wir helfen Ihnen gerne.

### 9.6.3 Abfallmikrotiterplatten zur Hybridisierung von vorherigem Lauf befinden sich noch im Stapler B

Wenn sich noch Abfallmikrotiterplatten oder -Deckel vom vorherigen Assay im Stapler B befinden, kann die Roboter-Plattenmanipuliervorrichtung keine weiteren Abfallmikrotiterplatten zur Hybridisierung im Stapler B platzieren. Der Lauf wird unterbrochen, und eine Fehlermeldung wird angezeigt.

### 9.6.4 Keine leeren Mikrotiterplatten-Vertiefungsstreifen zum Füllen teilweise genutzter Capture-Mikrotiterplatten verwendet

Mikrotiterplatten-Vertiefungsstreifen sind erforderlich, um teilweise genutzte Capture-Mikrotiterplatten auszubalancieren. Wenn keine leeren Mikrotiterplatten-Vertiefungsstreifen in teilweise genutzte Capture-Mikrotiterplatten platziert werden, kann dies dazu führen, dass die Mikrotiterplatte kippt und die Roboter-Plattenmanipuliervorrichtung die Mikrotiterplatte beim Transfer in die Wärmeschrankkammer für Raumtemperatur fallen lässt.

### 9.6.5 Mikrotiterplatten oder Deckel von vorherigen Läufen befinden sich noch in den Wärmeschrankkammern

Mikrotiterplatten oder Deckel, die sich noch in den Wärmeschrankkammern befinden, verhindern, dass eine neue Mikrotiterplatte oder ein neuer Deckel in der besetzten Kammer platziert werden kann. Der Lauf wird unterbrochen, und eine Fehlermeldung wird angezeigt.

### 9.6.6 Roboter-Plattenmanipuliervorrichtung nimmt Mikrotiterplatte oder Mikrotiterplattendeckel nicht auf

Weitere Anweisungen finden Sie unter ["Fehler beim Probentransfer"](#page-89-0) auf Seite [90.](#page-89-0)

### 9.7 Fehler beim Capture-Schritt

### 9.7.1 Probleme mit den Plattenschüttlerwalzen

Wenn die Walzen des Plattenschüttlers lose oder beschädigt sind, kann die Roboter-Plattenmanipuliervorrichtung die Mikrotiterplatte u. U. nicht korrekt auf den Plattenschüttler stellen. Eine nicht korrekte Platzierung der Mikrotiterplatte auf dem Plattenschüttler kann zu einer Fehlermeldung führen. Wenn die Walzen lose oder beschädigt sind, kann der Plattenschüttler außerdem die Mikrotiterplatte u. U. nicht richtig festhalten, was zu Verspritzen führt. Wenn dies passiert, kontaktieren Sie den Technischen Service von QIAGEN, wir helfen Ihnen gerne. Die

Ergebnisse sind ungültig, wenn Verspritzen auftritt (was durch Tropfen auf dem Deckel angezeigt wird), da eine Kontamination aufgetreten sein kann.

### 9.7.2 Verspritzen von Probe beim Schütteln

Weitere Anweisungen finden Sie unter "Fehler bei der Reagenzzugabe" auf Seite [92.](#page-91-0)

### 9.8 Plattenspülerfehler beim Aspirier- und Spülschritt

#### 9.8.1 Waschflasche nicht gefüllt oder Schläuche nicht eingerastet

Die Schläuche müssen korrekt in die Waschflasche und in die Systemflüssigkeitsflasche eingerastet sein. Sonst fließt die Flüssigkeit nicht korrekt. Dies führt zu Problemen beim Pipettieren, zum Fluten oder zum Versagen des Ausspülens oder Spülens. Das RCS detektiert nicht, ob die Flaschen unzureichende Flüssigkeit aufweisen oder ob die Schläuche nicht korrekt angeschlossen sind. Befüllen Sie die Flaschen mit der passenden Flüssigkeit und befestigen Sie die Schlauchanschlüsse richtig. Wenn das Problem nicht behoben werden kann, kontaktieren Sie den Technischen Service von QIAGEN, wir helfen Ihnen gerne.

#### 9.8.2 Flutung der Plattenspülers

Ein falscher Anschluss der Schläuche des Plattenspülers kann dazu führen, dass der Plattenspüler geflutet wird. Überprüfen Sie die Schläuche, um sicherzustellen, dass sie nicht geknickt sind und richtig an der Waschflasche eingerastet sind. Wenn dies nicht der Fall ist oder wenn das Fluten nach einer Korrektur weiterhin auftritt, kontaktieren Sie den Technischen Service von QIAGEN, wir helfen Ihnen gerne.

#### 9.8.3 Plattenspüler weist Ablagerungen von Waschpufferresten auf

Vorhergehendes Fluten des Plattenspülers kann dazu führen, dass die Spülerplattform verklebt und sich nicht korrekt bewegt. Diese Situation kann unerkannt bleiben, weil dieser Abschnitt des Skripts nicht durch das Gerät überwacht wird und zu keinem Fehlercode führt. Getrockneter Waschpuffer kristallisiert auf der Plattform aus und kann u. U. die Bewegung der Spülerplattform verhindern. Deshalb kann der Spülzyklus nicht korrekt durchgeführt werden. Dies kann außerdem zusätzlich eine Flutung bei den Spül- oder Aspirierschritten verursachen. Reinigen und Dekontaminieren des Plattenspülers behebt das Problem. Kontaktieren Sie den Technischen Service von QIAGEN, wir helfen Ihnen gerne.

#### 9.8.4 Ungleichmäßiges Aspirieren der Flüssigkeiten

Wenn die Flüssigkeit in den Mikrotiterplatten-Vertiefungsstreifen nicht gleichmäßig aspiriert wird, kann der Plattenspülerkopf verstopft sein und eine Reinigung erforderlich sein. Kontaktieren Sie den Technischen Service von QIAGEN, wir helfen Ihnen gerne.

#### 9.8.5 Plattenspülerkopf falsch ausgerichtet

Wenn die Ausrichtung des Plattenspülerkopfs nicht korrekt ist, können Mikrotiterplatten-Vertiefungen nicht aspiriert werden. Der Plattenspülerkopf muss erneut ausgerichtet werden. Kontaktieren Sie den Technischen Service von QIAGEN, wir helfen Ihnen gerne.

9.9 Fehler beim Beenden der Mikrotiterplatten

### 9.9.1 Mikrotiterplatte trotz Aufforderung durch das RCS nicht entfernt

Das RCS platziert die Mikrotiterplatte beim Ende jedes Plattenlaufs auf der Pipettierposition 1. Das RCS gibt einen Alarm, um Sie zu benachrichtigen, die Mikrotiterplatte zu entfernen und die Mikrotiterplatte im DML-Gerät zu messen. Wenn Sie die Platte entfernen, aber nicht auf die Schaltfläche OK klicken, um den Lauf fortzusetzen, pausiert das System weiter im Alarmstatus. Wenn Sie auf die Schaltfläche OK klicken, aber die Mikrotiterplatte nicht aus der Pipettierposition 1 entfernen, kann das Gerät die nachfolgende Mikrotiterplatte nicht auf der Pipettierposition 1 platzieren, und das Gerät erzeugt eine Fehlermeldung. Beachten Sie, dass beide Fälle zu längeren Inkubationszeiten für die nachfolgenden Mikrotiterplatten führen und die Assays ungültig sein können. Weitere Informationen finden Sie entweder unter "Bewegen der [Roboter-Plattenmanipuliervorrichtung"](#page-96-0) auf Seite [97](#page-96-0) oder unter "Fehlercodes,

[Systemunterbrechungen und Korrekturmaßnahmen"](#page-107-0) auf Seite [108.](#page-107-0) Oder kontaktieren Sie den Technischen Service von QIAGEN, wir helfen Ihnen gerne.

Für gültige Ergebnisse muss der Anwender die Mikrotiterplatte innerhalb des in den *digene* HC2 DNA Test Gebrauchsanweisungen angegebenen Zeitrahmens im DML-Gerät messen.

### <span id="page-96-0"></span>9.10 Bewegen der Roboter-Plattenmanipuliervorrichtung

Verwenden Sie dieses Verfahren, um ein verklemmtes Objekt zu befreien, nachdem das Skript in der RCS Software abgebrochen wurde.

1. Wählen Sie aus dem RCS Hauptmenü die Option External (Extern) aus.

Ein Menü wird angezeigt.

Beispiel:

2. Wählen Sie die Option Move Handler (Manipuliervorrichtung bewegen) aus.

Das Fenster Plate Control Panel (Plattensteuerung) wird angezeigt:

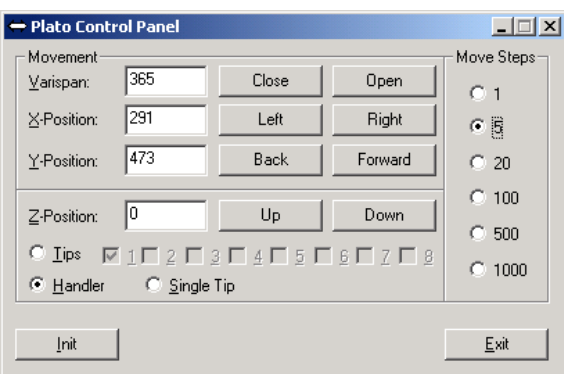

3. Verändern Sie die Einstellungen entsprechend, um den Roboterarm und die Roboter-Plattenmanipuliervorrichtung zu manipulieren.

Wichtig: Stellen Sie sicher, dass nichts im Weg ist, wenn Sie den Roboterarm und die Roboter-Plattenmanipuliervorrichtung mit den Befehlen unter Move Handler bewegen.

Hinweise:

- Die Auswahl der Option Move Steps (Schritte bewegen) rechts im Dialogbereich steuert das Ausmaß, in dem die Roboter-Plattenmanipuliervorrichtung bewegt wird. Die kleineren Zahlen bewegen die Roboter-Plattenmanipuliervorrichtung eine kleine Anzahl Schritte und die größeren Zahlen bewegen die Roboter-Plattenmanipuliervorrichtung mehr Schritte. Die Voreinstellung ist 5, um zu verhindern, dass der Anwender den Roboterarm, die Spitzenadapter oder die Roboter-Plattenmanipuliervorrichtung unbeabsichtigt durch zu abruptes Bewegen beschädigt.
- Die VariSpan der Roboter-Plattenmanipuliervorrichtung kann geöffnet oder geschlossen werden.
- Die X-, Y- und Z-Positionen sind relativ zu der "O-Position" der Parkstellung definiert. Die X-Position ist definiert als der Bereich von der Spitzenauswurfstation in Richtung auf die Wärmeschrankkammern (sie bewegt sich in die Richtung von links nach rechts). Die Y-Position

geht von der Vorderseite der Plattform zur Rückseite (sie bewegt sich in die Richtung von vorne nach hinten). Die Z-Position bewegt sich in die Richtung von oben nach unten. Zunächst sollten kleine Bewegungen ausgeführt werden, um sicherzustellen, dass der Anwender den Roboterarm in die richtige Richtung bewegt. Der Roboterarm kann separat in die X- und/oder Y-Position bewegt werden.

- Die Roboter-Plattenmanipuliervorrichtung und die Spitzenadapter können in die Z-Richtung bewegt werden.
- 9.11 AUS Schalten der Stromversorgung des RCS nach einer Systemunterbrechung

Wenn die Stromversorgung des RCS auf AUS geschaltet wird, werden die Spitzenadapter und die Plattengreifer automatisch zur Plattform hin in die exakt gleiche Position abgesenkt, in der sie sich befunden haben, bevor das Gerät ausgeschaltet wurde. Um eine mögliche Beschädigung an den Spitzenadaptern und Plattengreifern zu vermeiden, sind zum Ausschalten der Stromversorgung des Geräts 2 Personen erforderlich. Zum Durchführen dieses Verfahrens stützt eine Person manuell die Spitzenadapter und die Plattengreifer, während die andere Person die Stromversorgung des Geräts ausschaltet.

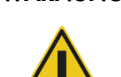

#### WARNUNG Verletzungsgefahr

Halten Sie Ihre Hand nicht unter eine Einmal-Spitze, wenn Sie diese zum Entfernen herunterziehen. Wenn Sie Ihre Hand beim Entfernen einer Einmal-Spitze darunterhalten, kann dies zu einer Verletzung führen.

#### WARNUNG Biologische Gefahrstoffe

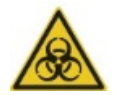

Die mit diesem Gerät verwendeten Materialien können biologische Gefahrstoffe enthalten.

Beachten Sie bei der Verwendung des Geräts allgemeine Vorsichtsmaßnahmen hinsichtlich potenziell infektiöser Stoffe.

- 1. Die erste Person stützt die Spitzenadapter, indem sie eine Hand unter den schwarzen Kunststoff unten an jeder Vertikalstange hält. Achten Sie darauf, dass Sie die Stangen nicht horizontal drücken oder ziehen, da ihre Ausrichtung empfindlich ist.
- 2. Die erste Person stützt mit der anderen Hand auch die Plattengreifer von unten.
- 3. Die zweite Person schaltet die Stromversorgung des RCS mit dem Netzschalter AUS, der sich unten links auf der Rückwand des Geräts befindet.
- 4. Wenn in der Roboter-Plattenmanipuliervorrichtung eine Mikrotiterplatte vorhanden ist, entnehmen Sie diese jetzt.
- 5. Die erste Person bewegt den Roboterarm auf die Pipettierposition 1, wobei die Plattengreifer und die Spitzenadapter verwendet werden, um den Roboterarm in Position zu ziehen.
- 6. Senken Sie die Spitzenadapter und Plattengreifer sicher auf die RCS Geräteplatte ab.
- 7. Wenn Einmal-Spitzen in ihrem Platz vorhanden sind, ist es am besten, diese vom RCS entfernen zu lassen, indem die Stromversorgung des RCS wieder auf EIN geschaltet wird und das Skript FLUSH gestartet wird.

Wenn dieses Verfahren aufgrund einer Fehlfunktion nicht durchgeführt werden kann, können die Einmal-Spitzen manuell entfernt werden.

Zum manuellen Entfernen von Einmal-Spitzen ziehen Sie jede Spitze vorsichtig aber stetig gerade nach unten, während Sie den schwarzen Kunststoff unten an jeder Vertikalstange stützen. Es ist sehr wichtig, dass die Spitzenadapter nicht horizontal gezogen werden.

8. Wenn weder die Spitzenadapter nach die Plattengreifer beschädigt sind, parken Sie das System und schalten Sie die Stromversorgung des Geräts aus.

### <span id="page-98-0"></span>9.12 Abbrechen oder Pausieren des Skripts

1. Klicken Sie auf die Schaltfläche Abort. Drücken Sie alternativ die Taste Esc auf der Tastatur des RCS Computers.

Beispiel für die Schaltfläche Abort:

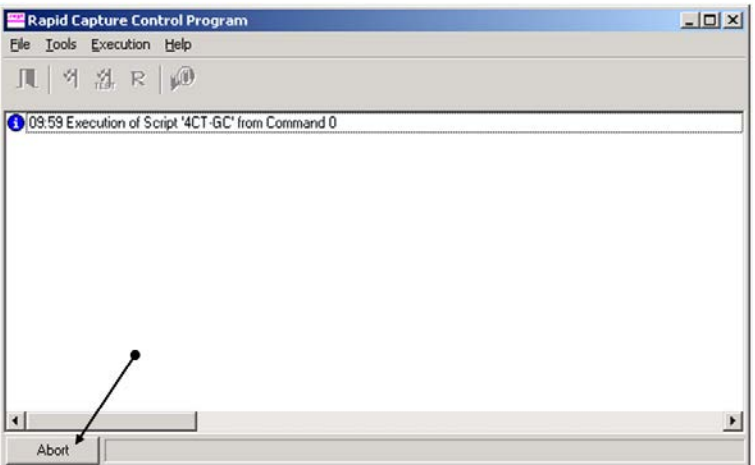

Ein Dialogbereich wird mit der folgenden Meldung angezeigt: Do you want to abort the current run? (Möchten Sie den aktuellen Lauf abbrechen?)

- 2. Wählen Sie die passende Antwort aus:
	- Wählen Sie Yes aus, um den aktuellen Lauf abzubrechen.
	- Wählen Sie No (Nein) aus, um den Lauf fortzusetzen.
	- Wählen Sie Skip (Überspringen) aus, um den Lauf mit dem nächsten Schritt fortzusetzen.

### 9.13 Maximal erlaubte Stillstandszeit für RCS Schritte während des Assays

Abhängig davon, wann eine Unterbrechung des Assays auftritt, ist die erlaubte Zeitspanne vor der Fortsetzung des Assays begrenzt. Die folgende Tabelle führt die Zeitbegrenzungen für jeden Assay-Schritt des *digene* HC2 DNA Tests auf. Halten Sie diese Zeitspannen ein, um gültige Assay-Ergebnisse sicherzustellen.

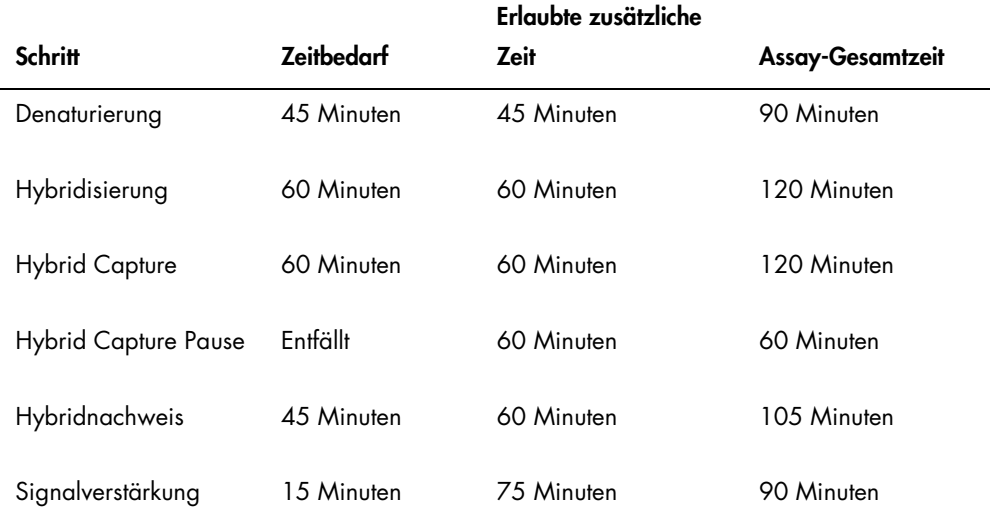

Ein RCS Lauf, bei dem ein behebbares Problem aufgetreten ist, kann fortgesetzt werden, wenn die Unterbrechung innerhalb der oben angegebenen, insgesamt erlaubten Zeitspanne liegt. Die Ergebnisse sind gültig, wenn die Verifizierungskriterien des Assays erfüllt sind.

### <span id="page-101-0"></span>9.14 Skripte erneut starten

Kontaktieren Sie den Technischen Service von QIAGEN für Hilfe beim Bestimmen der korrekten Zeile, bei der ein Skript nach dem Abbruch neu gestartet werden kann.

9.14.1 Skript mitten im Assay erneut starten

Ein Skript kann nicht mitten in einem der folgenden Schritte erneut gestartet werden, wenn das Skript einmal abgebrochen wurde:

- Probentransfer vom Probengestell zur Mikrotiterplatte zur Hybridisierung
- Reagenzienzugabe zu den Vertiefungen der Mikrotiterplatte
- Probentransfer von Platte zu Platte
- **•** Aspirierschritte
- Waschschritt

Für diese Verfahren muss das Skript entweder am Anfang des Schritts oder am Anfang des nachfolgenden Schritts gestartet werden.

Wenn ein Skript während einer Verteilungsoperation abgebrochen wurde, wie beispielsweise beim Probentransfer, bei der Reagenzienzugabe oder beim Transfer von Platte zu Platte, kann das Skript nicht bei den letzten Mikrotiterplatten-Vertiefungen fortgesetzt werden, in die Reagenz transferiert wurde.

Das Skript kann nur vom Anfang der Verteilungsoperation oder dem Ende der Verteilungsoperation nachfolgend fortgesetzt werden. Die gesamte Verteilungsoperation wird im Skriptprotokoll als ein Befehl angesehen. Das Skript erlaubt nur, dass ein Befehl am Anfang gestartet wird.

Der gesamte Probentransfer kann von vorne gestartet werden, wenn ausreichend Probenvolumen vorhanden ist. Initiieren Sie das Skript am Anfang des Transferbefehls. Alternativ kann der Probentransfer manuell beendet werden. Auch die Reagenzienzugabe kann manuell beendet werden. Der Transfer von Platte zu Platte kann erneut gestartet werden, wobei nur einige wenige Spitzen verschwendet werden. Danach kann das Skript fortgesetzt werden.

Das Aspirier- und Spülverfahren kann nicht mitten im Vorgang erneut gestartet werden. Die Schritte erfordern ein erneutes Starten vom Anfang oder ein manuelles Beenden des Vorgangs, bevor das Skript neu gestartet wird.

Wenn das Skript während eines Plattenschüttelschritts abgebrochen wurde, setzt der Plattenschüttler das Schütteln nicht automatisch fort. Zum erneuten Starten des Plattenschüttlers muss das Skript vor der Zeile gestartet werden, welche die Schüttelinkubation beginnt.

Stellen Sie Mikrotiterplatten oder Deckel manuell weder in den Wärmeschrank für 65 °C noch in die Kammer bei Raumtemperatur. Das System muss die Mikrotiterplatte oder den Deckel in die genaue Position stellen, damit die Roboter-Plattenmanipuliervorrichtung diese erfolgreich aus den Wärmeschränken entnehmen kann. Es kann notwendig sein, das Skript abzubrechen und zu dem Punkt der Aufnahme der Mikrotiterplatte zurückzugehen, um die Mikrotiterplatte in die passende Position zu bewegen. Wenn die Mikrotiterplatte nicht bei einem Inkubationsschritt bei 65 °C, einem Spülschritt oder einem Schüttelschritt ist, können die Mikrotiterplatte oder der Deckel bewegt werden, und die Mikrotiterplatte kann zurück in die richtige Position gestellt werden. Sie erreichen dies, indem Sie das Skript pausieren und das Skript dem Befehl nachfolgend initialisieren, bei dem die Mikrotiterplatte in die passende Position bewegt wird.

Eine Fehlermeldung oder eine Systemunterbrechung können erfordern, dass eine oder mehrere Mikrotiterplatten verworfen werden müssen. In Abhängigkeit von der Situation können die Assay-Unterbrechung und eine Beschädigung einer bestimmten Mikrotiterplatte es unmöglich machen, gültige Ergebnisse zu erzielen.

Zum Erzielen gültiger Ergebnisse von den verbleibenden Mikrotiterplatten in dem Lauf, kann(können) die ungültige(n) Mikrotiterplatte(n) nicht einfach aus dem Lauf entfernt werden. Beim Beginn eines Laufs startet der Anwender das Skript, das der Anzahl Mikrotiterplatten entspricht. Das Skript operiert und funktioniert weiter entsprechend der ursprünglich programmierten Anzahl Mikrotiterplatten. Deshalb kann die beschädigte Mikrotiterplatte nicht aus einem Lauf entfernt werden, ohne einen weiteren Systemfehler zu verursachen.

Der Anwender kann das System auch dadurch manipulieren, dass er eine Dummy-Mikrotiterplatte einsetzt oder weiterhin die ungültige Mikrotiterplatte verwendet. Die Dummy-Mikrotiterplatte muss verwendet werden, um den Assay so zu manipulieren, dass Reagenzien nicht zu einer leeren Pipettierposition zugegeben werden oder gespült werden, was dazu führen würde, dass der Waschpuffer den Plattenspüler flutet.

Erneutes Starten des Skripts setzt die Spitzenaufnahme auf das erste Spitzengestell zurück. Deshalb ist es notwendig, dass die Spitzengestelle aufgefüllt werden.

Ein Anwender hat nicht die Option, ein Skript bei der gewünschten Zeile erneut zu starten, wenn die folgenden Szenarien auftreten:

 Wenn es einen Stromausfall gegeben hat oder wenn die Stromversorgung des RCS ausgeschaltet wurde, bevor das Skript sachgerecht abgebrochen werden konnte.

Nach einem Stromausfall speichert das System nicht den Ort der letzten Spitze, die aus dem Einmal-Spitzengestell aufgenommen wurde. Deshalb beginnt der Spitzenadapter, eine Spitze von der Position eins des ersten Gestells aufzunehmen.

 Wenn das falsche Skript ausgewählt wurde, und der Anwender den Assay nun mit den korrekten Skript fortsetzen möchte.

Nach erneutem Starten eines abgebrochenen Skripts wird ein Dialogbereich angezeigt.

Beispiel:

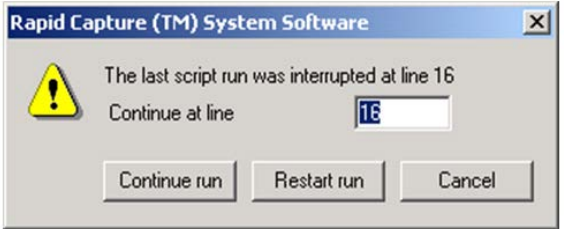

Hinweis: Wenn die Stromversorgung des Geräts AUS geschaltet wurde, benachrichtigt die Software den Anwender nicht über die Zeile, bei der das letzte Skript unterbrochen wurde. Der Anwender sieht den oben stehenden Dialogbereich nicht.

Die folgende Tabelle beschreibt die möglichen Optionen für einen abgebrochenen Lauf.

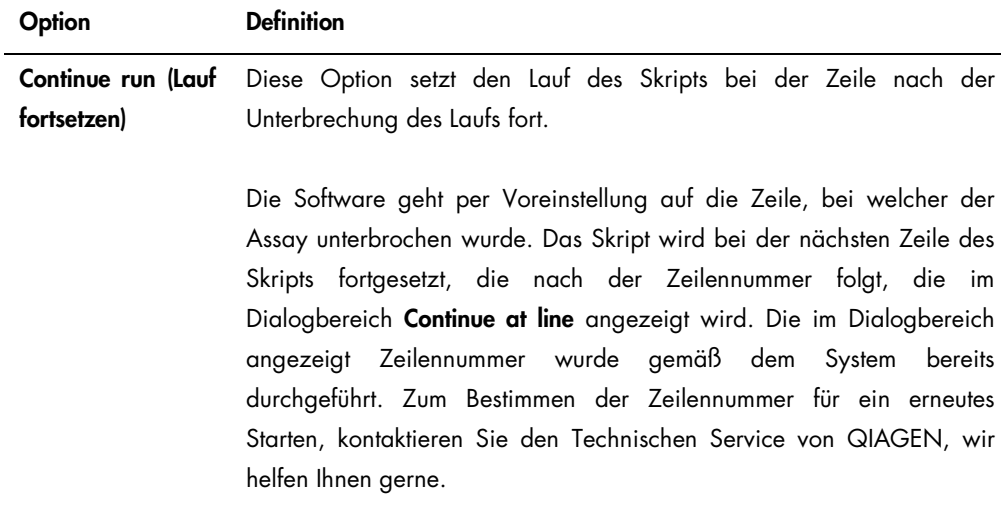

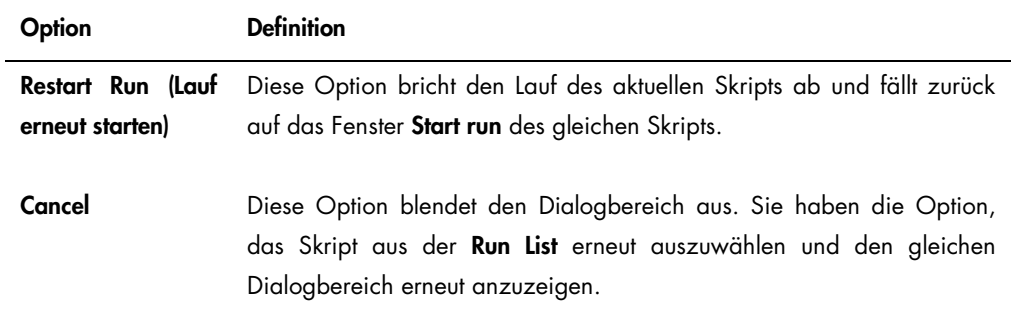

9.14.2 Erneutes Starten eines Skripts nach Stromausfall oder wegen falschem Skript

Zum Starten des Skripts bei einer spezifischen Zeile nach einem Stromausfall oder einer falschen Skriptauswahl, initialisieren Sie das gewünschte Skript zunächst aus der Run List. Brechen Sie den Lauf nach dem Spülen am Anfang des Laufs ab und starten Sie das Skript ein zweites Mal erneut. Der folgende Dialogbereich wird dann angezeigt und gibt Ihnen die Option, das Skript bei der erforderlichen Zeile fortzusetzen.

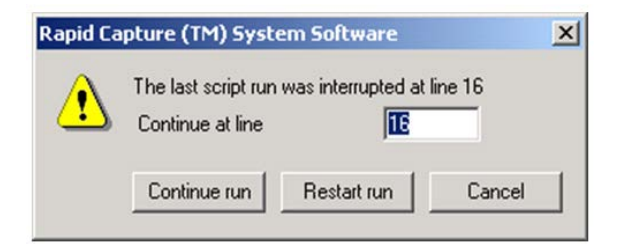

9.14.3 Erneutes Starten des Skripts nach Eingeben einer falschen Anzahl Proben oder einer falschen Gesamtzahl Mikrotiterplatten

Wenn die falsche Anzahl Proben ausgewählt wurde und Sie das Skript mit der korrekten Anzahl Proben erneut starten möchten, starten Sie das Skript erneut und brechen Sie es ab (siehe ["Abbrechen oder Pausieren des Skripts"](#page-98-0) auf Seite [99\)](#page-98-0). Starten Sie den Lauf erneut unter Verwendung einer der nachfolgenden Optionen:

- Halten Sie das Skript an und starten Sie es nach Eingeben der korrekten Anzahl Proben für den Probentransfer und die Reagenzienverteilung erneut.
- Wenn der Assay zu einem Punkt fortgeschritten ist, an dem Sie den Assay nicht von Anfang an erneut starten möchten, brechen Sie das ursprüngliche Skript ab und starten Sie dann das Skript erneut.

Brechen Sie nach dem Spülschritt das Skript wieder ab. Wenn das Skript dieses Mal erneut gestartet wird, geben Sie die Zeilennummer für den Start ein, um den Lauf fortzusetzen.

### 9.15 Luft aus den Schlauchleitungen entfernen

Luftblasen in den Schläuchen des RCS können Ungenauigkeiten beim Pipettieren verursachen. Die Luftblasen müssen vor dem Starten eines RCS Laufs entfernt werden. Wenn Luftblasen in den Schläuchen des RCS sichtbar sind, entfernen Sie diese, indem Sie die Systemflüssigkeit nachfüllen, die Schlauchanschlüsse richtig verbinden und das System spülen. Zum Entfernen von Luftblasen ist ein Skript FLUSH erforderlich.

1. Wählen Sie das Skript FLUSH im Fenster Scripts aus und klicken Sie auf die Schaltfläche OK.

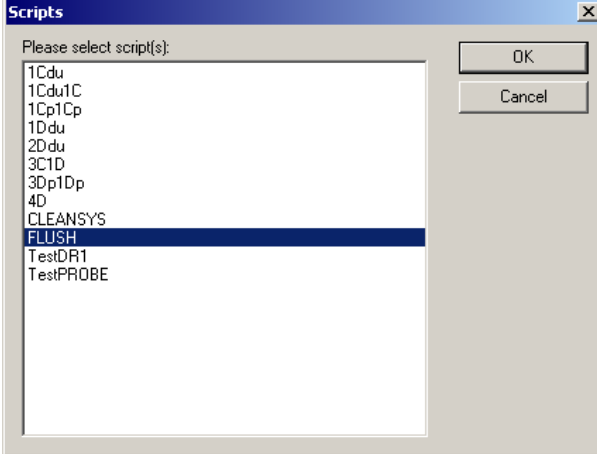

2. Wiederholen Sie das Skript FLUSH so oft, bis in den Leitungen oder in den Kolbenspritzen keine großen Blasen mehr sichtbar sind.

Wenn weiterhin Luftblasen zu sehen sind und die oben stehenden Schritte ausgeführt wurden, kontaktieren Sie den Technischen Service von QIAGEN, wir helfen Ihnen gerne.

### <span id="page-107-0"></span>9.16 Fehlercodes, Systemunterbrechungen und Korrekturmaßnahmen

Die nachfolgend vorgestellten Interventionen und Korrekturmaßnahmen gewährleisten nicht, dass Assay-Ergebnisse nicht kompromittiert wurden. Weitere Informationen erhalten Sie vom Technischen Service von QIAGEN.

Eine Fehleranalyse bei der Assay-Validierung finden Sie in den *digene* HC2 DNA Test Gebrauchsanweisungen, oder kontaktieren Sie den Technischen Service von QIAGEN.

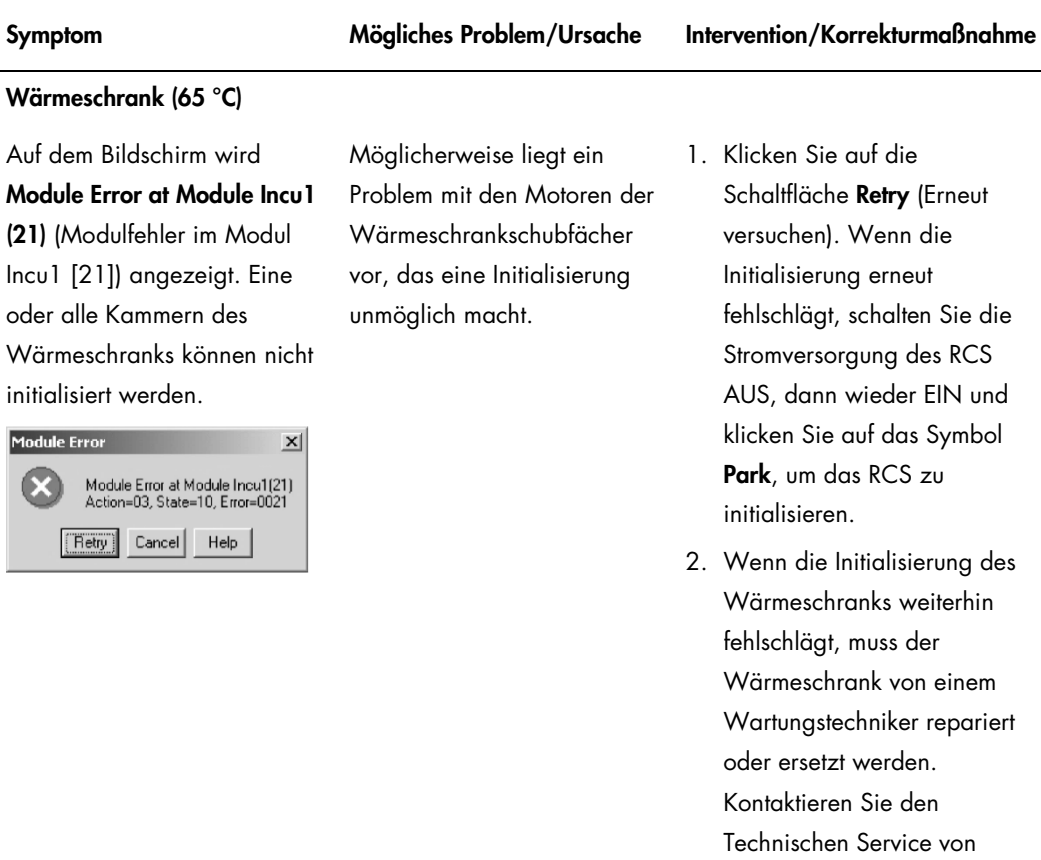

QIAGEN, wir helfen Ihnen

gerne.
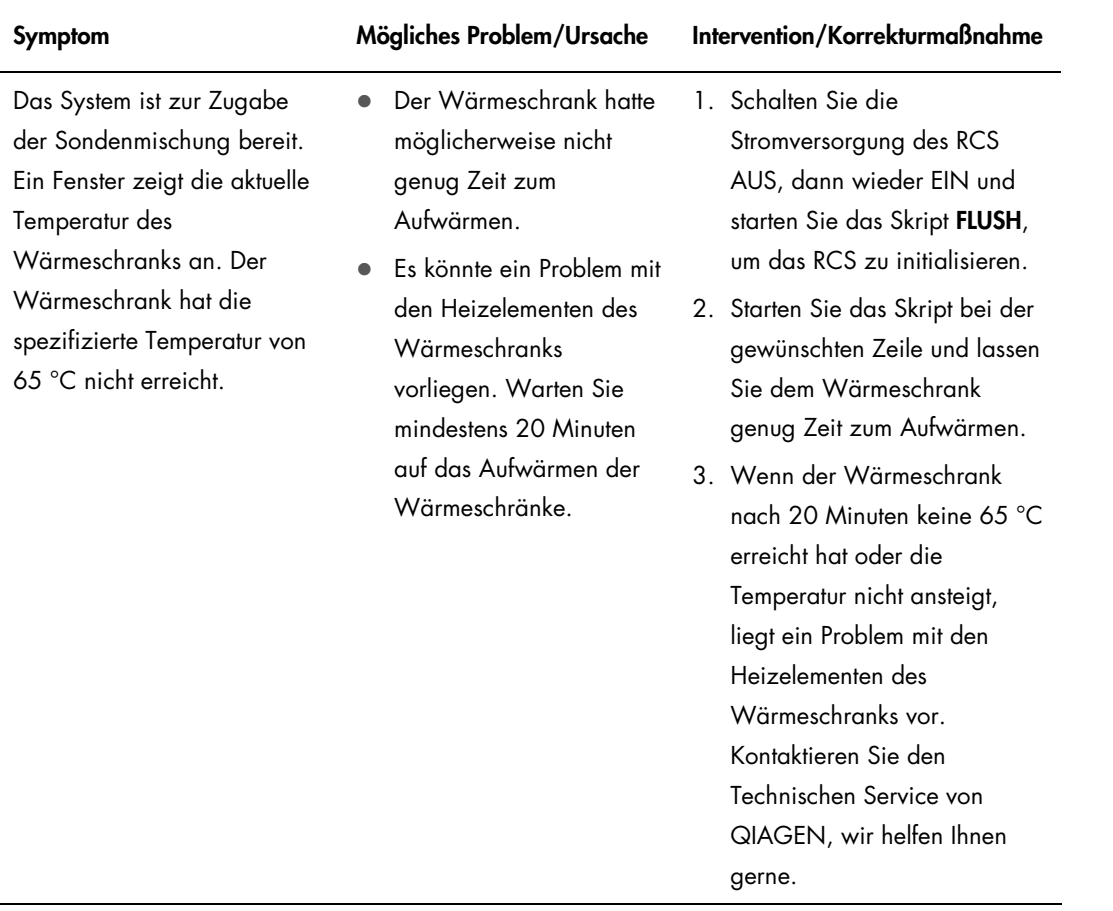

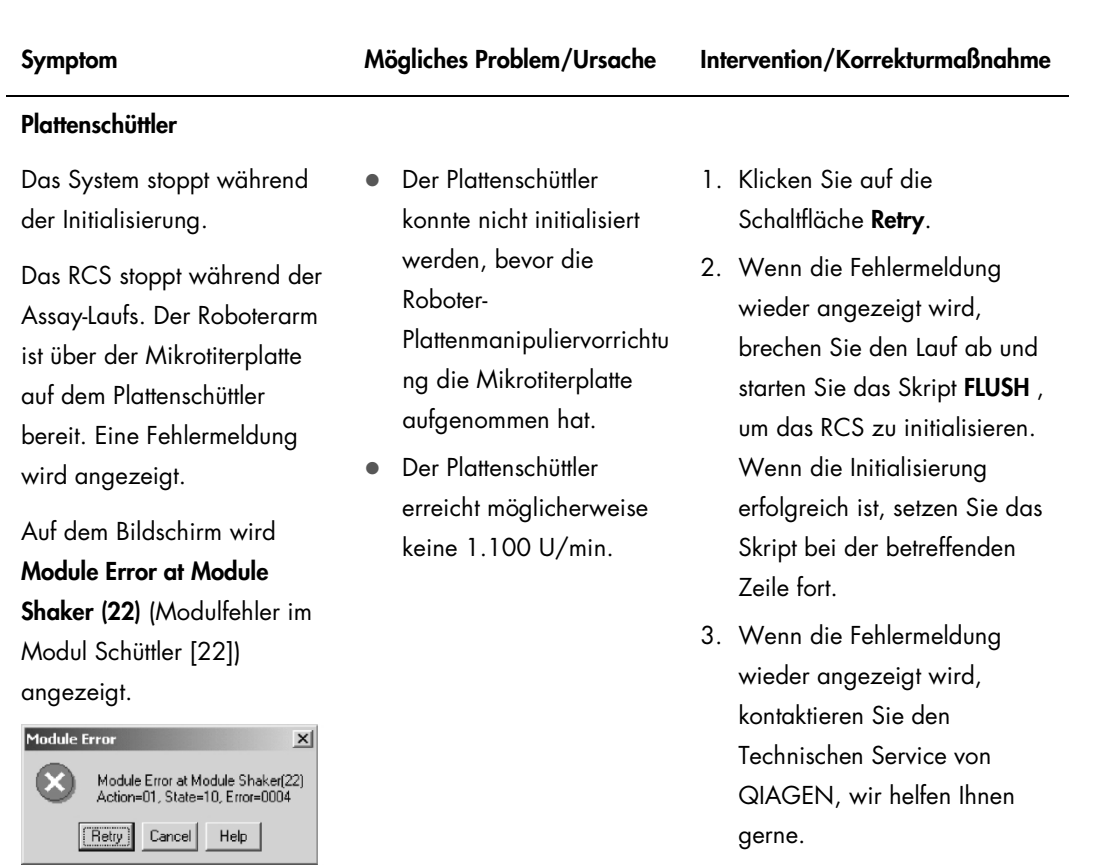

ш

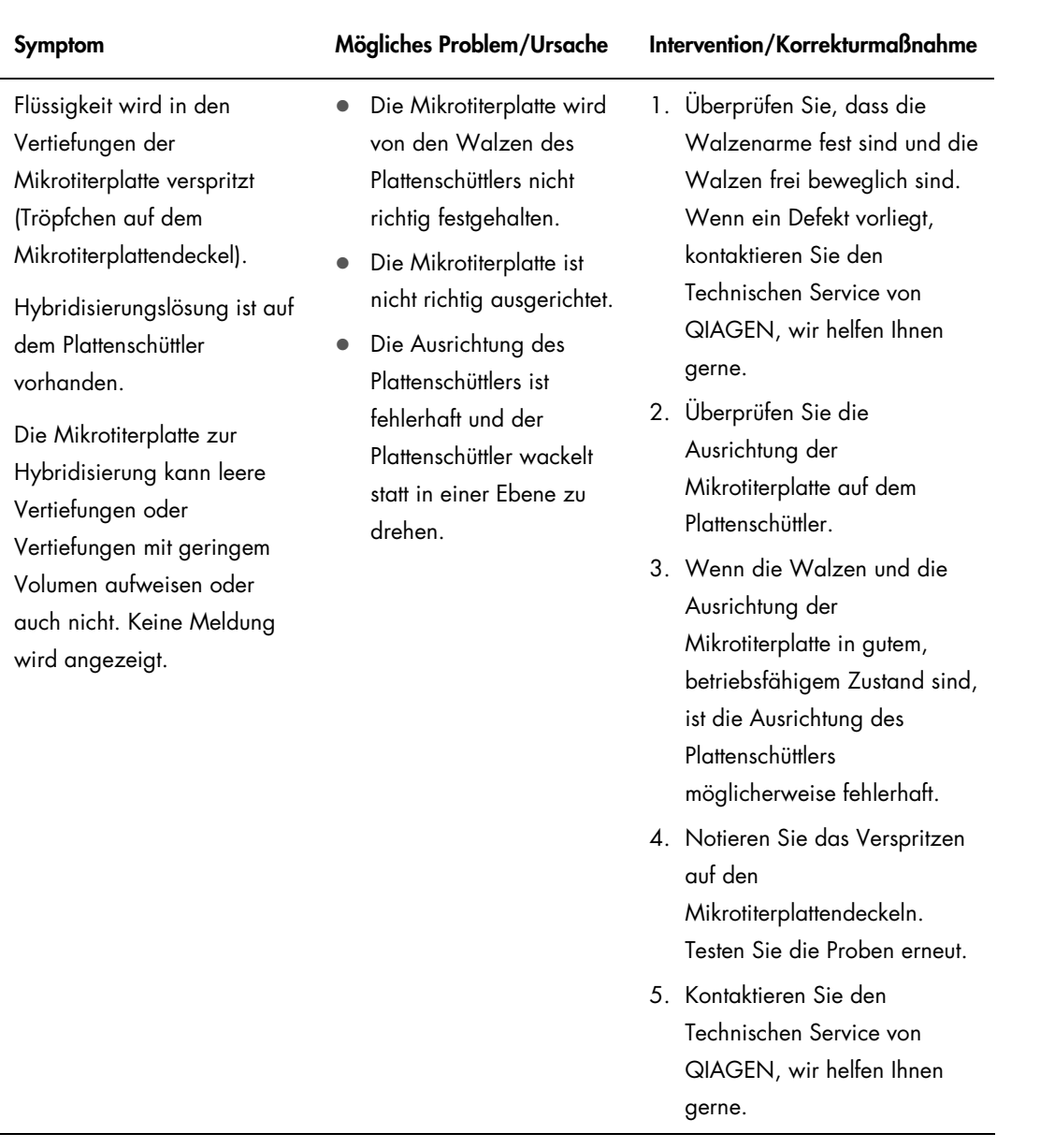

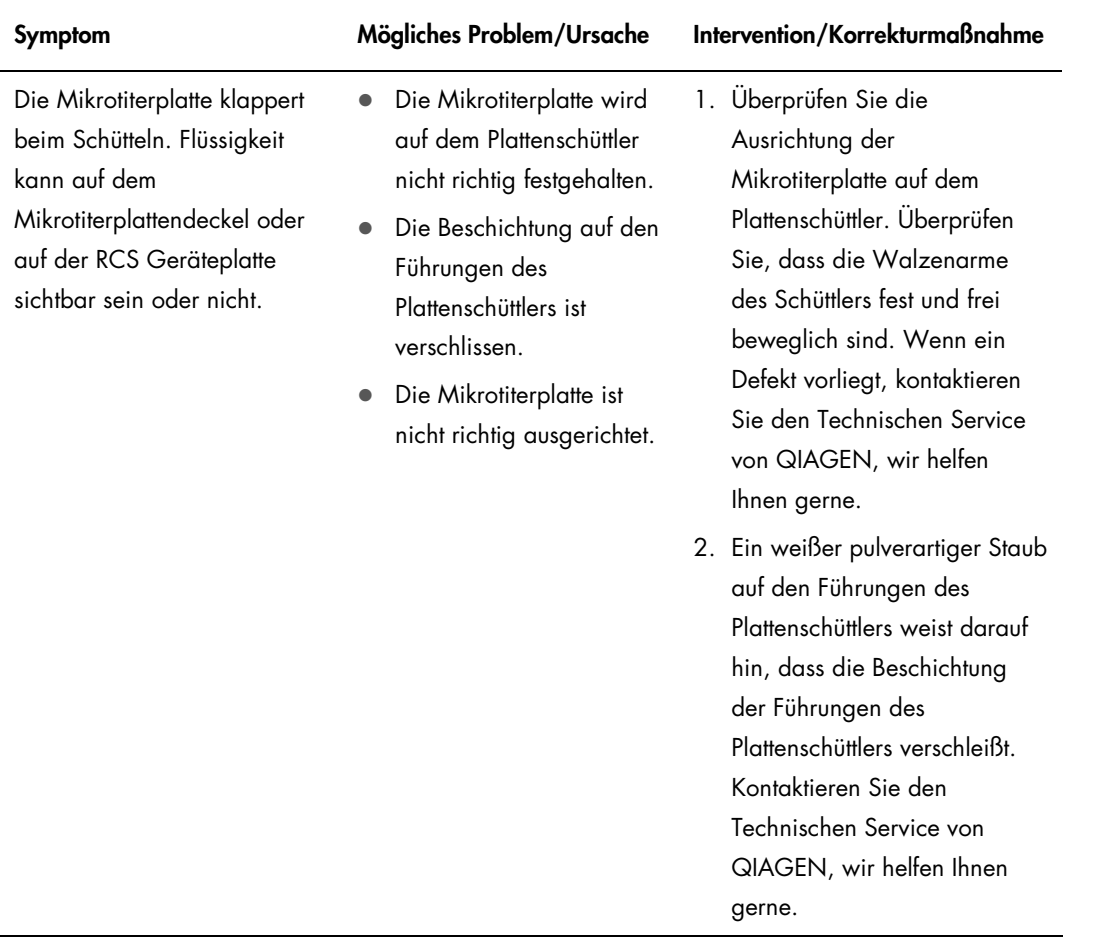

#### **Plattenspüler** Das System stoppt, und auf dem Bildschirm wird der Fehlercode Error Addressing Module Washer (5) (Fehler beim Ansprechen des Moduls Spüler [5]) angezeigt. Die Initialisierung des Plattenspülers schlägt fehl, bevor die Roboter-Plattenmanipuliervorrichtu ng eine Mikrotiterplatte auf den Plattenspüler stellt oder von ihm aufnimmt. Das RCS Spülerschiffchen klemmt. 1. Klicken Sie auf die Schaltfläche Retry. Wenn das RCS nicht reagiert, brechen Sie das Skript ab. Schalten Sie die Stromversorgung des RCS AUS, dann wieder EIN und starten Sie das Skript FLUSH, um das RCS zu initialisieren. 2. Entfernen Sie das RCS Spülerschiffchen. Reinigen Sie die Rädchen auf dem RCS Spülerschiffchen und den Plattenspüler mit einer 0,5 % v/v Natriumhypochlorit-Lösung unter Verwendung eines fusselfreien Papiertuchs. 3. Wenn das Problem nicht behoben werden kann, kontaktieren Sie den Technischen Service von QIAGEN, wir helfen Ihnen gerne.

Symptom Mögliches Problem/Ursache Intervention/Korrekturmaßnahme

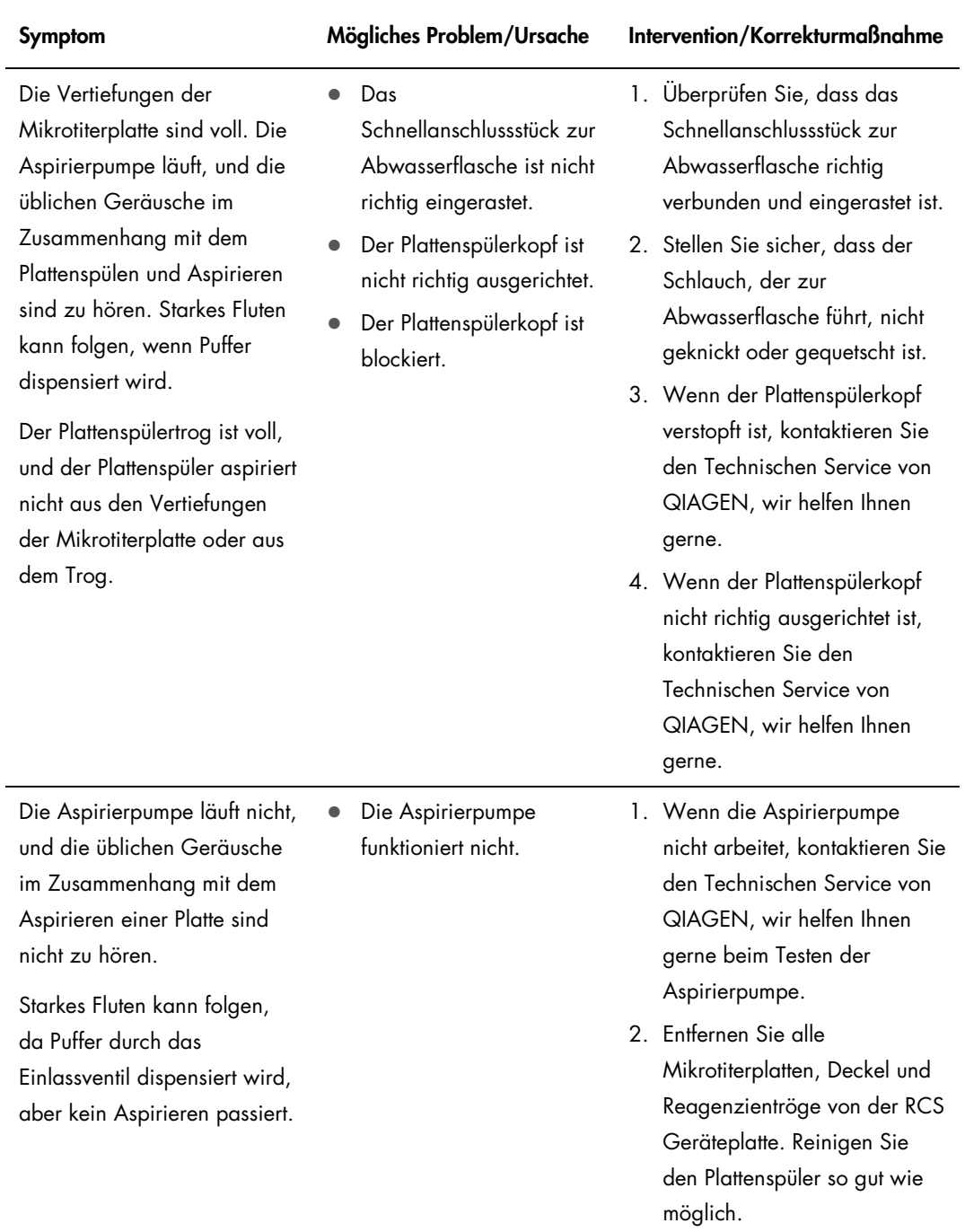

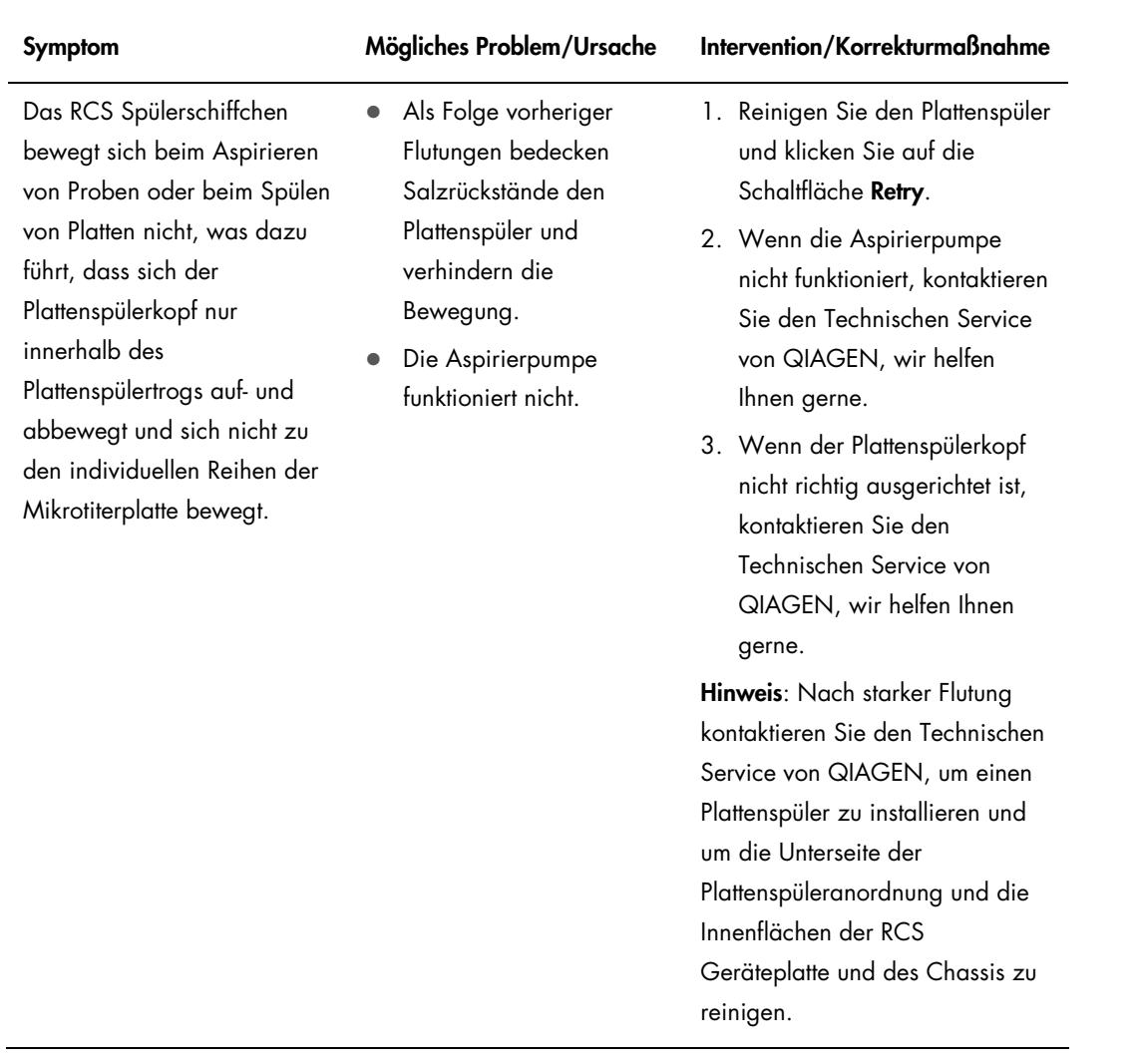

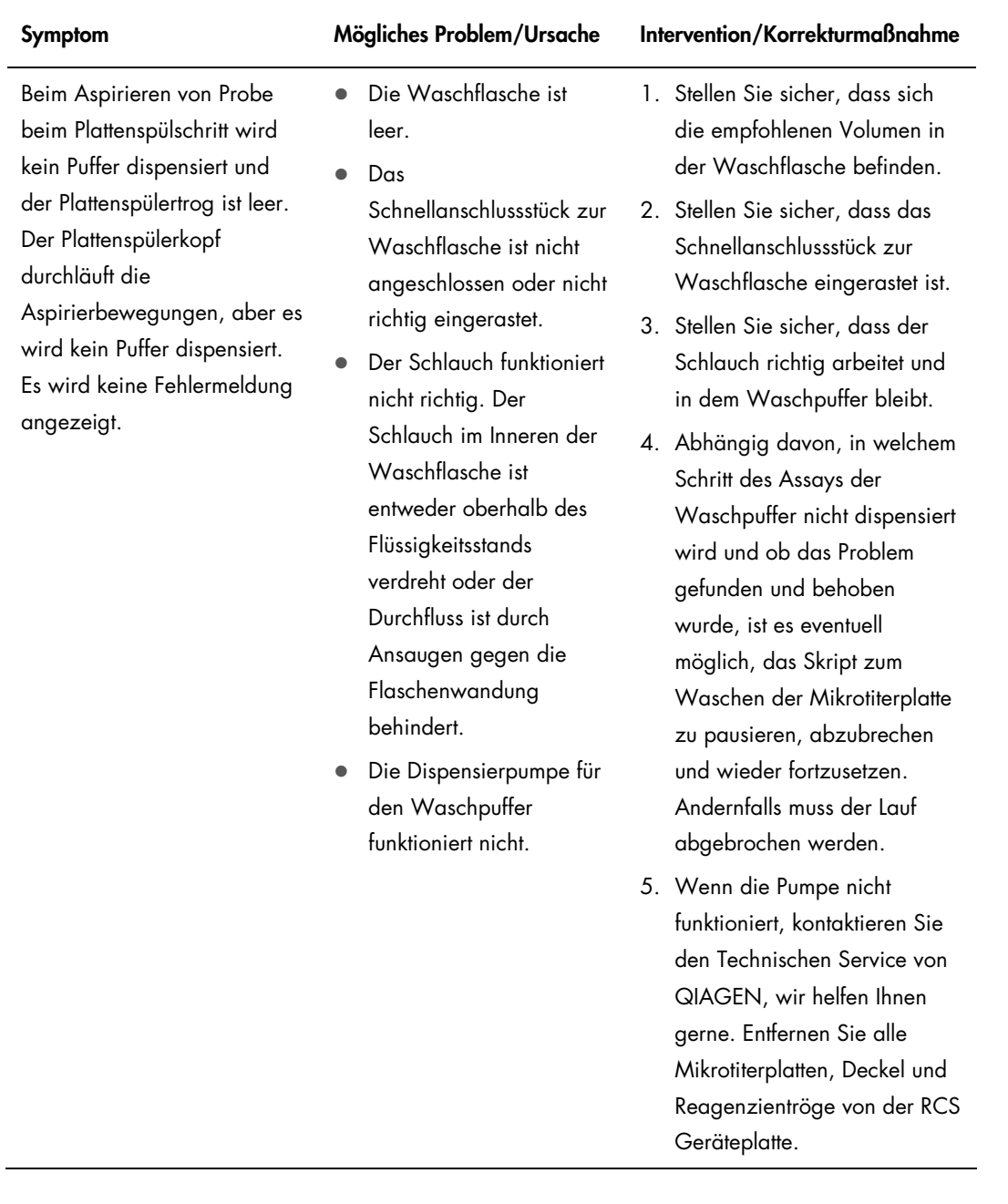

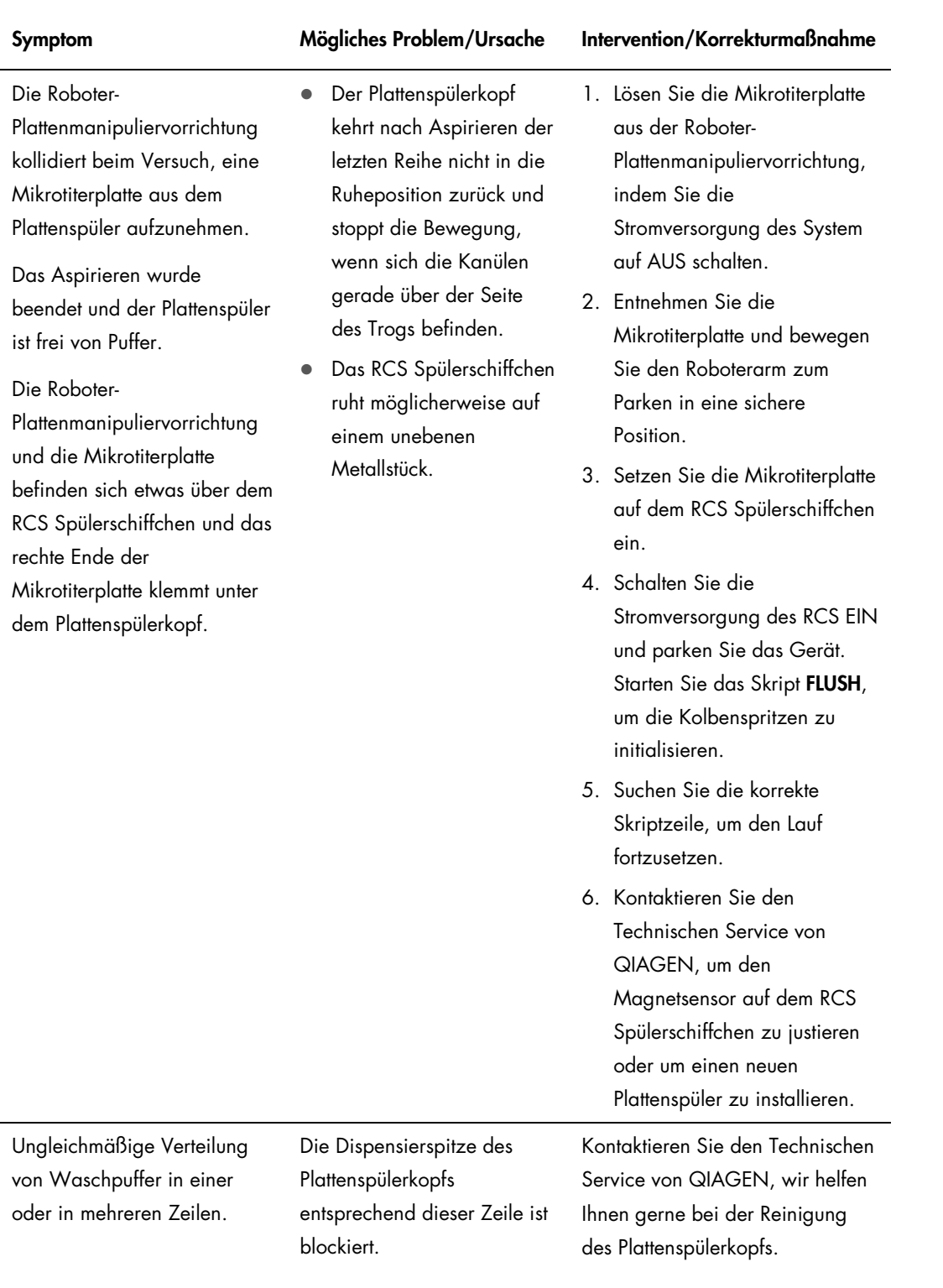

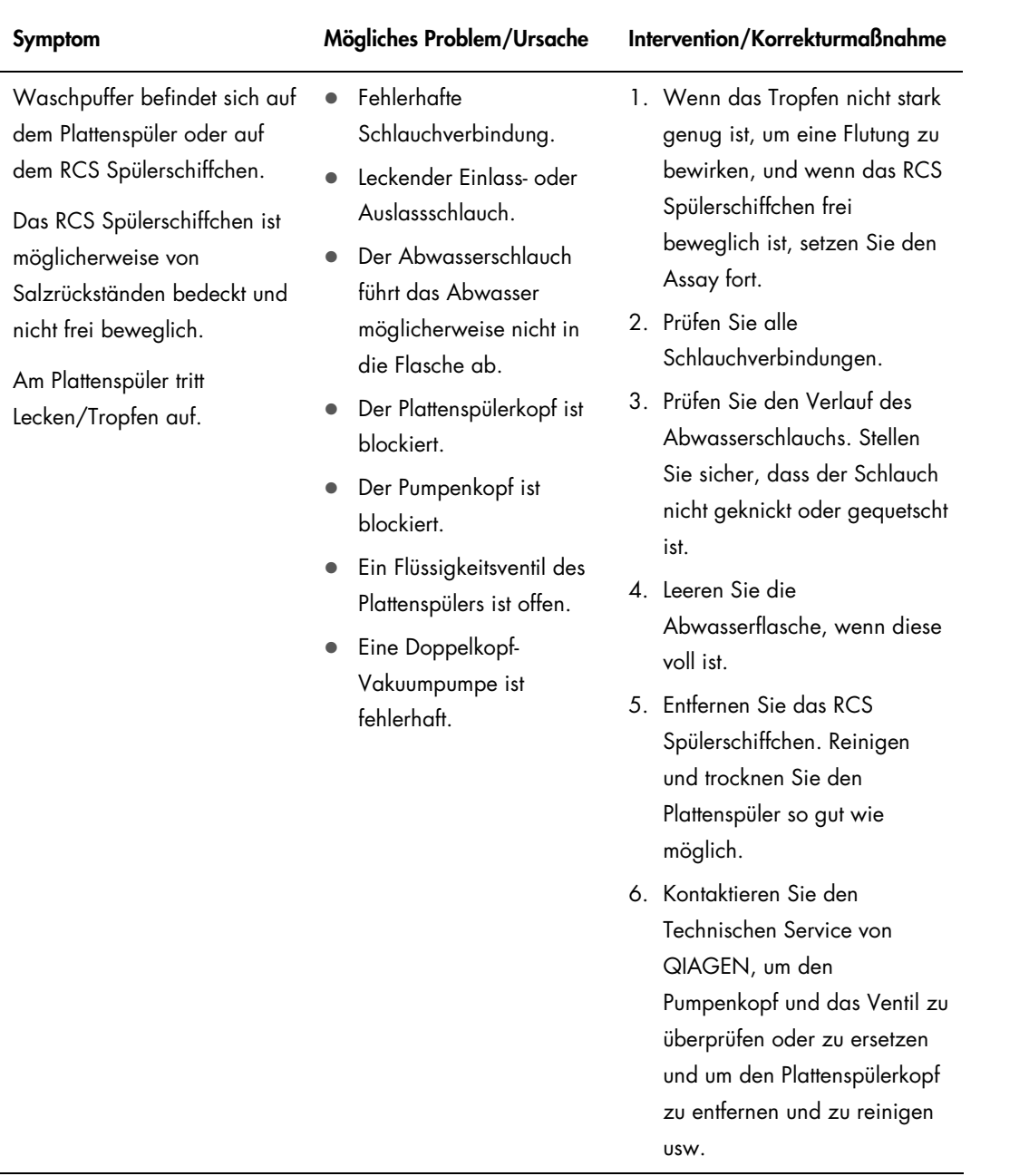

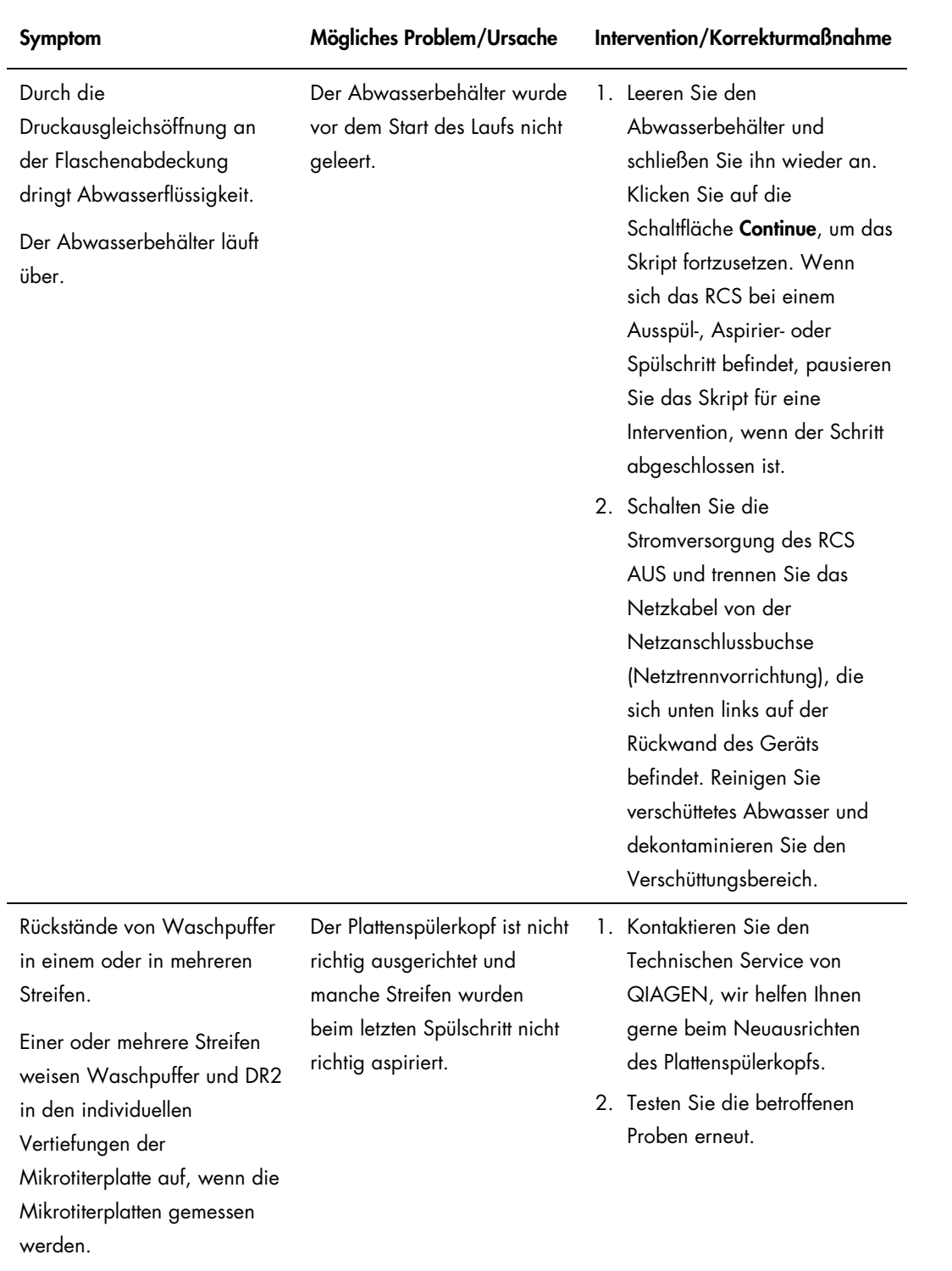

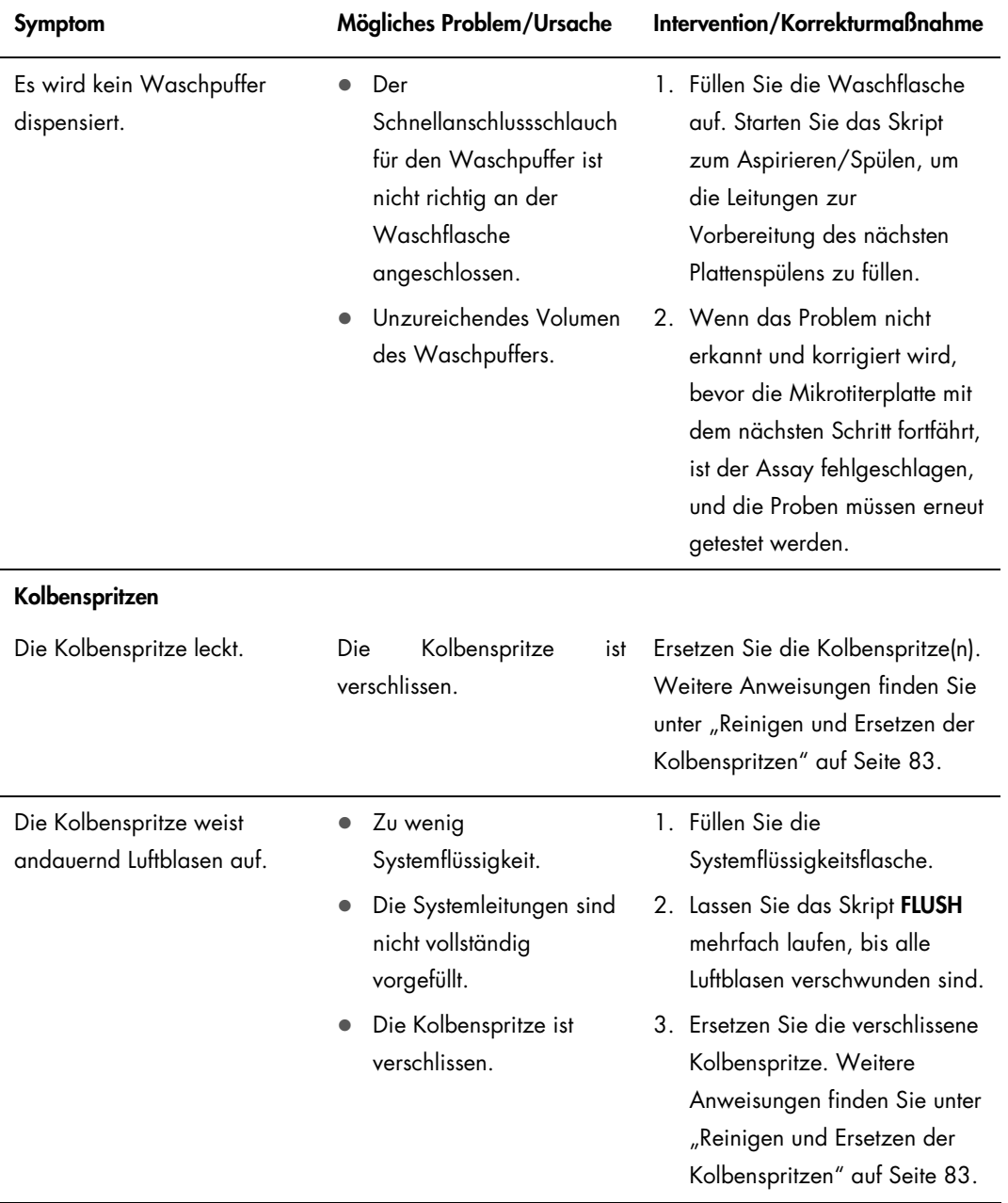

<span id="page-120-0"></span>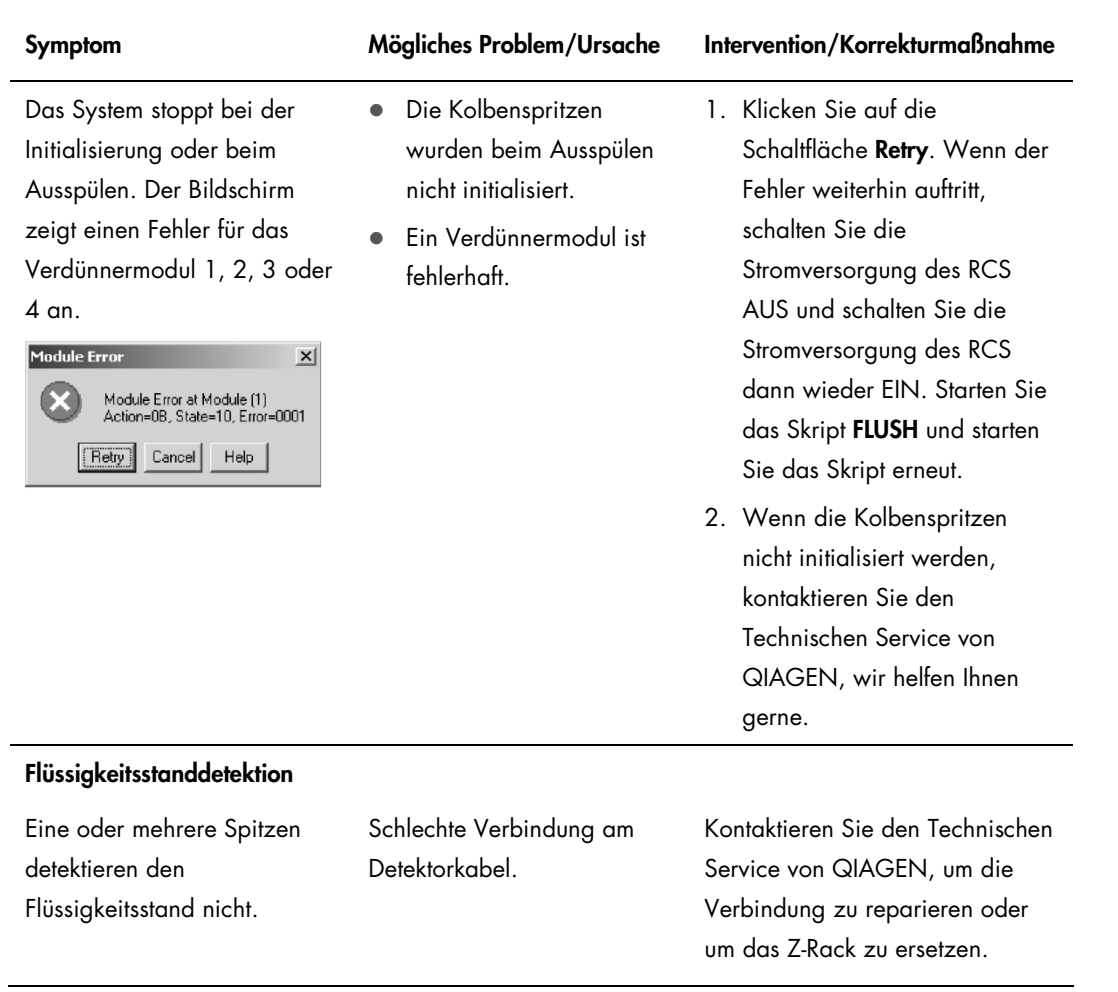

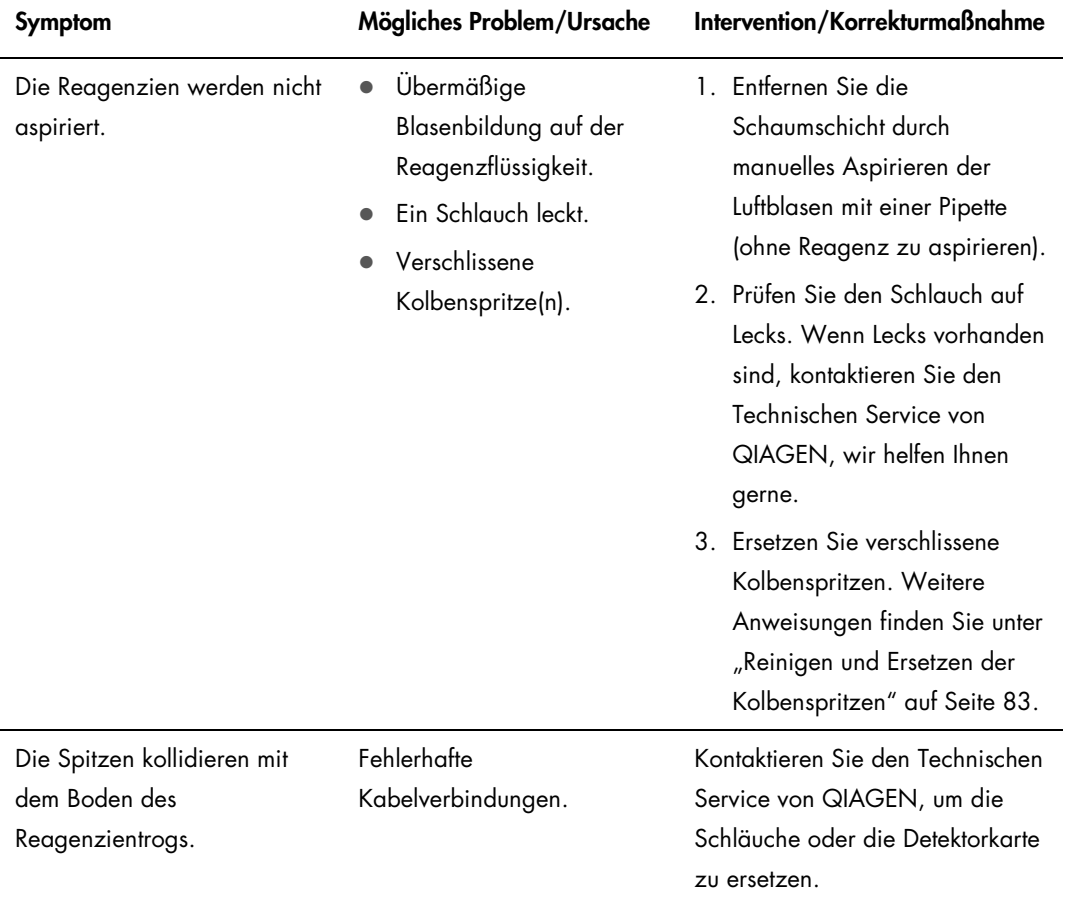

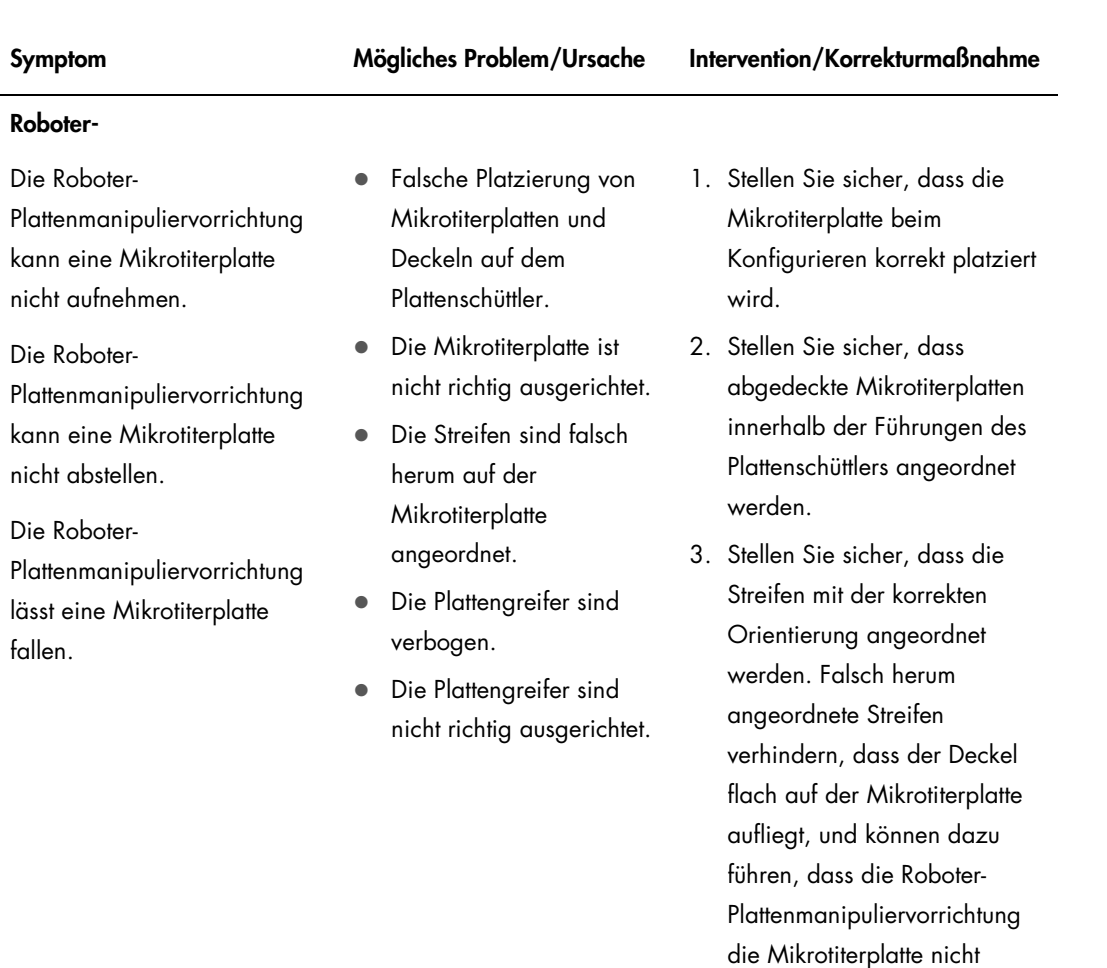

4. Kontaktieren Sie den Technischen Service von QIAGEN, um die Plattengreifer zu ersetzen.

aufnehmen kann.

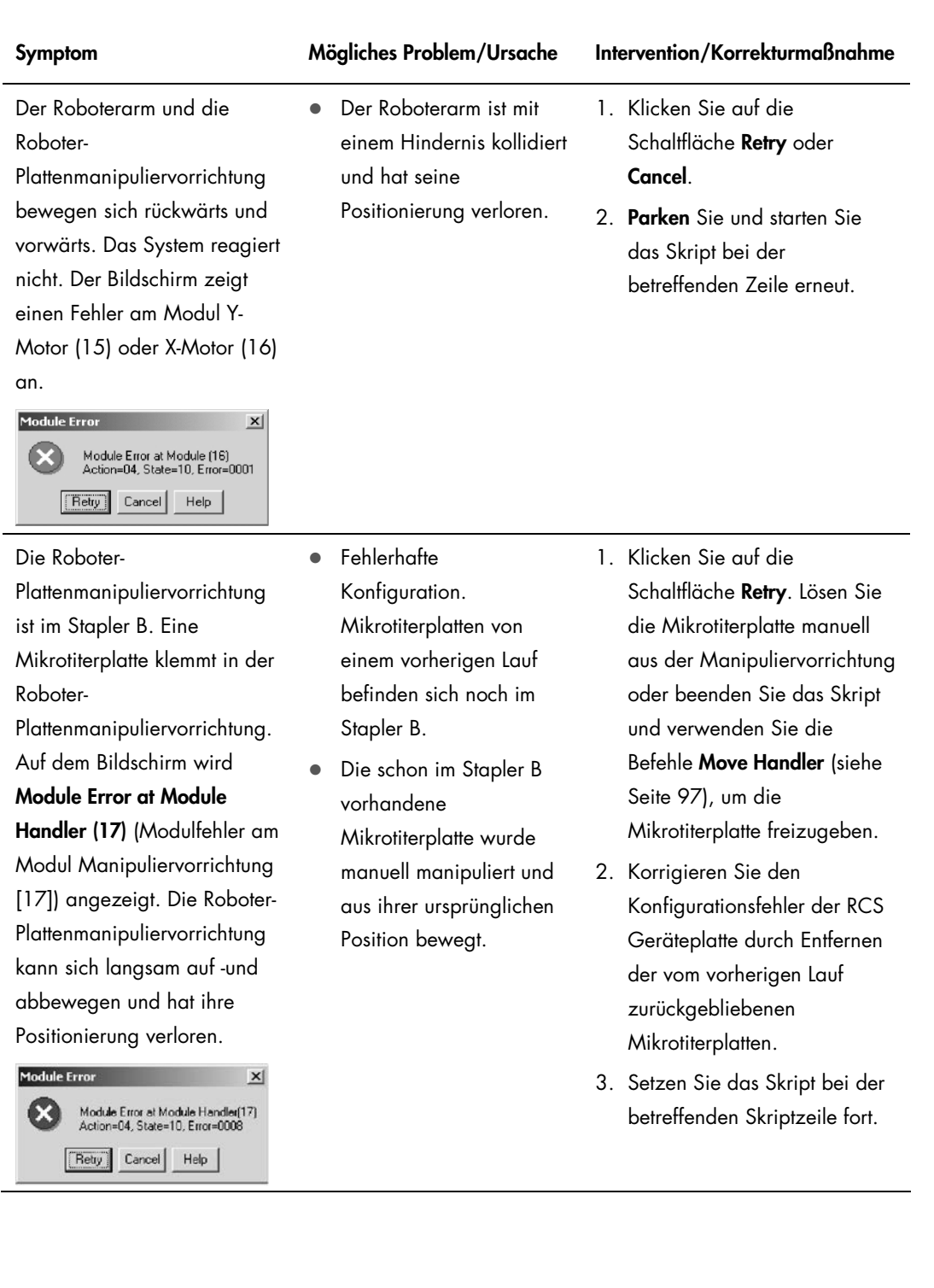

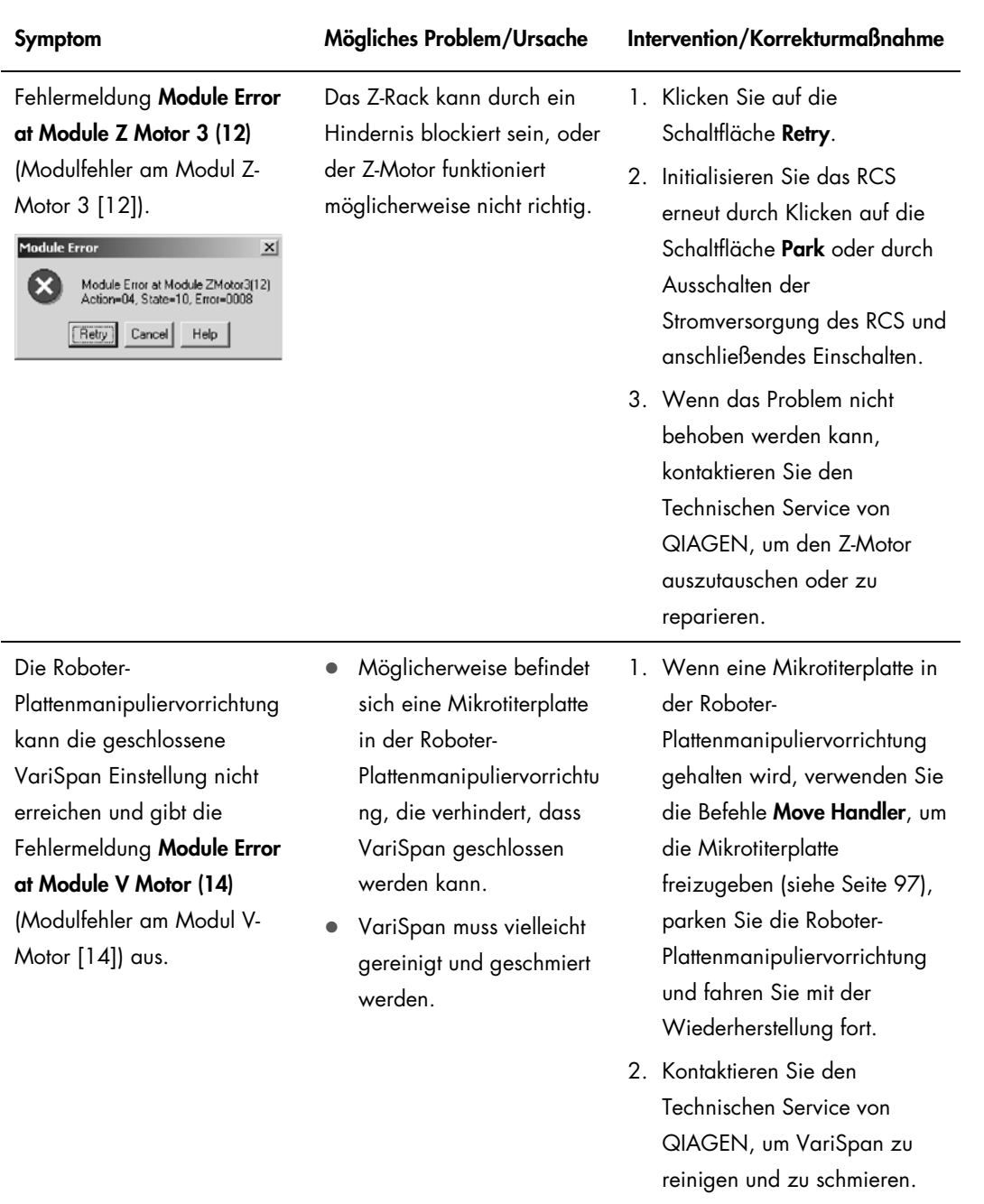

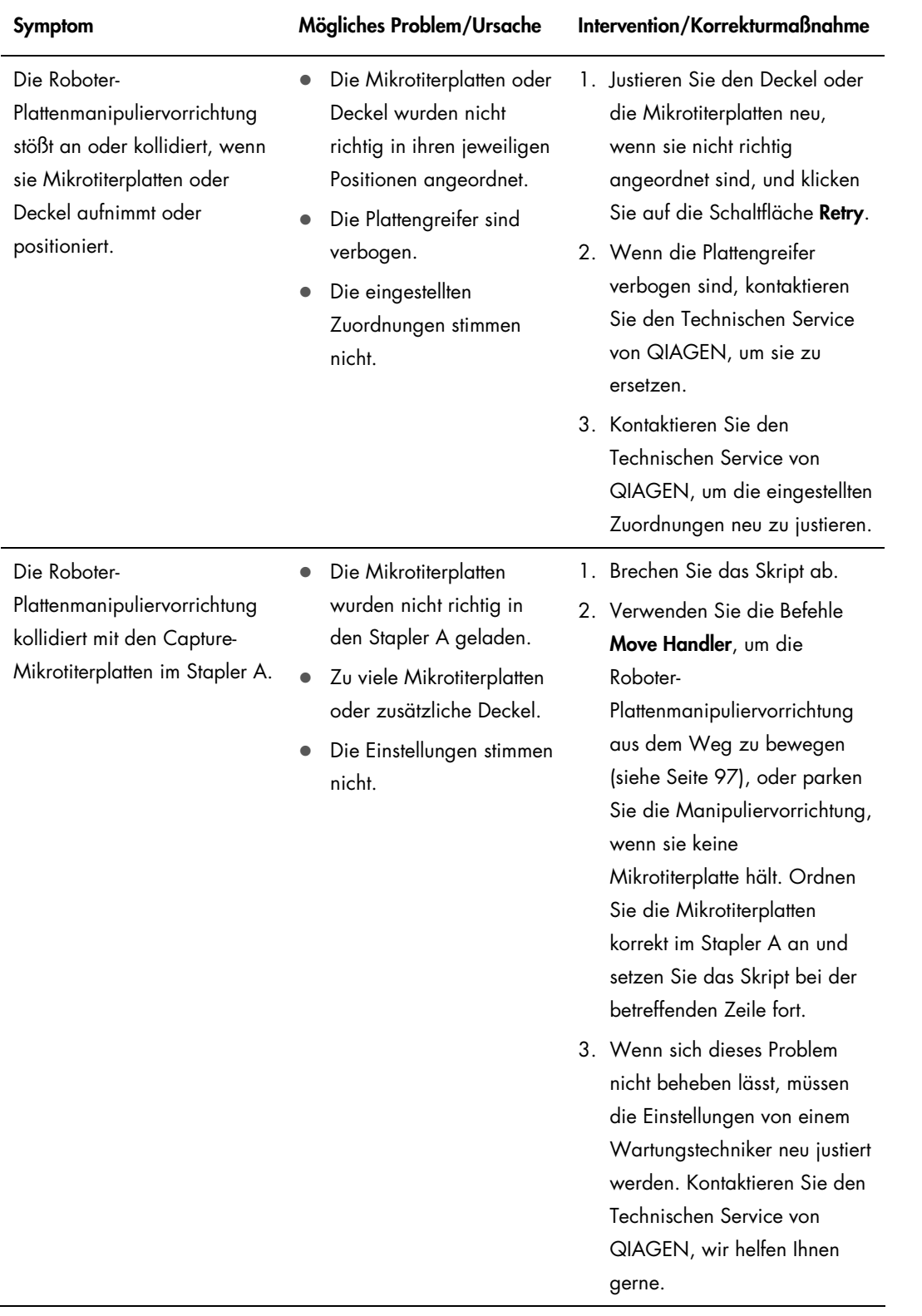

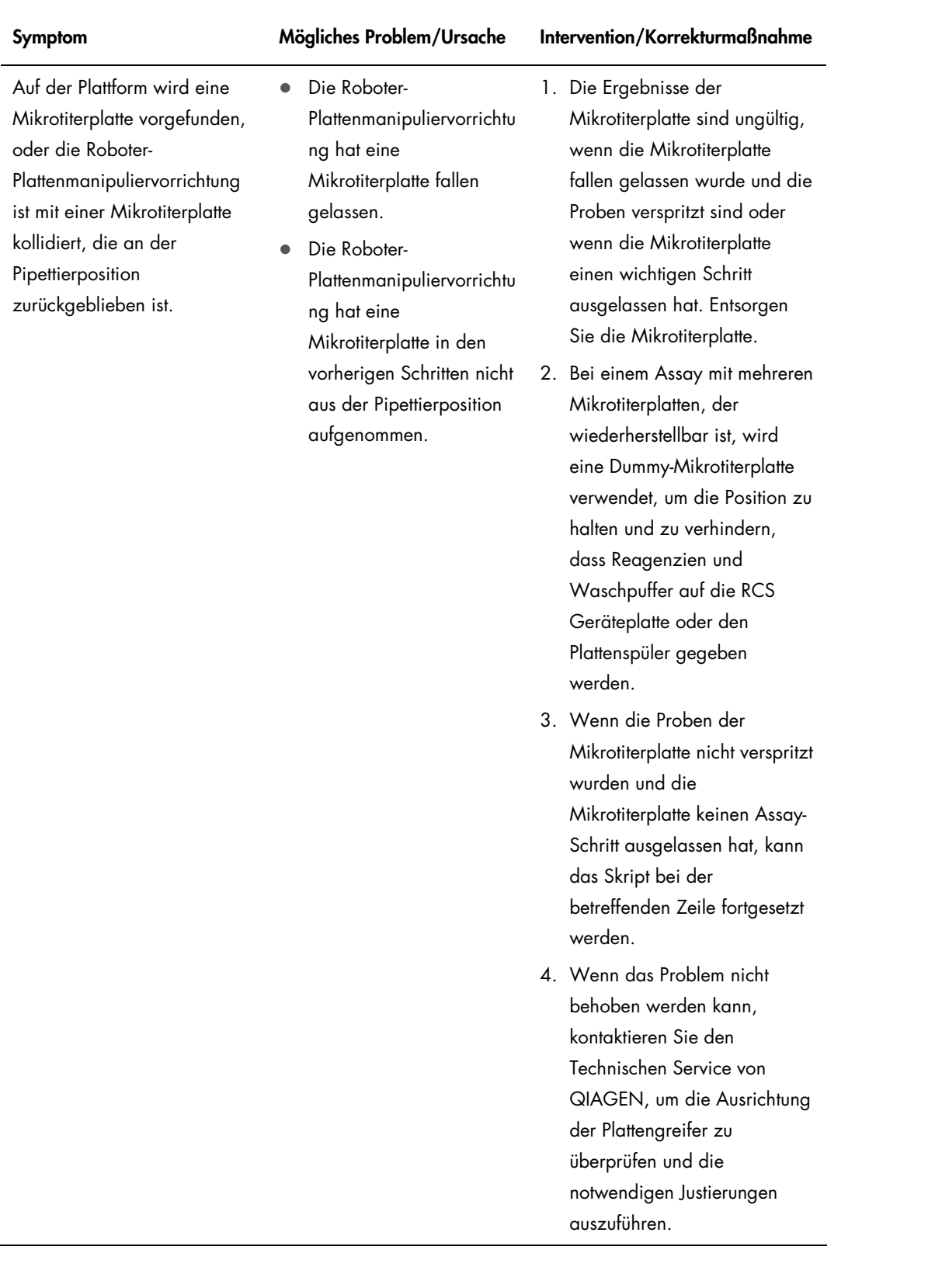

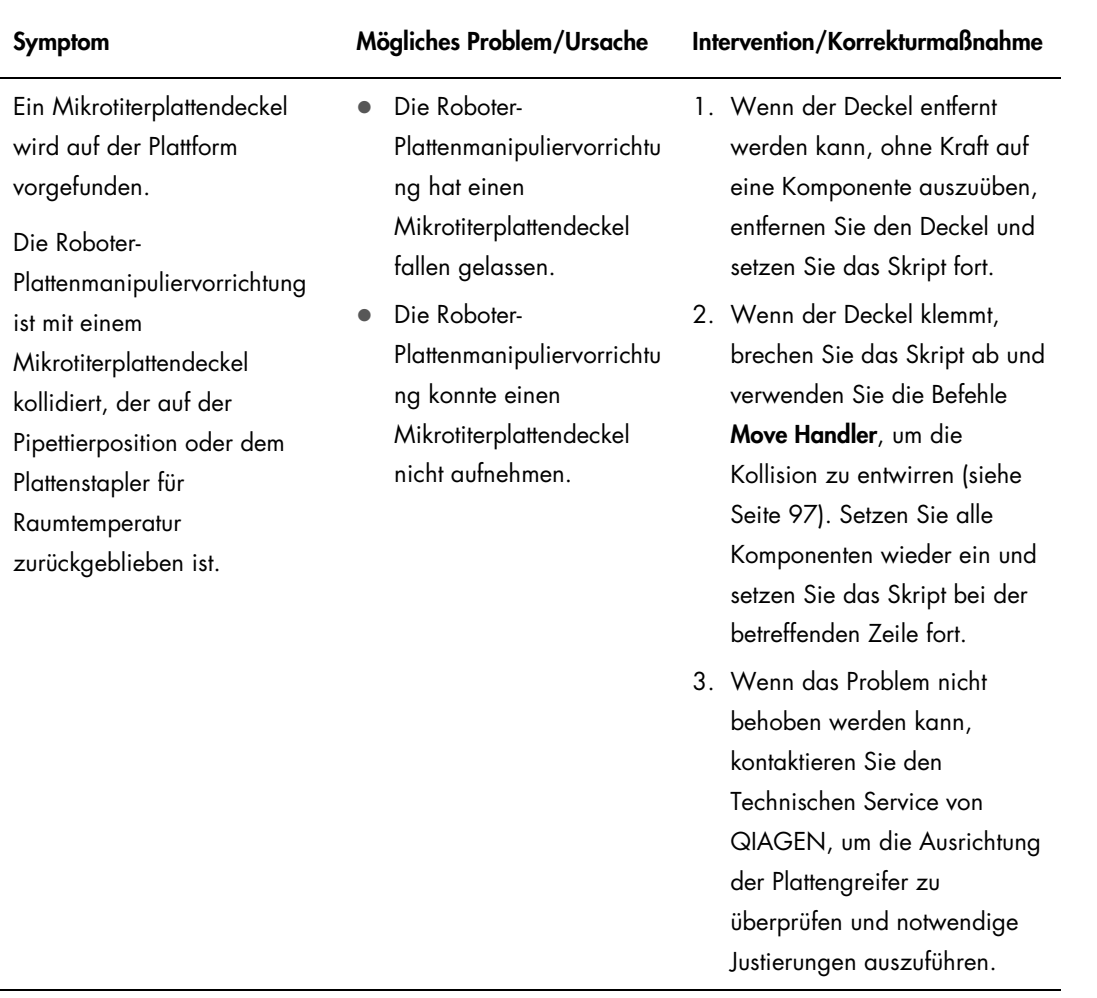

Spitzenadapter und

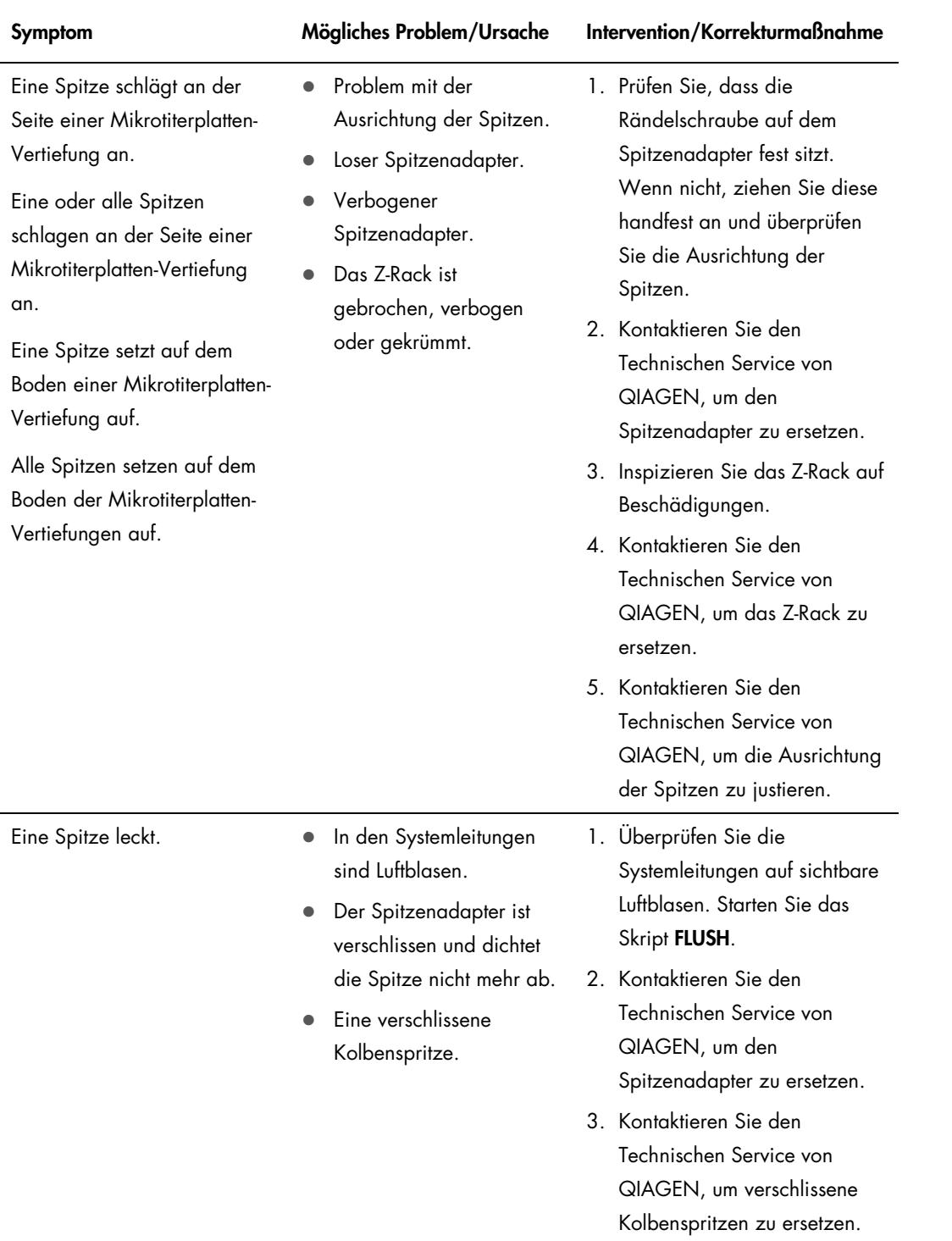

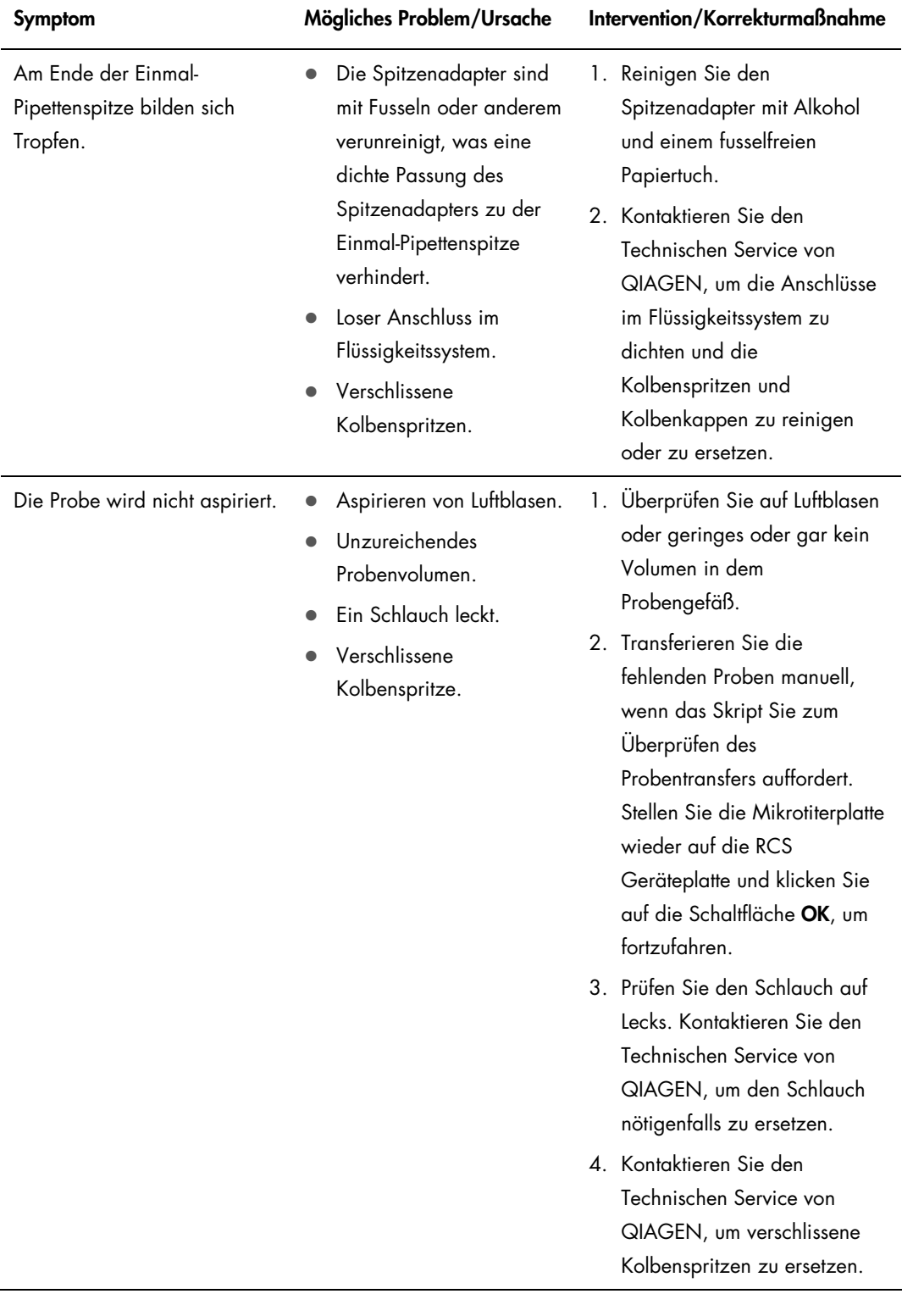

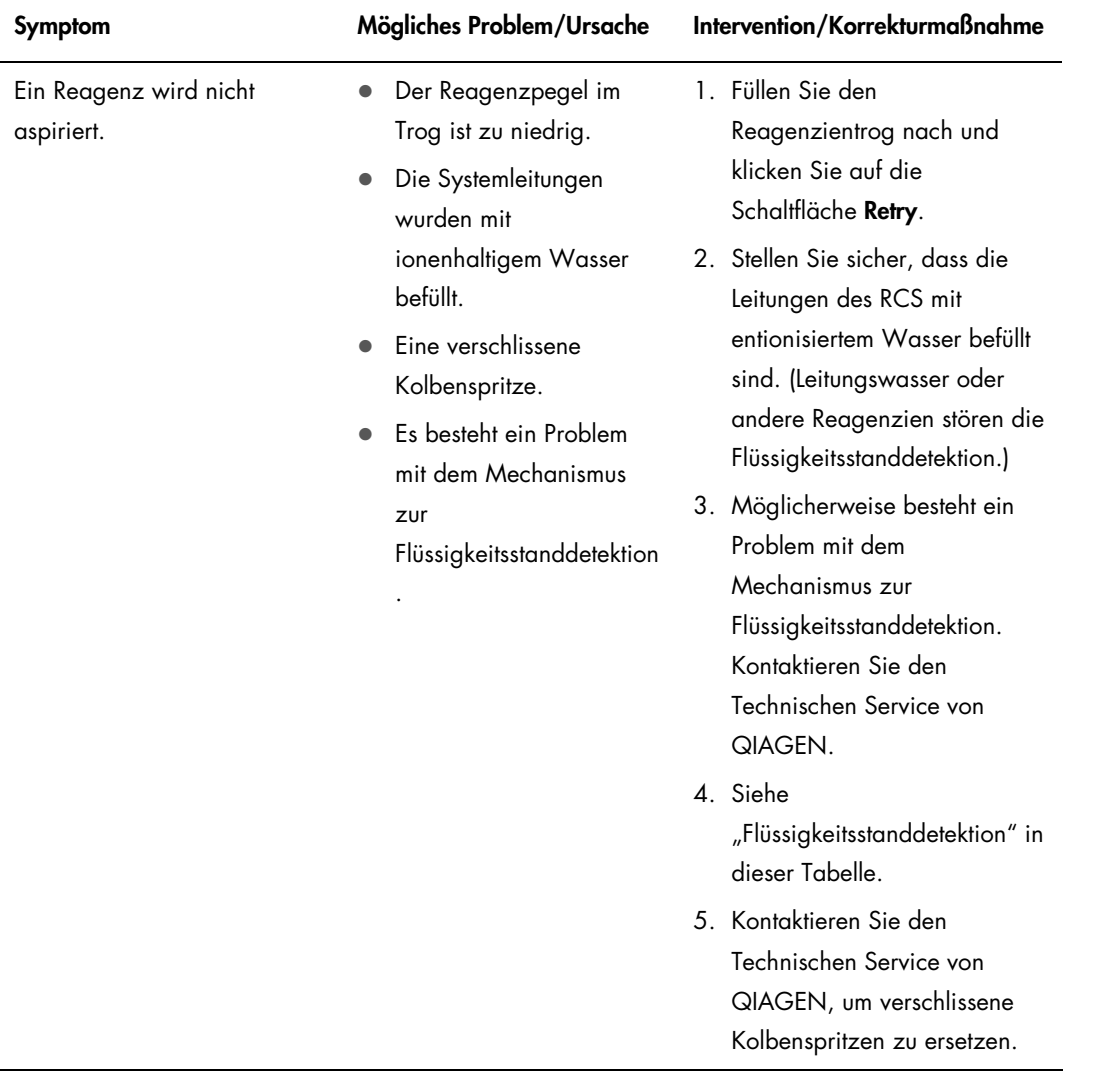

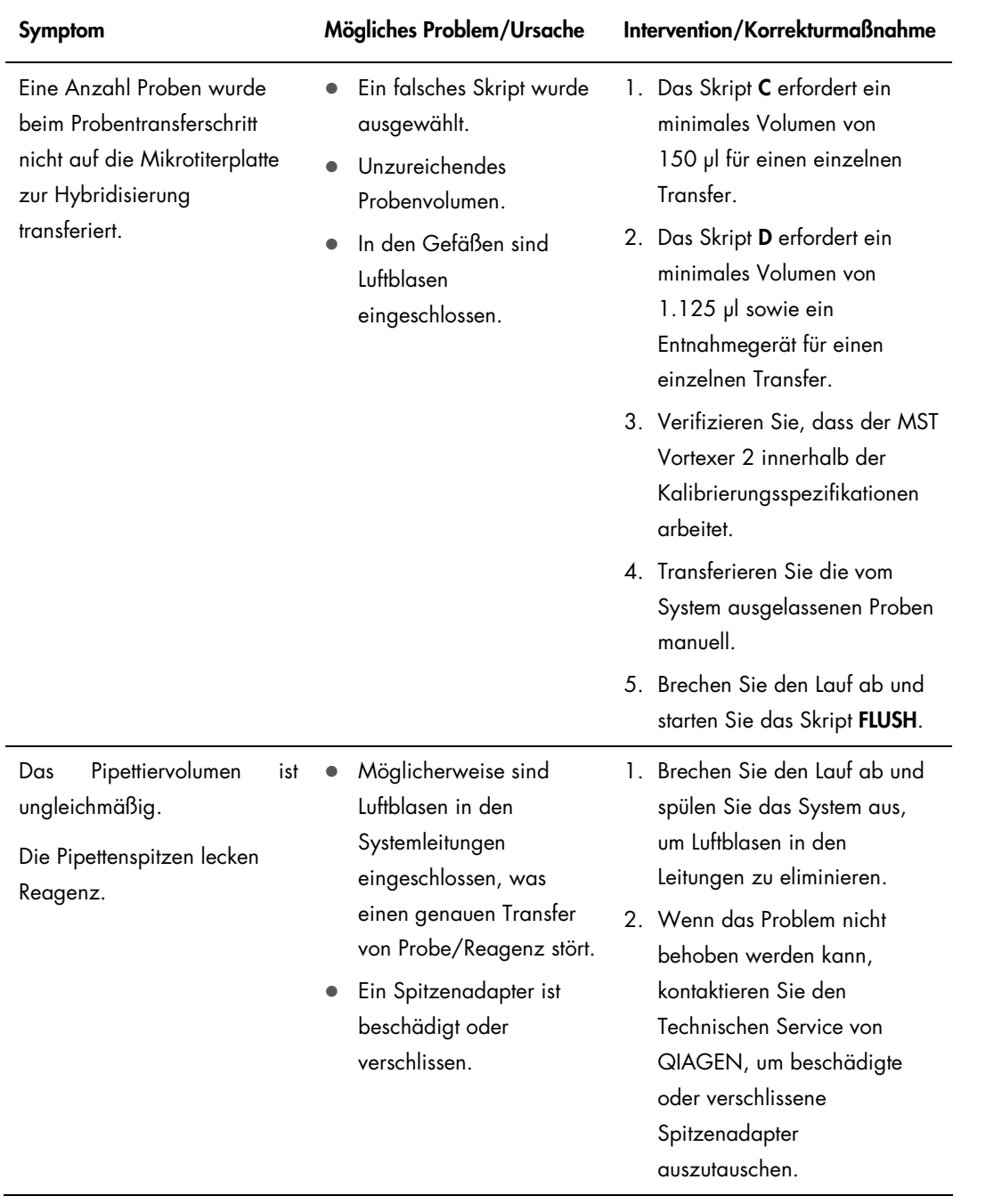

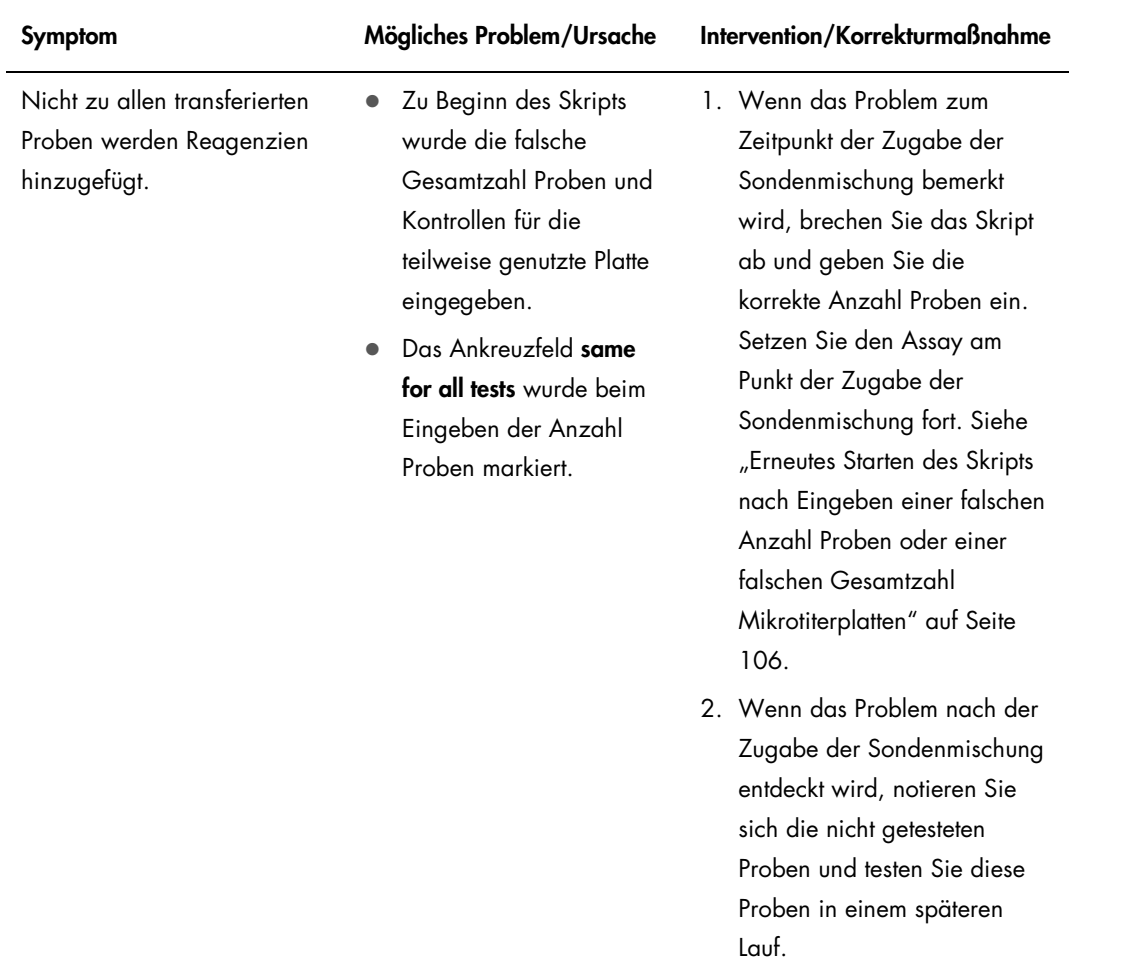

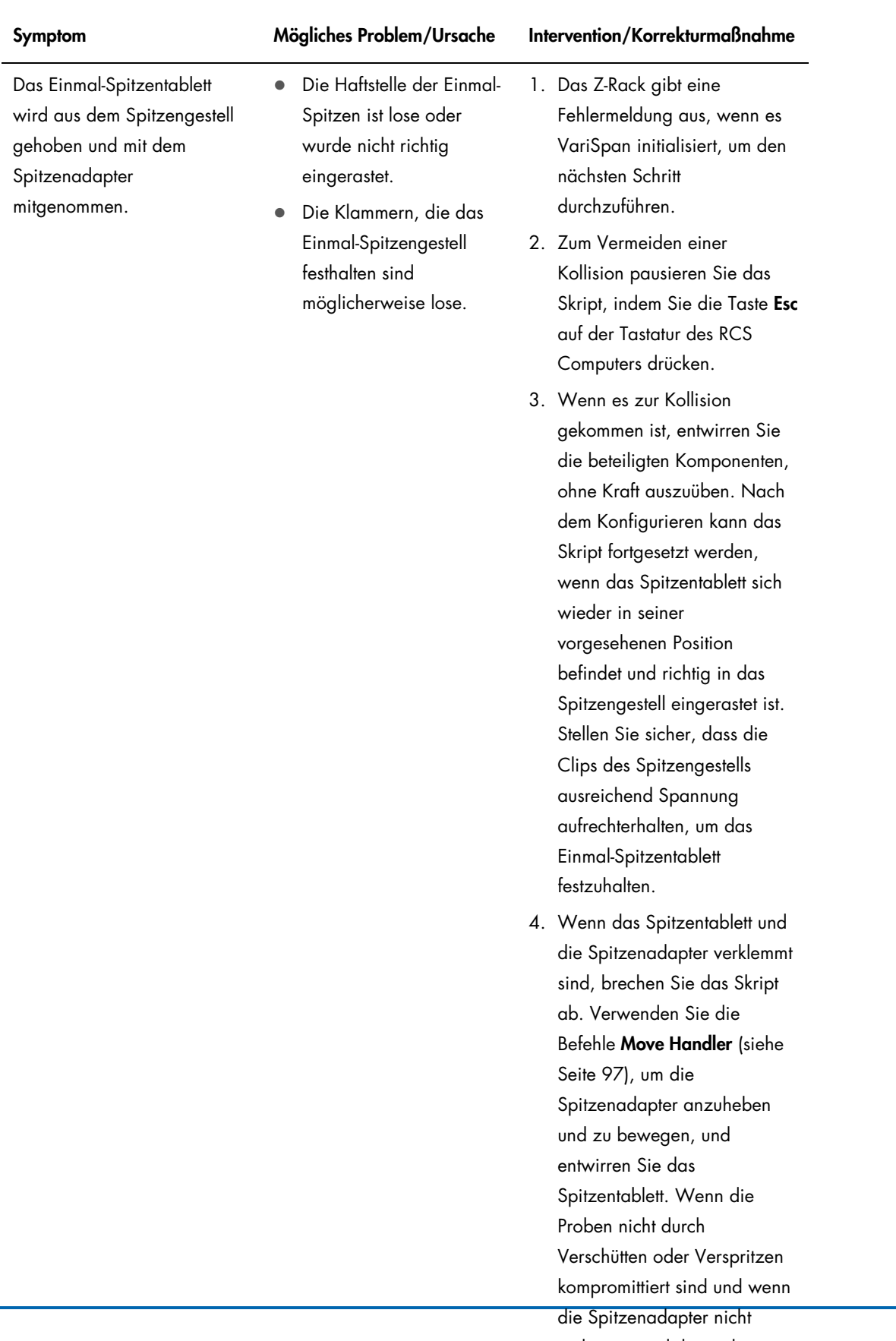

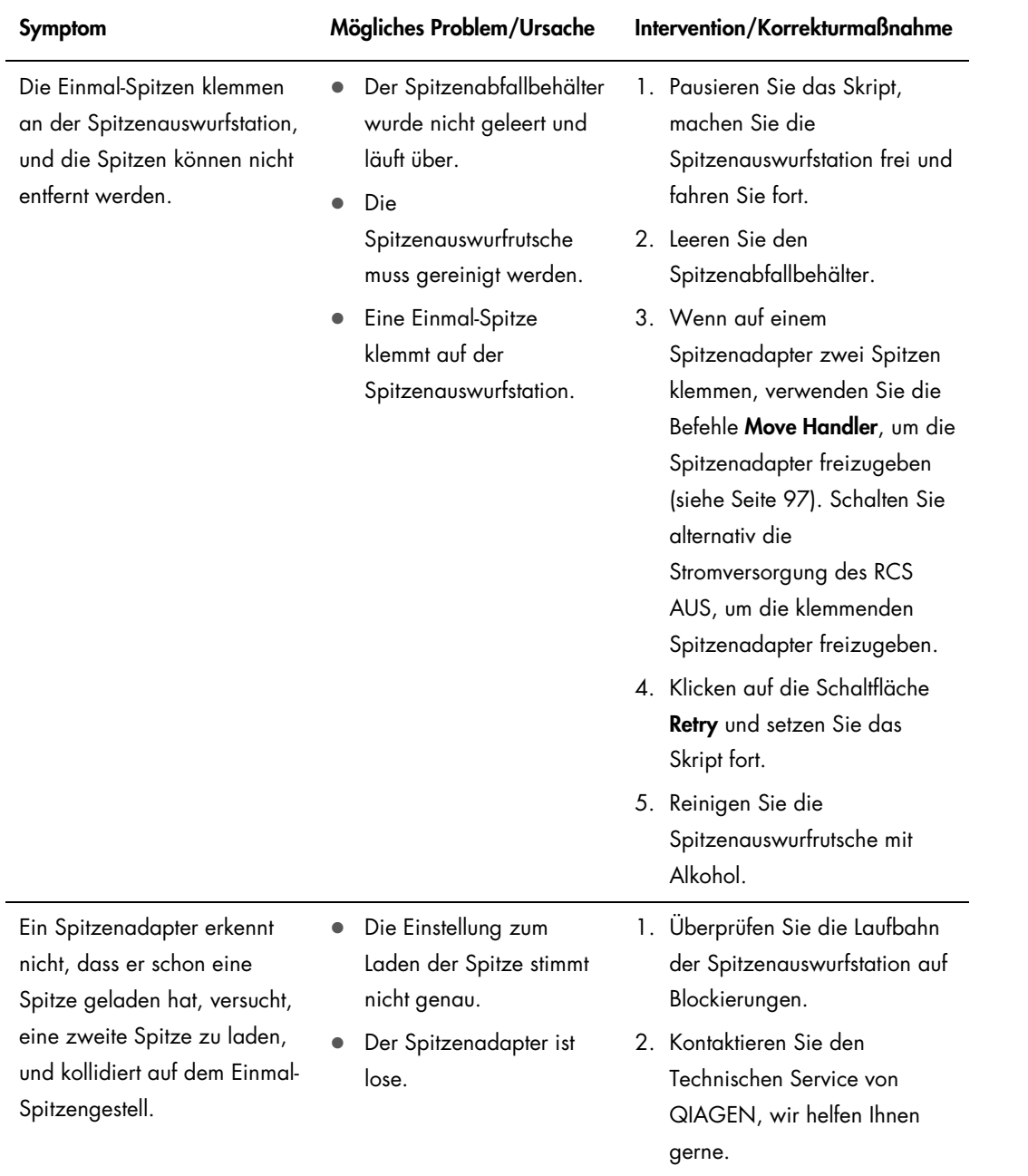

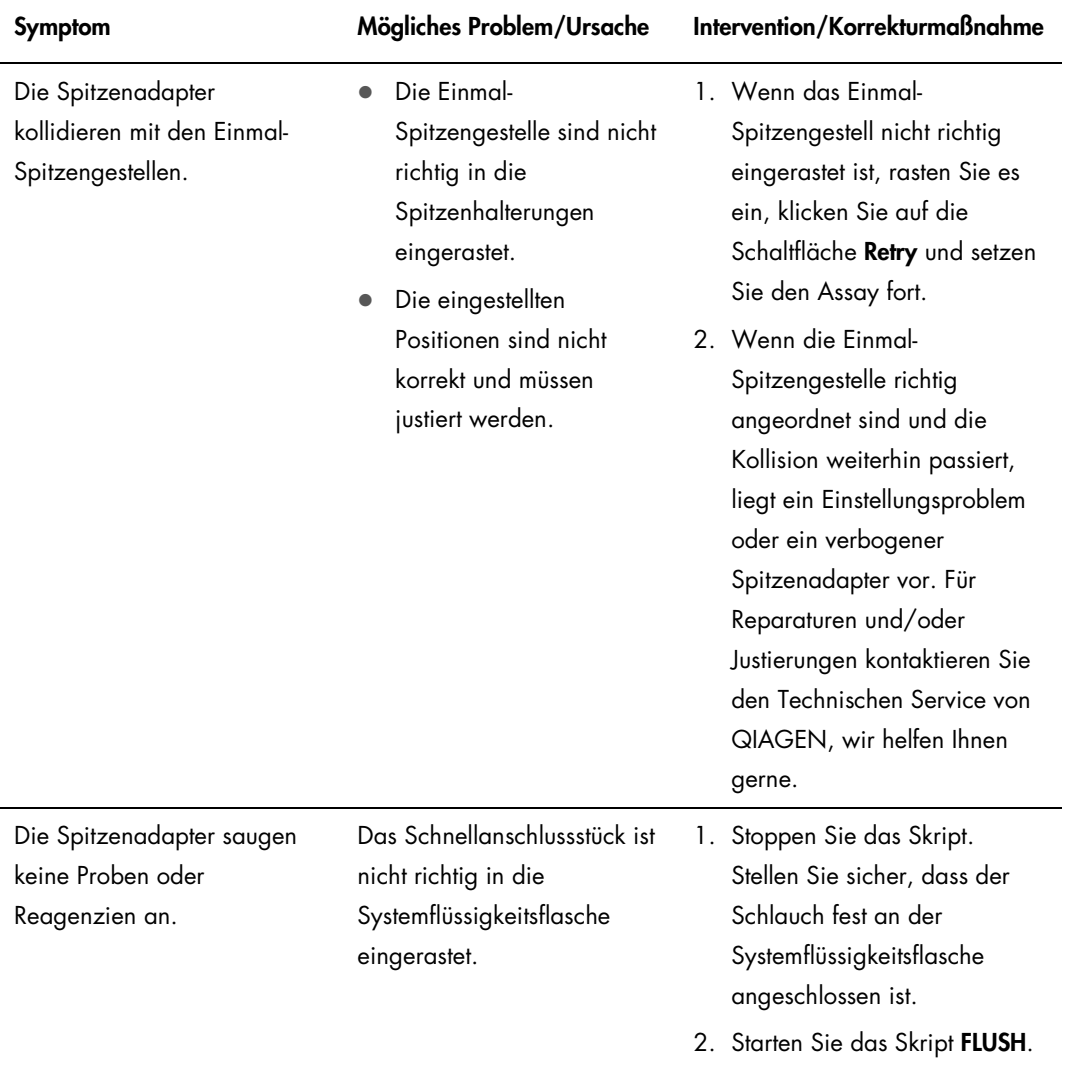

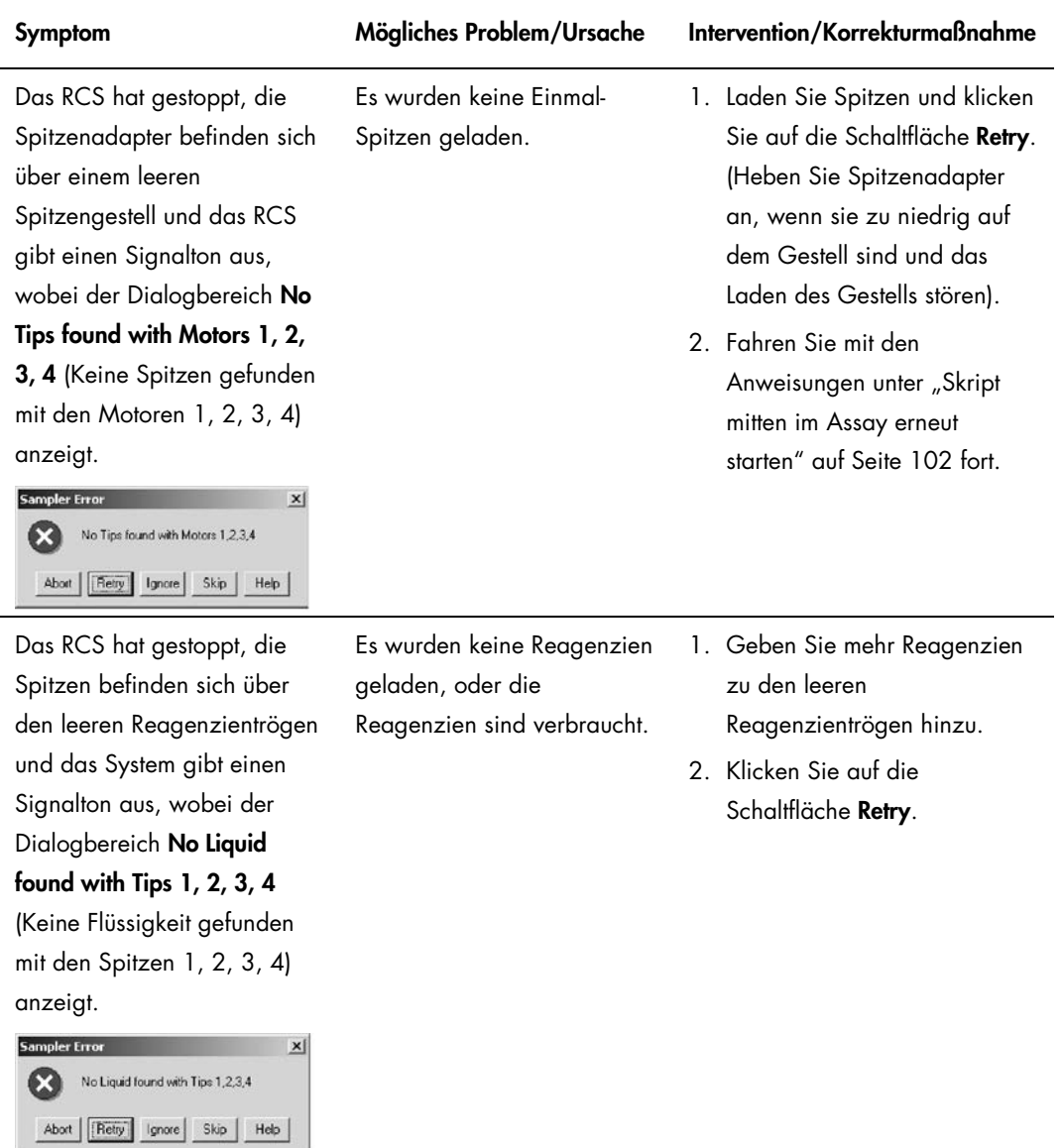

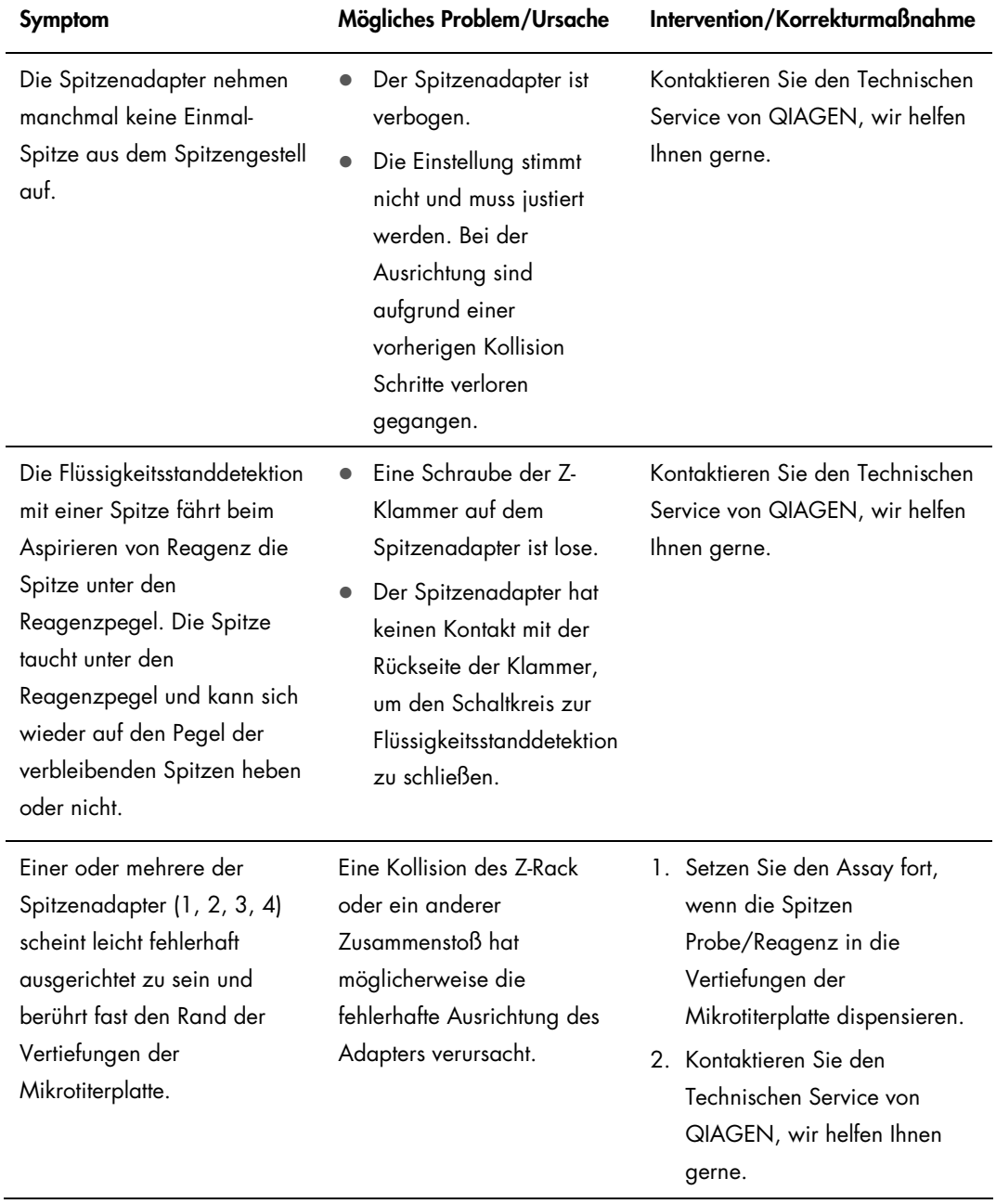

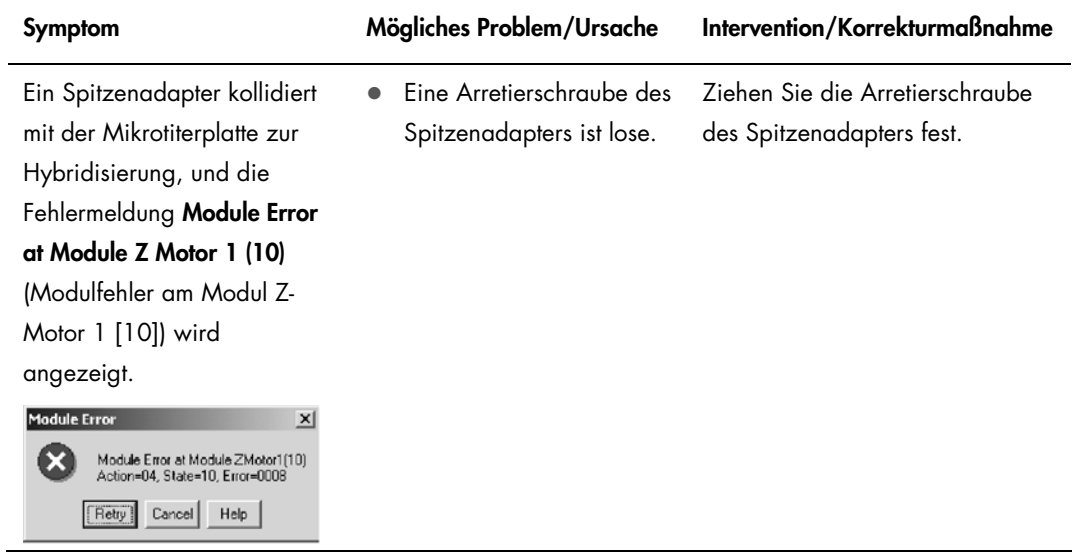

#### Symptom Mögliches Problem/Ursache Intervention/Korrekturmaßnahme Fehler ohne Modulbezug Reagenzien oder Proben werden auf die RCS Geräteplatte pipettiert. **•** Fehlerhafte Konfiguration der RCS Geräteplatte. Die Mikrotiterplatten wurden nicht auf die richtige Position geladen, und die Roboter-Plattenmanipuliervorrichtu ng kann sie nicht aufnehmen. Die Einstellung oder die Ausrichtung der Plattengreifer ist etwas fehlerhaft, und die Roboter-Plattenmanipuliervorrichtu ng kann die Mikrotiterplatte nicht aufnehmen. 1. Wenn dies beim Probentransfer passiert, kann der Assay abgebrochen werden, und in Abhängigkeit von der Anzahl der zu testenden Mikrotiterplatten erneut gestartet oder am Punkt des Probentransfers fortgesetzt werden. 2. Wenn dies bei der Reagenzienzugabe zu den Proben des Assays passiert und wenn dies früh bemerkt wird, können das RCS pausiert werden, die Mikrotiterplatte manuell auf die Plattform gestellt werden und der Assay fortgesetzt werden.

- 3. Wenn dies beim Transfer von Platte zu Platte passiert und die hybridisiertem Proben auf die Plattform pipettiert werden, sind die Proben verloren, und der Assay muss abgebrochen und wiederholt werden.
- 4. Wenn andere Mikrotiterplatten zufriedenstellend transferiert wurden, kann der Assay mit einer Ersatzmikrotiterplatte fortgesetzt werden.
- 5. Beachten Sie das korrekte Konfigurieren der Plattform.

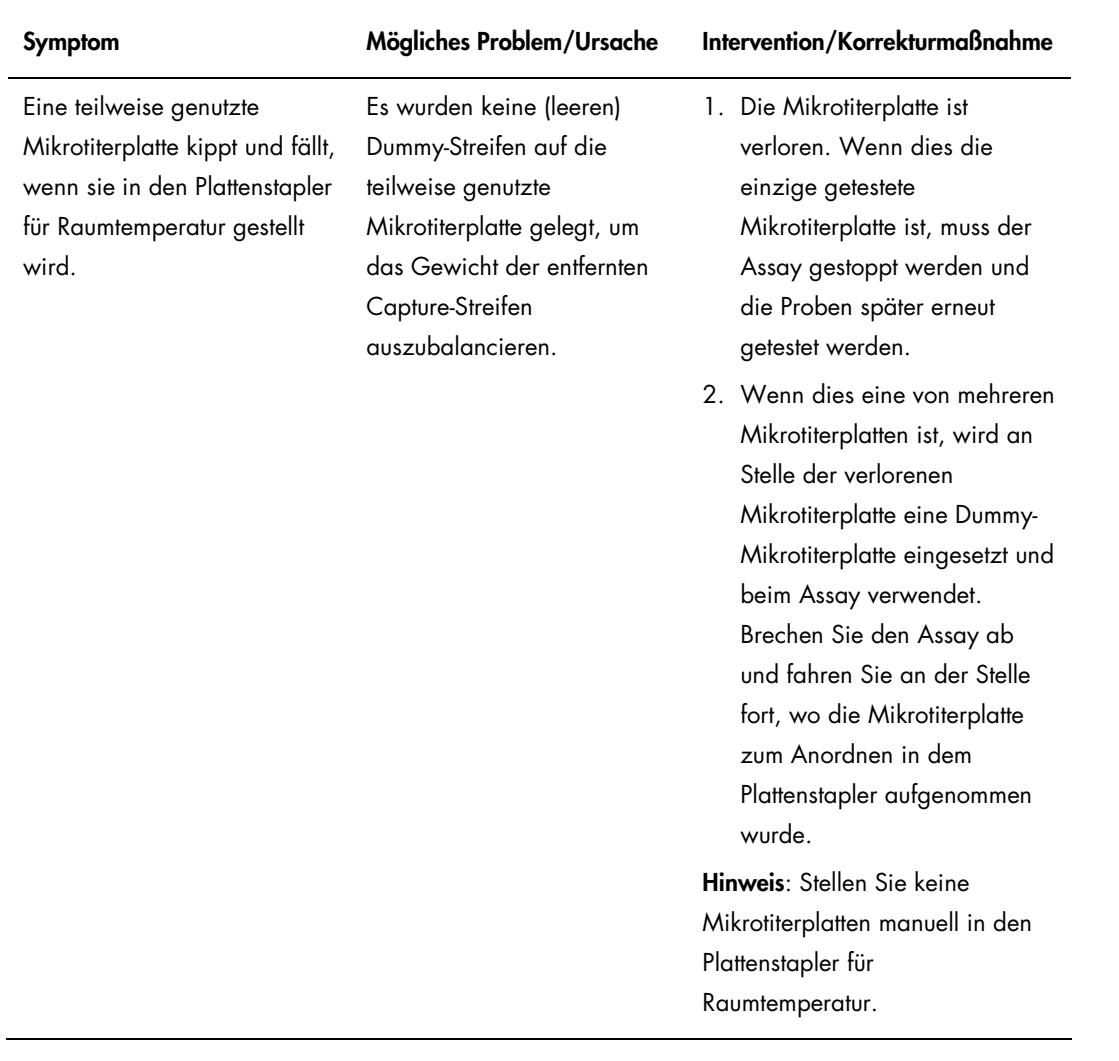

## Rapid Capture System Benutzerhandbuch 11/2015 141

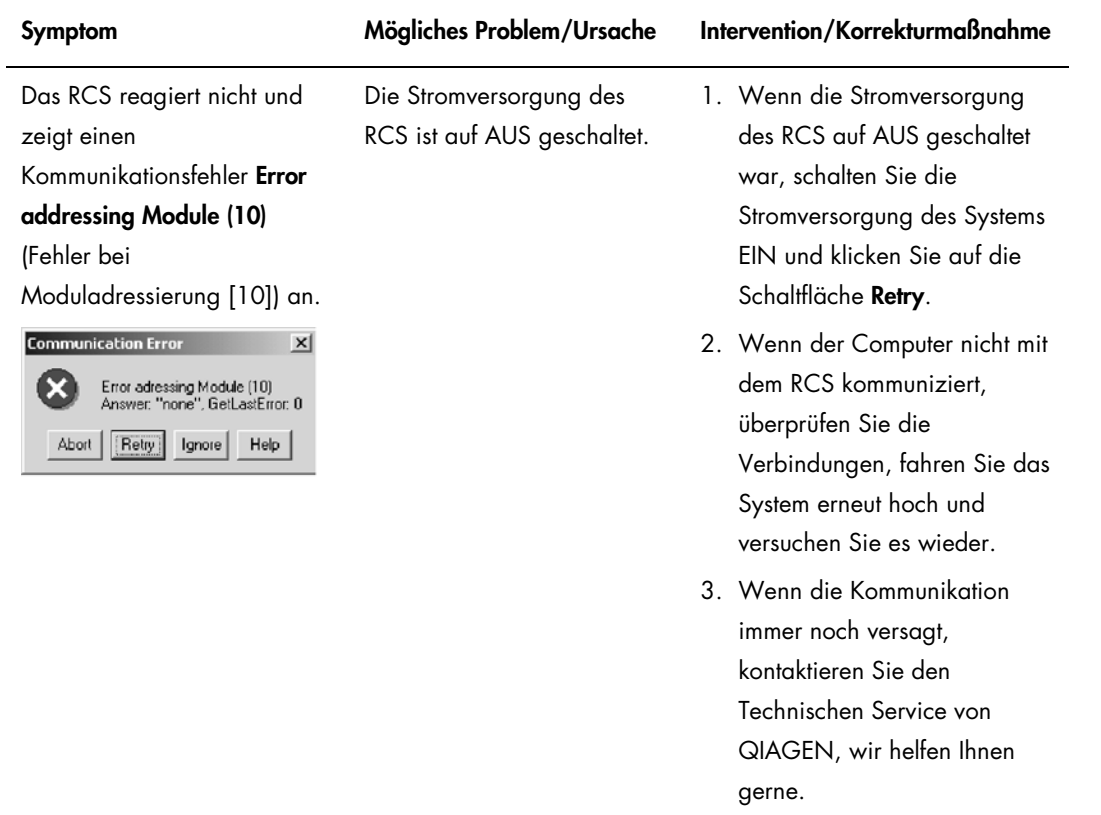

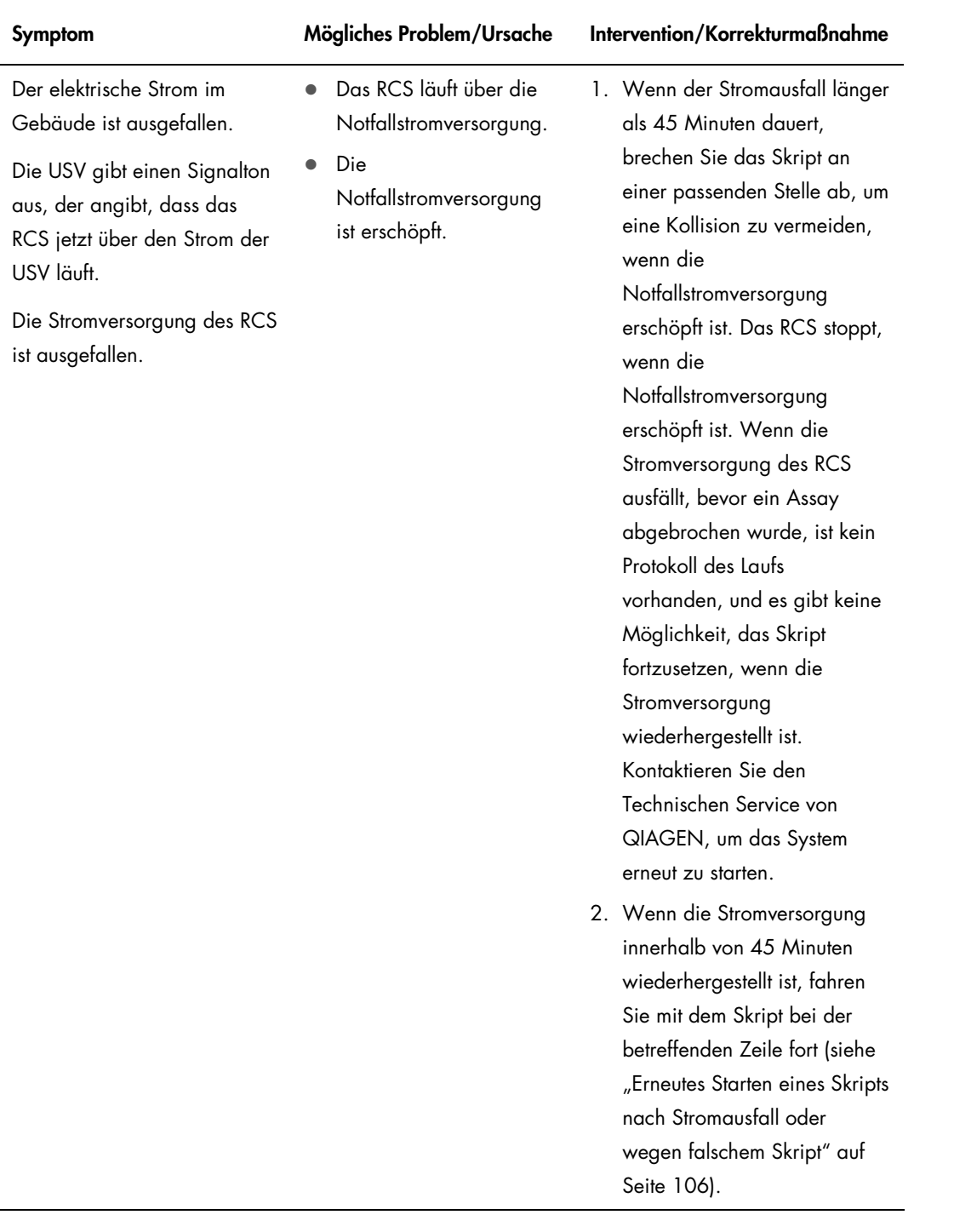

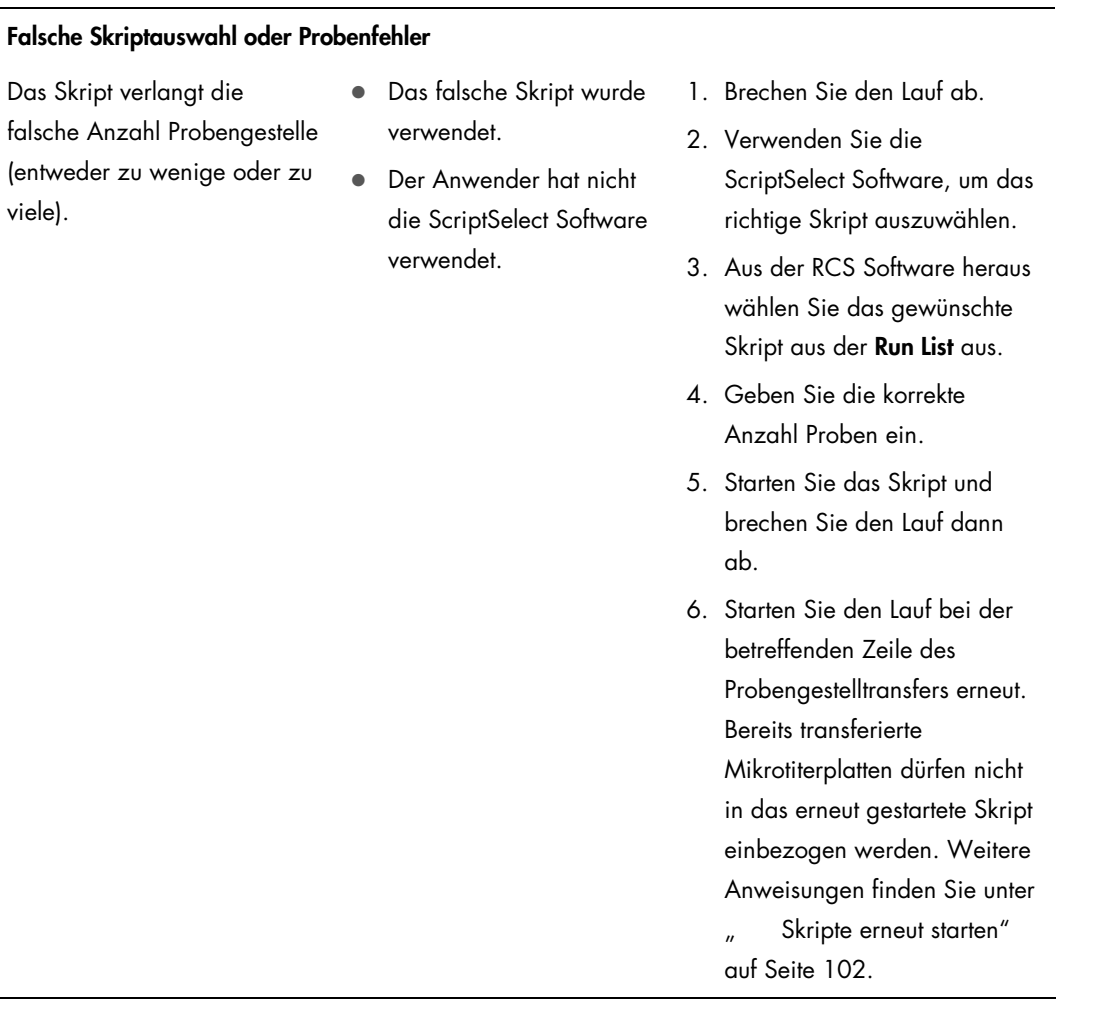

# Symptom Mögliches Problem/Ursache Intervention/Korrekturmaßnahme

### Rapid Capture System Benutzerhandbuch 11/2015 144
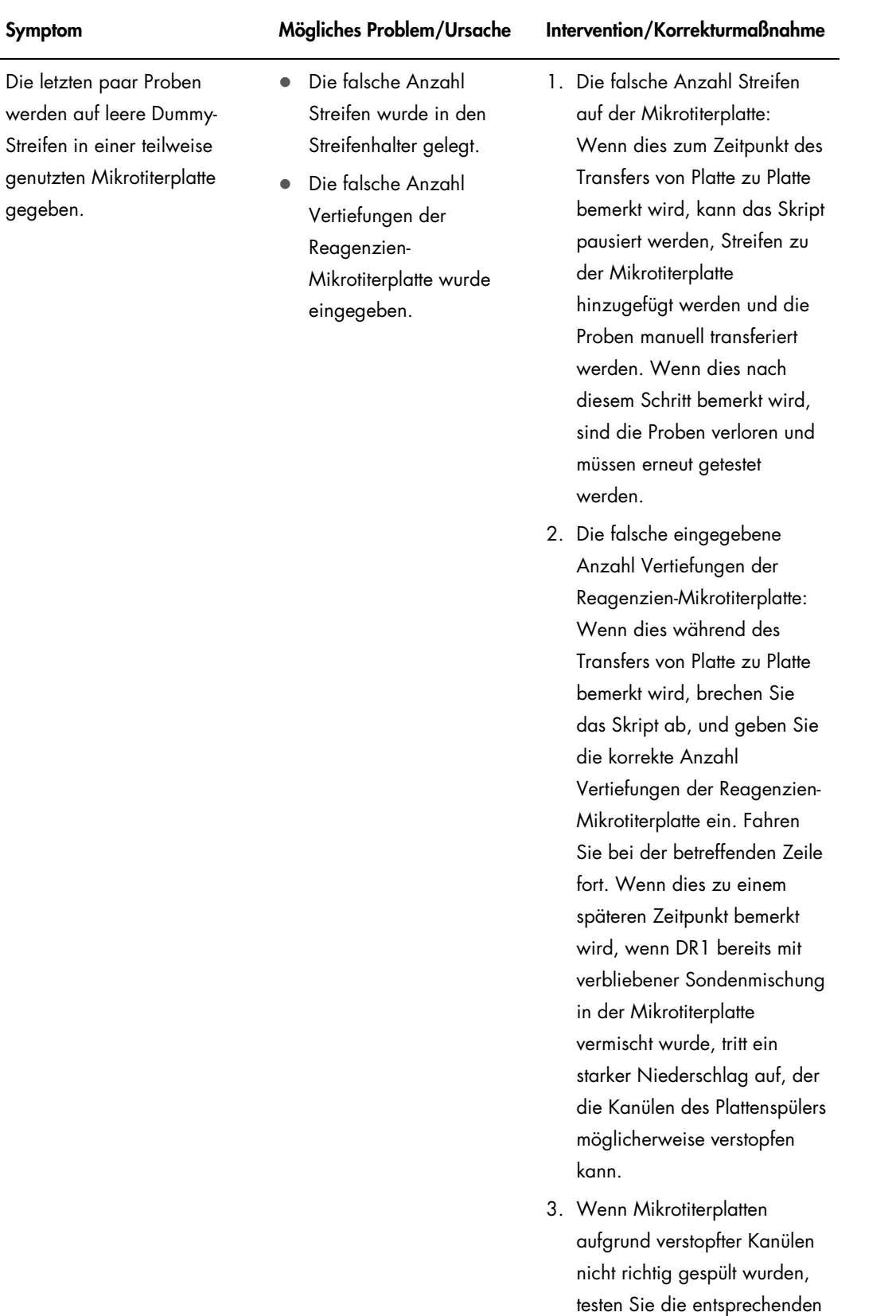

Proben erneut.

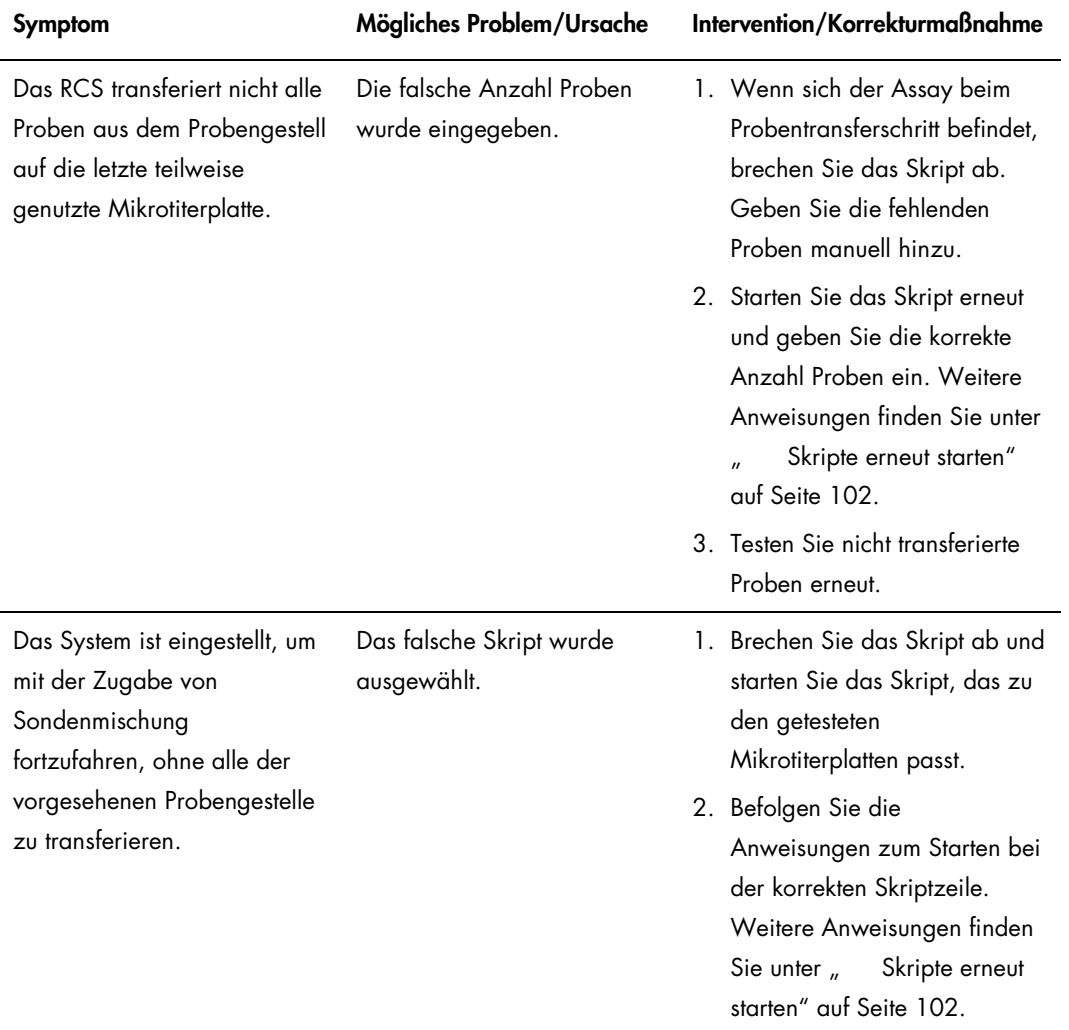

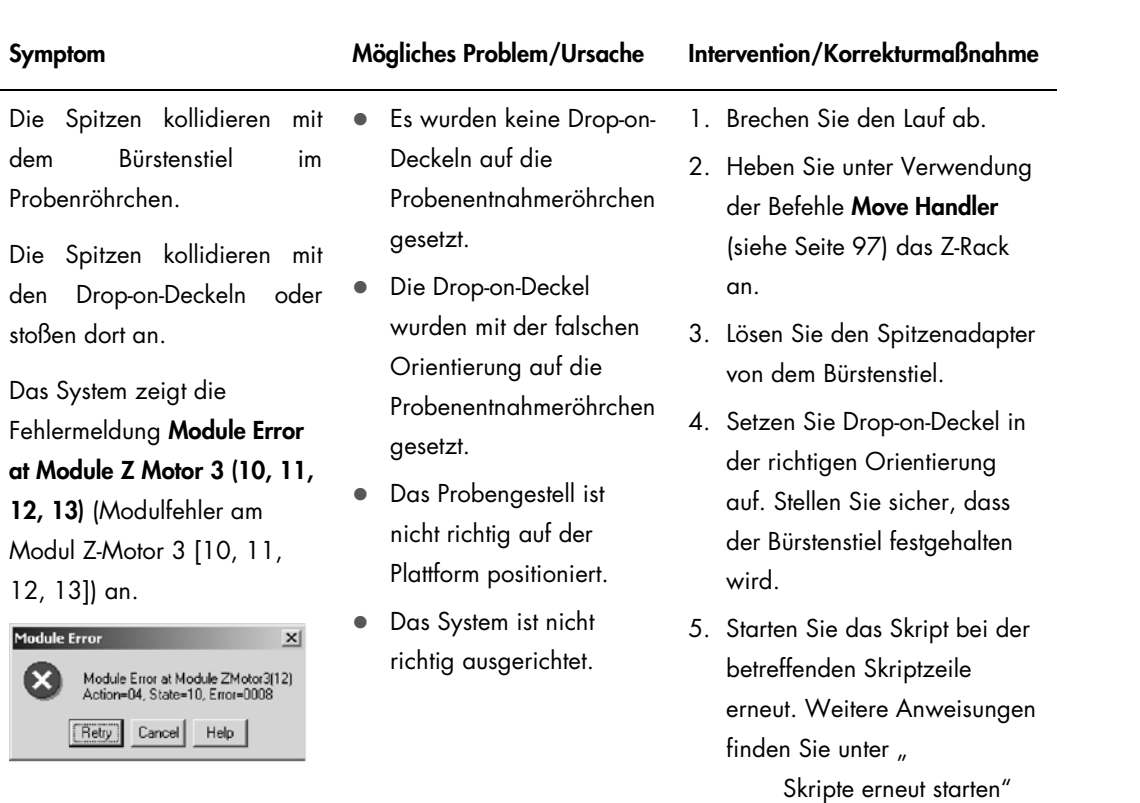

auf Seite [102.](#page-101-0)

6. Wenn das Problem nicht behoben ist, nachdem die Röhrchen richtig positioniert wurden und die Drop-on-Deckel korrekt ausgerichtet sind, muss die Ausrichtung des Systems justiert werden. Kontaktieren Sie den Technischen Service von QIAGEN, wir helfen Ihnen gerne.

# 10 Glossar

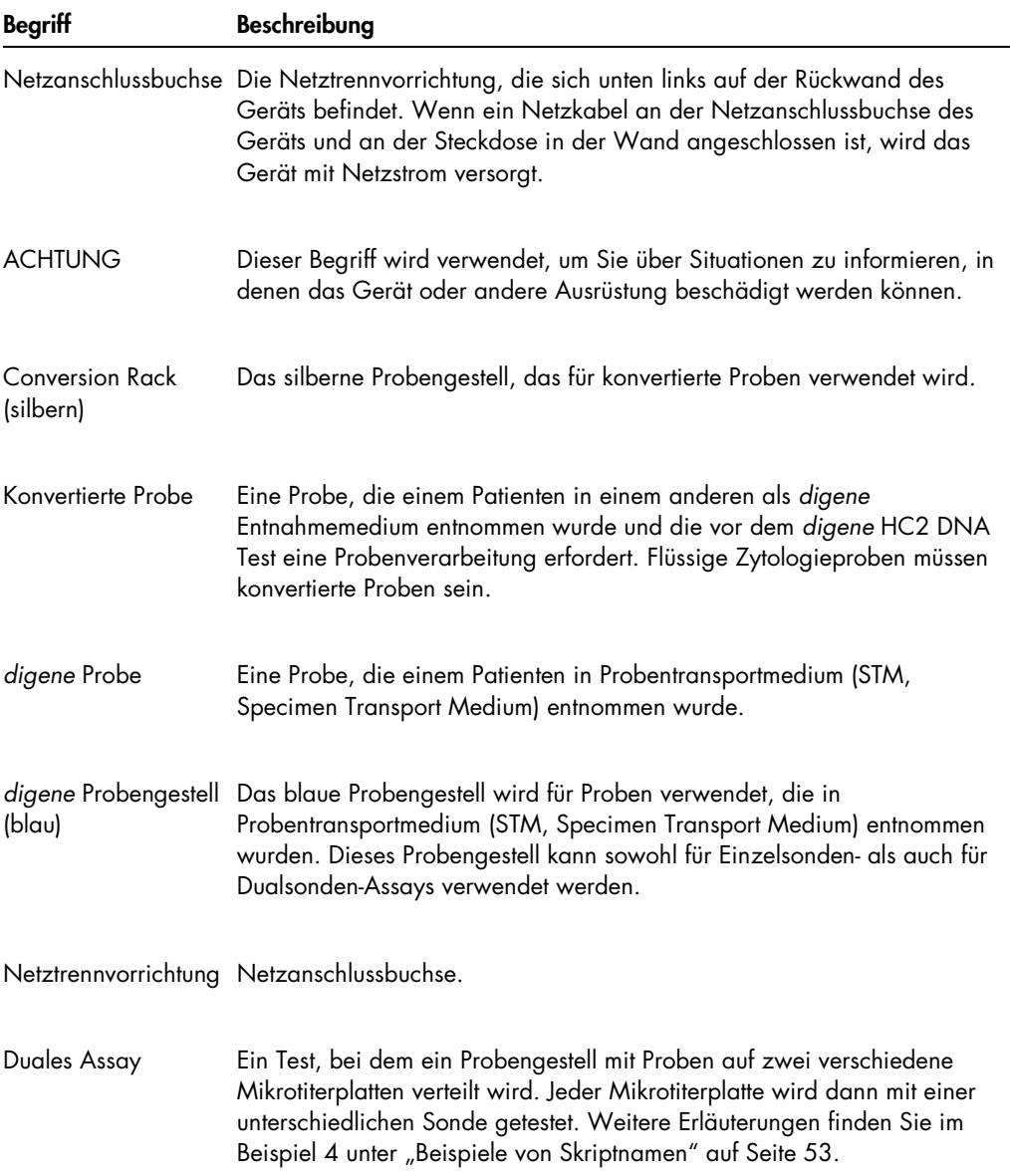

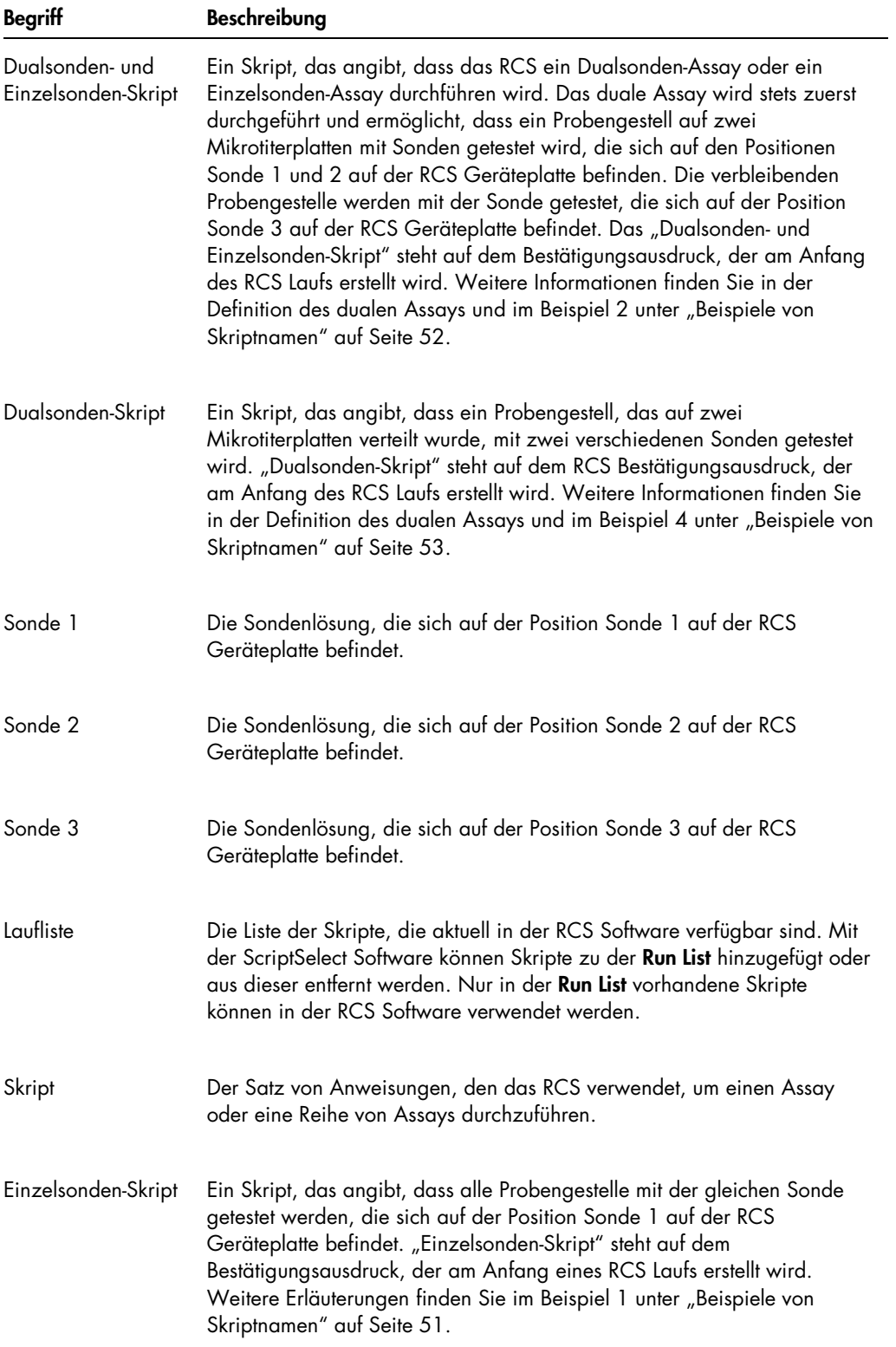

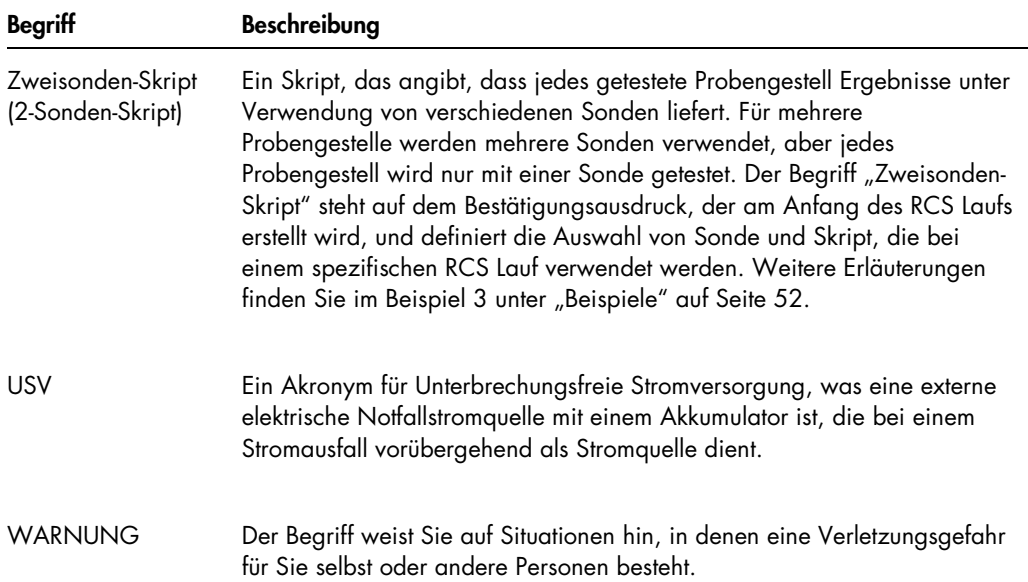

# Anhang A – Technische Daten

### Abmessungen und Gewicht des Geräts

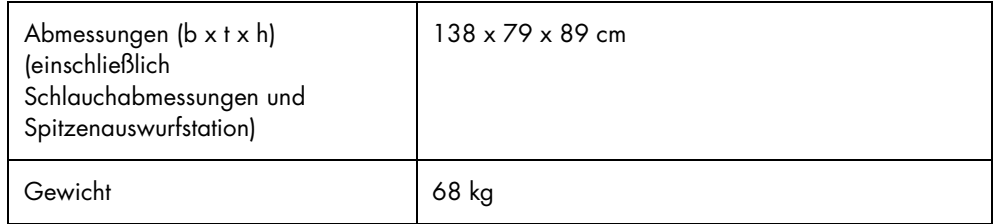

#### Netzstromanforderungen des Geräts

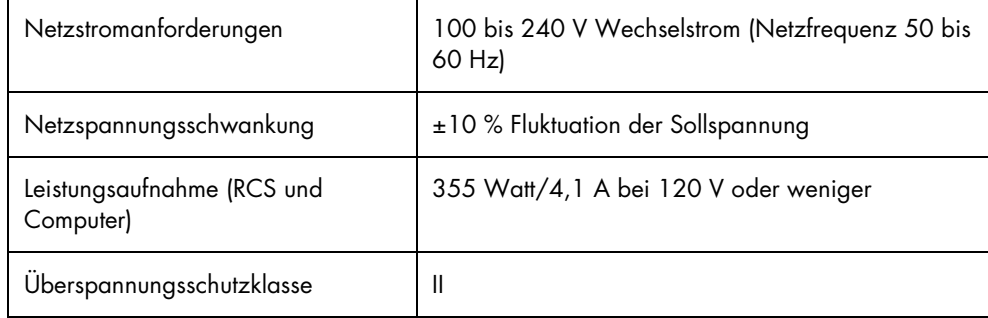

#### Betriebsbedingungen

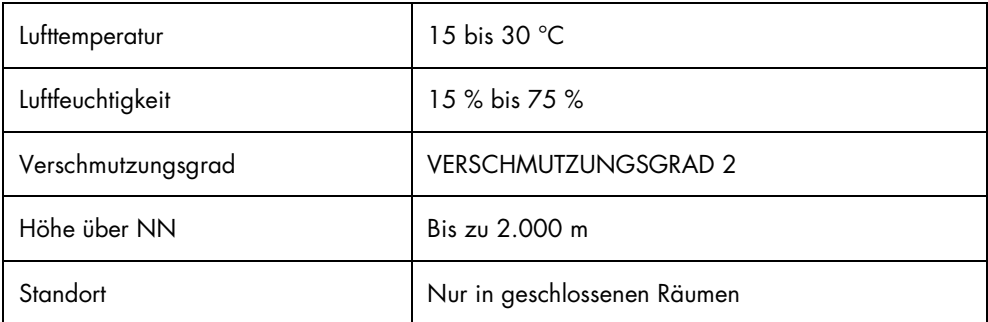

Hinweis: Diese Umgebungsbedingungen sind für das RCS vorgeschrieben. Die Bedingungen für *digene* HC2 DNA Tests können strenger sein. Weitere Überlegungen zu den Umgebungsbedingungen finden Sie in den *digene* HC2 DNA Test Gebrauchsanweisungen.

### Lagerungsbedingungen

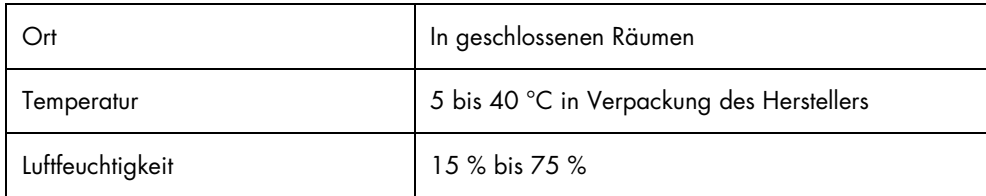

### Transportbedingungen

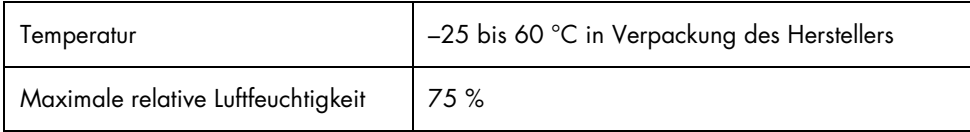

## Anhang B – Austauschen des RCS Spülerschiffchens

Vor Ausführung dieses Verfahrens, stellen Sie Folgendes sicher:

- Die Waschflasche ist mit vorbereitetem Waschpuffer gefüllt
- Das Schnellanschlussstück ist sicher eingerastet
- Der Schlauch aus der Waschflasche zum Gerät weist keine Knicke auf und ist richtig angeschlossen

Achten Sie besonders auf die Stellen, an denen der Schlauch an der Waschflasche und am Einlassanschluss des Geräts befestigt ist.

Für dieses Verfahren ist eine Capture-Mikrotiterplatte erforderlich. Verwenden Sie keine Mikrotiterplatte zur Hybridisierung. Aus einem zuvor verwendeten Capture-Mikrotiterplattenrahmen können die Vertiefungen entfernt werden und RCS Mikrotiterplatten-Vertiefungsstreifen können in dem Capture-Mikrotiterplattenrahmen angeordnet werden.

Wichtig: RCS Spülerschiffchen müssen von einem QIAGEN Servicespezialisten installiert werden und können nicht zwischen verschiedenen RCS Geräten getauscht werden. Wenn Hilfe erforderlich ist, kontaktieren Sie den Technischen Service von QIAGEN.

1. Heben Sie die RCS Plattenspülstation so weit an, bis Sie Widerstand spüren. Schieben Sie das RCS Spülerschiffchen nach links und heben Sie es dann an, um es zu entfernen.

Hinweis: Beim Anheben des RCS Spülerschiffchens vom Plattenspüler muss ein kleiner Widerstand überwunden werden. Auf der Unterseite des RCS Spülerschiffchens hält ein Magnet das RCS Spülerschiffchen während des Betriebs des RCS in Position. Zum Entfernen des RCS Spülerschiffchens ist genug Kraft erforderlich, um die magnetische Anziehung zu überwinden.

- 2. Orientieren Sie das neue RCS Spülerschiffchen so, dass der weiße rechteckige Kunststofftrog beim Einsetzen in den Plattenspüler nach rechts zeigt.
- 3. Installieren Sie das neue RCS Spülerschiffchen, indem Sie die RCS Plattenspülstation anheben und das RCS Spülerschiffchen in den RCS Plattenspüler schieben.

Das RCS Spülerschiffchen klickt, wenn es korrekt orientiert ist und der Magnet mit dem Plattenspüler Kontakt bekommt.

- 4. Senken Sie die RCS Plattenspülstation ab, so dass sie in dem Kunststofftrog des RCS Spülerschiffchens ruht.
- 5. Klicken Sie in der RCS Software auf das Symbol Run. Wählen Sie alternativ die Option Script/Run Script aus.

Der Dialogbereich Scripts wird angezeigt und führt die verfügbaren Skripte aus.

- 6. Wählen Sie das Skript TestWash aus und klicken Sie auf die Schaltfläche OK.
- 7. Wenn ein Dialogbereich angezeigt wird, der Sie auffordert, eine Capture-Mikrotiterplatte auf den RCS Plattenspüler zu stellen, platzieren Sie die Capture-Mikrotiterplatte in dem RCS Spülerschiffchen.

Wichtig: Die Capture-Mikrotiterplatte muss in allen Reihen mit Vertiefungen ausgestattet sein, da der RCS Plattenspüler eine komplette Mikrotiterplatte spült. Die Verwendung einer unvollständigen Capture-Mikrotiterplatte kann zur Flutung der RCS Geräteplatte führen.

8. Klicken Sie auf die Schaltfläche OK.

Das RCS spült die Capture-Mikrotiterplatte. Wenn dies geschehen ist, wird das Hauptfenster der RCS Software angezeigt und das Testen kann fortgesetzt werden.

Wenn der Austausch des RCS Spülerschiffchens nicht gelingt, kontaktieren Sie den Technischen Service von QIAGEN, wir helfen Ihnen gerne.

# Anhang C — WEEE-Markierung, Zertifizierung gemäß Elektro- und Elektronikaltgeräte-Verordnung (WEEE, Waste Electrical and Electronic Equipment)

Dieser Abschnitt stellt Informationen über die Entsorgung von Elektro- und Elektronikaltgeräten durch den Anwender bereit.

Das Symbol mit der durchgekreuzten Mülltonne (siehe unten) zeigt an, dass dieses Produkt nicht mit anderen Abfällen entsorgt werden darf; es ist gemäß den gesetzlichen Bestimmungen zur Entsorgung in eine anerkannte Entsorgungseinrichtung oder zu einer benannten Sammelstelle für Wertstoffe zu bringen.

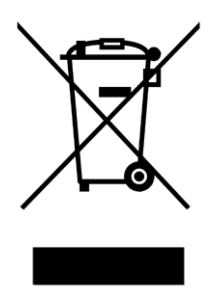

Das getrennte Sammeln und Wiederverwerten von Elektro- und Elektronikaltgeräten bei der Entsorgung hilft, natürliche Ressourcen zu schonen und stellt sicher, dass das Produkt in einer Art und Weise wiederverwendet wird, die dem Schutz der menschlichen Gesundheit und dem Umweltschutz dient.

Die Entsorgung und Wiederverwertung kann auf Nachfrage gebührenpflichtig von QIAGEN übernommen werden. Innerhalb der Europäischen Union übernimmt in Fällen, bei denen QIAGEN ein Ersatzprodukt liefert, QIAGEN kostenfrei Entsorgung und Wiederverwertung ihrer WEEE-gekennzeichneten elektronischen Geräte gemäß der WEEE-Richtlinie.

## Anhang D — FCC-Erklärung

Die United States Federal Communications Commission (FCC) erklärt in 47 CFR 15.105, dass die Anwender dieses Produkts über die folgenden Sachverhalte und Umstände informiert sein müssen:

Hinweis: Dieses Gerät wurde geprüft und hat dabei die Grenzwerte für digitale Geräte der Klasse B gemäß Teil 15 der FCC-Bestimmungen eingehalten. Diese Grenzwerte wurden so festgelegt, dass ein angemessener Schutz gegen Störungen gewährleistet ist, wenn das Gerät in einem gewerblichen Umfeld betrieben wird. Dieses Gerät erzeugt, verwendet und strahlt eventuell Funkfrequenzenergie aus und kann, wenn es nicht den Angaben in diesem Handbuch entsprechend installiert und verwendet wird, den Funkverkehr stören. Der Betrieb dieses Geräts in einer Wohngegend wird wahrscheinlich zu Störungen führen. In diesem Fall muss der Anwender auf eigene Kosten für die Beseitigung der Störungen sorgen.

QIAGEN ist nicht verantwortlich für Radio- oder Fernsehstörungen, die durch unberechtigte Veränderungen an diesem Gerät oder durch den Ersatz oder den Anschluss von anderen Verbindungskabeln und Zusatzgeräten als denen, die von QIAGEN angegeben sind, verursacht werden. Die Beseitigung von Störungen, die durch eine(n) derartige(n) unberechtigte(n) Veränderung, Ersatz oder Anschluss verursacht werden, liegt in der Verantwortung des Anwenders.

## Appendix E — Garantieklausel

QIAGEN wird von allen Verpflichtungen seiner Garantieerklärung freigestellt, falls Reparaturen oder Änderungen am Gerät von anderen Personen als Personal von QIAGEN vorgenommen werden, es sei denn, QIAGEN hat zuvor schriftlich zugestimmt, dass solche Reparaturen oder Änderungen durchgeführt werden dürfen.

Für alle Teile/Materialien, die im Rahmen der Garantie ersetzt werden, gilt maximal die ursprüngliche Garantiezeit und keinesfalls eine verlängerte Garantiefrist, die über den Ablauftermin der ursprünglichen Garantie hinausgeht, es sei denn, ein Handlungsbevollmächtigter von QIAGEN hat dem schriftlich zugestimmt. Die Garantiefrist für Ablesegeräte und Zusatzgeräte inklusive der zugehörigen Software beschränkt sich auf die Garantiefrist des Originalherstellers dieser Produkte. Einsprüche und Garantieerklärungen, die von irgendeiner Person (inklusive QIAGEN Außendienstmitarbeitern) gemacht werden und die mit den hier genannten Garantiebedingungen unvereinbar sind oder diesen widersprechen, sind für QIAGEN nicht bindend, es sei denn, sie wurden von einem Handlungsbevollmächtigten von QIAGEN schriftlich erstellt und per Unterschrift genehmigt.

### Index

Abbrechen 99 erneut starten 102 Achtung 15 Glaskolbenspritzen 18, 84 Arm 29 Ausschalten der Stromversorgung 47 Ausspülen Schläuche 72 Systemleitungen 81 Benutzerkonten 46 Computer 37 Dekontaminierung 85 Kontaminationsprüfung 85 DML-Gerät 41, 76 Drop-on-Deckel 71, 90 Ein-/Ausschalter 34 Einschalten der Stromversorgung 46 Elektro- und Elektronikaltgeräte 156 Erdung 43 Erklärung FCC 157 Fehlercodes 108 Flaschen 36 Flaschenanschlüsse 35 Flüssigkeitsstanddetektion 31, 69 Hilfe zur Fehlersuche 91 Flutung 115 Garantieklausel 158 Hilfe zur Fehlersuche Fehler ohne Modulbezug 141 Flüssigkeitsstanddetektion 121 Gerätekollision 67 Kolbenspritzen 120 Pipettieren 129 Plattenschüttler 110 Plattenspüler 113 Probenfehler 145 Roboter-Plattenmanipuliervorrichtung 123 Skriptauswahl 145 Skriptprobleme 102 Spitzenadapter 129 Wärmeschrank 108 Hybridisierungswärmeschrank 32 Installation 44 Kolbenspritzen 33 Achtung 18, 84 Reinigen 83

Wiedereinsetzen 85 Kolbenspritzenpumpe 30 Kollision 67, 117, 122, 124, 127, 128, 129, 135, 136 Korrekturmaßnahmen 108 Luminometer 41 MST Vortexer 2 40 Netzanschlussbuchse 19, 34 Netzschalter 34 Netzstromanforderungen 43, 152 Netztrennvorrichtung 19, 34 Parken 39 Peristaltische Pumpe 30 Pipettierposition 32 Plattengreifer 31 Plattenlayout 64 Plattenmanipuliervorrichtung 31 Plattenspüler 33 Plattenstapler 32 Proben *digene* 40 flüssige Zytologie 40 Probengestell 40, 70 falsche Platzierung 89 falscher Gebrauch 88 Kalibratoren 40 Platzierung 71 Proben 40 Qualitätskontrollen 40 Probenprozessor 30 Pumpe 30, 114 RCS Geräteplatte Konfigurieren 64 Laden der Reagenzien 68 Laden der Verbrauchsartikel 66 Layout 65 Mikrotiterplatten nummerieren 66 Probengestell 70 RCS Lauf Assay starten 76 Ergebnisse erstellen 76 maximale Stillstandszeit 101 Probengestelle laden 74 Skript auswählen 72 Starten 72 Systemunterbrechung 98 RCS Software

Betriebssystem 13 RCS Spülerschiffchen 65, 154 Reagenz falsche Platzierung 89 Reagenzientroggestell 32 Reinigen Abwasserflasche bleichen 83 Flaschen spülen 82 Kolbenspritzen 83 Leitungen ausspülen 81 Leitungen spülen und vorfüllen 82 Routine 79 verschüttete Flüssigkeiten 19 Roboterarm 29 Bewegen 97 Roboter-Plattenmanipuliervorrichtung 31 RS-232-Anschluss 35 Schläuche Luft entfernen 107 Schüttler 33 Schutzhaube 19, 22 ScriptSelect 50 Alle Skripte anzeigen 57 Definitionen anzeigen 63 Details 61 Hauptfenster 53 nicht verfügbar 57, 59, 62 Skript zur Laufliste hinzufügen 56 Skriptname 51 Sicherheitshinweise Abfallentsorgung 21 biologische Sicherheit 21 elektrische 19 Gefahrstoffe 22 Hybridisierungswärmeschrank 24, 66 mechanische Gefahren 22 sachgemäße Verwendung 15 Sicherungen 20 Symbole 25

Überhitzungsgefahr 24 Umgebungsbedingungen 20 Wartung 24 Skriptname Beispiele 51 Software *digene* Assay-Analyse 41 RCS 39 ScriptSelect 39, 50 Symbole 39 Spitzen unzureichend 66 Spitzenadapter 30 Spitzenauswurfstation 34 Spitzenspülstation 31 Spülen Fenster Skripte 107 Symbol 39 Standortanforderungen 19, 20, 42, 152 Stapler 33 Start 39 Strichcode-Lesegerät 37 Symbole 25, 39 Systemanschluss 35 Systemunterbrechungen 108 Technische Daten 152 USV 42, 44 Verschüttete Flüssigkeiten Reinigen 19 Virenscanner 45 Vorgesehener Verwendungszweck 11 Warnungen 15 Wartung Dekontaminierung 85 halbjährlich 81 Kontaminationsprüfung 85 monatlich 80

**Notizen** 

**Warenzeichen**: QIAGEN®, Sample to Insighi®, *digene®,* Hybrid Captur®®, Rapid Captur®® (QIAGEN Group); DuraSeal™ (Diversified Biotech); Kimtowels® (Kimberly-Clark<br>Corporation); Microsofl®, Windows® (Microsoft Corporation

1058530 11/2015 © 2013–2015 QIAGEN, alle Rechte vorbehalten.

Bestellungen www.qiagen.com/contact | Technische Beratung support.qiagen.com | Internetseite www.qiagen.com